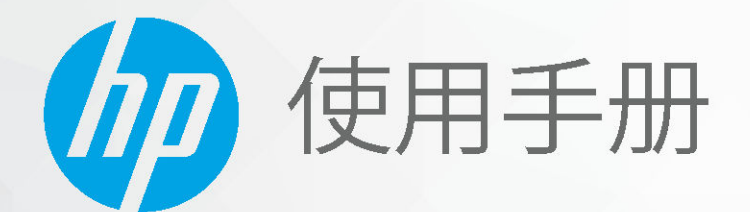

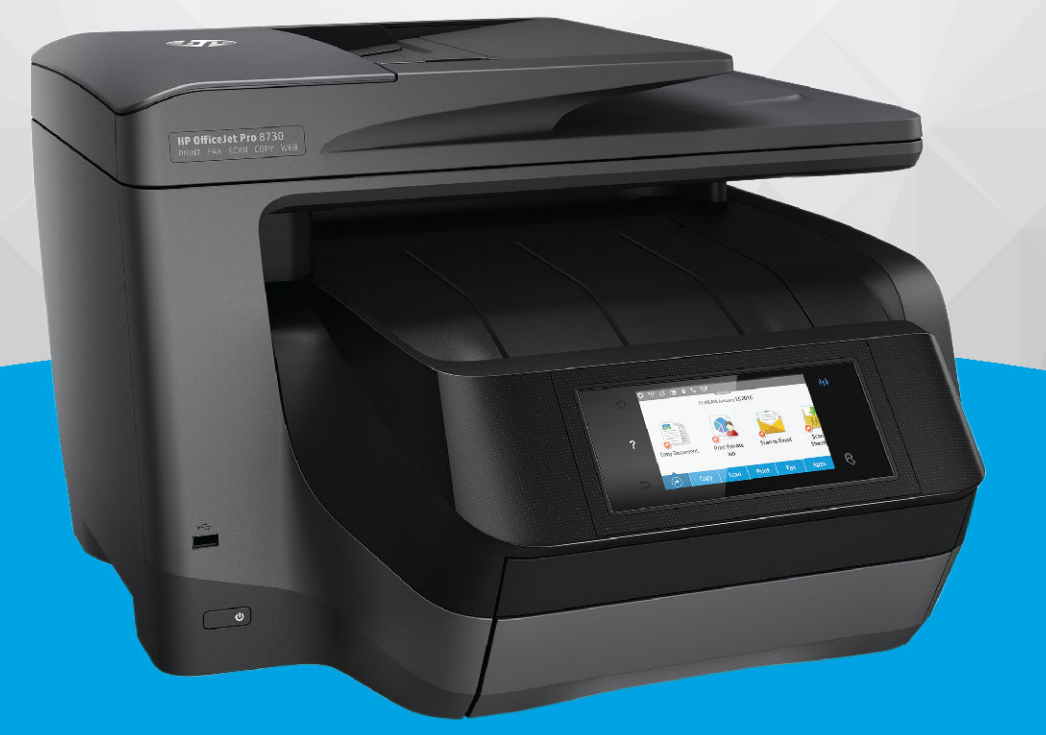

# **HP OfficeJet Pro 8730**

#### **HP** 公司通告

本文所含信息如有更改,恕不另行通知。

保留所有权利。 除非版权法允许,否则严禁在未经 HP 事先书面许可的情况下,转载、改编或翻译本材料的内容。 HP 产品与 服务的保修条款与条件已在此产品与服务附带的保修声明中列明。 本文的任何内容均不构成额外保修。 HP 对本文所含的技术 或编辑错误或遗漏概不负责。

© Copyright 2019 HP Development Company, L.P.

Microsoft and Windows are either registered trademarks or trademarks of Microsoft Corporation in the United States and/or other countries.

Mac、OS X、macOS 和 AirPrint 是 Apple Inc. 在美国和其他国家/地区的注册商标。

ENERGY STAR 和 ENERGY STAR 标记是美国环保署拥有的注册商标。

Android 和 Chromebook 是 Google LLC 的商标。

Amazon 和 Kindle 是 Amazon.com, Inc. 或其附属公司的商标。

iOS 是 Cisco 在美国和其他国家/地区的商标或注册商标, 经许可方可使用。

安全信息

# ∕Ւ

使用本产品时,请始终遵守基本的安全防范措施,以降低导致火灾或电击伤害的危险。

- 请阅读并理解本打印机随附文档中的所有说明。

- 请遵守产品上标注的所有警告及说明。
- 在清理本产品前, 请从壁装插座拔下插头。
- 切勿在近水处或身体潮湿时安装或使用本产品。
- 请将本产品牢固地安装在平稳的表面上。
- 请将本产品安装在受保护的场所,以免有人踩到线路或被线路绊倒,这样电源线就不会受到损坏。
- 如果本产品无法正常运行,请参[阅解决问题](#page-115-0)。

- 内部没有可供用户维修的部件。 有关维修事宜,请联系合格的维修人员。

# 目录

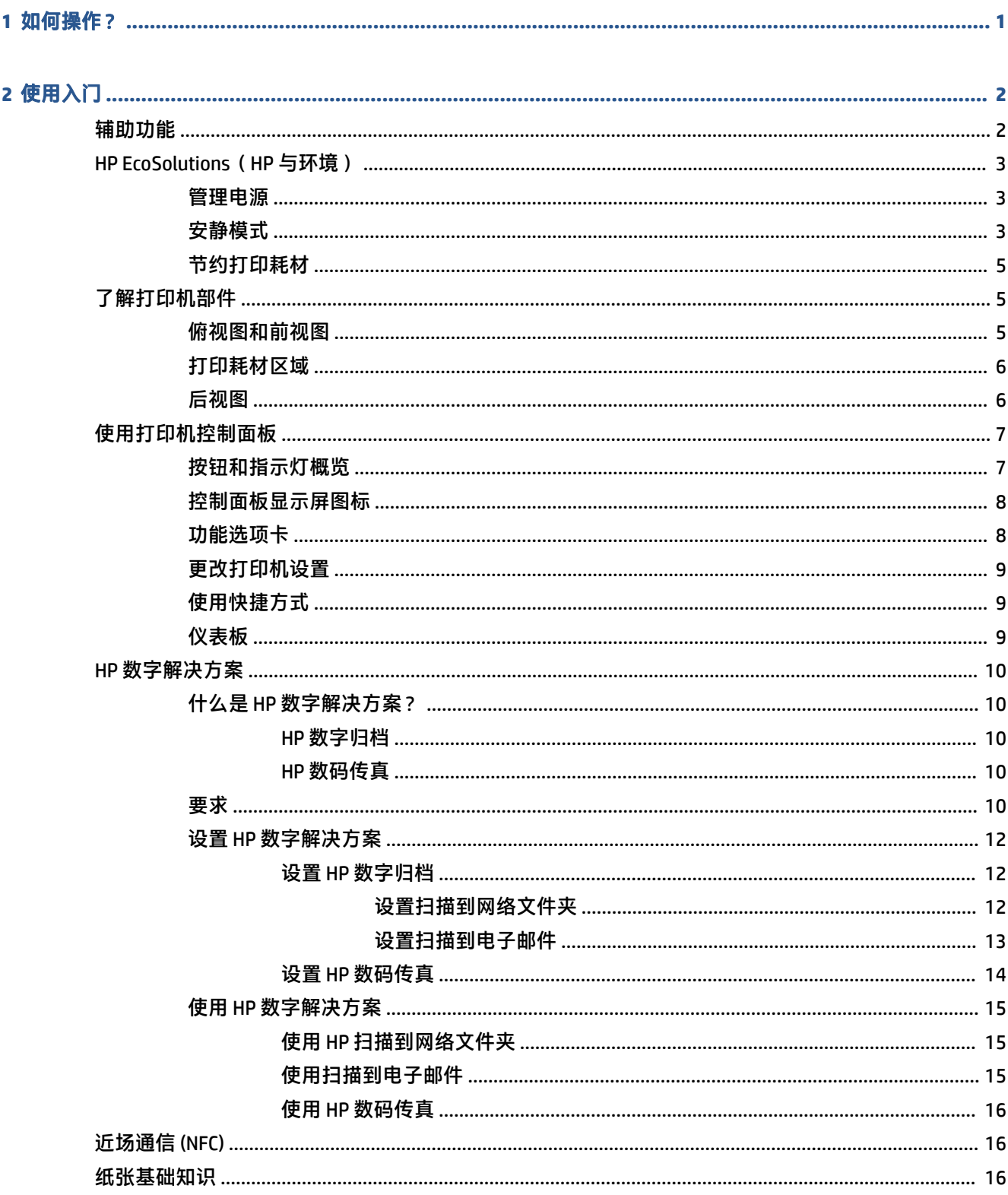

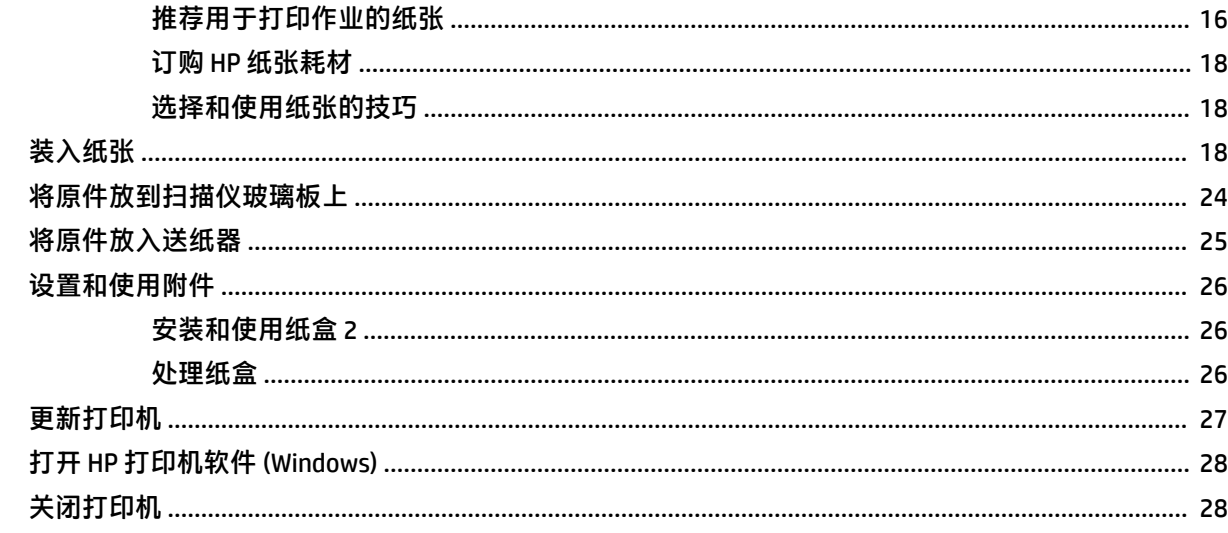

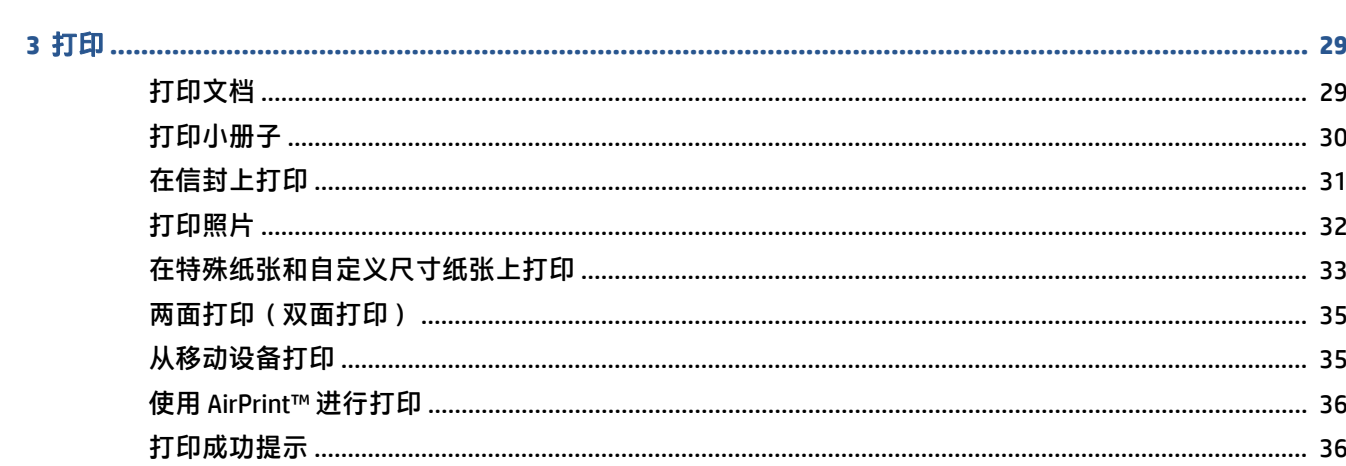

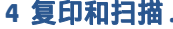

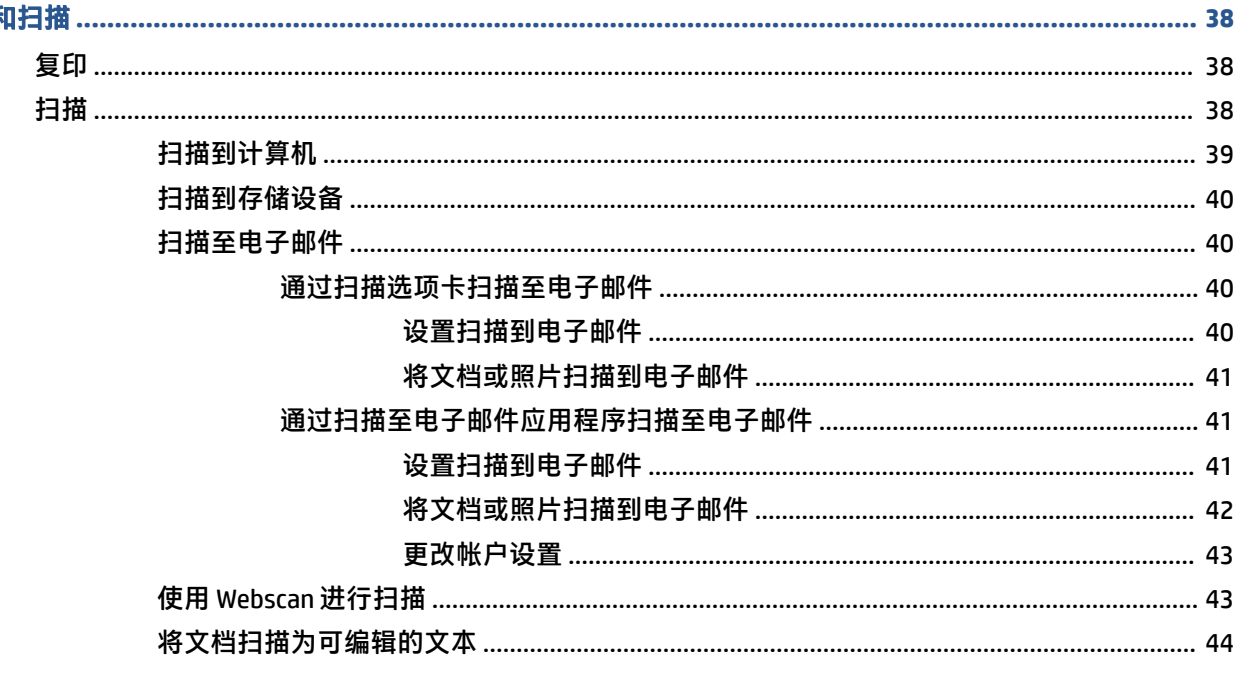

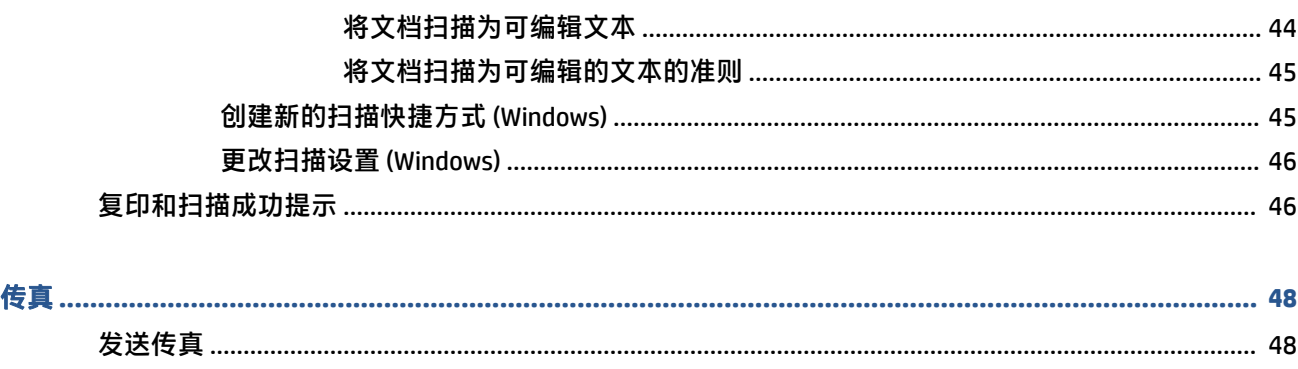

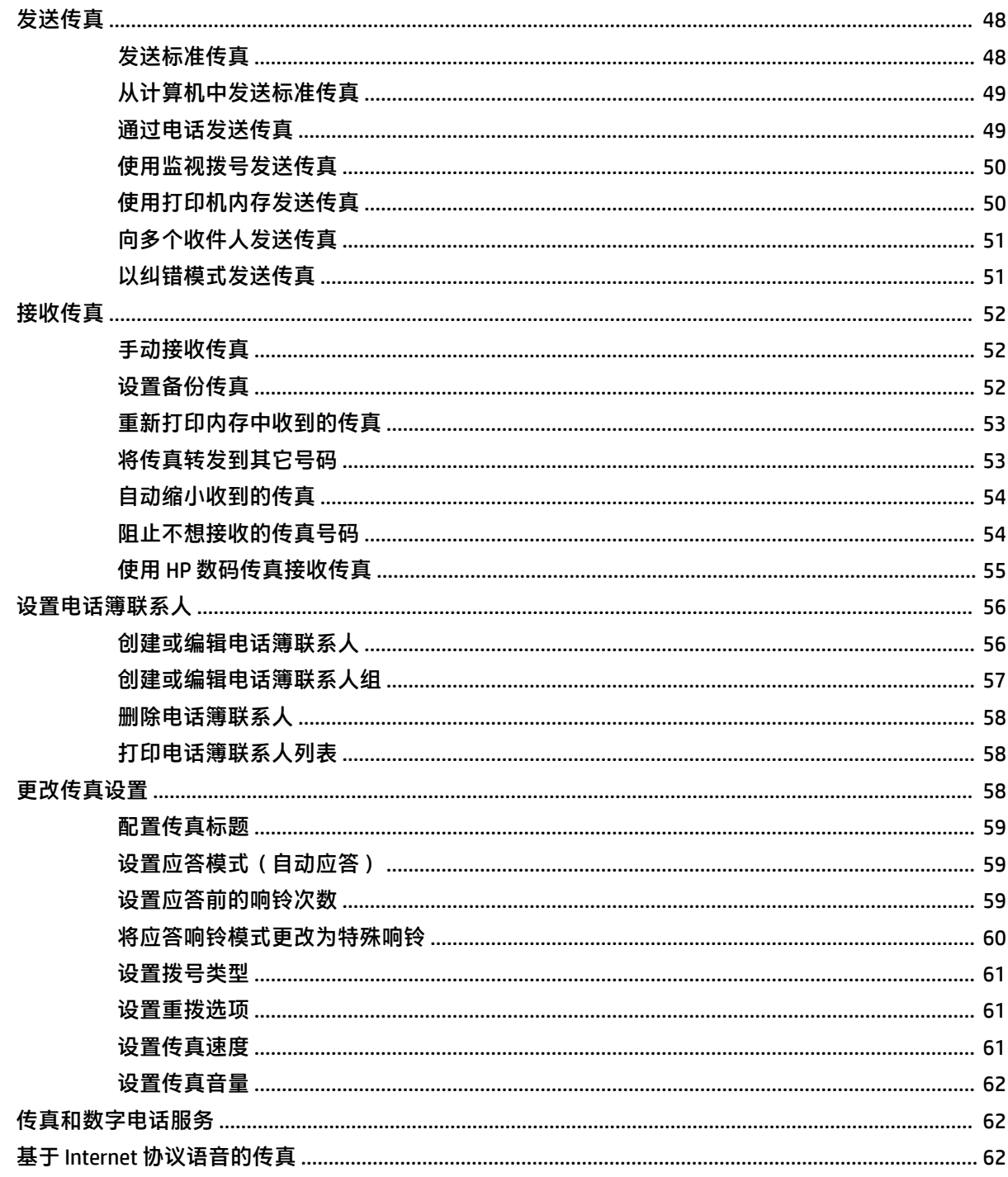

5

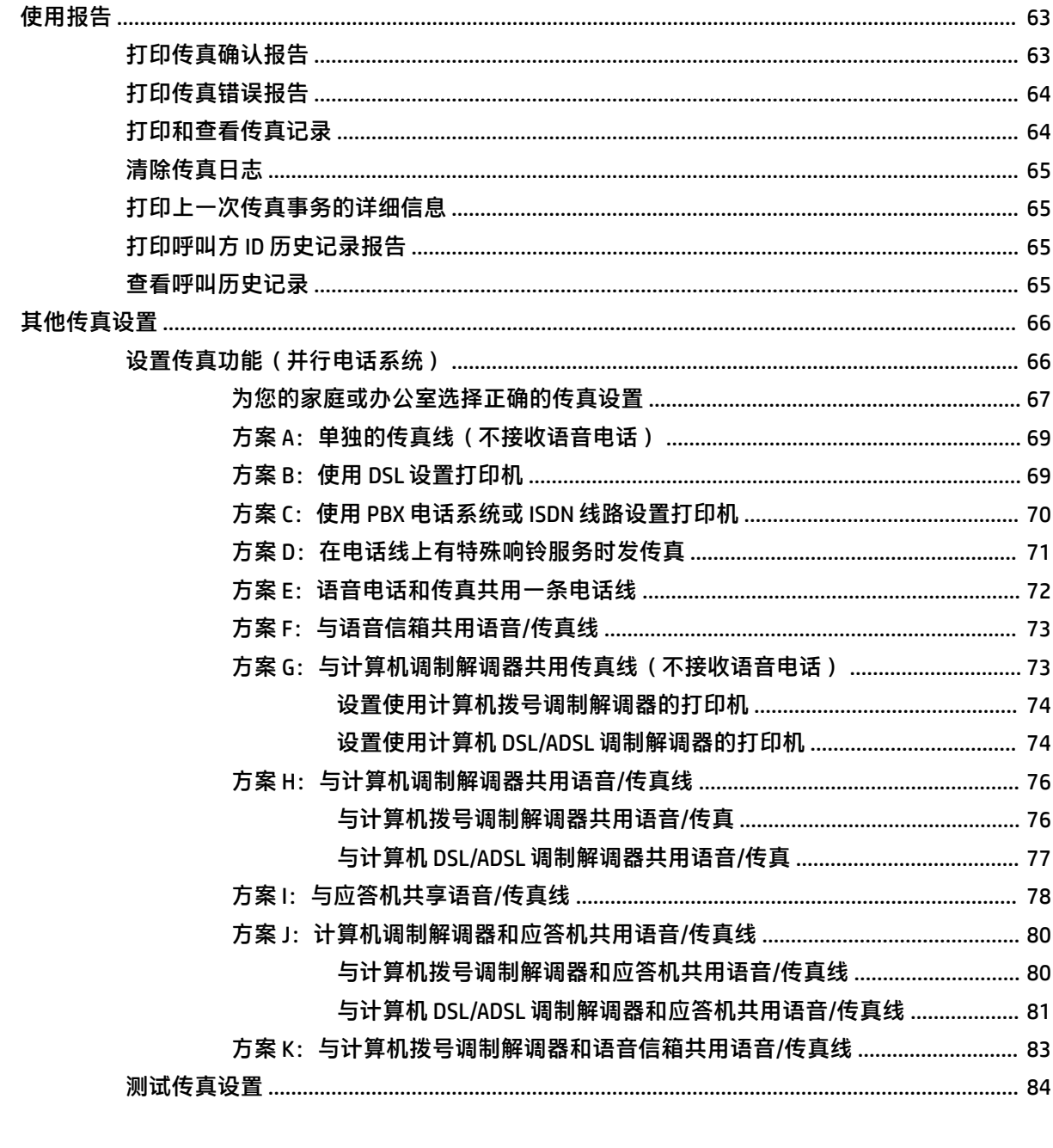

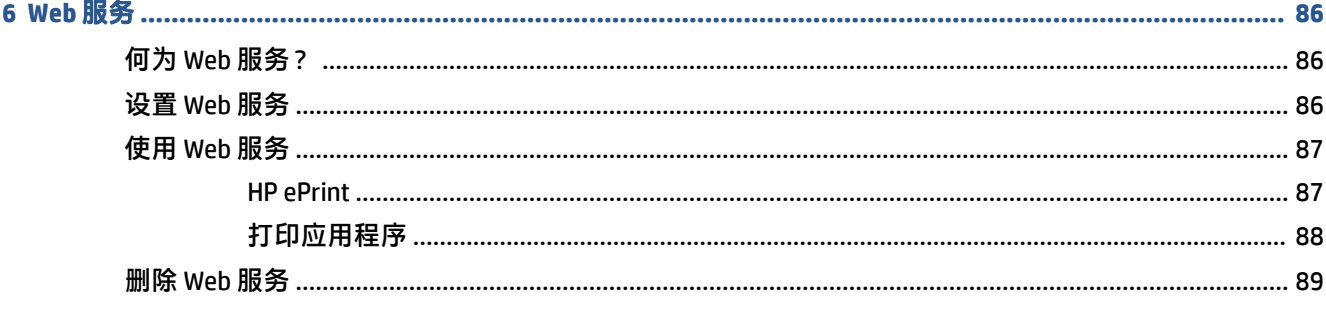

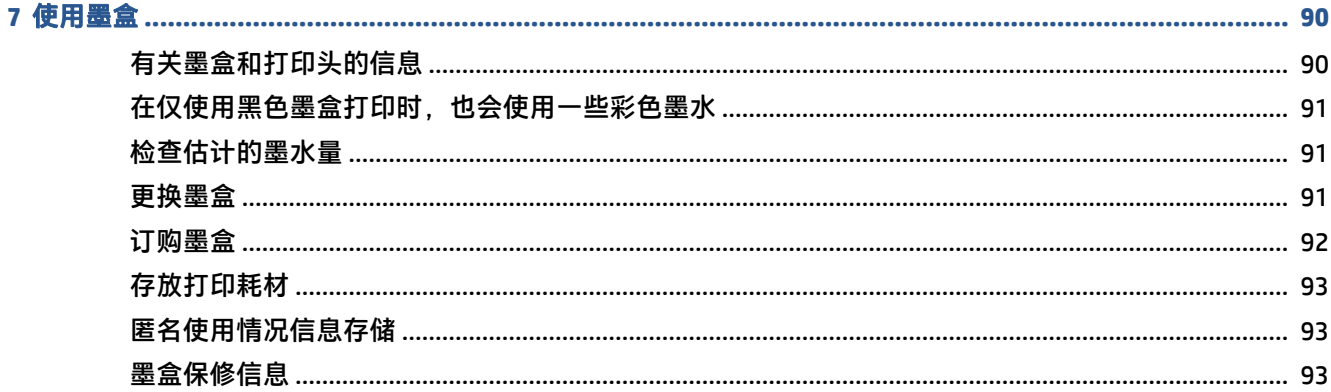

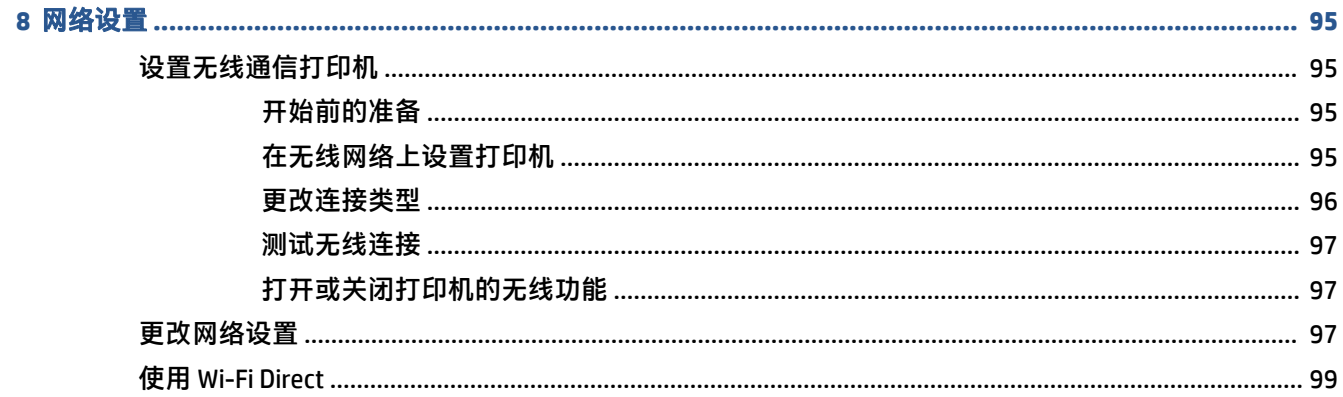

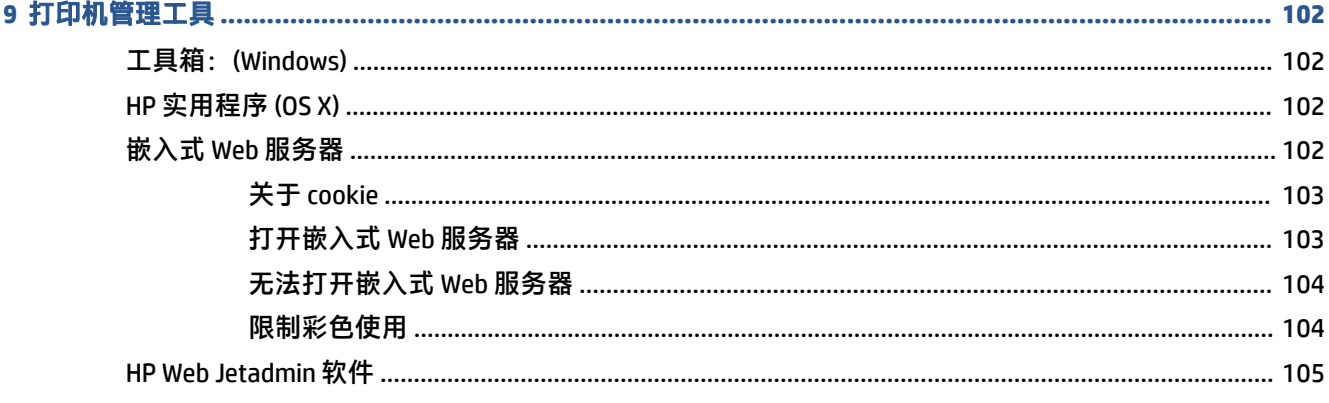

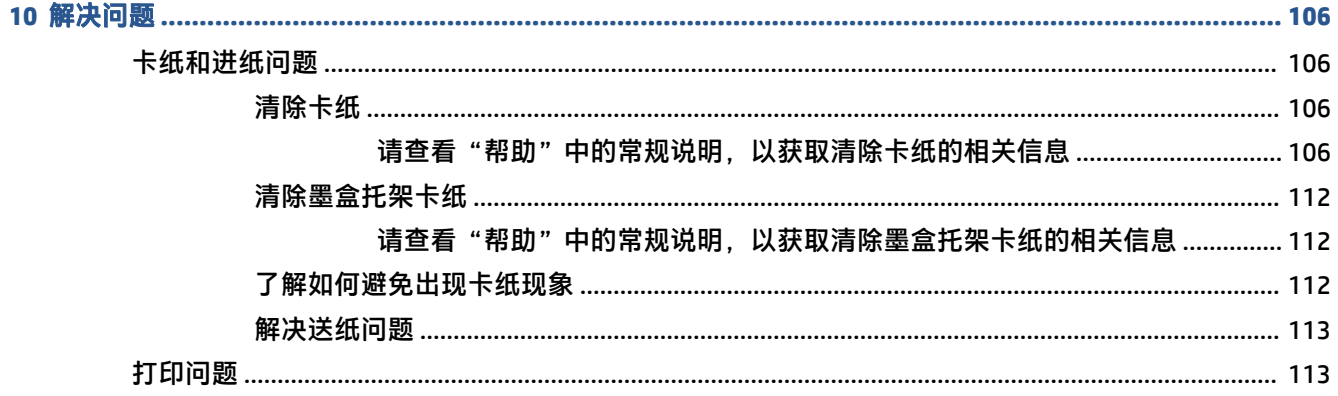

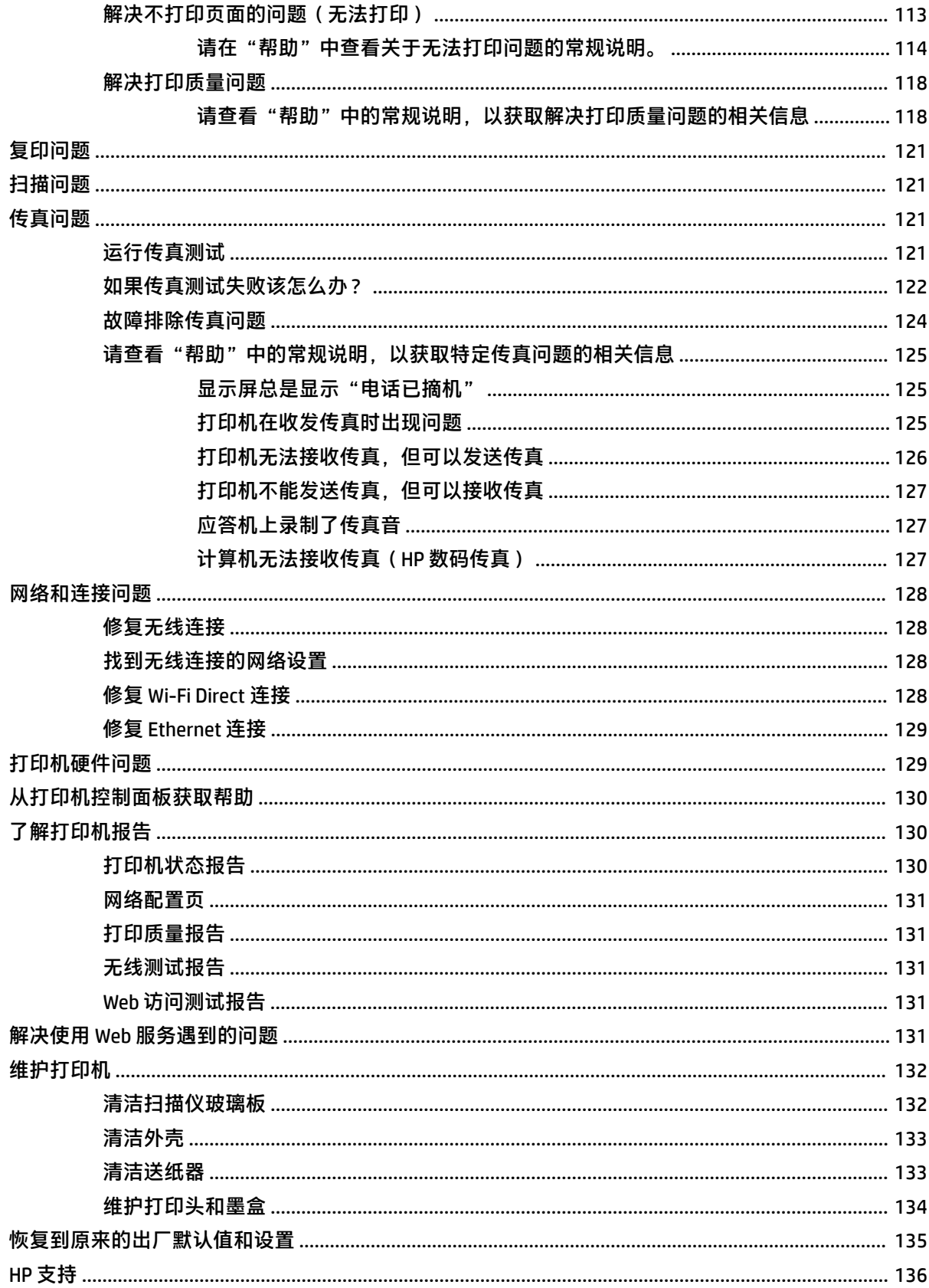

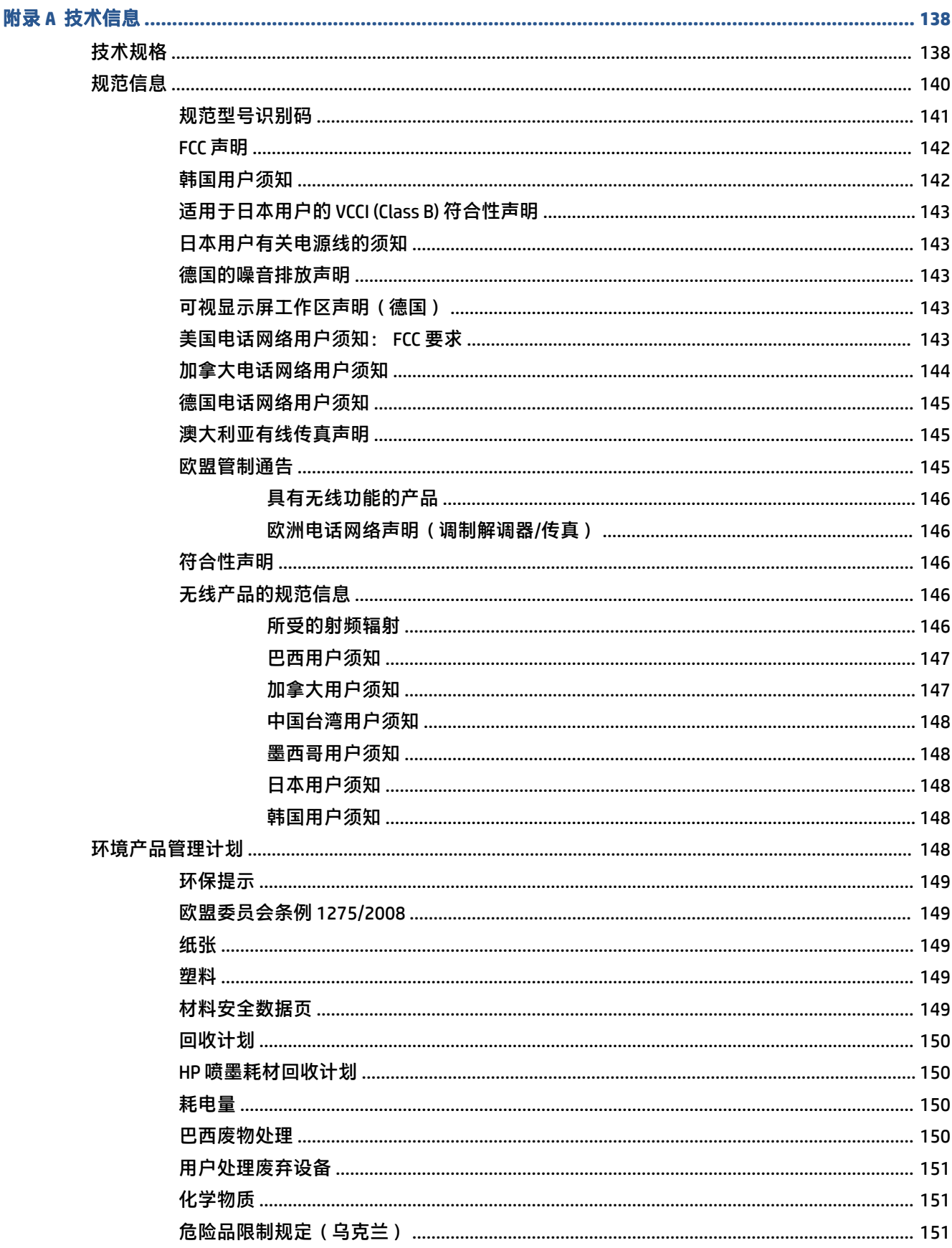

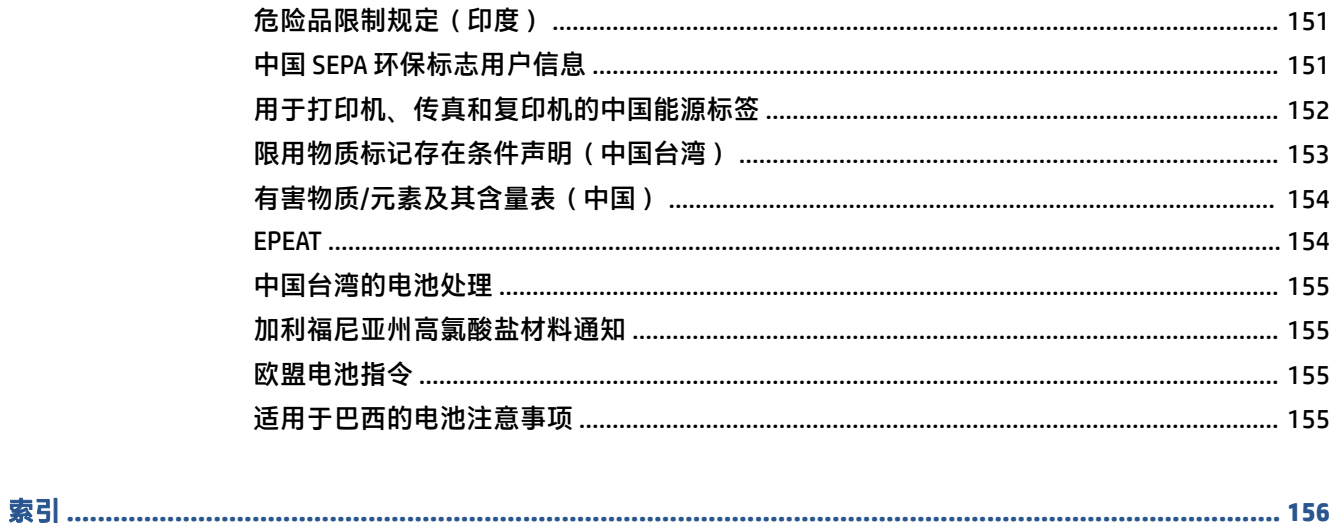

# <span id="page-10-0"></span>**1** 如何操作?

- [使用入门](#page-11-0)
- [打印](#page-38-0)
- [复印和扫描](#page-47-0)
- [传真](#page-57-0)
- Web [服务](#page-95-0)
- [使用墨盒](#page-99-0)
- [解决问题](#page-115-0)

# <span id="page-11-0"></span>**2** 使用入门

本指南提供有关如何使用打印机以及如何解决问题的详细信息。

- 辅助功能
- [HP EcoSolutions](#page-12-0) (HP 与环境)
- [了解打印机部件](#page-14-0)
- [使用打印机控制面板](#page-16-0)
- HP [数字解决方案](#page-19-0)
- [近场通信](#page-25-0) (NFC)
- [纸张基础知识](#page-25-0)
- [装入纸张](#page-27-0)
- [将原件放到扫描仪玻璃板上](#page-33-0)
- [将原件放入送纸器](#page-34-0)
- [设置和使用附件](#page-35-0)
- [更新打印机](#page-36-0)
- 打开 HP [打印机软件](#page-37-0) (Windows)
- [关闭打印机](#page-37-0)

# 辅助功能

该打印机提供了许多便于残障人士使用的功能。

#### ● 视觉辅助功能

通过使用操作系统的辅助选项和功能,有视觉障碍或视力不佳的人也可以很容易地使用 HP 软件。 该软件还支持大多数辅助技术,如屏幕阅读程序、盲文阅读程序以及语音文本转换应用程序。 HP 软件中的彩色按钮及标签均有简单的文字说明或图标标签,色盲用户可通过这些说明或标签进行 相应的操作。

#### ● 移动辅助功能

行动不便的用户可通过键盘命令执行 HP 软件功能。 HP 软件也支持 Windows 辅助功能选项,如 "粘滞键"、"切换键"、"筛选键"和"鼠标键"。 力量不足或伸展范围有限的用户也可以操 作打印机的挡门、按钮、纸盒和纸张宽度导轨。

有关 HP 产品的辅助功能解决方案的更多信息,请访问 HP Accessibility and Aging 网站 ([www.hp.com/](http://www.hp.com/accessibility) [accessibility\)](http://www.hp.com/accessibility)。

有关 OS X 的辅助功能信息,请访问 Apple 网站, 即 [www.apple.com/accessibility](http://www.apple.com/accessibility/)。

# <span id="page-12-0"></span>**HP EcoSolutions**(**HP** 与环境)

HP 致力于优化产品,帮助您降低对环境造成的影响,并增强您的打印责任意识,不论在家中还是在办 公室,均是如此。

有关 HP 在生产过程中所遵循的环境指导的详细信息,请参阅[环境产品管理计划。](#page-157-0) 有关惠普环保计划的 详细信息,请访问 [www.hp.com/ecosolutions](http://www.hp.com/ecosolutions)。

- 管理电源
- 安静模式
- [节约打印耗材](#page-14-0)

### 管理电源

使用睡眠模式和安排打印机打开**/**关闭以节省电能。

#### 睡眠模式

处于睡眠模式时,会减少电源使用量。 完成打印机的初次设置后,打印机将在处于非活动状态五分钟 后进入休眠模式。

使用以下说明更改打印机睡眠之前的无活动时间。

- 1. 在打印机控制面板上,点击或向下滑动屏幕顶端的选项卡以打开仪表板,然后点击 **\?。**
- **2**. 点击睡眠模式,然后点击所需的选项。

#### 定时打开**/**关闭

使用此功能让打印机在选定的日期自动打开或关闭。 例如,您可以预定在星期一到星期五的早 8 点打 开打印机, 晚 8 点关闭打印机。 通过这种方法,您可以在晚上和周末节省电能。

使用以下说明安排打开和关闭的日期和时间。

- 1. 在打印机控制面板上,点击或向下滑动屏幕顶端的选项卡以打开仪表板,然后点击 **\?。**
- **2**. 点击定时打开**/**关闭打印机。
- **3**. 点击所需选项,并按照屏幕上的消息设置关闭和打开打印机的日期和时间。

注意:请始终使用位于打印机左前方的**安排关闭**或【┗】(电源按钮)正常关闭打印机。

如果使用不正确的方法关闭打印机,则墨盒托架可能无法回到正确的位置,从而引起墨盒问题和打印 质量问题。

绝不要在墨盒缺失时关闭打印机。 HP 建议您尽快更换缺失的墨盒,以避免遇到打印质量问题以及可能 出现的剩余墨盒中用墨过量或油墨系统损坏。

### 安静模式

安静模式将减慢打印速度以降低噪音,同时不影响打印质量。 它只有在普通纸上打印时才发挥作用。 此外,如果使用最佳或演示文稿打印质量进行打印,则安静模式会被禁用。 要降低打印噪音,请打开 安静模式。 要以正常速度进行打印,请关闭安静模式。 默认情况下,安静模式是关闭的。

 $\stackrel{\mathbb{P}}{\rightarrow}$ 注:如果打印照片或信封,则无法使用安静模式。

您可以通过选择使打印机在安静模式下进行打印的时间来创建计划。 例如,您可以计划让打印机在每 天晚上 10 点到早上 8 点处于安静模式。

#### 通过打印机控制面板打开安静模式

- 1. 在打印机控制面板上,点击或向下滑动屏幕顶端的选项卡以打开仪表板,然后点击 (C)(设 置)。
- **2**. 点击安静模式。
- **3**. 点击关闭(安静模式旁边)将其打开。

#### 从打印机控制面创建安静模式的计划

- 1. 在打印机控制面板上,点击或向下滑动屏幕顶端的选项卡以打开仪表板,然后点击 (C)(设 置)。
- **2**. 点击安静模式。
- **3**. 点击关闭(安静模式旁边)将其打开。
- **4**. 点击计划旁的关闭,然后更改计划的开始时间和结束时间。

#### 在打印机打印时打开安静模式

- **1**. 在打印机控制面板上,点击或向下滑动屏幕顶端的选项卡以打开仪表板,然后选择当前正在进行 的打印作业。
- 2. 在打印屏幕上,点击■111(安静模式)将其打开。
- $\overline{\mathbb{B}}$  注:安静模式将随即打开,并且仅对当前打印作业有效。

#### 通过打印机软件打开或关闭安静模式 **(Windows)**

- **1**. 打开 HP 打印机软件。 有关详细信息,请参阅打开 HP [打印机软件](#page-37-0) (Windows)。
- **2**. 单击安静模式。
- **3**. 选择打开或关闭。
- **4**. 单击保存设置。

#### 通过打印机软件打开或关闭安静模式 **(OS X)**

- **1**. 打开"HP Utility"。 有关详细信息,请参阅 HP [实用程序](#page-111-0) (OS X)。
- **2**. 选择打印机。
- **3**. 单击安静模式。
- **4**. 选择打开或关闭。
- **5**. 单击立即应用。

#### <span id="page-14-0"></span>从嵌入式 **Web** 服务器 **(EWS)** 打开或关闭安静模式

- 1. 打开 EWS。 有关详细信息,请参[阅打开嵌入式](#page-112-0) Web 服务器。
- **2**. 单击设置选项卡。
- **3**. 在参数选择部分中,选择安静模式,然后选择打开或关闭。
- **4**. 单击应用。

## 节约打印耗材

要节约打印耗材,如墨水和纸张,请尝试以下建议:

- 通过 HP 环球伙伴计划回收已使用过的原装 HP 墨盒。 有关详细信息,请访问 [www.hp.com/](http://www.hp.com/recycle) [recycle](http://www.hp.com/recycle)。
- 通过双面打印以节约纸张使用量。
- 将打印机驱动程序中的打印质量更改为草稿设置。 草稿设置使用的墨水量较少。
- 不要进行不必要的打印头清洁。 这会浪费墨水并缩短墨盒的使用寿命。

# 了解打印机部件

本节包括以下主题:

- 俯视图和前视图
- [打印耗材区域](#page-15-0)
- [后视图](#page-15-0)

### 俯视图和前视图

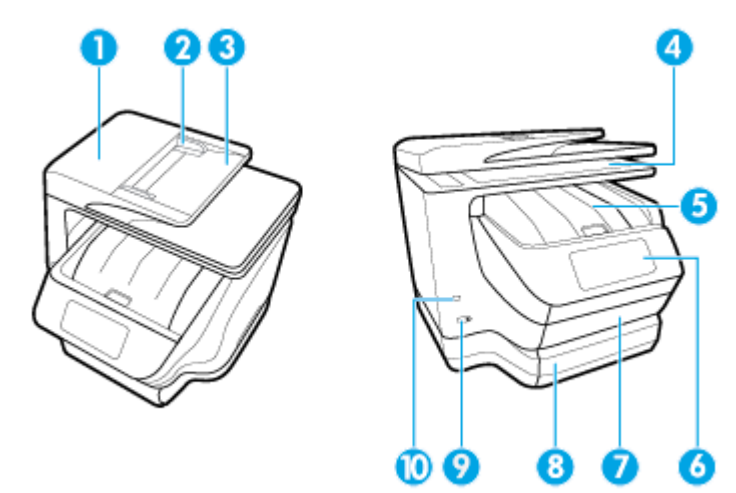

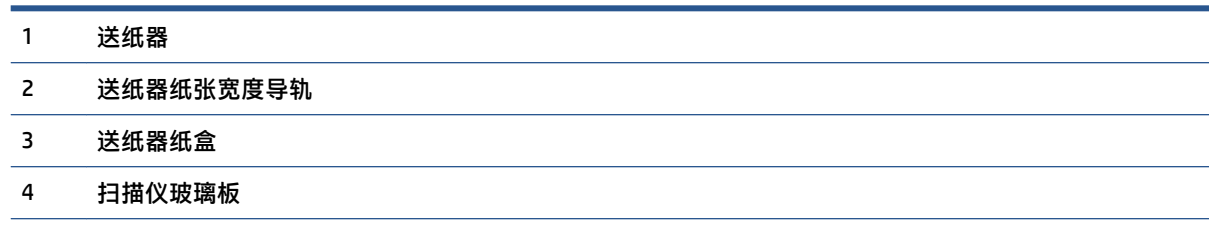

<span id="page-15-0"></span>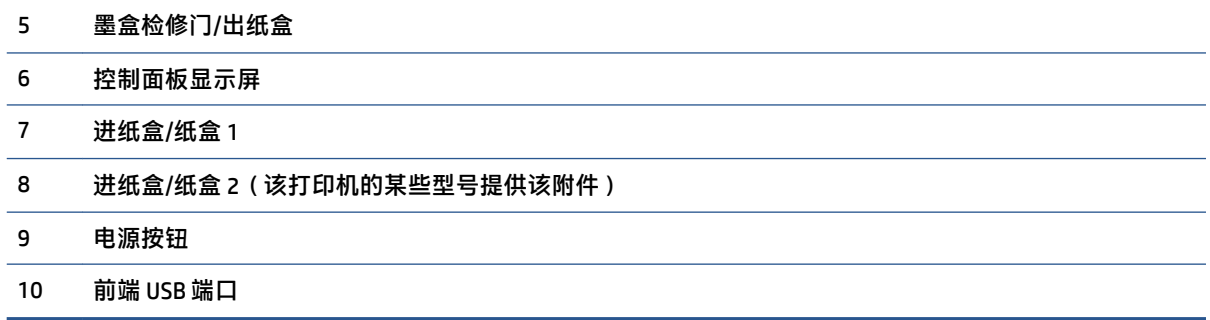

# 打印耗材区域

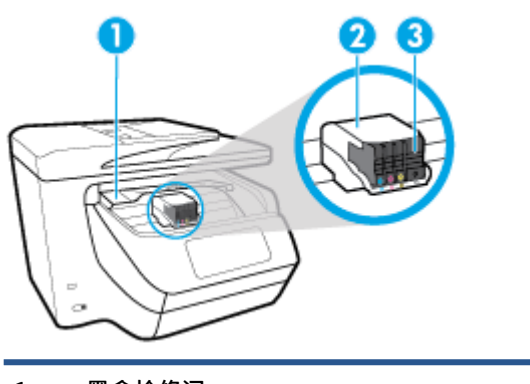

- 墨盒检修门
- 打印头
- 墨盒
- $\overleftrightarrow{\mathbb{B}}$  注: 墨盒应存放在打印机中, 以防止可能发生的打印质量问题或打印头损坏。 避免长时间取下耗材。 是。王益注13.然在33.14.05<br>墨盒缺失时不要关闭打印机。

## 后视图

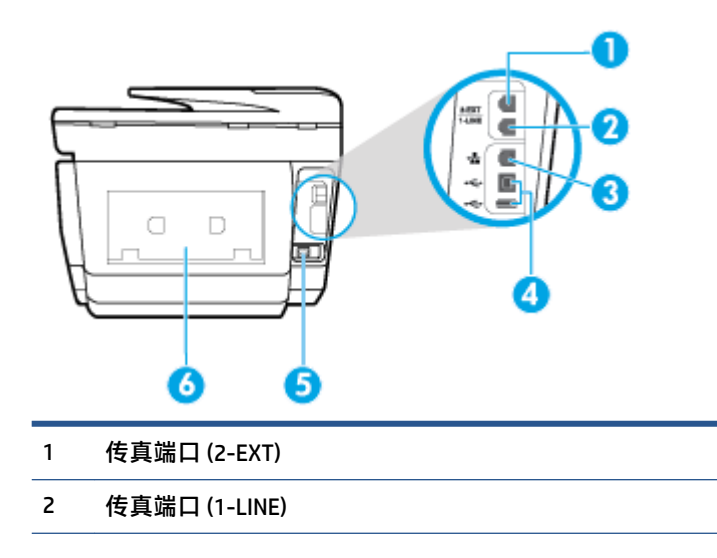

<span id="page-16-0"></span>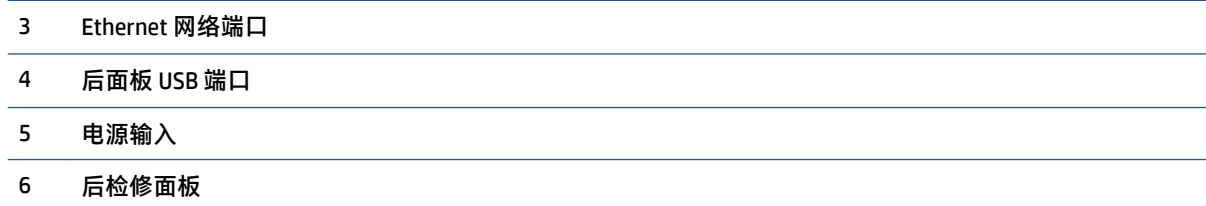

# 使用打印机控制面板

本节包括以下主题:

- 按钮和指示灯概览
- [控制面板显示屏图标](#page-17-0)
- [功能选项卡](#page-17-0)
- [更改打印机设置](#page-18-0)
- [使用快捷方式](#page-18-0)
- [仪表板](#page-18-0)

## 按钮和指示灯概览

以下图示和相关表格提供了打印机控制面板功能的快速参考。

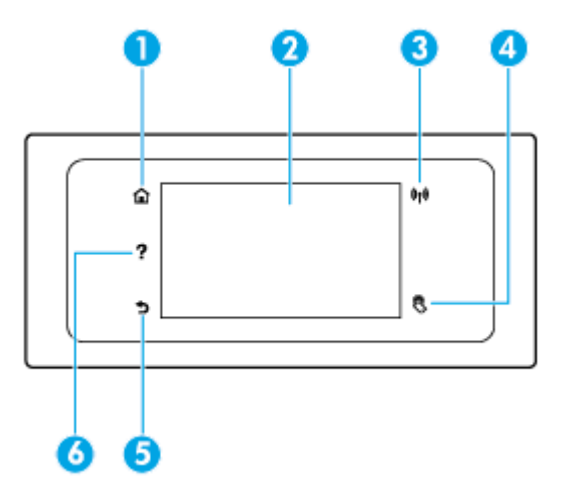

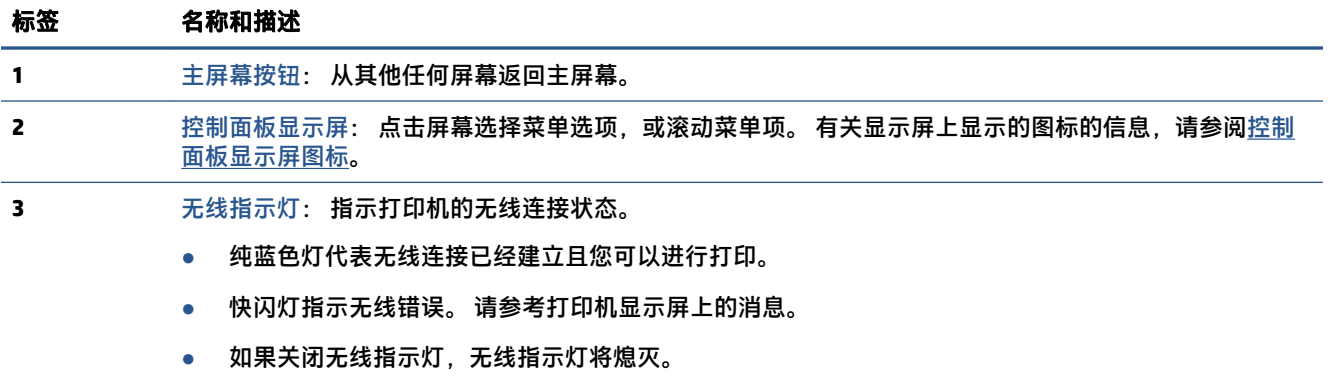

<span id="page-17-0"></span>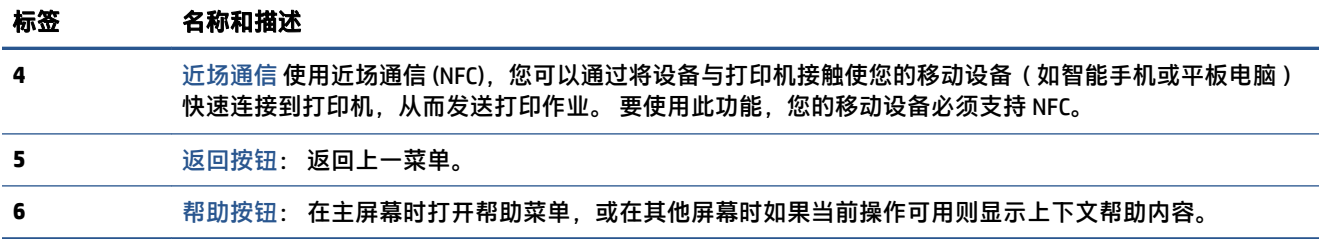

# 控制面板显示屏图标

要访问图标,点击或向下滑动屏幕顶端的选项卡以打开仪表板,然后点击该图标。

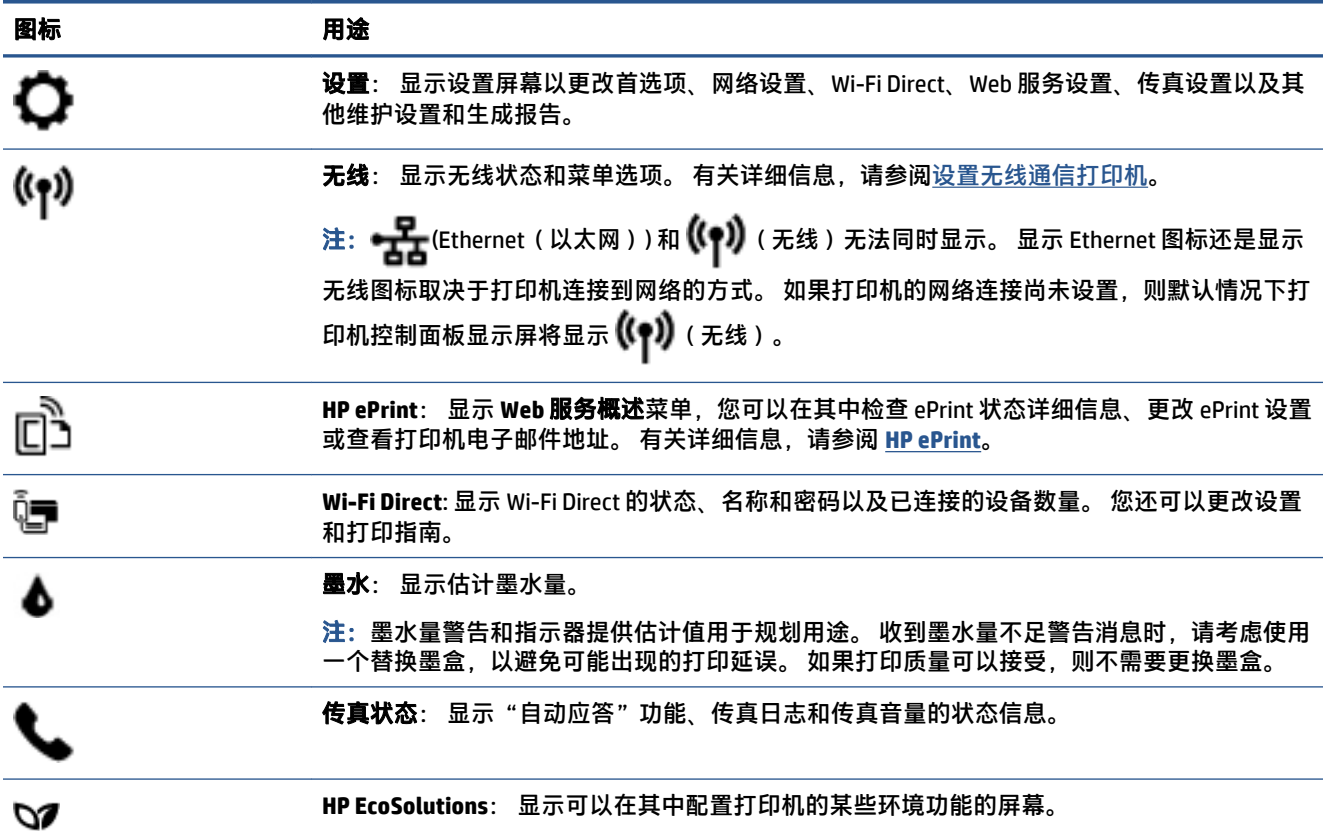

## 功能选项卡

功能选项卡位于屏幕底部。

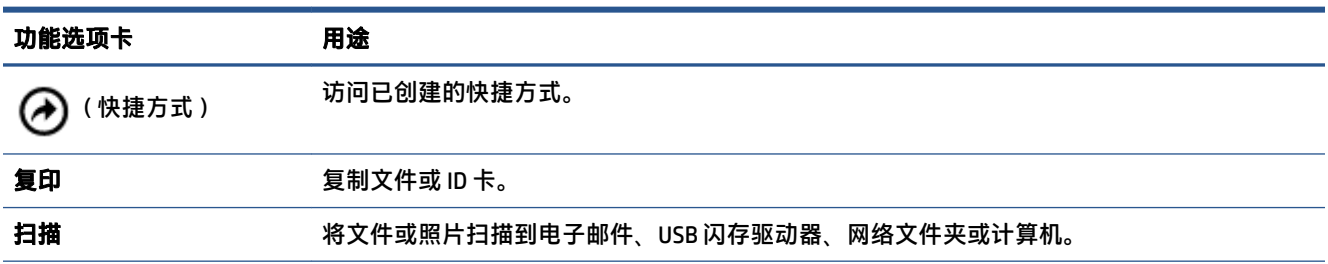

<span id="page-18-0"></span>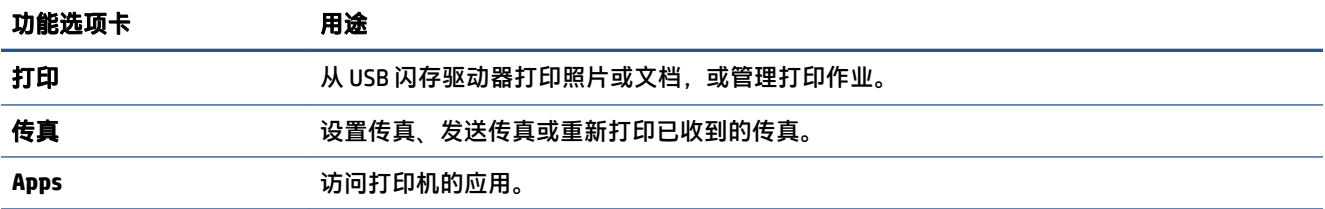

### 更改打印机设置

可以使用控制面板来更改打印机功能和设置、打印报告或获取有关该打印机的帮助。

 $\mathcal{F}$  提示:如果将打印机连接到计算机,还可以使用计算机中的打印机管理工具更改打印机设置。 有关这些工具的详细信息,请参阅[打印机管理工具](#page-111-0)。

#### 更改功能设置

控制面板显示屏的主页屏幕会显示打印机的可用功能。

- **1**. 在控制面板显示屏中,先在屏幕上选择一个功能选项卡,点击并滑动您的手指,然后点击图标以 选择所需的功能。
- 2. 选择功能后,点击 ( C)(设置)并滚动查看可用的设置,然后点击要更改的设置。
- **3**. 按照控制面板显示屏上的提示更改设置。

ゃ 是示:点击 ● ● (主页)可返回到主页屏幕。

#### 更改打印机设置

要更改打印机设置或打印报告,请使用设置菜单中可用的选项:

- 1. 在打印机控制面板上,点击或向下滑动屏幕顶端的选项卡以打开仪表板,然后点击 (C)(设 置)。
- **2**. 点击并滚动查看屏幕。
- **3**. 点击屏幕项以选择屏幕或选项。
	- 论 是示:点击 ● ● (主页)可返回到主页屏幕。

### 使用快捷方式

使用打印机控制面板上的快捷方式,您可以从功能文件夹中可用的所有功能中创建常用的任务集合。 创建完快捷方式后,您可以在主屏幕上或通过快捷方式选项卡访问它们。

### 仪表板

利用打印机控制面板上的仪表板,您可以访问显示屏上的图标,查看打印机的状态,或监控和管理当 前和已安排的打印机任务。

要打开仪表板,请在控制面板上点击或向下滑动屏幕顶端的选项卡 ————。

# <span id="page-19-0"></span>**HP** 数字解决方案

打印机包括一组数字解决方案,可以帮助您简化工作流程。 这些数字解决方案包括:

- HP 数字归档(包括扫描到网络文件夹和扫描到电子邮件)
- HP 数码传真(包括传真到网络文件夹和传真到电子邮件)

本节包括以下主题:

- 什么是 HP 数字解决方案?
- 要求
- 设置 HP [数字解决方案](#page-21-0)
- 使用 HP [数字解决方案](#page-24-0)

### 什么是 **HP** 数字解决方案?

HP 数字解决方案是随本打印机提供的一组工具,可以帮助您提高办公效率。

本节包括以下主题:

- HP 数字归档
- HP 数码传真

#### **HP** 数字归档

HP 数字归档通过网络为多个用户提供了可靠的常规办公扫描以及基本的通用文档管理功能。 通过使用 HP 数字归档,您只需走到打印机前,选择打印机控制面板上的选项,然后将文档直接扫描到网络上的 计算机文件夹中,或者以电子邮件附件形式快速与业务合作伙伴共享文档,而无需使用任何其他扫描 软件。

可以将这些扫描的文档发送到共享网络文件夹以供个人或组进行访问,也可以将其发送到一个或多个 电子邮件地址以快速进行共享。 此外,还可以为每个扫描目标配置特定的扫描设置,以便确保每个特 定任务均使用正确设置。

#### **HP** 数码传真

通过使用 HP 数码传真,您可以将传入的黑白传真保存到网络上的计算机文件夹中以便进行共享和存 储;也可以通过电子邮件转发传真,这样,即便您不在办公室办公,也可以从任何地方接收重要传 真。

此外,还可以完全关闭传真打印功能,以节约纸张和墨水成本以及帮助减少纸张消耗和避免浪费。

### 要求

在设置 HP 数字解决方案之前,请确保具备以下各项:

#### 对于所有 **HP** 数字解决方案

● 网络连接

使用无线连接或以太网电缆连接打印机。

 $\overline{\mathbb{B}}$  注:如果使用 USB 电缆连接打印机,则可以使用 HP 软件将文档扫描到计算机中,或者将扫描件附 加到电子邮件中。 有关详细信息,请参[阅扫描](#page-47-0)。 可以使用 HP 数码传真来接收发送到计算机的传 真。 有关详细信息, 请参阅使用 HP [数码传真接收传真。](#page-64-0)

● **HP** 软件

HP 建议您使用 HP 软件来设置 HP 数字解决方案。

 $\hat{X}$  提示:如果要在未安装 HP 软件的情况下设置 HP 数字解决方案,您可以使用打印机的嵌入式 Web 服务器。

#### 对于扫描到网络文件夹、传真到网络文件夹

- **活动的网络连接。** 您必须已连接到网络。
- 现有的 **Windows (SMB)** 共享文件夹

有关查找计算机名称的信息,请参阅操作系统文档。

**该文件夹的网络地址** 

在运行 Windows 的计算机上, 网络地址通常采用以下格式: \\mypc\sharedfolder

 **该文件夹所在的计算机的名称** 

有关查找计算机名称的信息,请参阅操作系统文档。

● 对共享文件夹的相应权限

必须具有对该文件夹的写入访问权限。

共享文件夹的用户名和密码(如有必要)

例如,用于登录到网络的 Windows 或 OS X 用户名和密码。

 $\overline{\mathbb{B}}$  注: HP 数字归档不支持 Active Directory。

#### 对于扫描到电子邮件、传真到电子邮件

- 有效电子邮件地址
- 传出 SMTP 服务器的信息
- 活动的 Internet 连接

如果要在运行 Windows 的计算机上设置扫描到电子邮件或传真到电子邮件,设置向导可以自动检测以 下电子邮件应用程序的电子邮件设置:

- Microsoft Outlook 2007 2016 (Windows XP、Windows Vista、Windows 7、Windows 8/8.1 和 Windows 10)
- Outlook Express (Windows XP)
- Windows Mail (Windows Vista)
- Dualcomm Eudora(7.0 及更高版本)(Windows XP 和 Windows Vista)
- Netscape (7.0 版) (Windows XP)

不过,如果上面未列出您的电子邮件应用程序,并且您的电子邮件应用程序符合本节中列出的要求, 您仍可以设置并使用扫描到电子邮件和传真到电子邮件。

### <span id="page-21-0"></span>设置 **HP** 数字解决方案

可以使用 HP 打印机软件设置 HP 数字解决方案:使用可通过 HP 打印机软件打开的软件向导 (Windows) 或 HP Utility (OS X)。

- $\hat{X}$  提示:也可以使用打印机的嵌入式 Web 服务器 (EWS) 来设置 HP 数字解决方案。 有关使用 EWS 的详细 信息, 请参[见嵌入式](#page-111-0) Web 服务器。
- 注:如果在仅支持 IPv6 的网络环境中使用打印机,则必须使用 EWS 来设置数字解决方案。

本节包括以下主题:

- 设置 HP 数字归档
- 设置 HP [数码传真](#page-23-0)

#### 设置 **HP** 数字归档

要设置 HP 数字归档, 请按照相应的说明进行操作。

 $\mathbb{B}^{\prime}$ 注:以后您还可以使用这些步骤来更改设置。

本节包括以下主题:

- 设置扫描到网络文件夹
- [设置扫描到电子邮件](#page-22-0)

#### 设置扫描到网络文件夹

最多可以为每个打印机配置 10 个目标文件夹。

 $\widetilde{\boxdot}$  注:要使用扫描到网络文件夹,您必须创建并配置要在连接到网络上的计算机中使用的文件夹。 无法 通过打印机控制面板来创建文件夹。 另外,还要确保文件夹首选项设置可提供读取和写入访问权限。 有关在网络上创建文件夹以及设置文件夹首选项的详细信息,请参阅操作系统文档。

在设置完扫描到网络文件夹后,HP 软件会自动将配置保存到打印机中。

#### 通过打印机软件设置扫描到网络文件夹 **(Windows)**

- **1**. 打开 HP 打印机软件。 有关详细信息,请参阅打开 HP [打印机软件](#page-37-0) (Windows)。
- **2**. 单击扫描(位于打印、扫描和传真下),然后单击扫描到网络文件夹向导。
- **3**. 根据屏幕上的说明执行操作。
- $\widetilde{\mathbb{F}}$  注:在创建目标文件夹后,可以使用打印机的嵌入式 Web 服务器 (EWS) 为这些文件夹自定义扫描设 置。 在最后的"扫描到网络文件夹向导"屏幕上,确保选中完成时启动嵌入式 **Web** 服务器复选框。 单 击完成后, 将在计算机的默认 Web 浏览器中显示 EWS。 有关 EWS 的详细信息, 请参阅[嵌入式](#page-111-0) Web 服务 [器](#page-111-0)。

#### 通过打印机软件设置扫描到网络文件夹 **(OS X)**

- **1**. 打开"HP Utility"。 有关详细信息,请参阅 HP [实用程序](#page-111-0) (OS X)。
- 2. 单击扫描设置部分下面的扫描到网络文件夹,然后按照屏幕上的说明进行操作。

 $\mathbb{R}^n$ 注:可以为每个目标文件夹自定义扫描设置。

#### <span id="page-22-0"></span>通过嵌入式 **Web** 服务器设置扫描到网络文件夹 **(EWS)**

- **1**. 打开嵌入式 Web 服务器 (EWS)。 有关详细信息,请参[阅打开嵌入式](#page-112-0) Web 服务器。
- **2**. 在主屏幕选项卡上,单击设置框中的网络文件夹设置。
- **3**. 单击新建,然后按照屏幕上的说明进行操作。

注:可以为每个目标文件夹自定义扫描设置。

**4**. 输入所需的网络文件夹信息后,单击保存和测试,以确保指向网络文件夹的链接正常工作。 相应 条目将添加到**网络文件夹**列表中。

#### 设置扫描到电子邮件

可以使用打印机扫描文档,然后将其作为附件发送到一个或多个电子邮件地址,而无需使用其他扫描 软件。 您不需要从计算机中扫描文件,然后再将其附加到电子邮件中。

#### 设置传出电子邮件配置文件

配置在打印机所发送的电子邮件的"发件人"部分中显示的电子邮件地址。 最多可以添加 10 个传出电 子邮件配置文件。 可以使用计算机上安装的 HP 软件来创建这些配置文件。

#### 将电子邮件地址添加到电子邮件通讯簿中

管理您可以从打印机向其发送电子邮件的人员列表。 最多可添加 15 个电子邮件地址以及相应的联系人 姓名。 您还可以创建电子邮件组。 要添加电子邮件地址,您可以使用打印机的嵌入式 Web 服务器 (EWS) 或打印机的控制面板。

#### 配置其他电子邮件选项

您可以配置从打印机发送的所有电子邮件中包含的默认主题和正文文本。 要配置这些选项,您可以使 用打印机的 EWS 或打印机的控制面板。

#### 步骤 **1**: 设置传出电子邮件配置文件

要设置打印机使用的传出电子邮件配置文件,请根据使用的操作系统完成以下步骤。

#### 通过打印机软件设置传出电子邮件配置文件 **(Windows)**

- **1**. 打开 HP 打印机软件。 有关详细信息,请参阅打开 HP [打印机软件](#page-37-0) (Windows)。
- **2**. 单击打印、扫描和传真,然后单击扫描。
- **3**. 单击扫描到电子邮件向导。
- **4**. 单击新建,然后按照屏幕上的说明进行操作。
- $\widetilde{\mathbb{F}}$  注:在设置传出电子邮件配置文件后,您可以使用打印机的嵌入式 Web 服务器 (EWS) 添加更多传出电 子邮件配置文件、将电子邮件地址添加到电子邮件通讯簿以及配置其他电子邮件选项。 要自动打开 EWS,请在扫描到电子邮件向导的最后一个屏幕上选中完成时启动嵌入式 **Web** 服务器复选框。 单击完 成后,将在计算机的默认 Web 浏览器中显示 EWS。 有关 EWS 的详细信息,请参阅嵌入式 Web [服务器。](#page-111-0)

#### 通过打印机软件设置传出电子邮件配置文件 **(OS X)**

- **1**. 打开"HP Utility"。 有关详细信息,请参阅 HP [实用程序](#page-111-0) (OS X)。
- **2**. 在扫描设置部分下单击扫描到电子邮件。
- <span id="page-23-0"></span>**3**. 根据屏幕上的说明执行操作。
- **4**. 输入所需的网络文件夹信息后,单击保存和测试,以确保指向网络文件夹的链接正常工作。 相应 条目将添加到**传出电子邮件配置文件**列表中。

#### 通过嵌入式 **Web** 服务器 **(EWS)** 设置传出电子邮件配置文件

- **1**. 打开嵌入式 Web 服务器 (EWS)。 有关详细信息,请参[阅嵌入式](#page-111-0) Web 服务器。
- **2**. 在主屏幕选项卡上,单击设置框中的传出电子邮件配置文件。
- **3**. 单击新建,然后按照屏幕上的说明进行操作。
- **4**. 输入所需的网络文件夹信息后,单击保存和测试,以确保指向网络文件夹的链接正常工作。 相应 条目将添加到传出电子邮件配置文件列表中。

#### 步骤 **2**: 将电子邮件地址添加到电子邮件通讯簿中

- **1**. 打开嵌入式 Web 服务器 (EWS)。 有关详细信息,请参[阅嵌入式](#page-111-0) Web 服务器。
- **2**. 在扫描选项卡上,单击电子邮件通讯簿。
- **3**. 单击新建以添加单个电子邮件地址。

- 或 -

单击组以创建电子邮件分发列表。

 $\overline{\mathbb{B}'}$  注:在创建电子邮件分发列表之前,您必须向电子邮件通讯簿中添加了至少一个电子邮件地址。

**4**. 根据屏幕上的说明执行操作。 相应条目将添加到电子邮件通讯簿中。

 $\overline{\mathbb{B}'}$  注:联系人姓名将显示在打印机控制面板显示屏和电子邮件应用程序中。

#### 步骤 **3**: 配置其他电子邮件选项

要配置其他电子邮件选项(如配置从打印机发送的所有电子邮件中包含的默认主题和正文文本,以及 从打印机发送电子邮件时使用的扫描设置),请完成以下步骤:

- **1**. 打开嵌入式 Web 服务器 (EWS)。 有关详细信息,请参[阅嵌入式](#page-111-0) Web 服务器。
- **2**. 在扫描选项卡上,单击电子邮件选项。
- **3**. 更改任何设置,然后单击应用。

#### 设置 **HP** 数码传真

通过使用 HP 数码传真,打印机将自动接收传真,并将其直接保存到网络文件夹中(传真到网络文件 夹),或者以电子邮件附件形式转发这些传真(传真到电子邮件)。

 $\widetilde{\mathbb{B}}$  注:可以配置 HP 数码传真以使用传真到网络文件夹或传真到电子邮件。 无法同时使用这两种功能。

收到的传真将保存为 TIFF(标记图像文件格式)或 PDF 文件。

#### $\overline{\mathbb{B}}$  注:HP 数码传真只支持接收黑白传真。 彩色传真不会被保存,而是打印出来。

#### 通过打印机软件设置 **HP** 数码传真 **(Windows)**

- **1**. 打开 HP 打印机软件。 有关详细信息,请参阅打开 HP [打印机软件](#page-37-0) (Windows)。
- **2**. 单击打印、扫描和传真,然后单击传真。
- <span id="page-24-0"></span>**3**. 单击数码传真设置。
- **4**. 根据屏幕上的说明执行操作。
- $\widetilde{\boxdot}$  注:在设置 HP 数码传真后,您可以使用打印机的嵌入式 Web 服务器 (EWS) 编辑 HP 数码传真设置。 要 自动打开 EWS,请在数码传真设置向导的最后一个屏幕上选中完成时启动嵌入式 **Web** 服务器复选框。 单击完成后,将在计算机的默认 Web 浏览器中显示 EWS。 有关 EWS 的更多信息,请参阅[嵌入式](#page-111-0) Web 服 [务器](#page-111-0)。

#### 通过打印机软件设置 **HP** 数码传真 **(OS X)**

- **1**. 打开"HP Utility"。 有关详细信息,请参阅 HP [实用程序](#page-111-0) (OS X)。
- **2**. 单击数码传真存档。
- **3**. 根据屏幕上的说明执行操作。
- **4**. 输入所需的信息后,单击保存和测试以确保指向网络文件夹的链接正常工作。

#### 通过嵌入式 **Web** 服务器 **(EWS)** 设置 **HP** 数码传真

- **1**. 打开嵌入式 Web 服务器 (EWS)。 有关详细信息,请参[阅嵌入式](#page-111-0) Web 服务器。
- **2**. 在主屏幕选项卡上,单击设置框中的传真到电子邮件**/**网络文件夹。
- **3**. 根据屏幕上的说明执行操作。
- **4**. 输入所需的信息后,单击保存和测试以确保指向网络文件夹的链接正常工作。

#### 使用 **HP** 数字解决方案

要使用打印机附带的 HP 数字解决方案,请按照相应的说明进行操作。

#### 使用 **HP** 扫描到网络文件夹

- **1**. 将原件打印面朝下放到扫描仪玻璃板上,或打印面朝上放入送纸器中。 有关详细信息,请参[阅将](#page-33-0) [原件放到扫描仪玻璃板上](#page-33-0)[或将原件放入送纸器](#page-34-0)。
- **2**. 点击扫描,然后点击网络文件夹。
- **3**. 在控制面板显示屏上,选择与要使用的文件夹对应的名称。
- **4**. 如果出现提示,请输入 PIN。
- **5**. 更改任何扫描设置,然后点击开始扫描。

 $\overline{\mathbb{B}}$  注:根据网络流量和连接速度,连接可能需要一些时间。

#### 使用扫描到电子邮件

- 1. 将原件打印面朝下放到扫描仪玻璃板上,或打印面朝上放入送纸器中。 有关详细信息,请参[阅将](#page-33-0) [原件放到扫描仪玻璃板上](#page-33-0)或[将原件放入送纸器](#page-34-0)。
- **2**. 点击扫描,然后点击电子邮件。
- **3**. 在控制面板显示屏上,选择与要使用的传出电子邮件配置文件对应的名称。
- **4**. 如果出现提示,请输入 PIN。
- **5**. 选择收件人电子邮件地址(电子邮件收件人)或输入电子邮件地址。
- <span id="page-25-0"></span>**6**. 输入或更改电子邮件主题。
- **7**. 更改任何扫描设置,然后点击开始扫描。
- $\overline{\mathbb{B}}$  注:根据网络流量和连接速度, 连接可能需要一些时间。

#### 使用 **HP** 数码传真

在设置 HP 数码传真后,默认情况下,将打印收到的所有黑白传真,然后将传真保存到指定的目标(指 定的网络文件夹或电子邮件地址):

- 如果使用传真到网络文件夹,将会在后台执行此过程。 在将传真保存到网络文件夹时, HP 数码传 真并不会向您发出通知。
- 如果使用传真到电子邮件,并且将电子邮件应用程序设置为在新电子邮件到达收件箱时发出通 知,则可以在新传真到达时看到传真。

# 近场通信 **(NFC)**

使用近场通信 (NFC), 您可以从支持 NFC 的移动设备 (如智能手机或平板电脑)向打印机发送打印作 业。 找到打印机控制面板上的 Q, 然后点击连接到此区域的移动设备进行打印。

有关支持的移动设备和功能的详细信息,请访问 HP Mobile Printing 网站, 网址为 [www.hp.com/go/](http://www.hp.com/go/mobileprinting) [mobileprinting](http://www.hp.com/go/mobileprinting)。 如果该网站没有您所在国家/地区或所使用语言的当地版本,则可能转到其它国家/地 区或语言的 HP 移动打印网站。

 $\mathbb{B}^2$ 注: 该打印机的某些型号提供了此功能。

要使用此功能,请确保您的移动设备支持 NFC。

# 纸张基础知识

该打印机可使用大多数类型的办公纸张。 大量购买前,最好测试各种类型的打印纸张。 使用 HP 纸张 可获得优异的打印质量。 有关 HP 纸张的详细信息,请访问 HP 网站:[www.hp.com](http://www.hp.com)。

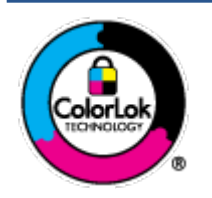

HP 建议您使用具有 ColorLok 徽标的普通纸来打印日常文档。所有带有 ColorLok 徽标的纸张已经过单独测试,可达到较高的可靠性和打印质量标 准;与原来的普通纸相比,打印的文档更清晰亮丽,干燥时间也更短。可以 从主要纸张生产商处购买各种重量和尺寸的带 ColorLok 徽标的纸张。

本节包括以下主题:

- 推荐用于打印作业的纸张
- 订购 HP [纸张耗材](#page-27-0)
- [选择和使用纸张的技巧](#page-27-0)

### 推荐用于打印作业的纸张

如果希望获得优异的打印质量,HP 建议使用专为您要打印的项目类型设计的 HP 纸张。

#### 照片打印

#### ● **HP** 专业照片纸

HP 专业照片纸是 HP 的高质量照片纸,能完美呈现您的美丽照片。 使用 HP 专业照片纸,可以打印 即干的漂亮照片,因此您可以关闭打印机后共享它们。 打印机支持若干种纸张尺寸,包括:A4、 8.5 x 11 英寸、4 x 6 英寸(10 x 15 厘米)、5 x 7 英寸(13 x 18 厘米)以及双面抛光 – 光泽或软质 光泽(亚光)。 这适合打印用于装框、展示或送礼的优质照片和特殊照片项目。 HP 专业照片纸 通过专业质量和耐久性提供非凡的效果。

#### ● **HP** 高级照片纸

此抛光照片纸具有快速晾干表面的功能,易于处理,不会留有污痕。 它可以防水、污点、指纹和 潮湿。 照片的打印效果看上去像照相馆处理的照片。 可供选择的纸张尺寸有:A4、8.5 x 11 英 寸、10 x 15 厘米(4 x 6 英寸)、13 x 18 厘米(5 x 7 英寸)。 它不含酸性物质,可以长期保存文 档。

#### ● **HP** 普通照片纸

以低成本打印彩色、普通快照,为非正式照片打印设计使用。 这种经济实惠的照片纸可迅速晾 干,而且便于处理。 在任何喷墨打印机中使用这种纸时,可以获得清晰而又鲜艳的图像。 可供选 择的抛光光泽纸张尺寸有:A4、8.5 x 11 英寸、5 x 7 英寸和 4 x 6 英寸(10 x 15 厘米)。 它不含酸 性物质,可以长期保存文档。

#### 商务文档

#### ● **HP** 优质演示用纸 **120g** 亚光或 **HP** 专业纸 **120** 亚光

这些纸是厚重的双面无光泽纸,适用于演示文稿、建议书、报告和新闻稿。 它们是重磅纸,可获 得令人印象深刻的外观和质感。

#### ● **HP** 手册纸 **180g** 光泽或 **HP** 专业纸 **180** 光泽

这些纸张是两面都有光泽的纸张,可双面使用。 它们是制作近似照片质量的副本以及打印报告封 面、赠券、小册子、广告宣传单和日历中的商业图片的理想选择。

#### ● **HP** 手册纸 **180g** 亚光或 **HP** 专业纸 **180** 亚光

这些纸张是两面都有亚光的纸张,可双面使用。 它们是制作近似照片质量的副本以及打印报告封 面、赠券、小册子、广告宣传单和日历中的商业图片的理想选择。

#### 日常打印

列为日常打印的纸张具有少污点、黑体加粗以及色彩鲜艳的 ColorLok 技术功能。

#### ● **HP** 亮白喷墨纸

HP 亮白喷墨纸可以打印出高对比度的颜色和清晰的文字。 它不透光,在进行双面彩印时不会产生 透视现象,是打印时事通讯、报告和传单的理想选择。

#### ● **HP** 打印纸

HP 打印纸是高质量的多功能纸。 与标准多用纸或复印纸相比,这种纸张打印文档的外观更加丰富 多采。 它不含酸性物质,可以长期保存文档。

#### ● **HP** 办公用纸

HP 办公用纸是高质量的多功能纸。 它适合用作复印、草稿、备忘或其他日常文档。 它不含酸性 物质,可以长期保存文档。

### <span id="page-27-0"></span>订购 **HP** 纸张耗材

打印机可使用多数办公用纸。 使用 HP 纸张可获得优异的打印质量。

要订购 HP 纸张和其他耗材,请转到 [www.hp.com](http://www.hp.com)。 目前,HP 网站部分内容仅以英文提供。

HP 推荐使用带有 ColorLok 图标的普通纸进行日常文档的打印和复印。 所有带有 ColorLok 徽标的纸张已 经过单独测试,可达到较高的可靠性和打印质量标准;与原来的普通纸相比,打印的文档更清晰亮 丽,干燥时间也更短。 从主要纸张制造商的多种类型和尺寸的纸张中寻找带有 ColorLok 图标的纸张。

### 选择和使用纸张的技巧

为获得优异的效果,请遵循以下原则。

- 每次只能将一种类型和一个尺寸的纸张装入纸盒或送纸器中。
- 确保从进纸盒或送纸器正确放入纸张。
- 不要在纸盒或送纸器中装入过多纸张。
- 为防止卡纸、打印质量差和其他打印问题,请避免在纸盒或送纸器中放入下列纸张:
	- 多部分打印纸
	- 损坏、卷曲或褶皱的介质
	- 有切割或穿孔的介质
	- 质地粗糙或有凸饰或吸收墨水不佳的介质
	- 太轻或延展性好的介质
	- 含有订书钉或回形针的介质

# 装入纸张

### 装入标准纸张

**1**. 完全拉出进纸盒。

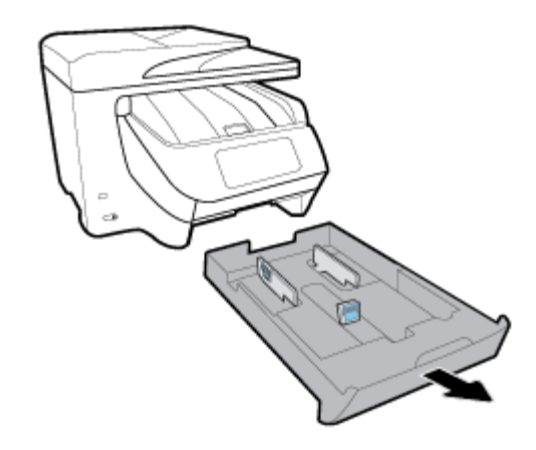

**2**. 尽可能向纸盒外缘滑动纸张导轨。

- 要滑动纸张宽度导轨,请按左侧纸张宽度导轨上的按钮并同时滑动导轨。
- 要滑动纸张长度导轨,请按纸张长度导轨上的按钮并同时滑动导轨。

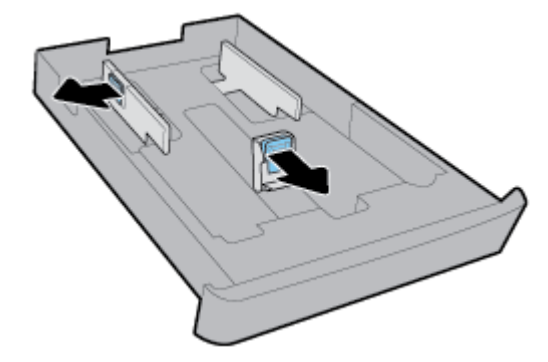

**3**. 将纸张打印面朝下纵向放入纸盒。

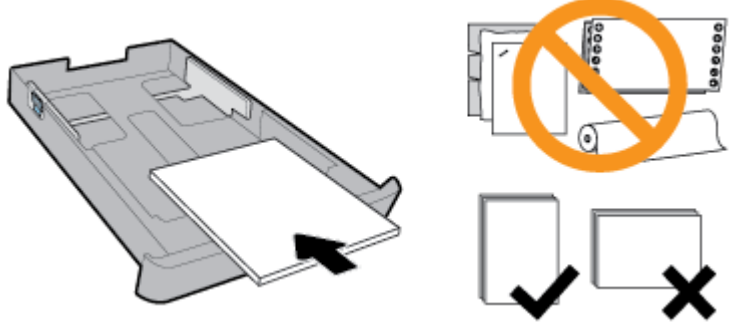

请确保纸叠与纸盒前部上的相应纸张尺寸线条相对齐。 此外,请确保纸叠不超出纸盒右边缘上的 堆叠高度标记。

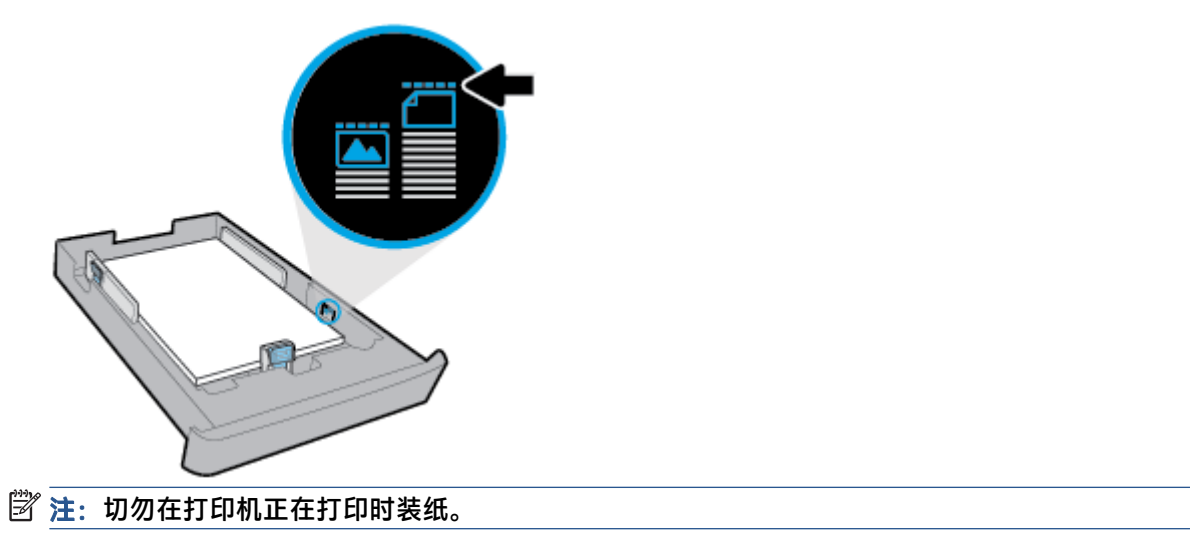

. 调整纸张宽度导轨和纸张长度导轨,直至其碰到纸叠边缘。

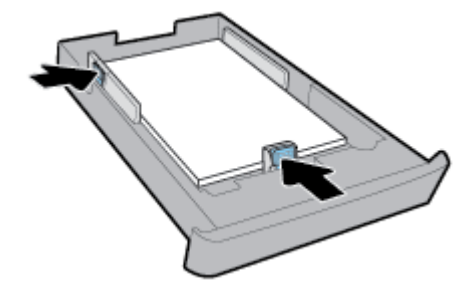

- . 检查打印机下面的进纸盒区域。 如果有纸张,请取出纸张。
- . 将进纸盒插回打印机。

#### 装入信封

- . 完全拉出进纸盒。
- . 如果进纸盒中有其他纸张,请取出纸张。
- . 按下图所示将信封打印面向下纵向插入。 确保信封叠尽可能插入到里面,直至碰到纸盒后缘。

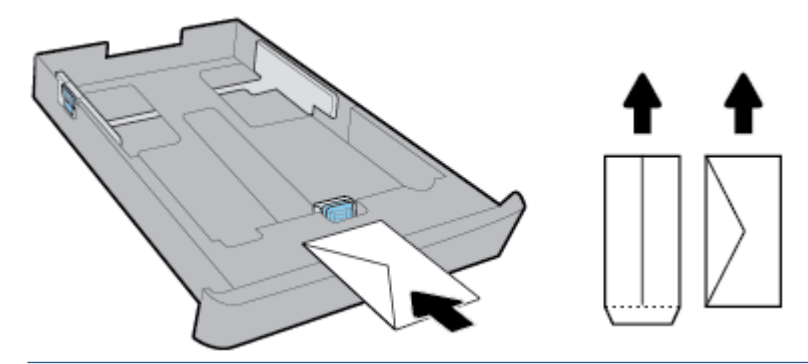

- 2 注: 切勿在打印机正在打印时放入信封。
- . 调整纸张宽度导轨直至其碰到信封叠边缘。

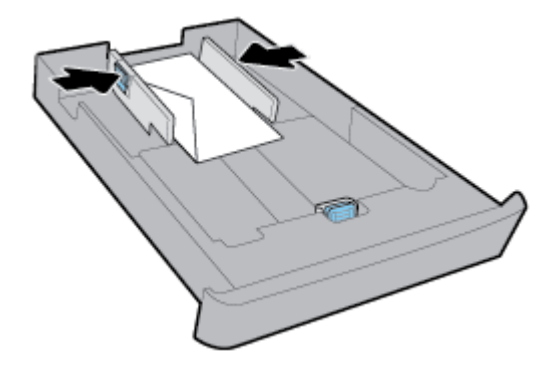

. 请确保信封堆叠不超过纸盒边缘上的堆叠高度标记。

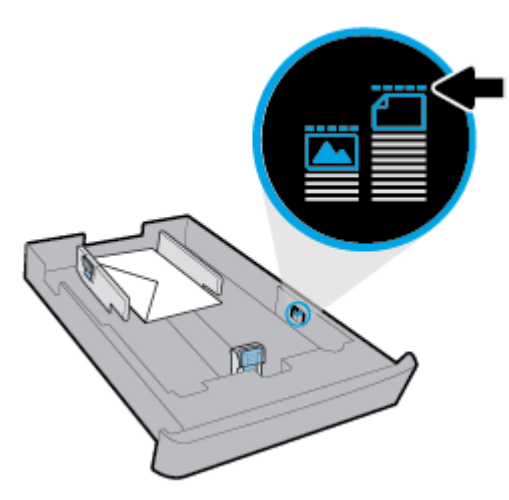

. 调整纸张长度导轨直至其碰到信封叠边缘。

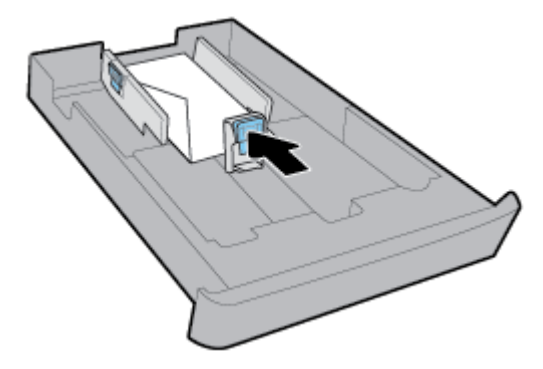

- . 检查打印机下面的进纸盒区域。 如果有纸张,请取出纸张。
- . 将进纸盒插回打印机。

### 装入卡片和照片纸

- . 完全拉出进纸盒。
- . 如果进纸盒中有其他纸张,请取出纸张。
- . 将打印面纵向插入卡片或照片纸。 确保纸叠尽可能插入到里面,直至碰到纸盒后缘。

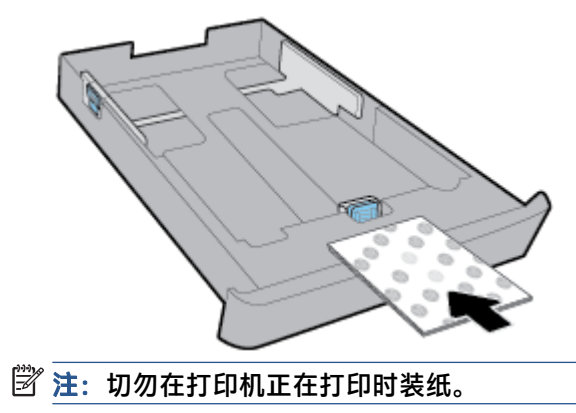

**4**. 调整纸张宽度导轨,直至其碰到纸叠边缘。

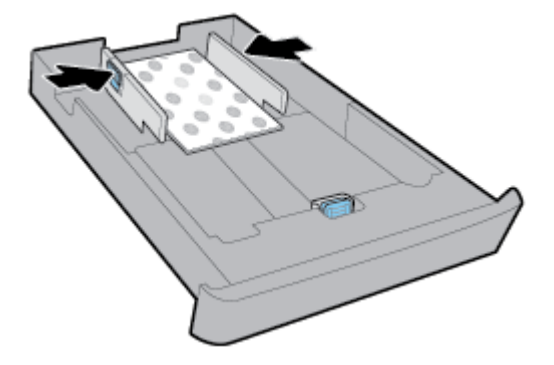

**5**. 请确保纸叠不超过纸盒边缘上的堆叠高度标记。

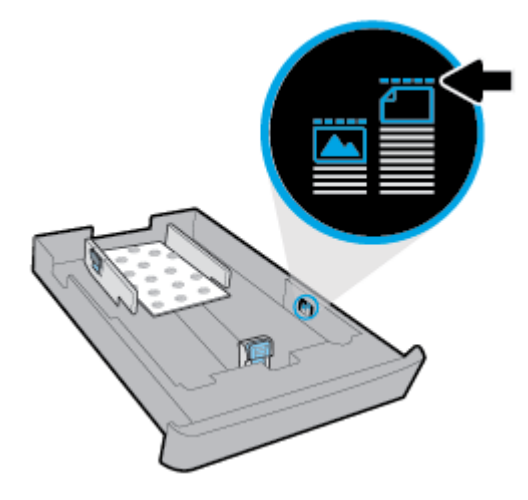

**6**. 调整纸张长度导轨,直至其碰到纸叠边缘。

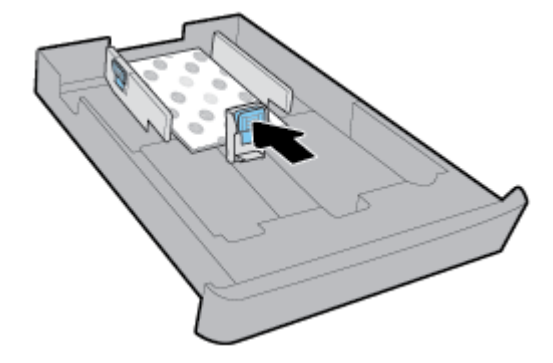

- **7**. 检查打印机下面的进纸盒区域。 如果有纸张,请取出纸张。
- **8**. 将进纸盒插回打印机。

### 在纸盒 **2** 中装入纸张

- $\overrightarrow{2}$ 注: 该打印机的某些型号提供纸盒 2。
- **[3] 注: 纸盒 2 仅支持 A4、Letter 或 Legal 大小的普通纸。**

要了解如何设置和使用纸盒 2,请参[阅设置和使用附件](#page-35-0)。

**1**. 从打印机中完全拉出纸盒 2。

- **2**. 尽可能向纸盒外缘滑动纸张导轨。
	- 要滑动纸张宽度导轨,请按左侧纸张宽度导轨上的按钮并同时滑动导轨。
	- 要滑动纸张长度导轨,请按纸张长度导轨上的按钮并同时滑动导轨。

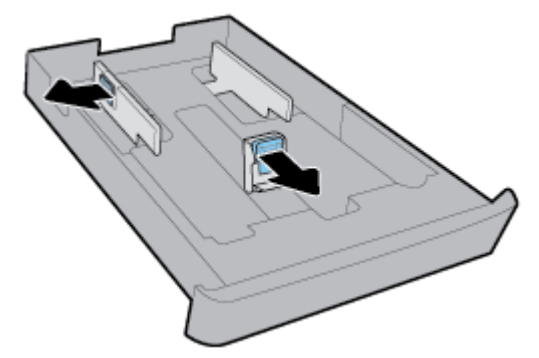

**3**. 将纸张打印面朝下纵向放入纸盒。

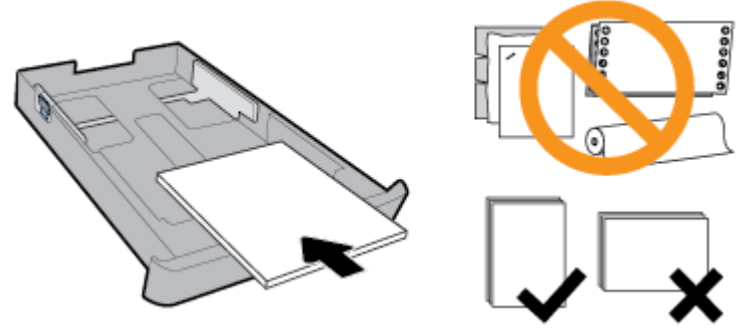

请确保纸叠与纸盒前部上的相应纸张尺寸线条相对齐。 此外,请确保纸叠不超出纸盒右边缘上的 堆叠高度标记。

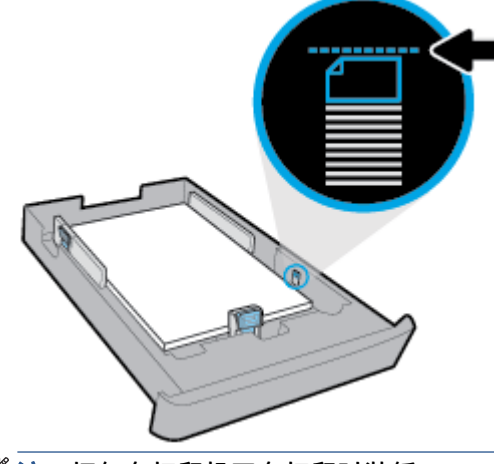

2 注: 切勿在打印机正在打印时装纸。

<span id="page-33-0"></span>**4**. 调整纸张宽度导轨和纸张长度导轨,直至其碰到纸叠边缘。

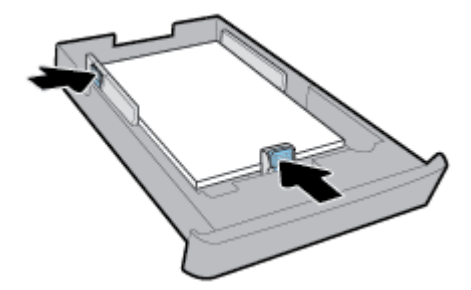

- **5**. 检查打印机下面的纸盒 2 如果有纸张,请取出纸张。
- **6**. 将纸盒 2 插回打印机。

# 将原件放到扫描仪玻璃板上

可以将原件放到扫描仪玻璃板上,然后再进行复印、扫描或传真。

- $\overrightarrow{2}$  注: 如果扫描仪玻璃板和上盖衬板不干净, 则许多特殊功能将无法正常使用。 有关详细信息, 请参阅 [维护打印机](#page-141-0)。
- 注:请先从送纸器纸盒中取出所有原件,然后再掀起打印机上的盖子。

#### 将原件放到扫描仪玻璃板上

**1**. 掀起扫描仪上盖。

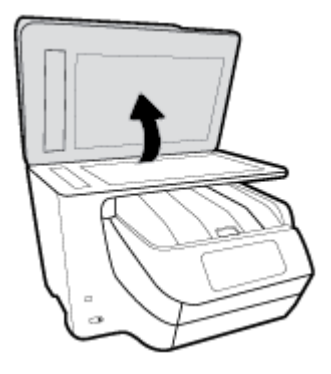

- <span id="page-34-0"></span>**2**. 放入原件,打印面朝下,如下图所示。
	- $\mathcal{F}$  提示:有关放入原件的更多帮助,请参考扫描仪玻璃板边缘的图示。

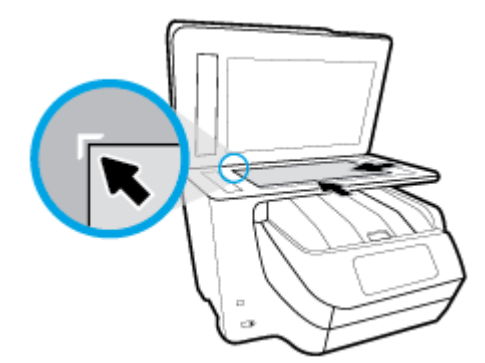

**3**. 关闭盖子。

# 将原件放入送纸器

您可以将文档放入送纸器,然后再进行复印、扫描或传真。

- 注意:不要将照片放入到送纸器中; 这样可能会损坏您的照片。 请仅使用送纸器所支持的纸张。
- $\mathbb{R}^n$ 注: 在将原件放入送纸器时, 某些功能 (如适合页面复印) 无法使用。 要使用这些功能, 请将原件放 在扫描仪玻璃板上。

#### 在送纸器中放入原件

- **1**. 将原件打印面朝上装入送纸器中。
	- a. 如果您按纵向放入原件,则纸张的放置应便于文档的顶边首先进入。 如果您按横向放入原 件,则纸张的放置应便于文档的左边首先进入。
	- **b**. 将纸张滑入送纸器,直到您听到声音或看到打印机控制面板显示屏上出现表明已检测到所放 入纸张的消息。
	- $\hat{\mathcal{X}}$  提示:要获得在送纸器中放入原件的更多帮助,请参考送纸器纸盒上的图示。

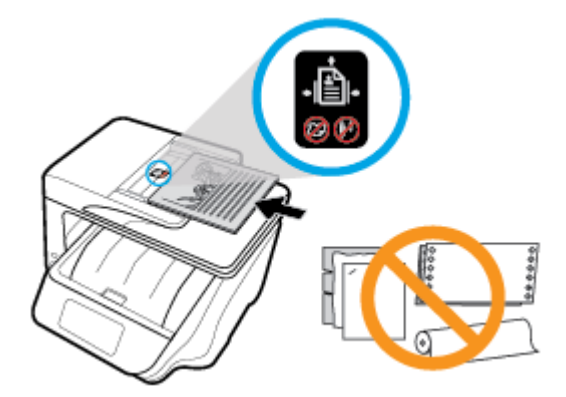

**2**. 将纸张宽度导轨向里滑动,直到与纸张的左右两侧接触。

# <span id="page-35-0"></span>设置和使用附件

如果要安装并设置附件(例如,第二个纸盒),请参阅以下部分。

当使用多个纸盒时,您可以利用所提供的纸盒功能实现更好的体验。

 $\widetilde{\mathbb{B}}$  注:该打印机的某些型号提供纸盒 2。您可以在线购买附件,网址为 [www.hp.com](http://www.hp.com)。

### 安装和使用纸盒 **2**

安装纸盒 **2**

- **1**. 拆开纸盒包装,撕掉包装胶带和包装材料,将纸盒放到合适的位置。 放纸盒的位置必须平稳。
- **2**. 关闭打印机,从电源插座上拔下电源线。
- **3**. 将打印机放置在纸盒的上方。

注意:安装时请小心轻放,以免夹伤手指。

**4**. 连接电源线,然后打开打印机。

处理纸盒

默认情况下,打印机从纸盒 1 取纸。如果纸盒 1 为空,而纸盒 2 已安装且装入了纸张,则打印机将从纸 盒 2 取纸。

可以使用以下功能更改此行为:

- 默认纸盒: 设置在纸盒 1 和纸盒 2 中同时放入了相同大小的纸张时打印机首先取纸的默认纸盒。
- 纸盒锁定: 锁定纸盒以防止无意中使用; 例如,在已装入特殊纸张(如 letterhead 或 preprinted 纸张)的情况下。

即使在另一个纸盒为空的情况下,打印机也不会使用锁定的纸盒。

- $\stackrel{\mathbb{P}}{\rightarrow}$ 注:为获得更好的体验,请在一个纸盒中仅放入一种类型的纸张。
- 学 注: 纸盒 2 仅支持普通纸。

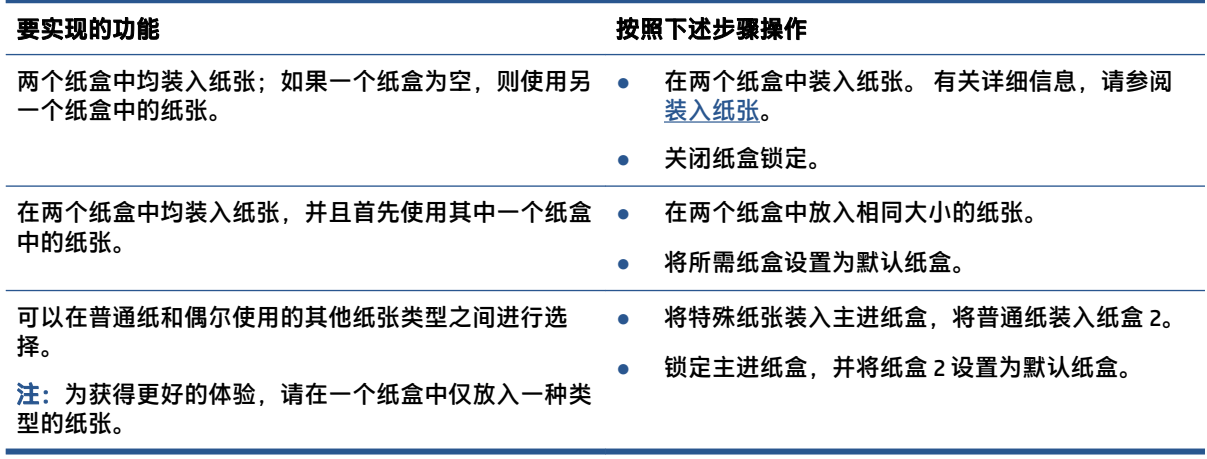
### 更改纸盒设置

 $\dddot{\mathbb{F}}$  注:还可以通过 HP 打印机软件或 EWS 更改纸盒设置。

要访问 EWS 和打印机软件,请参[阅嵌入式](#page-111-0) Web 服务器和打开 HP [打印机软件](#page-37-0) (Windows)。

- **1**. 确保打印机已经打开。
- 2. 在打印机控制面板上,点击或向下滑动屏幕顶端的选项卡以打开仪表板,然后点击 (C)(设 置)。
- 3. 在整个屏幕上滑动并点击**纸盒和纸张管理**,选择**默认纸盒或纸盒锁,**然后选择相应的选项。

#### 打开纸盒或纸张来源自动选择功能 **(Windows)**

- **1**. 打开 HP 打印机软件。 有关详细信息,请参阅打开 HP [打印机软件](#page-37-0) (Windows)。
- **2**. 单击打印、扫描和传真下面的设置首选项。
- **3**. 在打印首选项对话框中,单击打印快捷方式选项卡。
- **4**. 在纸张来源下拉列表中,选择一个自动选择选项。
- **5**. 单击两次 **OK** 以关闭对话框并接受更改。

### 打开纸盒或纸张来源自动选择功能 **(OS X)**

- **1**. 从软件的文件菜单中,选择打印。
- **2**. 确保打印机已选中。
- **3**. 从源下拉列表中选择自动选择。
- **4**. 单击显示详细信息,访问打印选项。

## 更新打印机

默认情况下,如果打印机已连接到网络,并且已启用 Web 服务,则打印机将自动检查更新。

### 使用打印机控制面板更新打印机

- 1. 从屏幕顶端,点击或向下滑动选项卡以打开仪表板,点击 (1) (设置)
- **2**. 点击打印机维护。
- **3**. 点击 更新打印机。

### 使打印机能够自动检查更新

- 2 注: 自动更新的默认设置为打开。
	- 1. 在打印机控制面板上,点击或向下滑动屏幕顶端的选项卡以打开仪表板,点击 **|F| \freed{\frac{\frac{\frac{\frac{\frac{\frac{\frac{\frac{\frac{\frac{\frac{\frac{\frac{\frac{\frac{\frac{\frac{\frac{\frac{\frac{\frac{\frac{\frac{\frac{\frac{\frac{\frac{\frac{\fr ePrint**)。
	- **2**. 点击确定。
- <span id="page-37-0"></span>**3**. 点击设置,然后点击更新打印机。
- **4**. 点击自动更新,然后点击打开。

### 使用嵌入式 **Web** 服务器更新打印机

**1**. 打开 EWS。

有关详细信息,请参阅[嵌入式](#page-111-0) Web 服务器。

- **2**. 单击工具选项卡。
- **3**. 在打印机更新部分,单击固件更新,然后按照屏幕上的说明操作。
- $\overline{\mathbb{B}}$  注:如果打印机更新可用,则打印机将下载并安装更新,然后重新启动。
- 注:如果提示进行代理设置且您的网络使用了代理设置,请按照屏幕说明设置代理服务器。 如果您没 有相应的详细信息,请与网络管理员或网络设置人员联系。

## 打开 **HP** 打印机软件 **(Windows)**

安装 HP 打印机软件之后,请根据您的操作系统执行以下操作之一。

- **Windows 10**: 在计算机桌面上,单击"开始"按钮,单击所有应用程序,选择 **HP**,然后选择带有 打印机名称的图标。
- Windows 8.1: 单击开始屏幕左下角的向下箭头,然后选择带有打印机名称的图标。
- **Windows 8**: 在开始屏幕上,右键单击屏幕上的空白区域,单击应用程序栏上的所有应用,然后 选择带有打印机名称的图标。
- **Windows 7**、**Windows Vista** 和 **Windows XP**: 在计算机桌面上,单击"开始"按钮,选择所有程 序,选择 **HP**,选择打印机所在的文件夹,然后选择带有打印机名称的图标。

## 关闭打印机

按下打印机上的 (电源按钮)以关闭打印机。 请等待至电源指示灯熄灭再拔出电源线或关闭电源 板。 任何其他关闭打印机的不同方法均不正确。

 $\bigtriangleup$  注意:如果使用不正确的方法关闭打印机,则墨盒托架可能无法回到正确的位置,从而引起墨盒问题 和打印质量问题。

# **3** 打印

软件应用程序会自动处理大多数打印设置。 只有在需要更改打印质量、在特定类型的纸张上打印或使 用特殊功能时,才应手动更改设置。

 $\hat{\mathcal{X}}$  提示:该打印机带有 HP ePrint,这是 HP 提供的一项免费服务,便于您随时随地在支持 HP ePrint 的打 印机上打印文档,而无需使用任何其他软件或打印机驱动程序。 有关详细信息,请参阅 **[HP ePrint](#page-96-0)**。

提示:您可以使用此打印机打印移动设备(如智能手机或平板电脑)上的文档和照片。 有关详细信 息,请访问 HP 移动打印网站:[www.hp.com/go/mobileprinting](http://www.hp.com/go/mobileprinting)。 如果该网站没有您所在国家/地区或所 使用语言的当地版本,则可能转到其它国家/地区或语言的 HP 移动打印网站。

- 打印文档
- [打印小册子](#page-39-0)
- [在信封上打印](#page-40-0)
- [打印照片](#page-41-0)
- [在特殊纸张和自定义尺寸纸张上打印](#page-42-0)
- [两面打印\(双面打印\)](#page-44-0)
- [从移动设备打印](#page-44-0)
- 使用 AirPrint™ [进行打印](#page-45-0)
- [打印成功提示](#page-45-0)

## 打印文档

### 打印文档**(Windows)**

- **1**. 在进纸盒中装入纸张。 有关详细信息,请参[阅装入纸张](#page-27-0)。
- **2**. 从软件中,选择打印。
- **3**. 确保已选择了打印机。
- **4**. 单击该按钮打开属性对话框。

根据所使用的软件应用程序,该按钮可能叫作属性、选项、打印机设置、打印机属性、打印机或 首选项。

- $\overline{\mathbb{B}}$  注:要为所有打印作业设置打印设置,请在 HP 软件中进行更改。 有关 HP 软件的详细信息,请参 [阅打印机管理工具](#page-111-0)。
- **5**. 在打印快捷方式选项卡上选择相应的选项。

要更改其他打印设置,请单击其他选项卡。

有关更多打印提示,请参阅[打印成功提示](#page-45-0)。

 $\stackrel{\mathbb{M}}{2}$ 注:如果要更改纸张尺寸,请确保将正确的纸张放入进纸盒,并在打印机控制面板中设置纸张尺 寸。

- <span id="page-39-0"></span>**6**. 单击确定关闭属性对话框。
- **7**. 单击打印或 **OK** 开始打印。

### 打印文档 **(OS X)**

- **1**. 从软件的文件菜单中,选择打印。
- **2**. 确保打印机已选中。
- **3**. 设置打印选项。

如果没有在"打印"对话框中看到选项,单击显示详细信息。

在纸张尺寸弹出式菜单中,选择相应的纸张尺寸。

 $\overline{\mathbb{B}}$  注: 若要改变纸张大小, 请确保您已放入正确的纸张。

- 选择打印方向。
- 输入缩放百分比。
- **4**. 单击打印。

## 打印小册子

### 打印小册子**(Windows)**

- **1**. 在进纸盒中装入纸张。 有关详细信息,请参[阅装入纸张](#page-27-0)。
- **2**. 在软件应用程序中的文件菜单上,单击打印。
- **3**. 确保打印机已选中。
- **4**. 要更改设置,请单击可打开属性对话框的按钮。 根据您的软件应用程序, 此按钮可能称为**属性、选项、打印机设置、打印机或参数选择。**
- $\dddot{\boxdot}$  注:要为所有打印作业设置打印设置,请在 HP 软件中进行更改。 有关 HP 软件的详细信息,请参 [阅打印机管理工具](#page-111-0)。
- **5**. 在打印快捷方式选项卡上选择相应的选项。 要更改其他打印设置,请单击其他选项卡。 有关更多打印提示,请参阅[打印成功提示](#page-45-0)。
	- $\stackrel{\mathbb{M}}{2}$ 注:如果要更改纸张尺寸,请确保将正确的纸张放入进纸盒,并在打印机控制面板中设置纸张尺 寸。
- **6**. 单击 **OK**,关闭属性 对话框。
- **7**. 单击打印或确定开始打印。

### 打印小册子**(OS X)**

- **1**. 从软件的文件菜单中,选择打印。
- **2**. 确保打印机已选中。
- **3**. 设置打印选项。 如果没有在"打印"对话框中看到选项,单击显示详细信息。

<span id="page-40-0"></span>**a**. 在纸张尺寸弹出式菜单中,选择相应的纸张尺寸。

 $\overline{\mathbb{B}}$  注: 若要改变纸张大小, 请确保您已放入正确的纸张。

- **b**. 在弹出菜单上,选择纸张类型**/**质量,然后选择提供优异的质量或最大 dpi 的选项。
- **4**. 单击打印。

## 在信封上打印

避免具有下列特点的信封:

- 非常光泽的装饰
- 自粘胶、扣或窗口
- 有厚边、不规则边或卷边
- 皱摺、撕裂或任何其他形式的损坏的区域

确保您放入打印机的折叠信封折叠完好。

 $\overline{\mathbb{B}}$  注:有关在信封上打印的详细信息,请参阅您使用的软件程序附带的文档。

### 打印信封 **(Windows)**

- **1**. 在进纸盒中装入纸张。 有关详细信息,请参[阅装入纸张](#page-27-0)。
- **2**. 在软件的文件菜单中,单击打印。
- **3**. 确保已选择了打印机。
- **4**. 单击该按钮打开属性对话框。 根据所使用的软件应用程序,该按钮可能叫作属性、选项、打印机设置、打印机属性、打印机或 首选项。
- $\dddot{\boxdot}$  注:要为所有打印作业设置打印设置,请在 HP 软件中进行更改。 有关 HP 软件的详细信息,请参 [阅打印机管理工具](#page-111-0)。
- **5**. 在打印快捷方式选项卡上选择相应的选项。 要更改其他打印设置,请单击其他选项卡。 有关更多打印提示,请参阅[打印成功提示](#page-45-0)。
	- $\stackrel{\Rightarrow}{\bowtie}$  注: 如果要更改纸张尺寸, 请确保将正确的纸张放入进纸盒, 并在打印机控制面板中设置纸张尺 寸。
- **6**. 单击 **OK**,关闭属性 对话框。
- **7**. 单击打印或 **OK** 开始 打印。

### 打印信封 **(OS X)**

- **1**. 从软件的文件菜单中,选择打印。
- **2**. 确保打印机已选中。
- **3**. 从纸张尺寸弹出式菜单中,选择相应的信封尺寸。 如果没有在"打印"对话框中看到选项,单击显示详细信息。

<span id="page-41-0"></span> $\stackrel{def}{\mapsto}$  注:若要改变纸张大小,请确保您已放入正确的纸张。

- **4**. 从弹出式菜单中选择纸张类型**/**质量,并验证纸张类型设置已设为普通纸。
- **5**. 单击打印。

## 打印照片

您可以从计算机或 USB 闪存驱动器打印照片。

- $\bigtriangleup$  注意:请勿在打印机访问 USB 闪存盘时,将闪存盘从打印机的 USB 端口拔下。 这可能会损坏驱动器上 的文件。 取下 USB 闪存驱动器时,请确保 USB 端口信号灯不闪烁。
- 注:打印机不支持加密的 USB 闪存驱动器或使用 NTFS 文件系统的 USB 闪存驱动器。

不要在进纸盒中留下不用的照片纸。留在纸盒中的纸张可能会卷曲,造成打印质量下降。在打印前, 应将照片纸抚平。

 $\hat{\mathcal{X}}$  提示:您可以使用此打印机打印移动设备(如智能手机或平板电脑)上的文档和照片。 有关详细信 息,请访问 HP 移动打印网站:[www.hp.com/go/mobileprinting](http://www.hp.com/go/mobileprinting)。 如果该网站没有您所在国家/地区或所 使用语言的当地版本,则可能转到其它国家/地区或语言的 HP 移动打印网站。

#### 从计算机打印照片 **(Windows)**

- **1**. 在进纸盒中装入纸张。 有关详细信息,请参[阅装入纸张](#page-27-0)。
- **2**. 从软件中,选择打印。
- **3**. 确保已选择了打印机。
- **4**. 单击该按钮打开属性对话框。 根据所使用的软件应用程序,该按钮可能叫作属性、选项、打印机设置、打印机属性、打印机或 首选项。
- **5**. 在打印快捷方式选项卡上选择相应的选项。 要更改其他打印设置,请单击其他选项卡。 有关更多打印提示,请参阅[打印成功提示。](#page-45-0)
- $\widetilde{\mathbb{B}}$  注:如果要更改纸张尺寸,请确保将正确的纸张放入进纸盒,并在打印机控制面板中设置纸张尺 寸。
- **6**. 单击 **OK** 关闭属性对话框。
- **7**. 单击打印或确定开始打印。

 $\overline{\mathbb{B}}$  注:完成打印后,从进纸盒中取出未使用的照片纸。 保存照片纸,以防纸张卷曲影响打印质量。

#### 从计算机打印照片 **(OS X)**

- **1**. 从软件的文件菜单中,选择打印。
- **2**. 确保打印机已选中。
- **3**. 设置打印选项。

如果没有在"打印"对话框中看到选项,单击显示详细信息。

● 在纸张尺寸弹出式菜单中, 选择相应的纸张尺寸。

<span id="page-42-0"></span> $\left[\widetilde{\mathbb{F}}\right]$ 注:若要改变纸张大小,请确保您已放入正确的纸张。

- 选择打印方向。
- **4**. 从弹出式菜单中选择纸张类型**/**质量,然后选择以下设置:
	- 纸张类型: 相应的照片纸张类型
	- 质量: 选择提供优异的质量或最大 dpi 的选项。
	- 单击 颜色选项 三角符,然后选择相应的照片修复选项。
		- 关闭: 对图像不应用任何调整。
		- 打开: 自动聚焦图像; 适度调节图像清晰度。
- **5**. 选择您需要的其他任何打印设置,然后单击打印。

### 打印 **USB** 闪存盘中的照片

您可以将 USB 闪存盘 (如便携式存储器)连接到打印机正面的 USB 端口上。

- **1**. 将 USB 闪存盘插入正面 USB 端口。
- **2**. 在控制面板显示屏上,点击打印照片。
- **3**. 在打印机控制面板显示屏上,点击查看和打印以显示照片。
- **4**. 在打印机显示屏上,选择要打印的照片,然后点击继续。
- **5**. 向上或向下滚动以指定要打印的照片份数。
- 6. 点击 / (编辑)选择用于编辑所选照片的选项。 可以旋转、裁剪照片,或者调整照片亮度。
- 7. 你次点击**完成**和**继续**可预览所选照片。 如果要调整布局或纸张类型,请点击 ( )(设置 ),然后 点击您的选择。
- **8**. 点击打印开始打印。

## 在特殊纸张和自定义尺寸纸张上打印

如果您的应用程序支持自定义尺寸纸张,请先在应用程序中设置纸张尺寸,再打印文档。 如果不支 持,请在打印机驱动程序中设置尺寸。 为了能在自定义尺寸纸张上正确打印,可能需要重新设置现有 文档的格式。

### 设置自定义尺寸 **(Windows)**

- **1**. 打开 HP 打印机软件。 有关详细信息,请参阅打开 HP [打印机软件](#page-37-0) (Windows)。
- **2**. 单击打印、扫描和传真,然后单击设置首选项。
- **3**. 单击纸张**/**质量选项卡。
- **4**. 在纸张**/**质量选项卡上,单击自定义按钮。
- **5**. 在自定义对话框中,单击新建。 输入新的自定义尺寸的名称。 输入新的自定义尺寸的大小。
- **6**. 单击添加,然后单击 **OK**。

### 在特殊纸张或自定义尺寸纸张上打印**(Windows)**

 $\overline{\mathbb{B}}$  注:在自定义尺寸纸张上打印之前,必须在打印服务器属性中设置自定义尺寸。

- **1**. 在进纸盒中放入合适的纸张。 有关详细信息,请参[阅装入纸张](#page-27-0)。
- **2**. 在软件应用程序的文件菜单中,单击打印。
- **3**. 确保已选择了打印机。
- **4**. 单击该按钮打开属性对话框。

根据所使用的软件应用程序,该按钮可能叫作属性、选项、打印机设置、打印机属性、打印机或 首选项。

- $\bar{\mathbb{B}}$  注:要为所有打印作业设置打印设置,请在 HP 软件中进行更改。 有关 HP 软件的详细信息,请参 [阅打印机管理工具](#page-111-0)。
- **5**. 单击纸张**/**质量选项卡。
- **6**. 在纸张**/**质量区域,从纸张尺寸下拉列表中选择自定义尺寸。
- $\bar{\mathbb{B}}$  注:如果要更改纸张尺寸,请确保将正确的纸张放入进纸盒,并在打印机控制面板中设置纸张尺 寸。
- **7**. 选择您需要的任何其他打印设置,然后单击确定。
- **8**. 单击打印或 **OK** 开始打印。

### 在特殊纸张或自定义尺寸纸张上打印**(OS X)**

在自定义尺寸纸张上打印之前,必须在 HP 软件中设置自定义尺寸。

- **1**. 在纸盒中放入合适的纸张。
- **2**. 创建新的自定义纸张尺寸。
	- **a**. 在要执行打印的软件中,单击文件,然后单击打印。
	- **b**. 确保打印机已选中。
	- **c**. 在纸张尺寸弹出式菜单中,单击管理自定义尺寸。 如果没有在"打印"对话框中看到选项,单击显示详细信息。
	- **d**. 单击 **+**,然后在列表中选择新项目,并输入自定义纸张尺寸的名称。
	- **e**. 输入自定义纸张的高度和宽度。
	- **f**. 单击完成或 **OK**,然后单击保存。
- **3**. 使用已创建的自定义纸张尺寸进行打印。
	- **a**. 在软件应用程序的文件菜单中,单击打印。
	- **b**. 确保已选择了打印机。
	- **c**. 在纸张尺寸弹出式菜单中,选择已创建的自定义纸张尺寸名称。
	- **d**. 选择您需要的其他任何打印设置,然后单击打印。

## <span id="page-44-0"></span>两面打印(双面打印)

### 双面打印 **(Windows)**

- **1**. 在进纸盒中装入纸张。 有关详细信息,请参[阅装入纸张](#page-27-0)。
- **2**. 从软件中,选择打印。
- **3**. 确保打印机已选中。
- **4**. 单击该按钮打开属性对话框。

此按钮的名称可能为属性、选项、打印机设置、打印机属性、打印机或首选项,具体视所使用的 软件应用程序而定。

- $\stackrel{\mathbb{M}}{=}$  注:要为所有打印作业设置打印设置,请在 HP 软件中进行更改。 有关 HP 软件的详细信息,请参 [阅打印机管理工具](#page-111-0)。
- **5**. 在打印快捷方式选项卡上,选择支持双面打印设置的快捷方式。 从双面打印下拉列表中选择一个 选项。

要更改其他打印设置,请单击其他选项卡。

有关更多打印提示,请参阅[打印成功提示](#page-45-0)。

- $\bar{\mathbb{B}}$  注:如果要更改纸张尺寸,请确保将正确的纸张放入进纸盒,并在打印机控制面板中设置纸张尺 寸。
- **6**. 单击确定关闭属性对话框。
- **7**. 单击打印或 **OK** 开始打印。

### 双面打印 **(OS X)**

- **1**. 从软件的文件菜单中,选择打印。
- **2**. 在"打印"对话框中,从弹出式菜单选择布局。
- **3**. 选择要用于双面纸的装订类型,然后单击打印。

## 从移动设备打印

您可以使用打印机从移动设备(如智能手机或平板电脑)直接打印文档和照片。

- iOS: 使用"共享"菜单中的"打印"选项。 由于已经预安装了 iOS AirPrint,因此无需进行任何设 置。 有关 AirPrint 的详细信息,请参阅使用 AirPrint™ [进行打印](#page-45-0)。
- **Android**: 从 Google Play 商店下载并且启用 HP 打印服务插件(大多数 Android 设备支持该插 件)。

您也可以使用 HP Smart 应用来设置您的 HP 打印机,然后使用它进行扫描、打印和共享文档。 从应用 程序商店为移动设备安装该应用程序。

有关启用移动打印的帮助信息,请访问 HP 移动打印网站:[www.hp.com/go/mobileprinting.](http://www.hp.com/go/mobileprinting) 如果该网站 没有您所在国家/地区或所使用语言的当地版本,则可能转到其它国家/地区或语言的 HP 移动打印网 站。

## <span id="page-45-0"></span>使用 **AirPrint™** 进行打印

IOS 4.2 和 Mac OS X 10.7 或更高版本支持使用 Apple AirPrint 打印。 可通过 iPad (iOS 4.2)、iPhone(3GS 或 更高版本)、iPod touch(第三代或更高版本)在以下移动应用程序中使用 AirPrint 连接到打印机进行无 线打印:

- 邮件
- 照片
- **Safari**
- 受支持的第三方应用程序, 如 Evernote

要使用 AirPrint,请确认下列事项:

- 必须将打印机作为启用 AirPrint 的设备连接到同一网络中。 关于使用 AirPrint 和哪些 HP 产品与 AirPrint 兼容的详细信息,请访问 HP Mobile Printing 网站,网址为 [www.hp.com/go/mobileprinting](http://www.hp.com/go/mobileprinting)。 如果此网站未提供适合您所在国家/地区或语言的本地版本,则可能会引导您访问其他国家/地区或 其他语言版本的 HP 移动打印网站。
- 放入与打印机纸张设置匹配的纸张(有关详细信息,请参[阅装入纸张](#page-27-0))。 正确设置已放入纸张的 纸张尺寸,使移动设备了解正在打印的纸张的尺寸。

## 打印成功提示

打印机驱动程序中所选的软件设置仅适用于打印,不适用复印或扫描。 您可以双面打印文档。 有关详细信息,请参[阅两面打印\(双面打印\)](#page-44-0)。

#### 墨水提示

- 如果打印质量无法接受,请参[阅打印问题](#page-122-0)了解更多信息。
- 使用原装 HP 墨盒。

HP 原装墨盒专为 HP 打印机和纸张而设计,并经过测试,可保证您每次打印都能轻松获得优质的 打印效果。

 $\widetilde{\mathbb{F}}$  注:HP 无法保证非 HP 耗材的质量或可靠性。 由于使用非 HP 耗材而导致的产品维护或维修不在保 修范围之内。

如果您确认您购买的是 HP 原装墨盒,请访问 [www.hp.com/go/anticounterfeit](http://www.hp.com/go/anticounterfeit)。

正确安装黑色和彩色墨盒。

有关详细信息,请参阅[更换墨盒](#page-100-0)。

● 检查墨盒中的预估墨水量,确保有足够的墨水。

墨水量警告和指示器提供估计值用于规划用途。

有关详细信息,请参阅[检查估计的墨水量](#page-100-0)。

- $\widetilde{\mathbb{F}}$ 注: 收到墨水量不足警告消息时,请考虑使用一个替换墨盒,以避免可能发生的打印延误。 如果 打印质量可以接受,则不需要更换墨盒。
- 始终使用 (1) (电源按钮)关闭打印机,从而允许打印机保护喷嘴。

### 装入纸张提示

有关详细信息,另请参阅[装入纸张](#page-27-0)。

- 确保将纸张正确放入进纸盒,并设置正确的介质尺寸和介质类型。 将纸张放入进纸盒之后,系统 将提示您设置介质尺寸和介质类型。
- 请放入一叠纸,不要只放入一张纸。 纸叠中所有纸张的尺寸和类型应该相同,以避免卡纸。
- 放入纸张时,将打印面朝下。
- 确保纸张平放在进纸盒中,并且边缘没有弯曲或撕裂。
- 调整进纸盒中的纸张宽度导轨,使其紧贴所有纸张。 确保导轨没有将纸盒中的纸张压弯。
- 调整进纸盒中的纸张长度导轨,使其紧贴所有纸张。 确保导轨没有将纸盒中的纸张压弯。

#### 打印机设置提示 **(Windows)**

- 要更改默认打印设置,请在 HP 打印机软件中单击**打印、扫描和传真**,然后单击**设置首选项。** 要打开 HP 打印机软件,请参阅打开 HP [打印机软件](#page-37-0) (Windows)获得更多信息。
- 在打印机驱动程序的印后处理选项卡中选择要在每张纸上打印的页数,然后从每张纸打印的页数 下拉列表中选择适当的选项。
- 如果想更改纸张方向,请在打印机驱动程序的**印后处理**选项卡中,从方向区域选择适当的选项。
- 您可以使用打印快捷方式节省设置打印首选项的时间。 打印快捷方式可存储适用于特定类型的作 业的设置值,因而仅需单击一下即可设置所有这些选项。 要使用它,请转到**打印快捷方式**选项卡,选择一个打印快捷方式,然后单击 OK。 要添加新的打印快捷方式,请在设置后单击另存为并输入名称,然后单击 **OK**。 要删除某个打印快捷方式,请选择此快捷方式,然后单击删除。

 $\mathbb{B}^n$ 注: 您无法删除默认打印快捷方式。

#### 打印机设置提示 **(OS X)**

- 在"打印"对话框中,请使用纸张尺寸弹出式菜单来选择放入打印机中的纸张尺寸。
- 在"打印"对话框中,选择纸张类型/质量弹出式菜单,并选择相应的纸张类型和质量。

#### 备注

- HP 原装墨盒专为 HP 打印机和纸张而设计,并经过测试,可保证您每次打印都能轻松获得优质的 打印效果。
	- $\bar{\mathbb{B}}$  注:HP 无法保证非 HP 耗材的质量或可靠性。 由于使用非 HP 耗材而导致的产品维护或维修不在保 修范围之内。

如果您确认您购买的是 HP 原装墨盒,请访问 [www.hp.com/go/anticounterfeit](http://www.hp.com/go/anticounterfeit)。

- 墨水量警告和指示器提供估计值用于规划用途。
- $\overline{\mathbb{B}}$  注:收到墨水量不足警告消息时,请考虑使用一个替换墨盒,以避免可能发生的打印延误。 如果 打印质量可以接受,则不需要更换墨盒。

# **4** 复印和扫描

- 复印
- 扫描
- [复印和扫描成功提示](#page-55-0)

## 复印

### 复制文本或 **ID** 卡

- **1**. 确保进纸盘中有纸。 有关详细信息,请参[阅装入纸张](#page-27-0)。
- **2**. 将原件打印面朝下放在扫描仪玻璃板上或者打印面朝上放在送纸器中。
- **3**. 在打印机控制面板显示屏上,点击复印。
- **4**. 选择文档或 **ID** 卡。
- **5**. 向左或向右滚动以选择复制份数或进行其他设置。

泳 提示:要将设置保存为默认设置以便用于未来作业,请点击 ( 复印设置),然后点击保存当 前设置。

**6**. 点击开始**/**黑白或开始**/**彩色。

## 扫描

您可以扫描文档、照片和其他类型纸张,然后将它们发送到不同的目标位置,如计算机或电子邮件收 件人。

使用 HP 打印机软件扫描文档时,您可以将其扫描为可搜索或编辑的格式。

在扫描无边框原件时,请使用扫描仪玻璃板而不是送纸器。

- $\bar{\mathbb{B}}$  注:某些扫描功能只有在安装了 HP 打印机软件之后才能使用。
- ※ 提示: 如果在扫描文档时遇到问题, 请参阅[扫描问题](#page-130-0)。
	- [扫描到计算机](#page-48-0)
	- [扫描到存储设备](#page-49-0)
	- [扫描至电子邮件](#page-49-0)
	- 使用 Webscan [进行扫描](#page-52-0)
	- [将文档扫描为可编辑的文本](#page-53-0)
	- [创建新的扫描快捷方式](#page-54-0) (Windows)
	- [更改扫描设置](#page-55-0) (Windows)

### <span id="page-48-0"></span>扫描到计算机

请确保您已安装了 HP 推荐的打印机软件,再扫描到计算机。 打印机和计算机必须相连且已打开。 另外,在 Windows 计算机上,在扫描之前打印机软件必须处于运行状态。

您可以使用 HP 打印机软件将文档扫描为可编辑文本。 有关详细信息,请参阅[将文档扫描为可编辑的文](#page-53-0) [本](#page-53-0)。

### 启用扫描至计算机功能 **(Windows)**

如果打印机通过 USB 连线连接到电脑, 则扫描到电脑功能 在默认情况下已启用,且不能禁用。 若使用网络连接,如果已禁用此功能,但您要再次启用它,请按照这些说明操作。

- **1**. 打开 HP 打印机软件。 有关详细信息,请参阅打开 HP [打印机软件](#page-37-0) (Windows)。
- **2**. 单击打印、扫描和传真,然后单击扫描。
- **3**. 选择管理到计算机的扫描。
- **4**. 单击启用。

### 启用扫描至计算机功能 **(OS X)**

在出厂时, "扫描至计算机"功能默认为启用。 如果已禁用此功能, 但您要再次启用它, 请按照这些 说明操作。

- **1**. 打开 HP 实用程序。
- 注:HP 实用程序位于应用程序文件夹的 **HP** 文件夹。
- **2**. 在扫描设置下,单击扫描到计算机。
- **3**. 确保选中启用计算机扫描。

### 将文档或照片扫描到文件 **(Windows)**

- **1**. 将原件打印面朝下放到扫描仪玻璃板上,或打印面朝上放入送纸器中。
- **2**. 打开 HP 打印机软件。 有关详细信息,请参阅打开 HP [打印机软件](#page-37-0) (Windows)。
- **3**. 单击打印、扫描和传真,然后单击扫描。
- **4**. 单击扫描文档或照片。
- **5**. 选择所需的扫描类型,然后单击扫描。
	- 选择另存为 **PDF** 可将文档(或照片)另存为 PDF 文件。
	- 选择**另存为 JPEG** 可将照片(或文档)另存为图像文件。
- $\stackrel{\mathbb{P}}{\rightarrow}$  注:初始屏幕使您能够查看并修改基本设置。 单击"扫描"对话框右上角的更多链接查看并修改 详细设置。

有关详细信息,请参阅[更改扫描设置](#page-55-0) (Windows)。

如果选择扫描后显示查看器,您就可以在预览屏幕中调整扫描图像。

### <span id="page-49-0"></span>通过 **HP** 打印机软件扫描原件 **(OS X)**

**1**. 打开 HP Scan。

HP Scan 位于硬盘根目录 **Applications**/**HP** 文件夹内。

- **2**. 单击扫描。
- **3**. 选择所需的扫描配置文件类型,并按照屏幕上的说明操作。

### 扫描到存储设备

可以不使用计算机或 HP 打印机软件而直接从打印机控制面板扫描到 USB 闪存驱动器。

- $\bigtriangleup$ 注意:请勿在打印机访问闪存盘时,将闪存盘从打印机的 USB 端口拔下。 这样会破坏 USB 闪存盘上的 文件。 只有在 USB 端口指示灯不闪烁时,才能安全地拔下 USB 闪存盘。
- **[39 注: 本打印机不支持加密的 USB 闪存盘。**

您也可以使用 HP 打印机软件将文档扫描为可编辑文本。 有关详细信息,请参阅[将文档扫描为可编辑的](#page-53-0) [文本](#page-53-0)。

### 从打印机控制面板中将原件扫描到存储设备

- **1**. 将原件打印面朝下放到扫描仪玻璃板上,或打印面朝上放入送纸器中。
- **2**. 插入一个 USB 闪存驱动器。
- **3**. 点击扫描,然后选择存储设备。
- **4**. 对扫描选项进行更改(如果需要)。
- **5**. 点击"开始扫描"。

### 扫描至电子邮件

- 通过扫描选项卡扫描至电子邮件
- [通过扫描至电子邮件应用程序扫描至电子邮件](#page-50-0)

#### 通过扫描选项卡扫描至电子邮件

本节包括以下主题:

- 设置扫描到电子邮件
- [将文档或照片扫描到电子邮件](#page-50-0)

### 设置扫描到电子邮件

### 设置扫描到电子邮件

首先需要设置电子邮件地址,然后扫描文档并用电子邮件发送。

- $\overline{\mathbb{B}}$  注:您需要一台连接网络的电脑并设置"扫描至电子邮件"。
	- 1. 在主屏幕上,依次点击**扫描**和电子邮件。
	- **2**. 在电子邮件配置文件未设置屏幕上,点击下一步。
	- **3**. 点击使用电脑上安装的 **HP** 软件或使用 **Web** 浏览器,然后按照屏幕上的消息设置电子邮件配置文 件。

### <span id="page-50-0"></span>将文档或照片扫描到电子邮件

### 从控制面板将文档或照片扫描到电子邮件

- **1**. 将原件打印面朝下放到扫描仪玻璃板上,或打印面朝上放入送纸器中。
- **2**. 在主屏幕上,依次点击扫描和电子邮件。
- **3**. 确认您想使用的电子邮件帐户,并点击继续。

如果想更改电子邮件帐户,请点击 ,选择想使用的电子邮件帐户,然后点击继续。

**4**. 仅在收件人字段中输入收件人电子邮件地址。

或点击 || , 选择收件人的电子邮件帐户, 然后点击继续。

- **5**. 在主题字段中输入电子邮件主题。
- **6**. 如果想预览扫描的照片或文档,请点击点击预览。

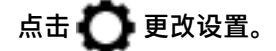

- **7**. 点击开始扫描。
- **8**. 扫描完成后,请点击完成。 或点击添加页面发送另一封电子邮件。

### 通过扫描至电子邮件的作应用程序扫描至电子邮件

"扫描至电子邮件"是一款允许您快速扫描并通过 HP All-in-One 打印机将照片或文档用电子邮件直接发 送给指定收件人的应用程序。 您可以设置电子邮件地址、使用给定 PIN 代码登录您的帐户,然后扫描 并使用电子邮件发送文档。

本节包括以下主题:

- 设置扫描到电子邮件
- [将文档或照片扫描到电子邮件](#page-51-0)
- [更改帐户设置](#page-52-0)

### 设置扫描到电子邮件

#### 设置扫描到电子邮件

- **1**. 启用打印机上的 Web 服务。 有关详细信息,请参[阅设置](#page-95-0) Web 服务。
- 2. 在主屏幕中,点击**应用程序,**然后点击**扫描至电子邮件**应用程序。
- **3**. 在欢迎屏幕上,点击继续。
- **4**. 点击电子邮件: 框并输入您的电子邮件地址,然后点击完成。
- **5**. 点击继续。
- **6**. PIN 将会发送到所输入的电子邮件地址中。 点击继续。
- **7**. 点击 **PIN** 输入您的 PIN,然后点击完成。
- 8. 根据您希望打印机存储登录信息的方式,点击**存储电子邮件或自动登录。**
- **9**. 点击照片或文档选择扫描类型。
- <span id="page-51-0"></span>10. 对于照片, 请选择"扫描"设置, 然后点击继续。 对于文档,请继续执行下一步。
- **11**. 验证电子邮件信息,然后点击继续。
- **12**. 点击扫描至电子邮件。
- 13. 完成扫描后,点击确定,然后点击是发送另一封电子邮件,或否完成。

#### 将文档或照片扫描到电子邮件

#### 从控制面板将文档或照片扫描到电子邮件

- **1**. 将原件打印面朝下放到扫描仪玻璃板上,或打印面朝上放入送纸器中。
- 2. 在主屏幕中,点击**应用程序**,然后点击**扫描至电子邮件**应用程序。
- **3**. 在控制面板显示屏上,选择要使用的帐户,然后点击继续。
- $\overline{\mathbb{B}}$  注:如果没有帐户,请选择未注册帐户。 将提示您输入电子邮件地址并接收 PIN。
- **4**. 如果出现提示,请输入 PIN。
- **5**. 点击照片或文档选择扫描类型。
- 6. 对于照片,请选择"扫描"设置,然后点击继续。 对于文档,请继续执行下一步。
- **7**. 要添加或删除收件人,请点击修改收件人,完成后点击完成。
- **8**. 验证电子邮件信息,然后点击继续。
- **9**. 点击扫描至电子邮件。
- **10**. 完成扫描后,点击确定,然后点击是发送另一封电子邮件,或否完成。

### 从 **HP** 打印机软件将文档或照片扫描到电子邮件**(Windows)**

- **1**. 将原件打印面朝下放到扫描仪玻璃板上,或打印面朝上放入送纸器中。
- **2**. 打开 HP 打印机软件。 有关详细信息,请参阅打开 HP [打印机软件](#page-37-0) (Windows)。
- **3**. 单击打印、扫描和传真,然后单击扫描。
- **4**. 单击扫描文档或照片。
- **5**. 选择所需的扫描类型,然后单击扫描。

选择将电子邮件另存为 PDF 或将电子邮件另存为 JPEG 打开电子邮件软件, 将扫描文件作为附件。

 $\overline{\mathbb{B}}$  注:初始屏幕使您能够查看并修改基本设置。 单击"扫描"对话框右上角的更多链接查看并修改 详细设置。

有关详细信息,请参阅[更改扫描设置](#page-55-0) (Windows)。

如果选择**扫描后显示查看器**,您就可以在预览屏幕中调整扫描图像。

### <span id="page-52-0"></span>更改帐户设置

### 从打印机控制面板更改帐户设置

- 1. 在主屏幕中,点击**应用程序**,然后点击**扫描至电子邮件**应用程序。
- **2**. 选择您要更改的帐户,并点击修改。
- **3**. 选择要修改的设置,然后按照屏幕上的提示操作。
	- 自动登录
	- 存储电子邮件
	- 从列表中删除
	- 更改 PIN
	- 删除帐户

### 使用 **Webscan** 进行扫描

Webscan 是嵌入式 Web 服务器的一项功能,它允许您使用 Web 浏览器将照片和文档从打印机扫描到计 算机。

即使未在计算机上安装打印机软件,也可使用此功能。

有关详细信息,请参[阅嵌入式](#page-111-0) Web 服务器。

 $\overline{\mathbb{B}}$  注:默认情况下,Webscan 是关闭的。 您可通过 EWS 启用此功能。

如果您无法在 EWS 中打开 Webscan,可能是您的网络管理员已将其关闭。 有关详细信息,请与网络管 理员或网络设置人员联系。

#### 启用 **Webscan**

- **1**. 打开内嵌式 Web 服务器。有关详细信息,请参[见嵌入式](#page-111-0) Web 服务器。
- **2**. 单击设置选项卡。
- **3**. 在安全性部分中,单击管理员设置。
- **4**. 选择 **Webscan** 以启用 Webscan。
- **5**. 单击应用。

#### 使用 **Webscan** 进行扫描

使用 Webscan 进行扫描时仅提供一些基本扫描选项。 要使用其他扫描选项或功能,请从 HP 打印机软件 进行扫描。

- **1**. 将原件打印面朝下放到扫描仪玻璃板上,或打印面朝上放入送纸器中。
- **2**. 打开内嵌式 Web 服务器。有关详细信息,请参[见嵌入式](#page-111-0) Web 服务器。
- **3**. 单击扫描选项卡。
- 4. 单击左侧窗格中的 Webscan,更改任何设置,然后单击"开**始扫描"**。
- $\sqrt[3]{k}$  提示:要[将文档扫描为](#page-53-0)可编辑的文本,务必安装 HP 打印机软件。 有关详细信息,请参阅<u>将文档扫描为</u> [可编辑的文本](#page-53-0)。

### <span id="page-53-0"></span>将文档扫描为可编辑的文本

在扫描文档时,可以使用 HP 软件扫描文档并将其保存为可进行搜索、复制、粘贴和编辑的格式。该功 能允许您编辑信件、新闻剪报以及其它多种文档。

- 将文档扫描为可编辑文本
- [将文档扫描为可编辑的文本的准则](#page-54-0)

### 将文档扫描为可编辑文本

将文档扫描为可编辑的文本时,请遵循以下准则:

#### 将文档扫描为可编辑文本 **(Windows)**

您可以将不同类型的打印文档扫描为可以搜索和编辑的格式。

如果可用扫描选项的列表中没有**另存为可编辑文本 (OCR)**, 您需要重新安装软件并选择该选项。

- **1**. 将原件打印面朝下放到扫描仪玻璃板上,或打印面朝上放入送纸器中。
- **2**. 打开 HP 打印机软件。 有关详细信息,请参阅打开 HP [打印机软件](#page-37-0) (Windows)。
- **3**. 单击打印、扫描和传真,然后单击扫描。
- **4**. 单击扫描文档或照片。
- **5**. 选择另存为可编辑文本 **(OCR)**并单击扫描。
- $\overline{\mathbb{B}}$  注:初始屏幕使您能够查看并修改基本设置。 单击"扫描"对话框右上角的更多链接查看并修改 详细设置。

有关详细信息,请参阅[更改扫描设置](#page-55-0) (Windows)。

如果选择扫描后显示查看器,您就可以在预览屏幕中调整扫描图像。

### 将文档扫描为可编辑文本 **(OS X)**

- **1**. 将原件打印面朝下放到扫描仪玻璃板上,或打印面朝上放入送纸器中。
- **2**. 打开 HP Scan。

HP Scan 位于硬盘根目录 **Applications**/**HP** 文件夹内。

- **3**. 单击扫描按钮。 将显示一个对话框,请求您确认扫描设备和扫描设置预设。
- **4**. 按屏幕提示完成扫描。
- 5. 扫描所有页面之后, 从文件菜单中选择保存。 将显示"保存"对话框。
- **6**. 选择可编辑文本的类型。

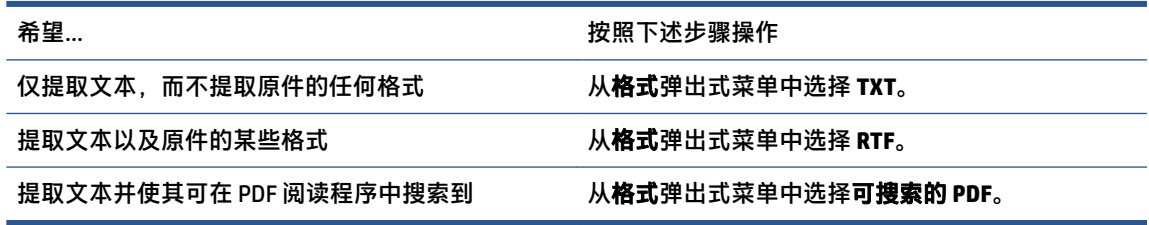

**7**. 单击保存。

### <span id="page-54-0"></span>将文档扫描为可编辑的文本的准则

使用以下指导原则确保软件成功转换文档。

确保扫描仪玻璃板或送纸器窗口是干净的。

扫描仪玻璃板或送纸器上的污迹或灰尘会导致软件无法将文档转换为可编辑文本。

#### ● 确保正确装入了文档。

确保正确放入原件且该文档没有歪斜。

#### 确保文档上的文本清楚。

要成功地将文档转换为可编辑文本,原件必须清楚且质量较高。

以下情况可能导致软件无法成功转换文档:

- 原件上的文本模糊或起皱。
- 文本太小。
- 文档结构太复杂。
- 文本间距太小。例如,如果软件转换的文本中有丢失字符或组合字符, "rn"看起来可能会 像"m"。
- 文本具有彩色背景。彩色背景会导致前景中的图像过多地融合到背景中。
- 选择正确的配置文件。

务必选择允许扫描为可编辑文本的快捷方式或预设。 这些选项使用专门的扫描设置来最大限度地 提高 OCR 扫描的质量。

**Windows**: 使用可编辑文本 **(OCR)** 或另存为 **PDF** 快捷方式。

**OS X**: 使用带文本的文档预设置。

#### 按正确格式保存文件。

如果要仅从文档中提取文本,而不提取原件的任何格式,请选择纯文本格式,如文本 **(.txt)** 或 **TXT**。

如果要提取文本以及原件的某些格式,请选择多信息文本格式,如**富文本 (.rtf)** 或 RTF,或可搜索 的 PDF 格式,如可搜索的 **PDF (.pdf)** 或可搜索的 **PDF**。

### 创建新的扫描快捷方式 **(Windows)**

您可以创建自己的扫描快捷方式来更加轻松地进行扫描。 例如,您可以需要定期将文件扫描并保存为 PNG 格式,而非 JPEG 格式。

- **1**. 将原件打印面朝下放到扫描仪玻璃板上,或打印面朝上放入送纸器中。
- **2**. 打开 HP 打印机软件。 有关详细信息,请参阅打开 HP [打印机软件](#page-37-0) (Windows)。
- **3**. 单击打印、扫描和传真,然后单击扫描。
- **4**. 单击扫描文档或照片。
- **5**. 单击创建新的扫描快捷方式。

<span id="page-55-0"></span>**6**. 输入描述性名称,选择新快捷方式所基于的现有快捷方式,然后单击创建。

例如,如果要为照片创建新快捷方式,请选择另存为 **JPEG** 或将电子邮件另存为 **JPEG**。 这样便可 在扫描时使用图形处理选项。

- **7**. 更改新快捷方式的设置以满足您的需求,然后单击快捷方式右侧的保存图标。
- $\widetilde{\boxdot}$  注:初始屏幕使您能够查看并修改基本设置。 单击 "扫描"对话框右上角的更多链接查看并修改 详细设置。

有关详细信息,请参阅更改扫描设置 (Windows)。

### 更改扫描设置 **(Windows)**

您可以修改任何扫描设置以供一次使用,或保存更改以永久使用。 这些设置包括页面大小以及方向、 扫描分辨率、对比度以及保存扫描件的文件夹位置等选项。

- **1**. 将原件打印面朝下放到扫描仪玻璃板上,或打印面朝上放入送纸器中。
- **2**. 打开 HP 打印机软件。 有关详细信息,请参阅打开 HP [打印机软件](#page-37-0) (Windows)。
- **3**. 单击打印、扫描和传真,然后单击扫描。
- **4**. 单击扫描文档或照片。
- **5**. 单击 HP Scan 对话框右上角的更多链接。

此时右侧将出现详细设置窗格。 左侧栏总结了每个部分的当前设置。 右侧栏允许您更改突出显示 的部分中的设置。

**6**. 单击详细设置窗格左侧的各个部分查看该部分的设置。

可以使用下拉菜单查看和更改大部分设置。

某些设置通过显示新的窗格提供更大的灵活性。 这些设置通过右侧 +(加号)来指示。 您必须接 受或取消此窗格中的任何更改才能返回详细设置窗格。

- **7**. 完成更改设置后,请执行以下操作之一。
	- 单击扫描。 扫描完成后,系统将提示您保存或拒绝对快捷方式所做的更改。
	- 单击快捷方式右侧的保存图标。 它将保存对快捷方式做出的更改,这样下次就能再次使用。 否则,更改只影响当前扫描。 然后单击扫描。

[上网了解有关使用](https://www.hp.com/embed/sfs/doc?client=IWS-eLP&lc=zh-hans&cc=cn&ProductSeriesOID=7902049&TapasOnline=TIPS_SW_SCAN) HP Scan 软件的更多信息。了解如何:

- 自定义扫描设置,例如图像文件类型、扫描分辨率和对比度。
- 扫描至网络文件夹和云驱动器。
- 在扫描之前预览和调整图像。

## 复印和扫描成功提示

要成功复印和扫描,请注意以下提示。

- 保持玻璃板和衬板背面的清洁。 扫描仪会将在玻璃板上检测到的所有东西都视为图像的一部分。
- 将原件打印面朝下放在扫描仪玻璃板上。
- 要为一个小的原件制作较大的副本,请将原件扫描到计算机中,在扫描软件中调整图像的大小, 然后打印放大后的图像的副本。
- 如果要调整扫描尺寸、输出类型、扫描分辨率或文件类型等,请通过打印机软件启动扫描。
- 要避免扫描文本出现错误或遗漏,请确保在软件中设置适当的亮度。
- 如果要将多页文档扫描到一个文件中,而不是多个文件中,请使用打印机软件开始扫描,而不是 从打印机显示器上选择扫描。
- 要从扫描仪玻璃板扫描多页纸,请将打印机软件中的扫描分辨率设置为 300dpi 或更低。 当从送纸器扫描时,支持打印机软件中的所有扫描分辨率。

# **5** 传真

您可以使用打印机来收发传真,包括彩色传真。 可以预先安排稍后 24 小时内要发送的传真,还可以设 置电话簿联系人,使传真快捷发送到常用号码。 您还可以在打印机控制面板上设置若干传真选项,如 所发送传真的分辨率和明暗程度之间的对比度。

- $\widetilde{\mathbb{B}}$  注:开始收发传真前,请确保已正确设置打印机进行传真收发。 可以通过从打印机控制面板运行传真 设置测试来验证是否正确设置了传真。
	- 发送传真
	- [接收传真](#page-61-0)
	- [设置电话簿联系人](#page-65-0)
	- [更改传真设置](#page-67-0)
	- [传真和数字电话服务](#page-71-0)
	- 基于 Internet [协议语音的传真](#page-71-0)
	- [使用报告](#page-72-0)
	- [其他传真设置](#page-75-0)

## 发送传真

您可以以多种方式发送传真,具体视您的情况或需要而定。

- 发送标准传真
- [从计算机中发送标准传真](#page-58-0)
- [通过电话发送传真](#page-58-0)
- [使用监视拨号发送传真](#page-59-0)
- [使用打印机内存发送传真](#page-59-0)
- [向多个收件人发送传真](#page-60-0)
- [以纠错模式发送传真](#page-60-0)

### 发送标准传真

您可以通过使用打印机控制面板轻松发送单页或多页黑白传真或彩色传真。

- 注:通过将原件放到玻璃板上发送单页传真。 通过送纸器发送多页传真。
- 注:如果需要打印传真已成功发送的确认信息,则必须启动传真确认。

### 从打印机控制面板发送标准传真

- **1**. 将原件打印面朝下放到扫描仪玻璃板上,或打印面朝上放入送纸器中。
- **2**. 在打印机控制面板显示屏上,点击传真。
- <span id="page-58-0"></span>**3**. 点击立即发送。
- **4**. 使用键盘或通过选择电话簿联系人输入传真号码
- 提示:要在输入的传真号码中添加停顿符号,请反复点击 **\***,直到显示屏上出现破折号 (**-**)。

#### **5**. 点击黑白或彩色。

如果打印机检测到放入送纸器中的原件,则它会将该文档发送到您所输入的号码。

 $\sqrt[N]{\epsilon}$  提示:如果收件人报告传真存在质量问题,请尝试更改传真的分辨率或对比度。

### 从计算机中发送标准传真

您无需先打印文档,即可直接将其从计算机传真。

要使用此功能,请确保您已在电脑上安装了 HP 打印机软件,并已将打印机连接到正在使用中的电话 线,且已正确设置传真功能,而该功能也正常运作。

### 从计算机发送标准传真 **(Windows)**

- **1**. 在计算机上打开要传真的文档。
- **2**. 在软件程序的文件菜单中,单击打印。
- **3**. 从名称列表中,选择名称中含"**fax**"字样的打印机。
- **4**. 要更改设置(如选择以黑白传真或彩色传真方式发送文档),请单击可打开属性对话框的按钮。 根据所使用的软件应用程序,该按钮可能叫作属性、选项、打印机设置、打印机或首选项。
- **5**. 更改了任意设置之后,请单击 **OK**。
- **6**. 单击打印或 **OK**。
- **7**. 输入收件人的传真号码和其他信息,进一步更改传真的任何设置,然后单击发送传真。 打印机开 始拨打传真号码并传真文档。

### 从计算机发送标准传真 **(OS X)**

- **1**. 在计算机上打开要传真的文档。
- **2**. 在软件的文件菜单中,单击打印。
- **3**. 选择名称中含(传真)的打印机。
- **4**. 从已有传真号码条目的联系人中,输入传真号码或姓名。
- **5**. 填写完传真信息后,单击传真。

### 通过电话发送传真

可以使用电话分机发送传真。 这样可以在发送传真之前与预期收件人通话。

### 从电话分机发送传真

- **1**. 将原件打印面朝下放到扫描仪玻璃板上,或打印面朝上放入送纸器中。
- **2**. 使用与打印机相连的电话上的键盘拨号。

如果收件人接听电话,请通知收件人在听到传真音后,会从传真机上收到传真。 如果是传真机应 答呼叫,您会听到从接收方传真机发出的传真提示音。

- <span id="page-59-0"></span>**3**. 在打印机控制面板显示屏上,点击传真。
- **4**. 点击立即发送。
- **5**. 准备发送传真时,按黑白或彩色。

电话在传真过程中保持静音。 如果稍后还想和收件人通话,在传真结束前请不要挂断电话。 如果 已和收件人通话完毕,则在开始发送传真后即可挂断电话。

### 使用监视拨号发送传真

使用监视拨号发送传真时,您可以听到拨号音、电话提示或打印机扬声器上发出的其他声音。 这可以 使您根据拨号期间的提示作出响应,还可以控制拨号的速度。

 $\hat{\mathcal{X}}$  提示:如果您使用的是电话卡并且输入 PIN 的速度不够快,则打印机可能会过早开始发送传真音,导致 电话卡服务无法识别您的 PIN。 如果发生这种情况,可以创建电话簿联系人以存储电话卡的 PIN。

注:确保音量已经打开,否则您将听不到拨号音。

#### 从打印机控制面板使用监视拨号发送传真

- **1**. 将原件打印面朝下放到扫描仪玻璃板上,或打印面朝上放入送纸器中。
- **2**. 在打印机控制面板显示屏上,点击传真。
- **3**. 点击立即发送。
- **4**. 点击黑白或彩色。
- **5**. 听到拨号音后,使用打印机控制面板上的键盘输入号码。
- **6**. 根据出现的提示执行操作。
	- $\hat{X}$  提示:如果使用电话卡发送传真,并且将电话卡 PIN 存储为电话簿联系人,请在提示输入 PIN 时点 击 1■ (电话簿), 然后点击 ■ (联系)以选择存有您 PIN 的电话簿联系人。

接收端传真机接听后,将发送传真。

### 使用打印机内存发送传真

可以将黑白传真扫描到内存中,然后从内存发送。如果对方的传真号码正忙或暂时不可用,则可使用 此功能。 本打印机会将原件扫描到内存中,然后在可以与接收方传真机建立连接时发送。 本打印机将 传真页扫描到内存后,可以立即将原件从送纸器纸盒或扫描仪玻璃板中取出来。

注:只能从内存中发送黑白传真。

### 使用打印机内存发送传真

- **1**. 确保已打开扫描和传真方法。
	- **a**. 在打印机控制面板显示屏上,点击传真。
	- **b**. 点击设置,然后点击参数选择。
	- **c**. 点击扫描和传真方法将其打开。
- **2**. 将原件打印面朝上放入送纸器中。
- **3**. 在打印机控制面板显示屏上,点击传真。
- <span id="page-60-0"></span>**4**. 点击立即发送。
- **5**. 使用键盘输入传真号码。

或点击 (■ ( 电话簿 ), 然后点击 ■ ( 联系 ) 、 ●■ ( 组 ) 或 ● ( 呼叫历史记录 ) 选择要 拨打的号或组。

### **6**. 点击发送传真。

打印机会将原件扫描进内存中,并在收件人传真机可用时发送传真。

### 向多个收件人发送传真

您可以通过创建由两个或两个以上的单独收件人组成的电话簿联系人组将传真发送给多个收件人。

### 使用电话簿组向多个收件人发送传真

- **1**. 将原件打印面朝下放到扫描仪玻璃板上,或打印面朝上放入送纸器中。
- **2**. 在打印机控制面板显示屏上,点击传真。
- **3**. 点击立即发送。
- 4. 点击 : 4. (电话簿), 然后点击 <mark>- 2.</mark> (组)。
- **5**. 触摸要发送的组的名称。
- **6**. 点击发送传真。

打印机将文档发送到已选组中的所有号码。

 $\hat{\mathcal{X}}$  提示:如果收件人报告传真存在质量问题,请尝试更改传真的分辨率或对比度。

### 以纠错模式发送传真

纠错模式 (ECM) 通过检测在传输和自动请求重新传输错误部分期间发生的错误, 防止出现由于电话线质 量差而导致的数据丢失。在电话线质量好的情况下,电话费用不受影响,甚至可能会降低。在电话线 质量差的情况下,ECM 会增加发送时间和电话费用,但是可以更为可靠地发送数据。默认设置是打开。 只有在 ECM 大幅度地增加了电话费用,且您可以接受费用低质量差的情况下,才关闭 ECM。

如果关闭 ECM:

- 收发传真的质量和传送速度均会受到影响。
- **速度**将自动设置为**中速**。
- 您不能再以彩色方式发送或接收传真。

### 从控制面板更改 **ECM** 设置

- **1**. 在打印机控制面板显示屏上,点击传真。
- **2**. 点击 设置。
- **3**. 点击参数选择。
- **4**. 滚动至纠错模式点击以打开或关闭功能。

<span id="page-61-0"></span>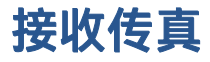

可以自动或手动接收传真。如果关闭**自动接听**选项,则必须手动接收传真。如果开启**自动接听**选项 (默认设置),则在响铃以接听设置指定的响铃次数之后,打印机会自动接听拨入的来电并接收传 真。(默认的响铃以接听设置是五次响铃。)

如果接收到一份 Legal 尺寸或更大的传真,而当前没有将打印机设置为使用 Legal 尺寸的纸张, 则打印 机将缩小传真以适合装入的纸张。 如果已禁用**自动缩小**功能, 则打印机会将传真打印在两个页面。

### $\widetilde{\boxdot}$  注:如果收到传真时正在复印文档,则该传真将存储在打印机内存中,直到复印过程结束。

- 手动接收传真
- 设置备份传真
- [重新打印内存中收到的传真](#page-62-0)
- [将传真转发到其它号码](#page-62-0)
- [自动缩小收到的传真](#page-63-0)
- [阻止不想接收的传真号码](#page-63-0)
- 使用 HP [数码传真接收传真](#page-64-0)

### 手动接收传真

当您在接听电话时,与您通话的人不必挂断电话即可向您发送传真。 您可以拿起电话听筒进行通话或 监听传真音。

您可以直接从连接到打印机(连接在 2-EXT 端口上)的电话手动接收传真。

#### 手动接收传真

- **1**. 确保已打开打印机,并且在主纸盒中已放入纸张。
- **2**. 取出送纸器纸盒中的所有原件。
- **3**. 将响铃以接听设置成较大的数字,以便在该打印机之前接听拨入的呼叫。 或者,关闭自动接听设 置,以便打印机不能自动接听拨入的呼叫。
- **4**. 如果目前正与发送方通话,可以通知该发送方按下其传真机上的开始。
- **5**. 当听到来自传真发送机的传真音时,请执行以下操作。
	- **a**. 在打印机控制面板显示屏上,依次点击传真、发送和接收,然后点击立即接收。
	- **b**. 打印机开始接收传真之后,可以挂机或保持接通状态。传真传输过程中电话线保持静音。

### 设置备份传真

根据您的首选项和安全性要求,可以设置打印机存储接收的所有传真、只存储打印机出错时接收的传 真或是不存储打印机接收的传真。

### 从打印机控制面板设置备份传真

- **1**. 在打印机控制面板显示屏上,点击传真。
- **2**. 点击 设置。
- **3**. 点击参数选择。

### <span id="page-62-0"></span>**4**. 点击备份传真接收。

**5**. 点击所需的设置。

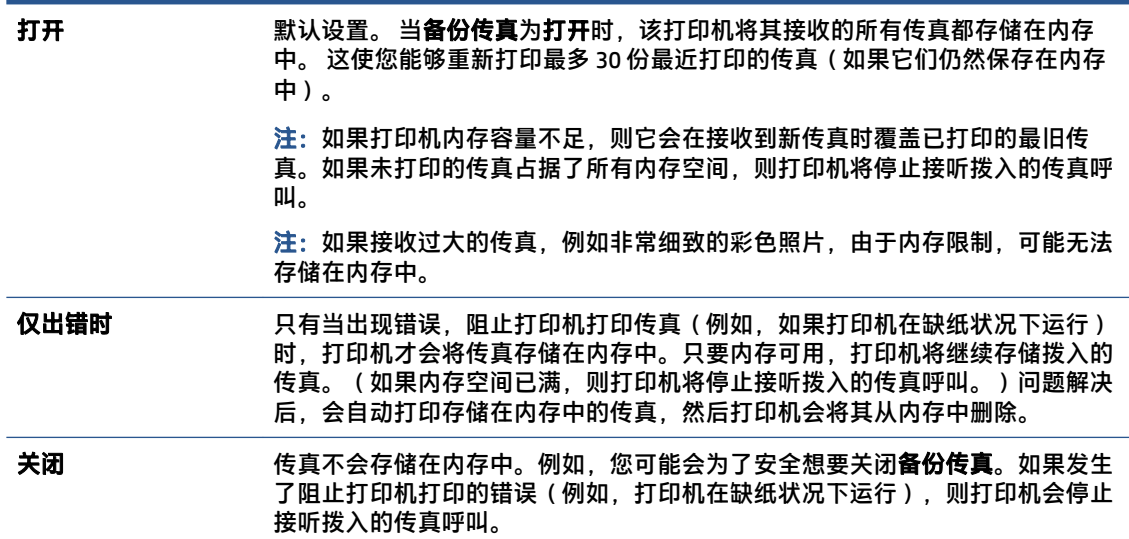

### 重新打印内存中收到的传真

尚未打印出的已接收传真存储在内存中。

 $\widetilde{\boxdot}$  注:在内存已满后,打印机无法收到新传真,直到您打印或删除了内存中的传真。 另外,您可能出于 安全目的或保密目的要删除内存中的传真。

这使您可以重新打印最多 30 份最近打印过的传真(如果它们还保留在内存中的话)。 例如,如果您丢 失了上次所打印传真的副本,那么可能需要重新打印它们。

### 从打印机控制面板重新打印内存中的传真

- **1**. 请确保主纸盒中有纸。有关详细信息,请参[见装入纸张](#page-27-0)。
- **2**. 在打印机控制面板显示屏上,点击传真。
- **3**. 点击重新打印。

传真的打印顺序与接收顺序正好相反,最后收到的传真最先打印,依此类推。

- **4**. 点击已接收的传真列表。
- **5**. 点击选择传真,然后点击打印。

如果要停止重新打印内存中的传真,请点击 ╳ (取消)。

### 将传真转发到其它号码

可以设置打印机将传真转发至另一个传真号码。 不管原先的传真发送方式,所有传真均以黑白方式转 发。

HP 建议您验证转发至的号码是否为正常工作的传真线路。 发送测试传真以确保传真机能够接收您转发 的传真。

### <span id="page-63-0"></span>从打印机控制面板转发传真

- **1**. 在打印机控制面板显示屏上,点击传真。
- **2**. 点击 设置。
- **3**. 点击参数选择。
- **4**. 点击传真转发。
- **5**. 点击启用(打印并转发)以打印并转发传真,或选择启用(转发)以转发传真。
- $\overline{\mathbb{B}'}$  注:如果打印机不能将传真转发至指定的传真机(例如,如果指定的传真机未开启),则打印机 会打印该传真。如果将打印机设置为打印已接收传真的错误报告,则打印机也会打印错误报告。
- **6**. 在提示处,输入将接收转发传真的传真机号码,然后点击完成。 输入以下每个提示所需的信息: 开始日期、开始时间、结束日期和结束时间。
- **7**. 传真转发已激活。 点击确定以确认。

设置传真转发时,如果打印机断电,则打印机会保存传真转发设置和电话号码。 当打印机电源恢 复时,传真转发设置仍然处于打开状态。

 $\overline{\mathbb{B}}$  注:通过从**传真转发**菜单中选择关闭,可以取消传真转发。

### 自动缩小收到的传真

如果接收的传真比放入的纸张尺寸大,自动缩小设置将决定本打印机如何处理传真。 默认情况下此设 置为打开状态,因此,如果可能的话,收到的传真图像将缩小并打印到一页纸上。 如果关闭了此功 能,则第一页上容纳不下的信息会另起一页打印。如果收到的传真尺寸大于 A4/Letter 尺寸,而进纸盒 中放入的是 A4/Letter 尺寸的纸张, 则 自动缩小将很有用。

#### 从打印机控制面板设置自动缩小

- **1**. 在打印机控制面板显示屏上,点击传真。
- **2**. 点击 设置。
- **3**. 点击参数选择。
- **4**. 滚动至自动缩小然后点击以打开或关闭功能。

### 阻止不想接收的传真号码

如果您通过电话供应商订阅呼叫方 ID 服务,您可以拒收特定的传真号码,因此,打印机将不接收来自 这些号码的传真。 当接收到拨入的传真呼叫时,打印机通过将号码与垃圾传真号码列表相比较,以决 定是否应拒收该呼叫。 如果该号码与拒收传真号码列表中的号码匹配,则不会接收该传真。 (您所能 拒收的传真号码的最大数目因产品型号而异。)

- $\bar{\mathbb{B}}$  注:井非所有国家/地区都支持此功能。 如果您所在国家/地区不支持此功能,则参数选择菜单中不会出 现拒收垃圾传直。
- $\mathbb{R}^n$  注: 如果呼叫方 ID 列表中未添加任何电话号码, 则假设您未订阅呼叫方 ID 服务。

通过将特定传真号码添加到垃圾传真列表,您可以拒收这些号码;您也可以通过从垃圾传真列表删除 它们而取消拒收,还可以打印一份拒收的垃圾传真号码列表。

#### <span id="page-64-0"></span>将一个号码添加到垃圾传真列表中

- **1**. 在打印机控制面板显示屏上,点击传真。
- **2**. 点击 设置。
- **3**. 点击参数选择。
- **4**. 点击拒收垃圾传真。
- **5**. 点击 **+**(加号)。
- **6**. 请执行以下某项操作:
	- 要从呼叫历史记录列表中选择要拒收的传真号码,请点击 ♥ 字 ( 呼叫历史记录 ) 。
	- 手动输入要拒收的传真号码,然后点击添加。

 $\bar{\mathbb{B}}$  注:确保输入的传真号码是控制面板显示屏上显示的传真号码,而不是收到的传真的传真标题上 显示的传真号码,原因在于这两个传真号码可能不同。

### 从垃圾传真列表删除号码

如果您不再想再拒收某个传真号码,则可以将其从垃圾传真列表中删除。

- **1**. 在打印机控制面板显示屏上,点击传真。
- **2**. 点击 设置。
- **3**. 点击参数选择。
- **4**. 点击拒收垃圾传真。
- **5**. 点击要删除的号码,然后点击删除。

### 打印垃圾传真列表

- **1**. 在打印机控制面板显示屏上,点击传真。
- **2**. 点击设置,然后点击报告。
- **3**. 点击打印传真报告。
- **4**. 点击垃圾传真报告。
- **5**. 点击打印开始打印。

### 使用 **HP** 数码传真接收传真

可以使用 HP 数码传真自动接收传真并将传真直接保存到计算机。 这可以节约纸张和墨水。

收到的传真将保存为 TIFF(标记图像文件格式)或 PDF(可移植文档格式)。

这些文件的命名方法如下: XXXX YYYYYYYY ZZZZZZ.tif, 其中 X 是发件人信息, Y 是日期, Z 是收到传 真的时间。

 $\overline{\mathbb{B}}$  注:"传真至计算机"仅可用于接收黑白传真。 彩色传真将打印出来。

### <span id="page-65-0"></span>**HP** 数码传真要求

- 计算机的目标文件夹必须始终可用。 如果计算机进入睡眠或休眠状态,将无法保存传真。
- 纸张必须放入进纸盒中。有关详细信息,请参见[装入纸张](#page-27-0)。

#### 设置或修改 **HP** 数码传真 **(Windows)**

- **1**. 打开 HP 打印机软件。 有关详细信息,请参阅打开 HP [打印机软件](#page-37-0) (Windows)。
- **2**. 单击打印、扫描和传真,然后单击传真。
- **3**. 单击数字传真设置向导。
- **4**. 根据屏幕上的说明执行操作。

#### 设置或修改 **HP** 数码传真 **(OS X)**

- **1**. 打开 HP 实用程序。有关详细信息,请参见 HP [实用程序](#page-111-0) (OS X)。
- **2**. 选择打印机。
- **3**. 在"传真设置"部分中点击数字传真存档。

### 关闭 **HP** 数码传真

- **1**. 在打印机控制面板显示屏上,点击传真。
- **2**. 点击 设置。
- **3**. 点击参数选择,然后点击 **HP** 数码传真。
- **4**. 点击关闭 **HP** 数码传真。
- **5**. 点击是。

## 设置电话簿联系人

您可以将常用的传真号码设置为电话簿联系人。 这样,便可以使用打印机控制面板快速拨打这些号 码。

- $\hat{\mathcal{X}}$  提示:除了通过打印机控制面板创建和管理电话簿联系人以外,还可以使用计算机上提供的工具,如 HP 打印机软件和打印机 EWS。 有关详细信息, 请参[阅打印机管理工具](#page-111-0)。
	- 创建或编辑电话簿联系人
	- [创建或编辑电话簿联系人组](#page-66-0)
	- [删除电话簿联系人](#page-67-0)
	- [打印电话簿联系人列表](#page-67-0)

### 创建或编辑电话簿联系人

您可以将传真号码存储为电话簿联系人。

### 设置电话簿联系人

- **1**. 在打印机控制面板显示屏上,点击传真。
- **2**. 点击立即发送。
- <span id="page-66-0"></span>**3**. 点击 (电话簿),然后点击 (联系)。
- 4. 点击 –––––––––––(加号)添加联系人。
- **5**. 点击姓名后输入电话簿联系人的姓名,然后点击完成。
- **6**. 点击传真号码,然后输入电话簿联系人的传真号码,然后点击完成。
- $\bar{\mathbb{B}}$  注:确保传真号码包括任何暂停符或其他所需号码,如区号、PBX 系统外号码的接入代码(通常 为 9 或 0) 或长途电话前缀码。
- **7**. 点击添加。

### 更改电话簿联系人

- **1**. 在打印机控制面板显示屏上,点击传真。
- **2**. 点击立即发送。
- **3**. 点击 (电话簿),然后点击 (联系)。
- 4. 点击  $\bullet$  (编辑)编辑联系人。
- **5**. 点击要编辑的电话簿联系人。
- **6**. 点击姓名后编辑电话簿联系人的姓名,然后点击完成。
- **7**. 点击传真号码后编辑电话簿联系人的传真号码,然后点击完成。
- $\overline{\mathbb{B}}$  注:确保传真号码包括任何暂停符或其他所需号码,如区号、PBX 系统外号码的接入代码(通常 为 9 或 0) 或长途电话前缀码。
- **8**. 点击完成。

### 创建或编辑电话簿联系人组

可以将多个传真号码存储到电话簿联系人组中。

### 设置电话簿联系人组

 $\overline{B}$  注: 您必须至少已创建一个电话簿联系人,才能创建电话簿联系人组。

- **1**. 在打印机控制面板显示屏上,点击传真。
- **2**. 点击立即发送。
- 3. 点击 14 (电话簿),然后点击 24 (组)。
- **4**. 点击 (加号)添加组。
- 5. 点击名称,输入组的名称,然后点击完成。
- **6**. 点击成员数,选择要添加到该组的电话簿联系人,然后点击选择。
- **7**. 点击创建。

### <span id="page-67-0"></span>更改电话簿联系人组

- **1**. 在打印机控制面板显示屏上,点击传真。
- **2**. 点击立即发送。
- 3. 点击:4. (电话簿),然后点击 <mark>- 3.</mark> (组)。
- 4. 点击  $\bullet$  (编辑)编辑组。
- **5**. 点击要编辑的电话簿联系人组。
- **6**. 点击名称后编辑电话簿联系人组的名称,然后点击完成。
- **7**. 点击成员数。
- 8. 如果想将联系人添加到组,请点击 ██▄( 加号 ) 。 点击联系人姓名,然后点击**选择**。

如果想将联系人从组中删除,请点击以取消选定该联系人。

**9**. 点击完成。

### 删除电话簿联系人

您可以删除电话簿联系人或电话簿联系人组。

- **1**. 在打印机控制面板显示屏上,点击传真。
- **2**. 点击立即发送。
- 3. 点击:**4.** (电话簿),然后点击 <mark>.</mark> (联系)。
- 4. 点击  $f(x+1)$  (编辑)。
- **5**. 点击要删除的电话簿联系人姓名。
- **6**. 点击删除。
- **7**. 点击是以确认。

### 打印电话簿联系人列表

您可以打印电话簿联系人列表。

- **1**. 在纸盒中放入纸张。有关详细信息,请参[见装入纸张](#page-27-0)。
- **2**. 在打印机控制面板显示屏上,点击传真。
- **3**. 点击设置,然后点击报告。
- **4**. 点击打印电话簿。

## 更改传真设置

完成打印机附带的入门指南中的步骤之后,可以使用下列步骤更改初始设置或配置其他传真选项。

● [配置传真标题](#page-68-0)

- <span id="page-68-0"></span>● 设置应答模式(自动应答)
- 设置应答前的响铃次数
- [将应答响铃模式更改为特殊响铃](#page-69-0)
- [设置拨号类型](#page-70-0)
- [设置重拨选项](#page-70-0)
- [设置传真速度](#page-70-0)
- [设置传真音量](#page-71-0)

### 配置传真标题

传真标题会在您发送的每一份传真的顶部打印出您的姓名和传真号码。 HP 建议您使用 HP 打印机软件 来设置传真标题。 还可以按此处所述在打印机控制面板中设置传真标题。

 $\widehat{\mathbb{F}}$  注:在某些国家/地区,传真标题信息是法律所要求的。

### 设置或更改传真标题

- **1**. 在打印机控制面板显示屏上,点击传真。
- **2**. 点击设置,然后点击参数选择。
- **3**. 点击传真标题。
- **4**. 输入个人或公司名称,然后点击完成。
- **5**. 输入您的传真号码,然后点击完成。

### 设置应答模式(自动应答)

接听模式可以确定打印机是否接听拨入的呼叫。

- 如果想让打印机自动接听传真,请开启设置。打印机会接听所有拨入的呼叫和传真。自动接听
- 如果想手动接收传真,请关闭设置。您必须亲自接听拨入的传真呼叫,否则,打印机不会接收传 真。自动接听

### 设置应答模式

- **1**. 在打印机控制面板显示屏上,点击传真。
- **2**. 点击设置,然后点击参数选择。
- **3**. 点击自动接听可将其打开或关闭。

您也可以按主屏幕上的 (传真状态按钮)使用此功能。

### 设置应答前的响铃次数

如果打开自动接听设置,可以指定自动应答拨入的呼叫之前出现的响铃次数。

如果有应答机与该打印机共用同一根电话线,则必须设置**响铃以接听**,因为您希望应答机在该打印机 之前接听电话。打印机的接听响铃次数应该大于应答机的接听响铃次数。

<span id="page-69-0"></span>例如,将应答机设置为较少的响铃次数,并且将打印机设置为接听时采用最大响铃次数。 (最大响铃 数因国家/地区而异。) 采用这种设置,应答机将接听呼叫,而打印机会监听线路。 如果检测到传真 音,打印机将开始接收传真。 如果是语音电话,应答机会记录收到的信息。

#### 设置应答前的响铃次数

- **1**. 在打印机控制面板显示屏上,点击传真。
- **2**. 点击设置,然后点击参数选择。
- **3**. 点击响铃以接听。
- **4**. 点击设置响铃次数。
- **5**. 点击 完成。

### 将应答响铃模式更改为特殊响铃

许多电话公司提供区别响铃功能,该功能允许您在一根电话线上支持多个电话号码。 订购此服务之 后,可以为每个号码分配不同的铃声样式。 可以设置打印机以接听具有特定铃声样式的拨入呼叫。

如果要将打印机连接到有区别响铃的电话线上,请让电信公司为语音电话分配一种铃声样式,为传真 呼叫分配另外一种铃声样式。 HP 建议您为传真号码请求两声或三声铃声。 当打印机检测到特定的铃声 样式后,它会接听呼叫并接收传真。

 $\hat{\mathcal{X}}$  提示:也可以使用打印机控制面板中的"响铃模式检测"功能来设置特殊响铃。 通过使用此功能,打 印机将识别和录制拨入呼叫的响铃模式,并根据该呼叫自动确定电话公司为传真呼叫分配的特殊响铃 模式。

如果没有区别响铃服务,请使用默认铃声样式,即所有标准铃声。

 $\mathbb{B}^{\prime}$  注:如果设备上的电话未挂好,打印机将无法接收传真。

#### 更改特殊响铃的应答响铃模式

- **1**. 确保打印机已设置为自动接听传真呼叫。 有关详细信息,请参阅[设置应答模式\(自动应答\)](#page-68-0)。
- **2**. 在打印机控制面板显示屏上,点击传真。
- **3**. 点击设置,然后选择参数选择。
- **4**. 点击特殊响铃。
- **5**. 将会出现一条消息,表明除非在同一根电话线上共用多个号码,否则不应更改此设置。 请触摸是 以继续。
- **6**. 选择电话公司为传真呼叫分配的铃声样式。

如果不知道分配的铃声样式,或者分配的铃声样式不在列表中,请点击**铃声样式检测**,然后按照 屏幕上的说明操作。

- $\overline{\mathbb{B}}$  注:如果"响铃模式检测"功能无法检测响铃模式,或者在执行结束前您取消了该功能,则响铃 模式将自动设置为默认值,即所有标准铃声。
- 注:如果使用的是 PBX 电话系统,该系统对内部呼叫和外部呼叫使用不同的铃声样式,则必须使 用外部号码呼叫传真号码。

### <span id="page-70-0"></span>设置拨号类型

使用此步骤设置音频拨号或脉冲拨号模式。出厂时默认为音频。除非知道电话线不会使用音频拨号, 否则不要更改该设置。

注:脉冲拨号选项在所有的国家/地区不适用。

#### 设置拨号类型

- **1**. 在打印机控制面板显示屏上,点击传真。
- **2**. 点击设置,然后点击参数选择。
- **3**. 点击拨号类型。
- **4**. 点击选择音频或脉冲。

### 设置重拨选项

如果打印机因为接收方传真机无应答或占线而无法发送传真,则打印机会尝试根据重拨选项的设置进 行重拨。 使用下列步骤打开或关闭这些选项。

- 占线时重拨: 如果此选项已打开,则打印机会在其接收到占线信号时自动重拨。 默认设置是打 开。
- 无应答时重拨: 如果打开了此选项,则打印机会在接收传真机无应答时自动重拨。 默认设置是关 闭。
- 连接问题重拨: 在已打开此选项的情况下,如果与接收传真机的连接有问题,打印机将自动进行 重拨。 连接问题重拨仅在发送来自内存的传真时进行。 默认设置是打开。

#### 设置重拨选项

- **1**. 在打印机控制面板显示屏上,点击传真。
- **2**. 点击设置,然后点击参数选择。
- **3**. 点击自动重拨。
- **4**. 点击占线时重拨、未接听时重拨或连接问题重拨,启动或关闭它。

### 设置传真速度

可以设置收发传真时用于在打印机与其他传真机之间进行通信的传真速度。 如果使用了下面某项服务,可能需要将传真速度设置得更慢一些:

- Internet 电话服务
- PBX(专用分组交换机)系统
- 基于 Internet 协议语音 (VoIP) 的传真
- 综合业务数字网 (ISDN) 服务

如果在收发传真时遇到问题,请尝试使用较低的速度。 下表提供了可用的传真速度设置。

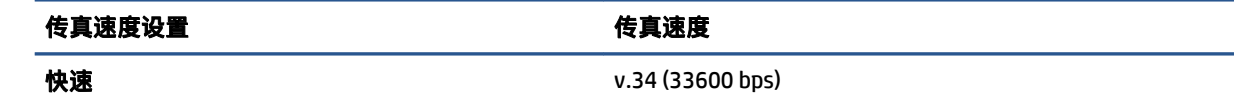

<span id="page-71-0"></span>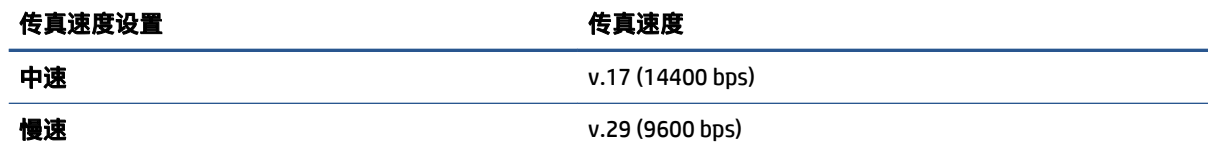

#### 设置传真速度

- **1**. 在打印机控制面板显示屏上,点击传真。
- **2**. 点击设置,然后点击参数选择。
- **3**. 点击速度。
- **4**. 点击以选择一个选项。

### 设置传真音量

您可以更改传真的音量。

### 设置传真音量

- **1**. 在打印机控制面板显示屏上,点击传真。
- **2**. 点击设置,然后点击参数选择。
- **3**. 点击传真音量。
- **4**. 点击以选择低、高或关闭。

您也可以按主屏幕上的 ■ (传真状态按钮)使用此功能。

## 传真和数字电话服务

很多电话公司为其客户提供了数字电话服务,例如:

- DSL: 电信公司提供的数字用户线 (DSL) 服务。 (在您的国家/地区,DSL 可能称为 ADSL。 )
- PBX: 专用分组交换 (PBX) 电话系统。
- ISDN:综合业务数字网 (ISDN) 系统。
- VoIP: 这是一种低成本电话服务,您可以使用打印机通过 Internet 收发传真。 此方法称作基于 Internet 协议语音 (VoIP) 的传真。

有关详细信息,请参阅基于 Internet 协议语音的传真。

HP 打印机专为配合传统模拟电话服务使用设计。 如果您处于数字电话环境 ( 如 DSL/ADSL、PBX 或 ISDN)中,则在设置打印机的传真功能时,可能需要使用数模滤波器或转换器。

 $\widetilde{\mathbb{F}}$  注:HP 不保证打印机在所有数字环境中与所有数字服务线路或提供商均兼容,或者与所有数字到模拟 转换器兼容。始终建议您直接咨询电话公司,以便根据其提供的线路服务选择正确的设置选项。

## 基于 **Internet** 协议语音的传真

您可以订阅低成本电话服务,以让您通过 Internet 使用打印机收发传真。 此方法称作通过 Internet 协议 发送语音传真 (VoIP)。
以下情况中表明您可能使用了 VoIP 服务。

- 拨传真号码时需要加拨特殊的访问号码。
- 使用 IP 转换盒来连接 Internet 和为传真线路提供模拟电话端口。
- $\widetilde{\mathbb{B}}$  注:只有将电话线连接到本打印机上标有"1-LINE"的端口时,才能接收和发送传真。 这意味着您必 须通过转换盒(为传真连接提供常规模拟电话插孔)或电话公司进行 Internet 连接。
- 提示:通常情况下,对通过任何 Internet 协议电话系统的传统传真传输的支持很有限。 如果在收发传真 遇到问题,请尝试降低传真速度或禁用传真纠错模式 (ECM)。 不过,如果关闭 ECM,则无法收发彩色传 真。

如果您对 Internet 传真有疑问,请与 Internet 传真服务支持部门或当地的服务提供商联系以获得进一步 的帮助。

## 使用报告

可以对打印机进行设置,为收发的每份传真自动打印错误报告和确认报告。也可以根据需要手动打印 系统报告;这些报告提供有关打印机的有用系统信息。

默认情况下,打印机设置为只在发送或接收传真出现问题时才打印报告。 每次事务处理之后,控制面 板显示屏上都会出现一条确认消息,表明传真是否已成功发送。

- $\overline{\mathbb{B}}$  注:如果报告不清晰,您可以从控制面板或 HP 软件中[检查](#page-100-0)估计的墨水量。 有关详细信息,请参阅检查 [估计的墨水量](#page-100-0)。
- 注:墨水量较低时,打印机会发出警报并显示指示信息,让用户做好准备。 在收到墨水量不足的警告 时,请准备一个更换墨盒,以避免因缺墨可能导致的打印延误。如果打印质量可以接受,则不需要更 换墨盒。
- 注:确保打印头和墨盒完好无损而且已正确安装。 有关详细信息,请参[阅使用墨盒](#page-99-0)。

本节包括以下主题:

- 打印传真确认报告
- [打印传真错误报告](#page-73-0)
- [打印和查看传真记录](#page-73-0)
- [清除传真日志](#page-74-0)
- [打印上一次传真事务的详细信息](#page-74-0)
- 打印呼叫方 ID [历史记录报告](#page-74-0)
- [查看呼叫历史记录](#page-74-0)

### 打印传真确认报告

发送传真或收发到任何传真后,您可以打印确认报告。 默认的设置是**打开(传真发送)**。 关闭状态 下,收发到每一个传真时,确认消息都会短暂地出现在控制面板上。

### 启用传真确认

- **1**. 在打印机控制面板显示屏上,点击传真。
- **2**. 点击 设置。
- **3**. 依次点击报告和传真确认。

<span id="page-73-0"></span>**4**. 点击以选择以下选项之一。

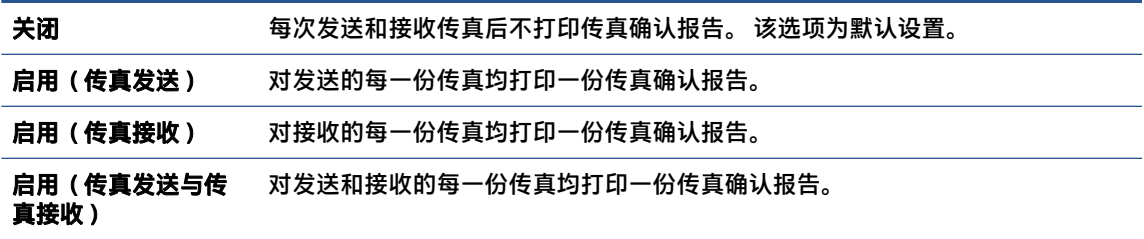

### 在报告上包括传真图像

- **1**. 在打印机控制面板显示屏上,点击传真。
- **2**. 点击 设置。
- **3**. 依次点击报告和传真确认。
- **4**. 点击启用(传真发送)或启用(传真发送与传真接收)。
- **5**. 点击带图像的传真确认。

### 打印传真错误报告

可以配置打印机,以便在传真传输或接收过程中出现错误时能够自动打印报告。

### 将打印机设置为自动打印传真错误报告

- **1**. 在打印机控制面板显示屏上,点击传真。
- **2**. 点击 设置。
- 3. 点击报告,然后点击传真错误报告。
- **4**. 点击以选择以下内容之一。

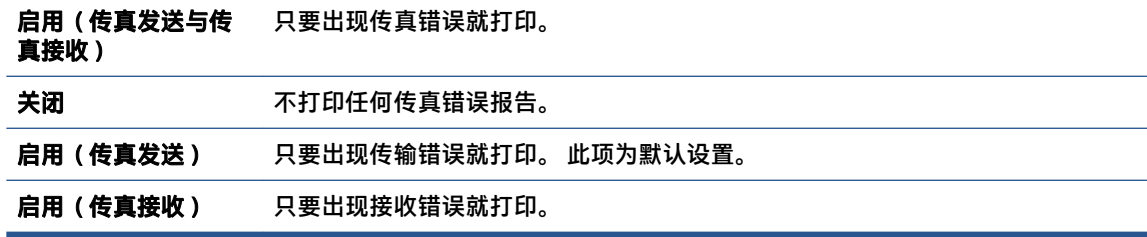

## 打印和查看传真记录

可以打印本打印机已接收和已发送的传真的日志。

### 从打印机控制面板打印传真日志

- **1**. 在打印机控制面板显示屏上,点击传真。
- **2**. 点击设置,然后点击报告。
- **3**. 点击打印传真报告。
- **4**. 点击最后 **30** 项事务传真日志。
- **5**. 点击打印开始打印。

## <span id="page-74-0"></span>清除传真日志

在清除传真日志时,还会删除存储在内存中的所有传真。

### 清除传真日志

- **1**. 在打印机控制面板显示屏上,点击传真。
- **2**. 点击设置,然后点击工具。
- **3**. 点击清除传真日志。

### 打印上一次传真事务的详细信息

"上一次传真事务"报告打印上一次发生的传真事务的详细信息。详细信息包括传真号码、页数和传 真状态。

### 打印"上一次传真事务"报告

**1**. 在打印机控制面板显示屏上,点击传真。

- **2**. 点击设置,然后点击报告。
- **3**. 点击打印传真报告。
- **4**. 点击上次事务日志。
- **5**. 点击打印开始打印。

## 打印呼叫方 **ID** 历史记录报告

您可以打印呼叫方 ID 传真号码的列表。

### 打印呼叫方 **ID** 历史记录报告

- **1**. 在打印机控制面板显示屏上,点击传真。
- **2**. 点击设置,然后点击报告。
- **3**. 点击打印传真报告。
- **4**. 点击呼叫方 **ID** 报告。
- **5**. 点击打印开始打印。

### 查看呼叫历史记录

您可以查看从此打印机拨出的所有呼叫的列表。

② 注: 您无法打印呼叫历史记录。

### 查看呼叫历史记录

- **1**. 在打印机控制面板显示屏上,点击传真。
- **2**. 点击立即发送。
- <span id="page-75-0"></span>3. 点击 1**4** (电话簿)。
- 4. 点击 → (呼叫历史记录)。

## 其他传真设置

在完成《使用入门指南》中的所有步骤后,请使用本节中的说明完成传真设置。请保存好《使用入门 指南》,以便日后使用。

在本节中,您将了解到如何设置打印机,以使传真功能可以与共用一条电话线的所有设备和服务成功 地协同工作。

 $\sqrt[3]{\frac{1}{2}}$  提示:此外,也可使用传真设置向导 (Windows) 或 HP 实用程序 (OS X) 快速设置某些重要的传真设置, 如接听模式和传真标题信息。 您可以通过 HP 打印机软件获得这些工具。 运行这些工具后,按照本节 中的过程完成传真设置。

本节包括以下主题:

- 设置传真功能(并行电话系统)
- [测试传真设置](#page-93-0)

## 设置传真功能(并行电话系统)

在开始对打印机进行传真设置前,请确定您所在的国家/地区使用的是何种电话系统。根据您使用的是 串行还是并行电话系统,传真设置的说明有所不同。

如果下面的表中没有列出您所在的国家/地区,您可能具有串行电话系统。在串行电话系统中,共 享电话设备(调制解调器、电话和应答机)上的连接器类型不允许在打印机上的"2-EXT"端口上 进行物理连接。与之对应,所有设备均必须连接到墙壁电话插孔。

注:您可能需要将电话线连接到您所在国家/地区的适配器。

● 如果在下表中列出了您所在的国家/地区,则您可能使用的是并行电话系统。在并行电话系统中, 您可以将共享电话设备通过打印机背面的"2-EXT"端口连接到电话线。

 $\widetilde{\mathbb{B}}$  注:如果拥有并行电话系统,HP 建议您将 2 芯电话线连接到墙上电话插孔。

### 表 **5**-**1** 具有并行电话系统的国家**/**地区

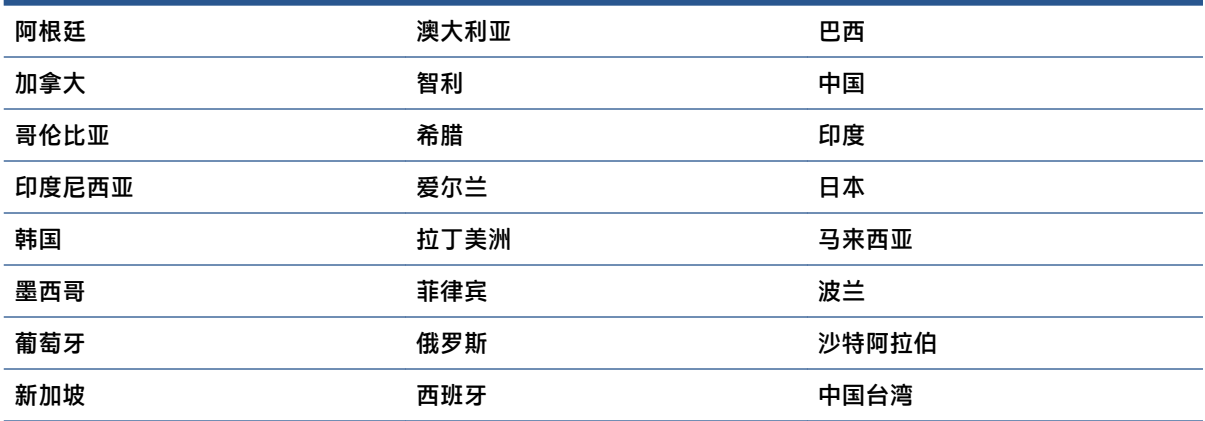

#### 表 **5**-**1** 具有并行电话系统的国家**/**地区 (续)

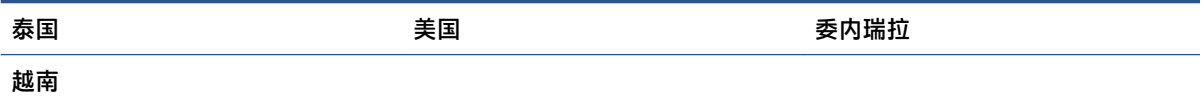

如果您无法确定您的电话系统是哪一种类型(并行或串行),请向电信公司确认。 本节包括以下主题:

- 为您的家庭或办公室选择正确的传真设置
- 方案 A[:单独的传真线\(不接收语音电话\)](#page-78-0)
- 方案 B: 使用 DSL [设置打印机](#page-78-0)
- 方案 C:使用 PBX 电话系统或 ISDN [线路设置打印机](#page-79-0)
- 方案 D[:在电话线上有特殊响铃服务时发传真](#page-80-0)
- 方案 E: 语音电话和传真共用一条电话线
- 方案 F[:与语音信箱共用语音](#page-82-0)/传真线
- 方案 G[:与计算机调制解调器共用传真线\(不接收语音电话\)](#page-82-0)
- 方案 H[:与计算机调制解调器共用语音](#page-85-0)/传真线
- 方案 I: 与应答机共享语音/传真线
- 方案 J: 计算机调制解调器和应答机共用语音/传真线
- 方案 K: 与计算机拨号调制解调器和语音信箱共用语音/传真线

### 为您的家庭或办公室选择正确的传真设置

要成功传真,您需要了解与打印机共享同一条电话线的设备和服务(如果有)的类型。因为您需要将 某些现有办公设备直接连接到打印机,且在成功传真之前也许需要更改某些传真设置,所以了解这些 很重要。

**1**. 确定您的电话系统是串行电话系统还是并行电话系统。

有关详细信息,请参[阅设置传真功能\(并行电话系统\)](#page-75-0)。

- **2**. 选择共用传真线的设备和服务的组合。
	- DSL:电信公司提供的数字用户线 (DSL) 服务。(在您的国家/地区,DSL 可能称为 ADSL。)
	- PBX: 专用分组交换 (PBX) 电话系统。
	- ISDN: 综合业务数字网 (ISDN) 系统
	- 特殊响铃服务:电信公司提供的特殊响铃服务提供多个具有不同响铃模式的电话号码。
	- 语音电话:用来接收语音电话的电话号码与打印机上传真电话的电话号码相同。
	- 计算机拨号调制解调器:计算机的拨号调制解调器与该打印机共用同一条电话线。如果对于 下面的任何一个问题您的回答均为"是",则说明您使用了计算机拨号调制解调器:
- 您是否通过拨号连接直接向/从计算机软件应用程序发送/接收传真?
- 计算机是否通过拨号连接来收发电子邮件?
- 计算机是否通过拨号连接来访问 Internet?
- 应答机:应答机用来应答语音电话的电话号码与打印机上传真电话的电话号码相同。
- 语音信箱服务:电信公司提供的语音信箱订购服务与打印机上传真电话的电话号码相同。
- **3**. 从下表中选择适合您的家庭或办公室设置的设备和服务组合。然后查找建议的传真设置。随后的 各节中包括了每种方案的详细步骤说明。
- $\overleftrightarrow{\mathbb{B}}$   $\overleftarrow{\mathbf{E}}$ : 如果您的家庭或办公设置在本节中没有说明, 请按照常规模拟电话来设置打印机。 将电话线的一 端连接到墙上电话插孔,然后将另一端连接到打印机背面标有 1-LINE 的端口。

您可能需要将电话线连接到您所在国家/地区的适配器。

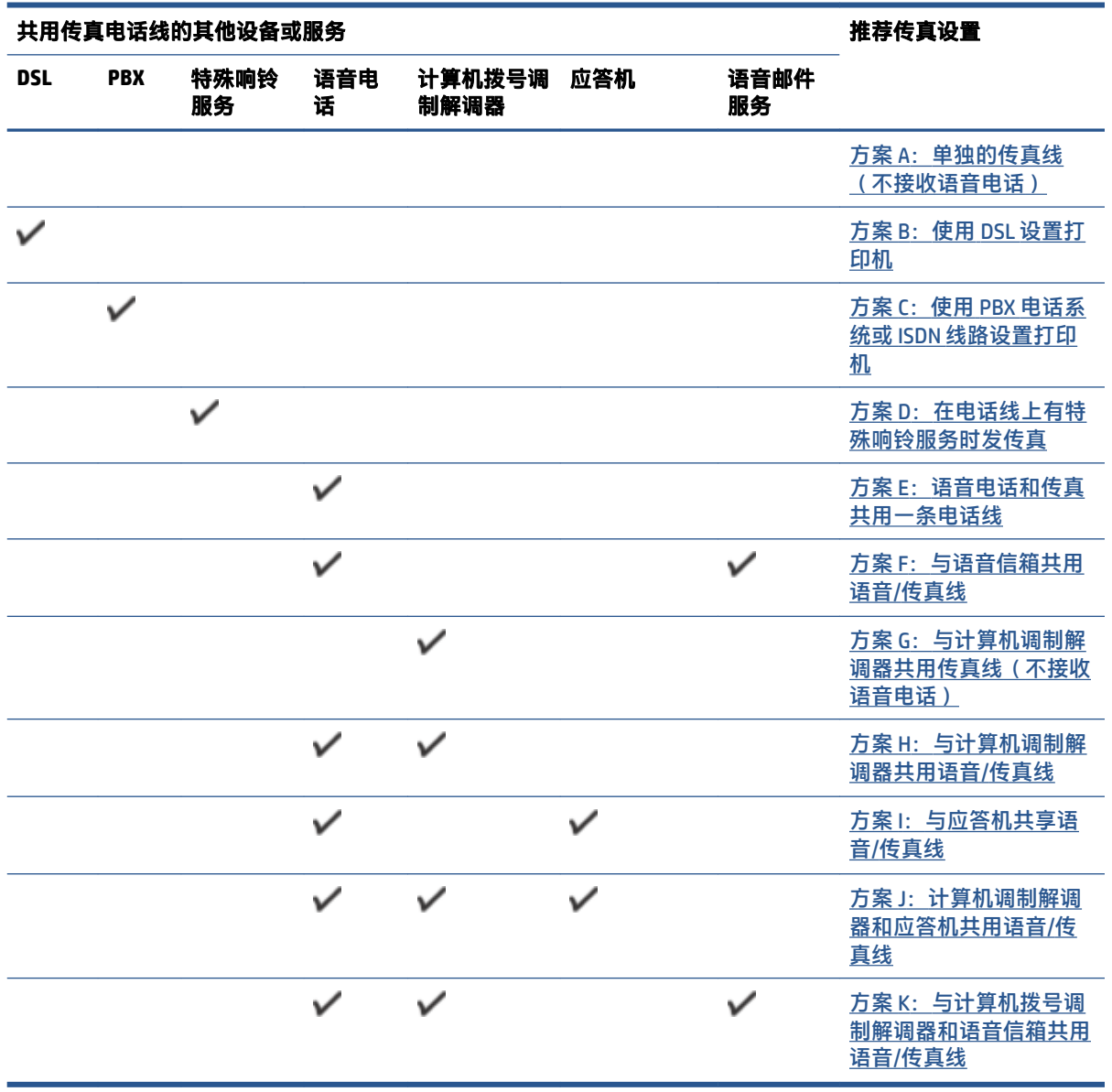

### <span id="page-78-0"></span>方案 **A**:单独的传真线(不接收语音电话)

如果您使用独立的电话线,不通过该电话线接收语音电话,并且也不连接其他任何设备,请按照本节 中的描述设置打印机。

图 **5**-**1** 打印机的后视图

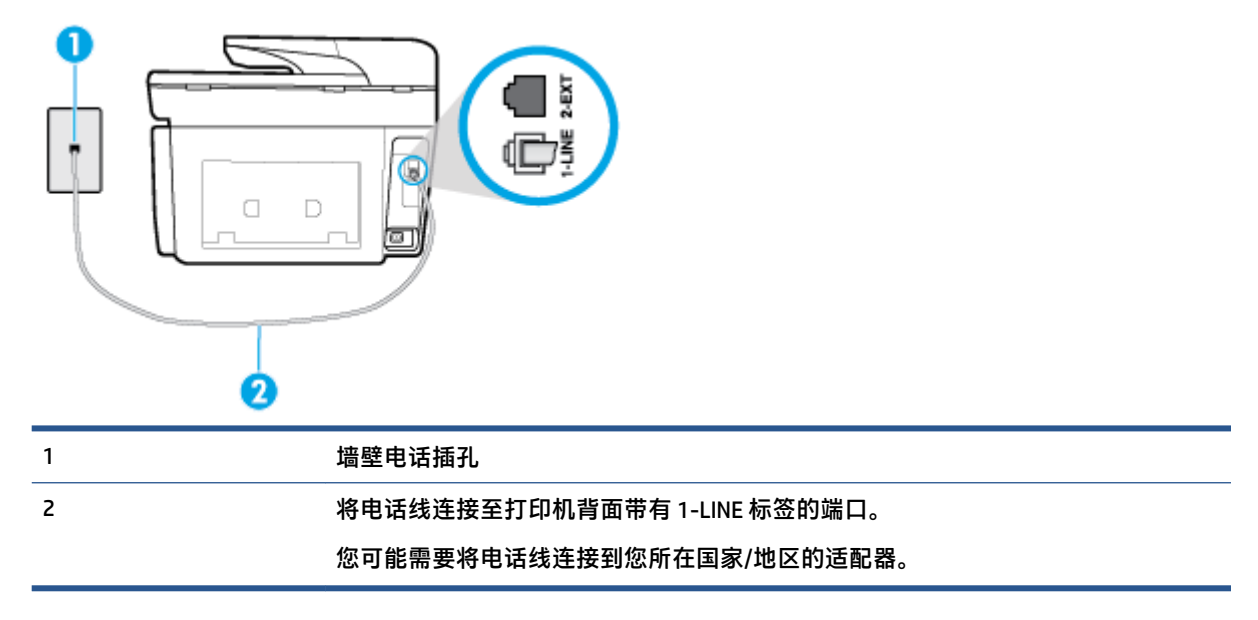

### 使用单独的传真线设置打印机

**1**. 将电话线的一端连接到墙上电话插孔,然后将另一端连接到打印机背面标有 1-LINE 的端口。

注:您可能需要将电话线连接到您所在国家/地区的适配器。

- **2**. 打开自动接听设置。
- 3. (可选)将响铃以接听设置更改为最低设置(两声响铃)。
- **4**. 运行传真测试。

当电话铃响时,在您在响铃以接听中设置的响铃次数后,打印机会自动应答。打印机会开始向发送的 传真机发出传真接收音,并接收传真。

### 方案 **B**:使用 **DSL** 设置打印机

如果您通过电话公司开通了 DSL 服务,且未向打印机连接任何设备,请使用本节中的说明在墙壁电话 插孔和打印机之间连接一个 DSL 过滤器。DSL 过滤器会去除可能干扰打印机的数字信号, 让打印机可以 使用电话线正常通信。(在您所在的国家/地区,DSL 可能称为 ADSL。)

 $\bar{\mathbb{F}}$  注:如果您有一条 DSL 线,但没有连接 DSL 过滤器,则将无法用打印机收发传真。

### <span id="page-79-0"></span>图 **5**-**2** 打印机的后视图

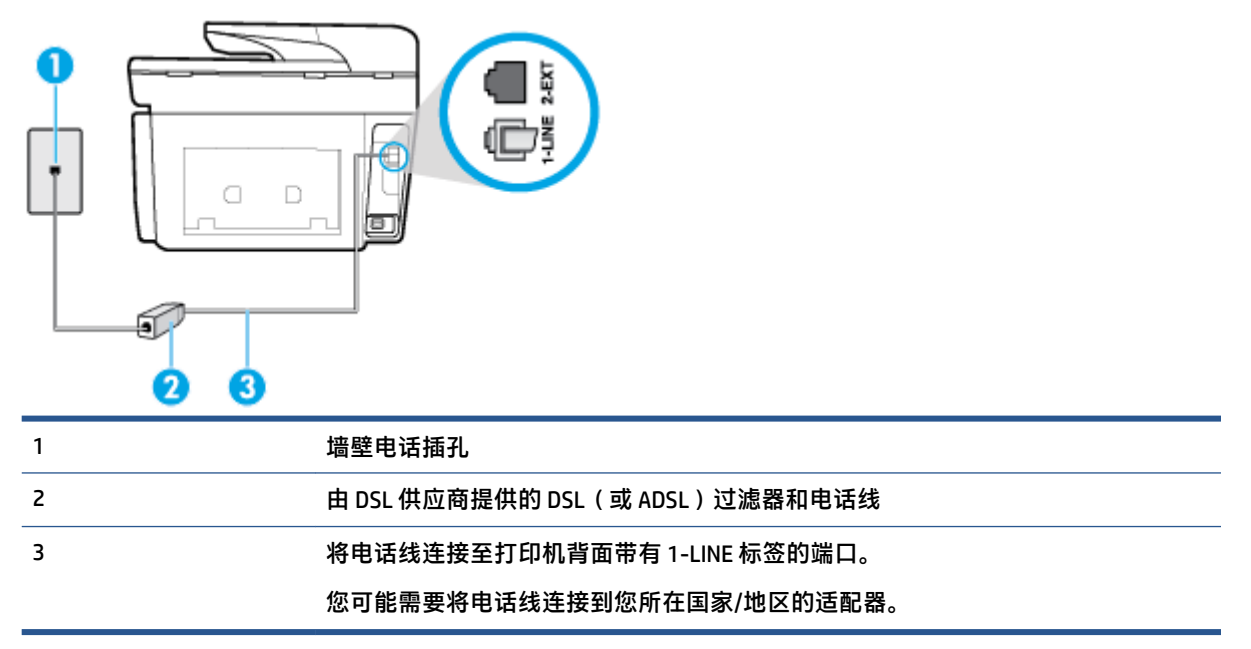

### 使用 **DSL** 设置打印机

- **1**. 从 DSL 供应商那里购买 DSL 过滤器。
- **2**. 将电话线的一端连接至 DSL 过滤器,然后将另一端连接到打印机背面标有 1-LINE 的端口。
- $\bar{\mathbb{B}}$  注:您可能需要将电话线连接到您所在国家/地区的适配器。 您可能需要准备额外的电话线进行此设置。
- **3**. 用另一条电话线连接 DSL 过滤器和墙壁电话插孔。
- **4**. 运行传真测试。

如果您在设置该打印机及可选设备时遇到问题,请与当地的服务提供商或供应商联系以获得进一步的 帮助。

### 方案 **C**:使用 **PBX** 电话系统或 **ISDN** 线路设置打印机

如果使用了 PBX 电话系统或 ISDN 转换器/终端适配器,一定要执行以下操作:

如果使用了 PBX 或 ISDN 转换器/终端适配器,请将打印机连接到指定用于传真和电话的端口。另 外,如果可能的话,请根据您所在的国家/地区为终端适配器设置正确的开关类型。

 $\overline{\mathbb{B}}$  注:一些 ISDN 系统允许用户为特定的电话设备配置端口。例如,可以为电话和 Group 3 传真分配 一个端口,而为其他用途分配另一个端口。如果连接到 ISDN 转换器的传真/电话端口时出现问题, 请尝试使用多用途端口,它可能标记为"multi-combi"或类似的文字。

 $\,$  如果您使用的是 PBX 电话系统,则将电话等待音设为"关闭"。

 $\overline{\mathbb{B}}$  注:许多数字 PBX 系统包含默认设置为"开启"的电话等待音。这个电话等待音会干扰传真传 输,您也就无法使用打印机发送或接收传真。请参阅您的 PBX 电话系统随附的文档,寻找如何关 闭电话等待音的说明。

- <span id="page-80-0"></span>在 PBX 电话系统上,请在传真号码前加拨外线号码。
- 您可能需要将电话线连接到您所在国家/地区的适配器。

如果您在设置该打印机及可选设备时遇到问题,请与当地的服务提供商或供应商联系以获得进一步的 帮助。

### 方案 **D**:在电话线上有特殊响铃服务时发传真

如果您向电信公司订用了特殊响铃服务,从而可以让多个电话号码共用一条电话线,并且每个号码使 用不同的响铃模式,请按照本节中的说明设置打印机。

图 **5**-**3** 打印机的后视图

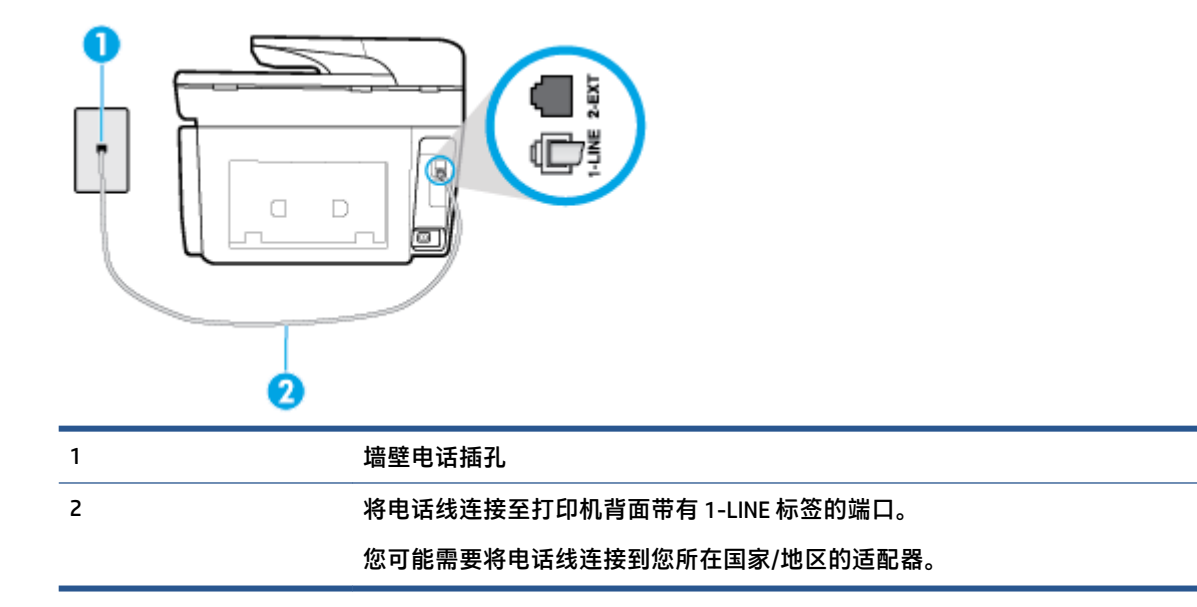

### 设置具有特殊响铃服务的打印机

**1**. 将电话线的一端连接到墙上电话插孔,然后将另一端连接到打印机背面标有 1-LINE 的端口。

 $\overline{\mathbb{B}}$  注:您可能需要将电话线连接到您所在国家/地区的适配器。

- **2**. 打开自动接听设置。
- 3. 更改特殊响铃设置,使其与电信公司为您的传真号码指定的模式相一致。
- $\overline{\mathbb{B}}$  注:默认情况下,打印机设置为应答所有响铃模式。如果您不将**特殊响铃**设置为与分配给您的传 真号码的响铃模式相匹配,打印机可能会应答所有语音电话和传真呼叫,抑或完全不作任何应 答。
- 提示:也可以使用打印机控制面板中的"响铃模式检测"功能来设置特殊响铃。 通过使用此功 能,打印机将识别和录制拨入呼叫的响铃模式,并根据该呼叫自动确定电话公司为传真呼叫分配 的特殊响铃模式。 有关详细信息,请参[阅将应答响铃模式更改为特殊响铃](#page-69-0)。
- **4**. (可选)将响铃以接听设置更改为最低设置(两声响铃)。
- **5**. 运行传真测试。

在您选择的响铃次数后(特殊响铃设置),打印机会自动应答您所选择响铃模式的拨入呼叫(响铃以 接听设置)。打印机会开始向发送的传真机发出传真接收音,并接收传真。

如果您在设置该打印机及可选设备时遇到问题,请与当地的服务提供商或供应商联系以获得进一步的 帮助。

### <span id="page-81-0"></span>方案 E: 语音电话和传真共用一条电话线

如果用同一个电话号码接收语音电话和传真电话,并且此电话线不连接其他办公设备(或语音信 箱),请按照本节中的描述设置打印机。

图 **5**-**4** 打印机的后视图

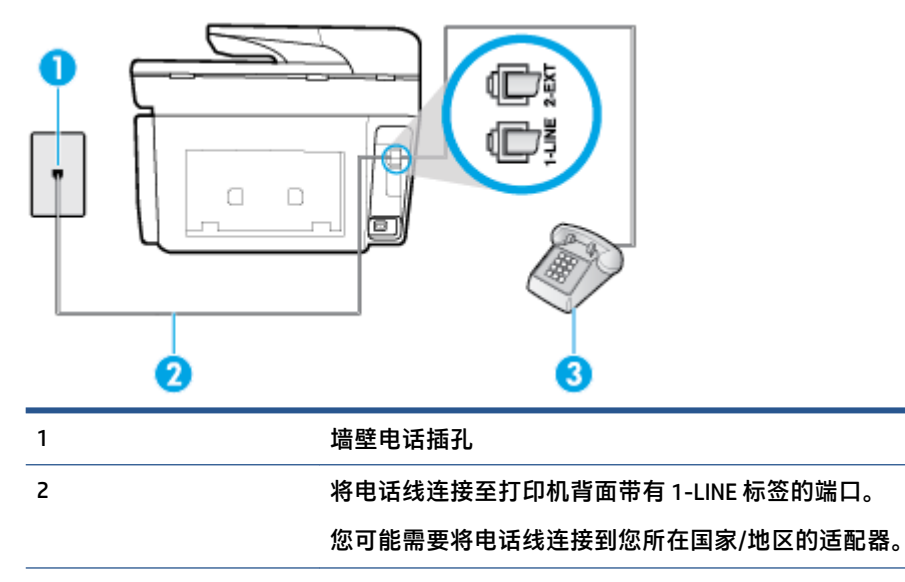

3 电话(可选)

### 使用共享的语音**/**传真线设置打印机

**1**. 将电话线的一端连接到墙上电话插孔,然后将另一端连接到打印机背面标有 1-LINE 的端口。

 $\overline{\mathbb{B}}$  注:您可能需要将电话线连接到您所在国家/地区的适配器。

- **2**. 执行以下操作之一:
	- 如果您有并行电话系统,则从打印机背面带有 2-EXT 标记的端口取下白色插头,然后将电话 连接到此端口。
	- 如果使用串行电话系统,您可以在连有墙壁插头的打印机电缆末端直接连接电话。
- **3**. 现在需要决定打印机的应答方式,是自动还是手动接收传真:
	- 如果将打印机设置成**自动**接听电话,则它将接听所有来电并接收传真。在这种情况下,打印 机无法区分传真和语音电话,如果您怀疑呼叫是一个语音电话,则必须在打印机应答呼叫之 前做出手动应答。要将打印机设置为自动接听电话,请打开**自动接听**设置。
	- 如果将打印机设置为手动接听传真,则您必须亲自接听传真来电,否则打印机无法接收传 真。要将打印机设置为手动接听电话,请关闭自动接听设置。
- **4**. 运行传真测试。

如果在打印机应答电话之前摘机,并听到发送方传真机的传真音,则必须手动应答传真电话。

如果您在设置该打印机及可选设备时遇到问题,请与当地的服务提供商或供应商联系以获得进一步的 帮助。

### <span id="page-82-0"></span>方案 **F**:与语音信箱共用语音**/**传真线

如果用同一电话号码接收语音电话和传真电话,并且还向电信公司订用了语音信箱服务,请按照本节 中的描述设置打印机。

 $\overline{\mathbb{B}}$  注:如果为传真使用的同一电话号码订购了语音信箱服务,则无法自动接收传真。必须手动接收传 真;这意味着您必须亲自应答拨入的传真呼叫。如果想自动接收传真,请向电信公司购买特殊响铃服 务,或者专门为传真申请一条单独的电话线。

图 **5**-**5** 打印机的后视图

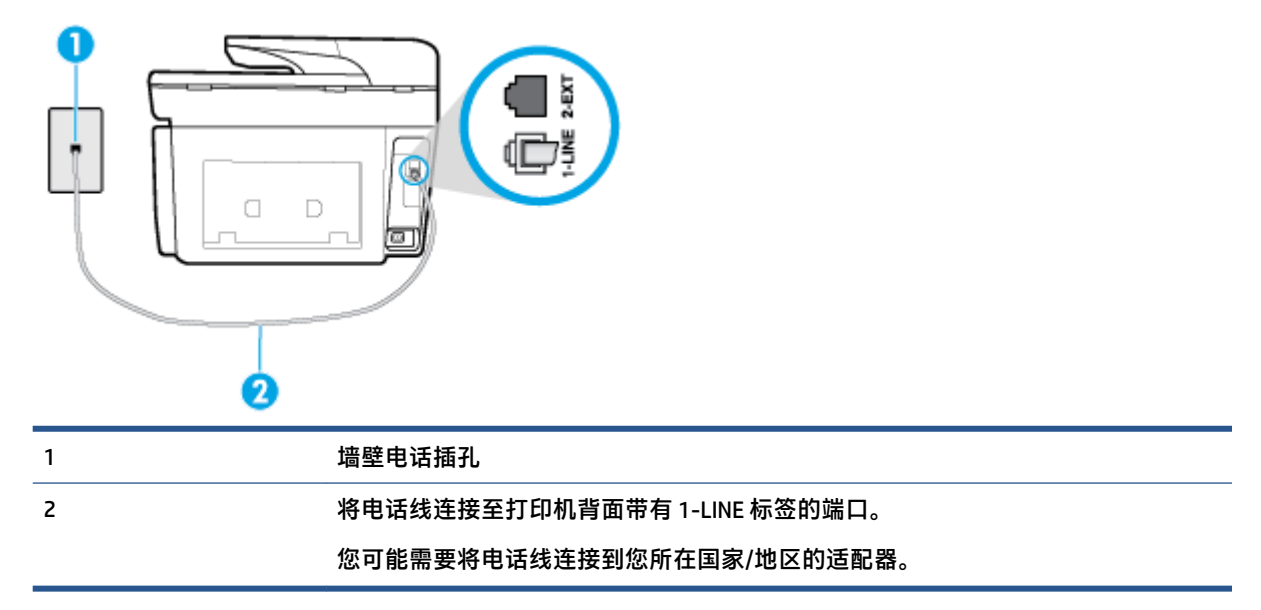

### 设置具有语音信箱的打印机

- **1**. 将电话线的一端连接到墙上电话插孔,然后将另一端连接到打印机背面标有 1-LINE 的端口。 您可能需要将电话线连接到您所在国家/地区的适配器。
- $\widetilde{\mathbb{F}}$  注:您可能需要将电话线连接到您所在国家/地区的适配器。
- **2**. 关闭自动接听设置。
- **3**. 运行传真测试。

您必须能够亲自应答拨入的传真呼叫,否则打印机无法接收传真。语音信箱接通线路之前您必须启动 手动传真。

如果您在设置该打印机及可选设备时遇到问题,请与当地的服务提供商或供应商联系以获得进一步的 帮助。

### 方案 G: 与计算机调制解调器共用传真线 (不接收语音电话)

如果传真线不用来接收语音电话,但它连接了计算机调制解调器,请按照本节中的描述设置打印机。

 $\widetilde{\boxdot}$  注:如果您有一个计算机拨号调制解调器,而且与打印机共享电话线,则调制解调器和打印机不能同 时使用。例如,在使用计算机拨号调制解调器发送电子邮件或上网时,便无法使用打印机收发传真。

- [设置使用计算机拨号调制解调器的打印机](#page-83-0)
- 设置使用计算机 DSL/ADSL [调制解调器的打印机](#page-83-0)

### <span id="page-83-0"></span>设置使用计算机拨号调制解调器的打印机

如果将同一条电话线用于发送传真和计算机拨号调制解调器,请按照这些说明来设置打印机。

图 **5**-**6** 打印机的后视图

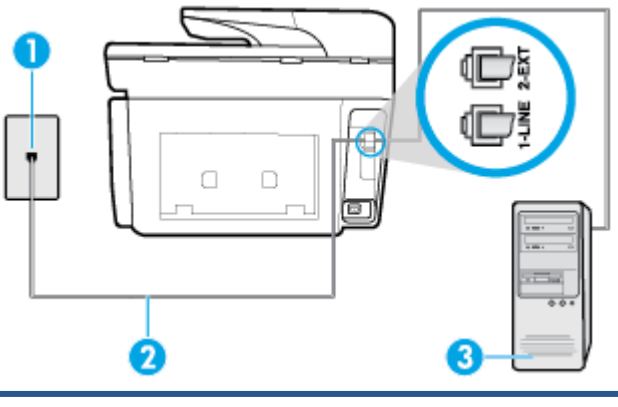

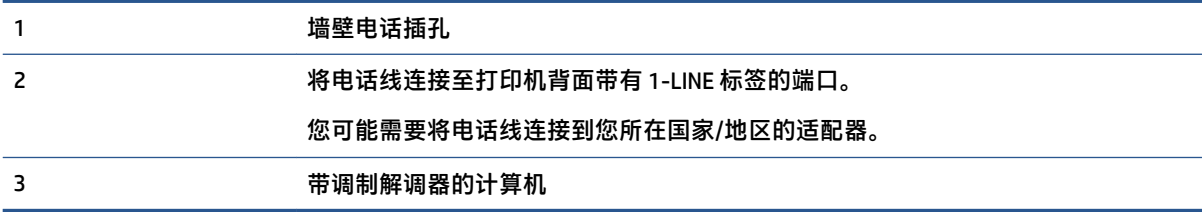

### 设置使用计算机拨号调制解调器的打印机

- **1**. 从打印机背面带有 2-EXT 标签的端口取下白色塞子。
- **2**. 找到连接计算机背面(计算机拨号调制解调器)与墙壁电话插孔的电话线。将电话线从墙壁电话 插孔断开连接,并将其插入打印机背面带有 2-EXT 标签的端口。
- **3**. 将电话线的一端连接到墙上电话插孔,然后将另一端连接到打印机背面标有 1-LINE 的端口。

注:您可能需要将电话线连接到您所在国家/地区的适配器。

**4**. 如果调制解调器软件设置为自动将传真接收到计算机,请关闭该设置。

 $\widetilde{\mathbb{B}}$  注:如果不关闭调制解调器软件中的自动传真接收设置,则打印机将不能接收传真。

- **5**. 打开自动接听设置。
- 6. (可选)将响铃以接听设置更改为最低设置(两声响铃)。
- **7**. 运行传真测试。

当电话响铃时,在您在响铃以接听中设置的响铃次数后,打印机会自动应答。打印机会开始向发送的 传真机发出传真接收音,并接收传真。

如果您在设置该打印机及可选设备时遇到问题,请与当地的服务提供商或供应商联系以获得进一步的 帮助。

#### 设置使用计算机 **DSL/ADSL** 调制解调器的打印机

如果有 DSL 线并使用该电话线来发送传真,请按照这些说明来设置传真。

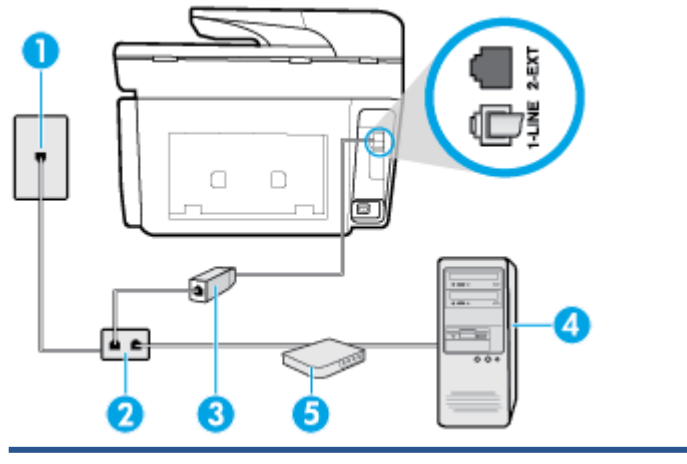

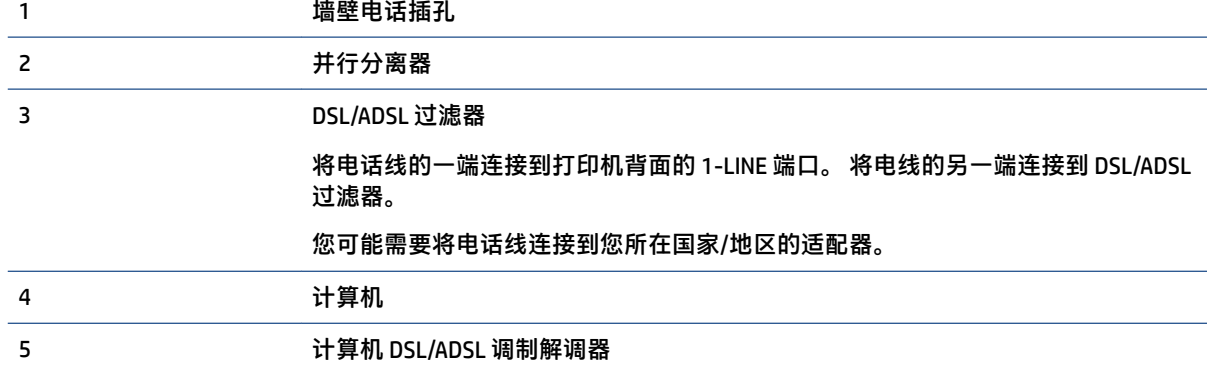

 $\overline{\mathbb{B}}$  注:您需要购买并行分离器。 并行分离器在正面有一个 RJ-11 端口,在背面有两个 RJ-11 端口。 请不 要使用双线电话分离器、串行分离器或正面有两个 RJ-11 端口而背面是一个插头的并行分离器。

图 **5**-**7** 并行分离器示例

### 设置使用计算机 **DSL/ADSL** 调制解调器的打印机

- **1**. 从 DSL 供应商那里购买 DSL 过滤器。
- **2**. 将电话线的一端连接到墙上电话插孔,然后将另一端连接到打印机背面标有 1-LINE 的端口。

注:您可能需要将电话线连接到您所在国家/地区的适配器。

- **3**. 将 DSL 过滤器连接到并行分离器。
- **4**. 将 DSL 调制解调器连接到并行分离器。
- **5**. 将并行分离器连接到墙壁插孔。
- **6**. 运行传真测试。

当电话响铃时,在您在响铃以接听中设置的响铃次数后,打印机会自动应答。打印机会开始向发送的 传真机发出传真接收音,并接收传真。

如果您在设置该打印机及可选设备时遇到问题,请与当地的服务提供商或供应商联系以获得进一步的 帮助。

### <span id="page-85-0"></span>方案 **H**:与计算机调制解调器共用语音**/**传真线

根据计算机上电话端口的数量,有两种不同的方式可以在计算机上对打印机进行设置。在开始之前, 请检查计算机上有一个还是两个电话端口。

- $\bar{\mathbb{B}}$  注:如果计算机只有一个电话端口,则需要购买并行分离器(也称作耦合器),如下图所示。(并行 分离器在正面有一个 RJ-11 端口,在背面有两个 RJ-11 端口。 请不要使用双线电话分离器、串行分离器 或正面有两个 RJ-11 端口而背面是一个插头的并行分离器。)
	- 与计算机拨号调制解调器共用语音/传真
	- 与计算机 DSL/ADSL [调制解调器共用语音](#page-86-0)/传真

### 与计算机拨号调制解调器共用语音**/**传真

如果将电话线同时用于传真和拨打电话,请按照这些说明来设置传真。

根据计算机上电话端口的数量,有两种不同的方式可以在计算机上对打印机进行设置。在开始之前, 请检查计算机上有一个还是两个电话端口。

 $\widetilde{\boxdot}$  注:如果计算机只有一个电话端口,则需要购买并行分离器(也称作耦合器),如下图所示。(并行 分离器在正面有一个 RJ-11 端口,在背面有两个 RJ-11 端口。 请不要使用双线电话分离器、串行分离器 或正面有两个 RJ-11 端口而背面是一个插头的并行分离器。)

图 **5**-**8** 并行分离器示例

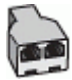

图 **5**-**9** 打印机的后视图

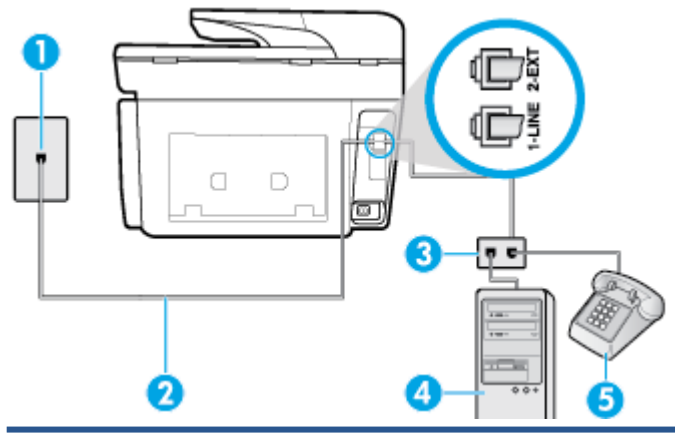

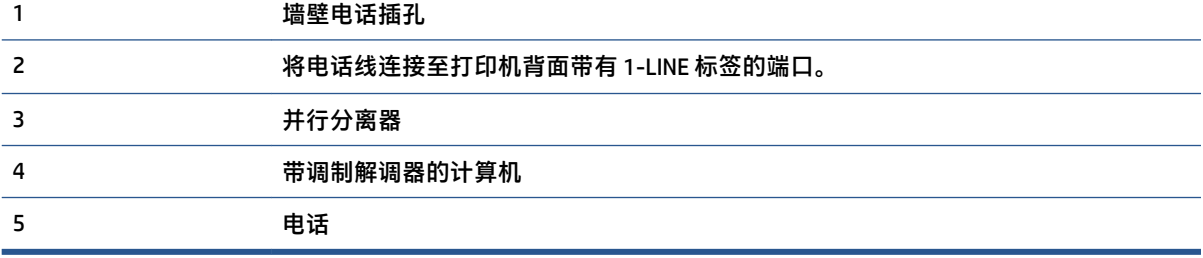

### <span id="page-86-0"></span>在与具有两个电话端口的计算机相同的电话线上设置打印机

- **1**. 从打印机背面带有 2-EXT 标签的端口取下白色塞子。
- **2**. 找到连接计算机背面(计算机拨号调制解调器)与墙壁电话插孔的电话线。 将电话线从墙壁电话 插孔断开连接,并将其插入打印机背面带有 2-EXT 标签的端口。
- **3**. 将电话连接到计算机拨号调制解调器背面的 "OUT" 端口。
- **4**. 将电话线的一端连接到墙上电话插孔,然后将另一端连接到打印机背面标有 1-LINE 的端口。

注:您可能需要将电话线连接到您所在国家/地区的适配器。

**5**. 如果调制解调器软件设置为自动将传真接收到计算机,请关闭该设置。

 $\bar{\mathbb{B}}$  注:如果不关闭调制解调器软件中的自动传真接收设置,则打印机将不能接收传真。

- **6**. 现在需要决定打印机的应答方式,是自动还是手动接收传真:
	- 如果将打印机设置成自动应答呼叫,则它将应答所有拨入的呼叫并接收传真。 打印机将无法 在这种情况下区别传真和语音呼叫; 如果您怀疑呼叫是语音呼叫,则需要在产品接听前应答 此呼叫。 要将打印机设置为自动应答呼叫,请打开自动接听设置。
	- 如果将打印机设置为手动接听传真,则您必须亲自接听传真来电,否则打印机无法接收传 真。 要将打印机设置为手动接听电话,请关闭自动接听设置。
- **7**. 运行传真测试。

如果在打印机应答电话之前摘机,并听到发送方传真机的传真音,则必须手动应答传真呼叫。

如果将电话线用于语音、传真和计算机拨号调制解调器,请按照这些说明来设置传真。

如果您在设置该打印机及可选设备时遇到问题,请与当地的服务提供商或供应商联系以获得进一步的 帮助。

### 与计算机 **DSL/ADSL** 调制解调器共用语音**/**传真

如果计算机具有 DSL/ADSL 调制解调器,请按照这些说明操作

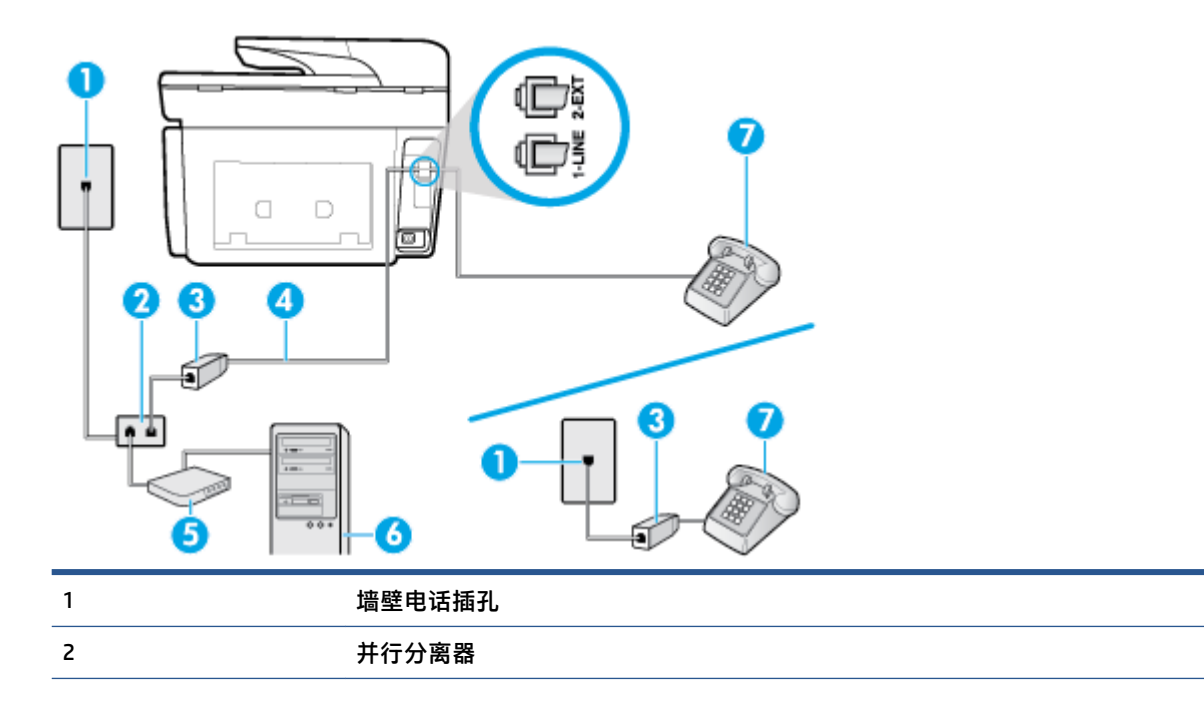

<span id="page-87-0"></span>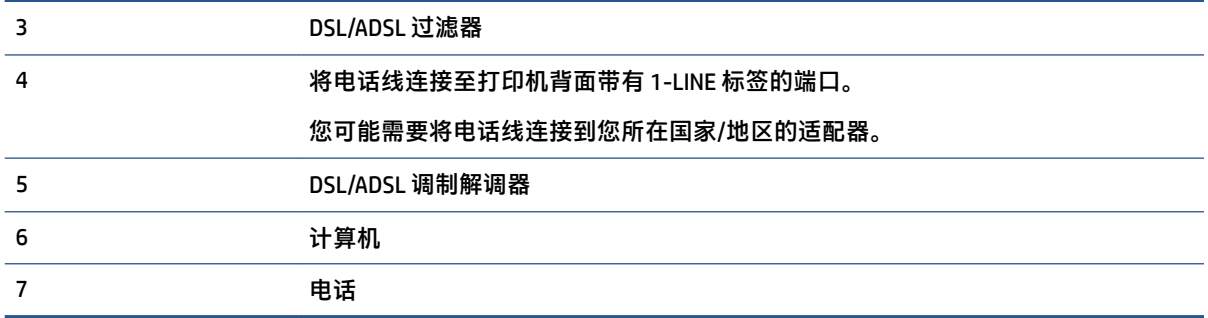

 $\widetilde{\boxdot}$  注:您需要购买并行分离器。 并行分离器在正面有一个 RJ-11 端口,在背面有两个 RJ-11 端口。 请不 要使用双线电话分离器、串行分离器或正面有两个 RJ-11 端口而背面是一个插头的并行分离器。

图 **5**-**10** 并行分离器示例

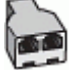

### 设置使用计算机 **DSL/ADSL** 调制解调器的打印机

- **1**. 从 DSL 供应商那里购买 DSL 过滤器。
- $\overline{\mathbb{B}}$  注:家中/办公室内其他位置处与 DSL 服务共用同一电话号码的电话必须连接到其他 DSL 过滤器, 否则在拨打语音电话时会听到噪声。
- **2**. 将电话线的一端连接至 DSL 过滤器,然后将另一端连接到打印机背面标有 1-LINE 的端口。

注:您可能需要将电话线连接到您所在国家/地区的适配器。

- **3**. 如果您有并行电话系统,则从打印机背面带有 2-EXT 标记的端口取下白色插头,然后将电话连接 到此端口。
- **4**. 将 DSL 过滤器连接到并行分离器。
- **5**. 将 DSL 调制解调器连接到并行分离器。
- **6**. 将并行分离器连接到墙壁插孔。
- **7**. 运行传真测试。

当电话响铃时,在您在响铃以接听中设置的响铃次数后,打印机会自动应答。打印机会开始向发送的 传真机发出传真接收音,并接收传真。

如果您在设置该打印机及可选设备时遇到问题,请与当地的服务提供商或供应商联系以获得进一步的 帮助。

### 方案 **I**:与应答机共享语音**/**传真线

如果用同一电话号码接收语音电话和传真电话,并且有一部应答机用来应答此电话号码的语音电话, 请按照本节中的描述设置打印机。

### 图 **5**-**11** 打印机的后视图

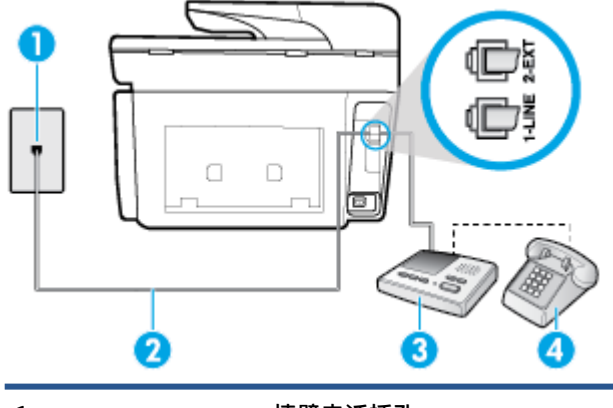

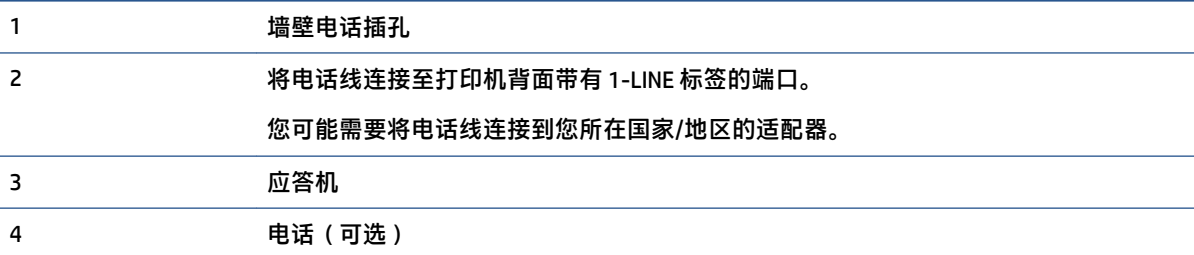

### 使用具有应答机的共享语音**/**传真线设置打印机

- **1**. 从打印机背面带有 2-EXT 标签的端口取下白色塞子。
- **2**. 将应答机的插头从墙壁电话插孔中拔出,将其连接到打印机背面带有 2-EXT 标记的端口。
	- $\overline{\mathbb{B}}$  注:如果不将应答机直接连接到打印机,那么发送端传真机所发出的传真音可能会录制在应答机 中,使您可能无法通过打印机接收传真。
- **3**. 将电话线连接至打印机背面带有 1-LINE 标签的端口。
- 注:您可能需要将电话线连接到您所在国家/地区的适配器。
- **4**. (可选)如果应答机没有内置电话,为了方便起见,可能需要在应答机后面的"OUT"端口上连接 电话。
- $\tilde{\mathbb{B}}$  注:如果您的应答机无法连接到外部电话,您可以购买并使用并行分离器(也称为耦合器)同时 将应答机和电话连接到打印机。 您可以对这些连接使用标准电话线。
- **5**. 打开自动接听设置。
- **6**. 将应答机设置为较少数量的响铃之后应答。
- **7**. 将打印机上的响铃以接听设置更改为打印机所支持的最大响铃次数。(最大响铃数因国家/地区而 异。)
- **8**. 运行传真测试。

当电话响铃时,应答机将在设定的响铃次数后应答,然后播放您录制的问候语。 打印机在此期间监视 电话,"侦听"有无传真音。 如果检测到拨入的传真音,打印机将发出传真接收音并接收传真; 如果 没有传真音,则打印机停止监视线路,而应答机可以录制语音留言。

如果您在设置该打印机及可选设备时遇到问题,请与当地的服务提供商或供应商联系以获得进一步的 帮助。

### <span id="page-89-0"></span>方案 **J**:计算机调制解调器和应答机共用语音**/**传真线

如果用同一电话号码接收语音呼叫和传真呼叫,并且此电话线上还连接了计算机调制解调器和应答 机,请按照本节中的描述设置打印机。

- $\bar{\boxdot}$  注:由于计算机拨号调制解调器与打印机共享电话线,因此无法同时使用二者。例如,在使用计算机 拨号调制解调器发送电子邮件或访问 Internet 时,便无法使用打印机收发传真。
	- 与计算机拨号调制解调器和应答机共用语音/传真线
	- 与计算机 DSL/ADSL [调制解调器和应答机共用语音](#page-90-0)/传真线

### 与计算机拨号调制解调器和应答机共用语音**/**传真线

根据计算机上电话端口的数量,有两种不同的方式可以在计算机上对打印机进行设置。在开始之前, 请检查计算机以查看有一个还是两个电话端口。

 $\widetilde{\boxdot}$  注:如果计算机只有一个电话端口,则需要购买并行分离器(也称作耦合器),如下图所示。(并行 分离器在正面有一个 RJ-11 端口, 在背面有两个 RJ-11 端口。 请不要使用双线电话分离器、串行分离器 或正面有两个 RJ-11 端口而背面是一个插头的并行分离器。)

图 **5**-**12** 并行分离器示例

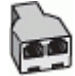

图 **5**-**13** 打印机的后视图

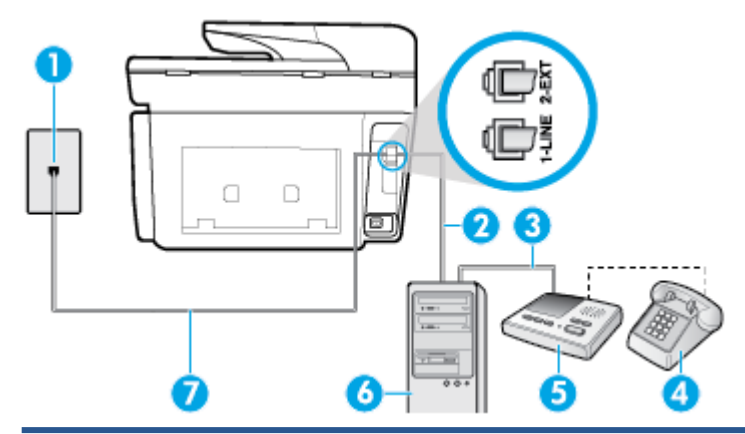

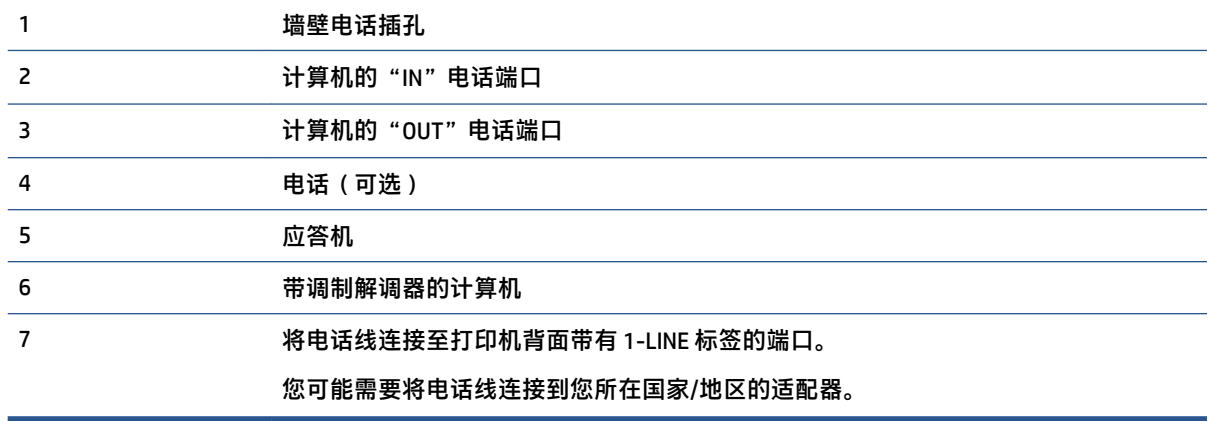

### <span id="page-90-0"></span>在与具有两个电话端口的计算机相同的电话线上设置打印机

- **1**. 从打印机背面带有 2-EXT 标签的端口取下白色塞子。
- **2**. 找到连接计算机背面(计算机拨号调制解调器)与墙壁电话插孔的电话线。 将电话线从墙壁电话 插孔断开连接,并将其插入打印机背面带有 2-EXT 标签的端口。
- **3**. 将应答机的插头从墙上的电话插孔中拔出,连接到计算机(计算机拨号调制解调器)背面标有 "OUT"的端口。
- **4**. 将电话线的一端连接到墙上电话插孔,然后将另一端连接到打印机背面标有 1-LINE 的端口。

 $\mathbb{F}$  注:您可能需要将电话线连接到您所在国家/地区的适配器。

- **5**. (可选)如果应答机没有内置电话,为了方便起见,可能需要在应答机后面的"OUT"端口上连接 电话。
- $\widetilde{\mathbb{B}}$  注:如果您的应答机无法连接到外部电话,您可以购买并使用并行分离器(也称为耦合器)同时 将应答机和电话连接到打印机。 您可以对这些连接使用标准电话线。
- **6**. 如果调制解调器软件设置为自动将传真接收到计算机,请关闭该设置。

 $\overline{\mathbb{B}}$  注:如果不关闭调制解调器软件中的自动传真接收设置,则打印机将不能接收传真。

- **7**. 打开自动接听设置。
- **8**. 将应答机设置为较少数量的响铃之后应答。
- **9**. 更改打印机的响铃以接听设置,将其设为产品支持的最大响铃次数。 (最大响铃次数因国家/地区 而异。)
- **10**. 运行传真测试。

当电话响铃时,应答机将在设定的响铃次数后应答,然后播放您录制的问候语。 打印机在此期间监视 电话,"侦听"有无传真音。 如果检测到拨入的传真音,打印机将发出传真接收音并接收传真; 如果 没有传真音,则打印机停止监视线路,而应答机可以录制语音留言。

如果您在设置该打印机及可选设备时遇到问题,请与当地的服务提供商或供应商联系以获得进一步的 帮助。

与计算机 **DSL/ADSL** 调制解调器和应答机共用语音**/**传真线

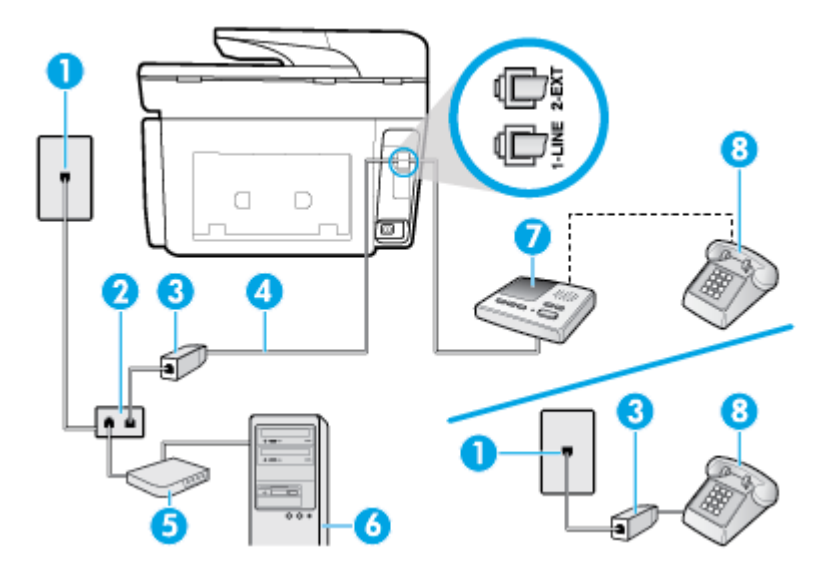

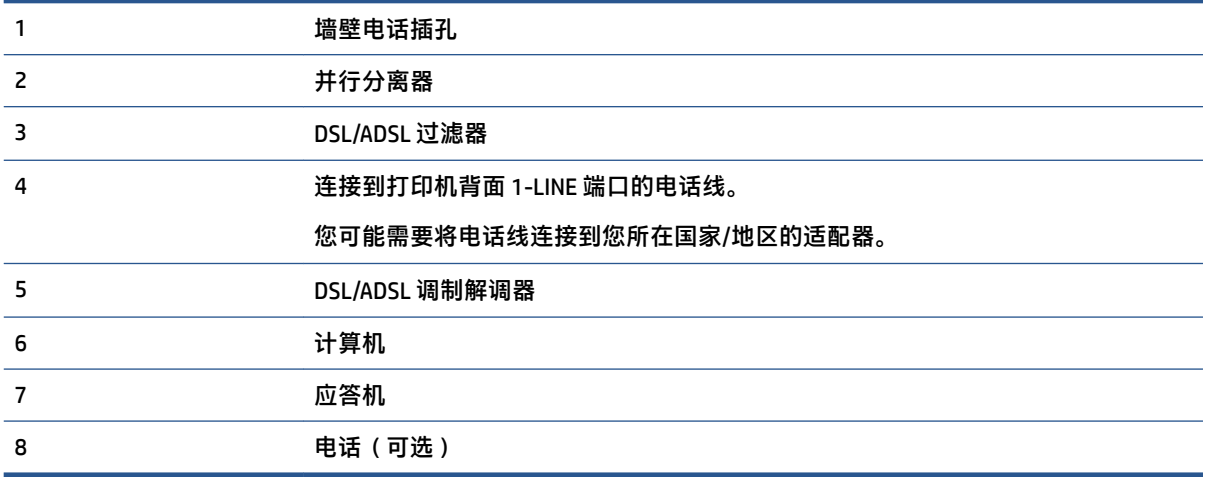

 $\widetilde{\boxdot}$  注:您需要购买并行分离器。 并行分离器在正面有一个 RJ-11 端口,在背面有两个 RJ-11 端口。 请不 要使用双线电话分离器、串行分离器或正面有两个 RJ-11 端口而背面是一个插头的并行分离器。

图 **5**-**14** 并行分离器示例

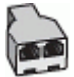

#### 设置使用计算机 **DSL/ADSL** 调制解调器的打印机

- **1**. 从 DSL/ADSL 供应商那里购买 DSL/ADSL 过滤器。
- $\overline{\mathbb{B}}$  注:家中/办公室内其他位置处与 DSL 服务共用同一电话号码的电话需连接到其他 DSL 过滤器,否 则在拨打语音电话时会听到噪声。
- 2. 将电话线的一端连接至 DSL/ADSL 过滤器,然后将另一端连接到打印机背面标有 1-LINE 的端口。

 $\widetilde{\mathbb{F}}$  注:您可能需要将电话线连接到您所在国家/地区的适配器。

- **3**. 将 DSL/ADSL 过滤器连接到分离器。
- **4**. 将应答机的插头从墙壁电话插孔中拔出,将其连接到打印机背面标有 2-EXT 的端口。
- $\overline{\mathbb{B}}$  注:如果不将应答机直接连接到打印机,那么发送端传真机所发出的传真音可能会录制在应答机 中,使您可能无法通过打印机接收传真。
- **5**. 将 DSL 调制解调器连接到并行分离器。
- **6**. 将并行分离器连接到墙壁插孔。
- **7**. 将应答机设置为较少数量的响铃之后应答。
- **8**. 将打印机上的响铃以接听设置更改为打印机所支持的最大响铃次数。

 $\mathbb{F}$  注:最大响铃次数因国家/地区而异。

**9**. 运行传真测试。

当电话响铃时,应答机将在设定的响铃次数后应答,然后播放您录制的问候语。 打印机在此期间监视 电话, "侦听"有无传真音。 如果检测到拨入的传真音, 打印机将发出传真接收音并接收传真; 如果 没有传真音,则打印机停止监视线路,而应答机可以录制语音留言。

<span id="page-92-0"></span>如果将同一条电话线用于电话、传真,并且有计算机 DSL 调制解调器,请按照这些说明来设置传真。 如果您在设置该打印机及可选设备时遇到问题,请与当地的服务提供商或供应商联系以获得进一步的 帮助。

### 方案 **K**:与计算机拨号调制解调器和语音信箱共用语音**/**传真线

如果用同一电话号码接收语音呼叫和传真呼叫,此电话线又连接了计算机拨号调制解调器,并且还向 电信公司订用了语音信箱服务,请按照本节中的描述设置打印机。

 $\overline{\mathbb{B}}$  注:如果用于传真的同一个电话号码上有语音信箱服务,则无法自动接收传真。 您必须手动接收传 真, 这意味着您必须亲自应答拨入的传真呼叫。 如果希望自动接收传真,请与电话公司联系以订阅区 别响铃服务,或获取专门用于传真的电话线。

由于计算机拨号调制解调器与打印机共享电话线,因此无法同时使用二者。例如,在使用计算机拨号 调制解调器发送电子邮件或访问 Internet 时, 便无法使用打印机收发传真。

根据计算机上电话端口的数量,有两种不同的方式可以在计算机上对打印机进行设置。在开始之前, 请检查计算机上有一个还是两个电话端口。

如果计算机只有一个电话端口,则需要购买并行分离器(也称作耦合器),如下图所示。 (并行 分离器在正面有一个 RJ-11 端口, 在背面有两个 RJ-11 端口。 请不要使用双线电话分离器、串行 分离器或正面有两个 RJ-11 端口而背面是一个插头的并行分离器。)

图 **5**-**15** 并行分离器示例

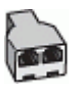

● 如果您的计算机有两个电话端口,请按如下所述设置打印机:

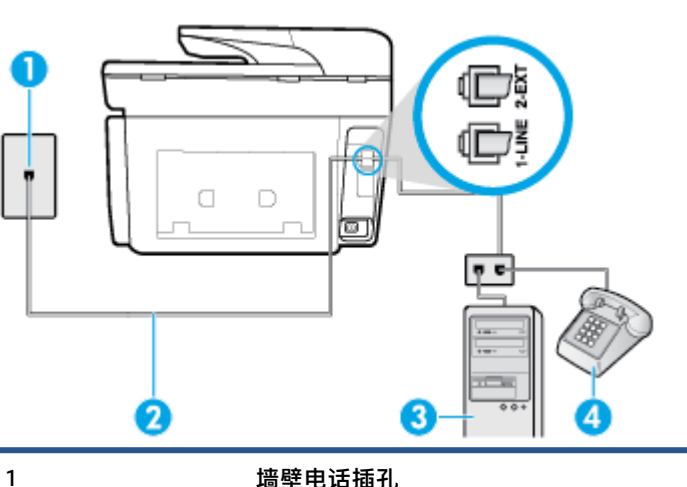

图 **5**-**16** 打印机的后视图

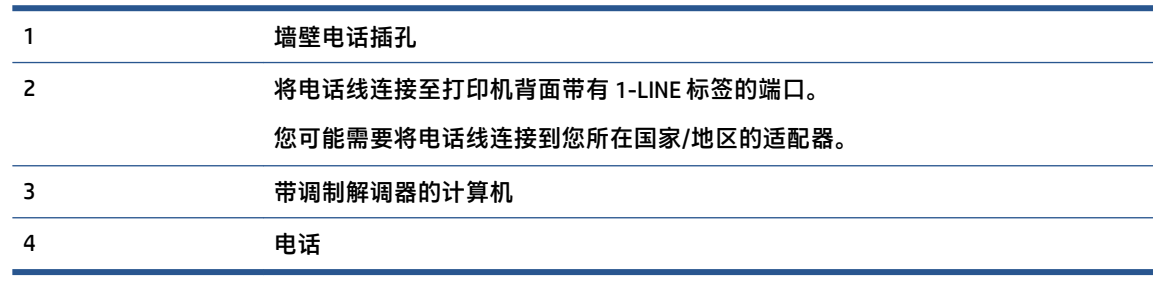

#### <span id="page-93-0"></span>在与具有两个电话端口的计算机相同的电话线上设置打印机

- **1**. 从打印机背面带有 2-EXT 标签的端口取下白色塞子。
- **2**. 找到连接计算机背面(计算机拨号调制解调器)与墙壁电话插孔的电话线。 将电话线从墙壁电话 插孔断开连接,并将其插入打印机背面带有 2-EXT 标签的端口。
- **3**. 将电话连接到计算机拨号调制解调器背面的 "OUT" 端口。
- **4**. 将电话线的一端连接到墙上电话插孔,然后将另一端连接到打印机背面标有 1-LINE 的端口。

 $\overline{\mathbb{B}}$  注:您可能需要将电话线连接到您所在国家/地区的适配器。

- **5**. 如果调制解调器软件设置为自动将传真接收到计算机,请关闭该设置。
- $\overline{\mathbb{B}'}$  注:如果不关闭调制解调器软件中的自动传真接收设置,则打印机将不能接收传真。
- **6**. 关闭自动接听设置。
- **7**. 运行传真测试。

您必须能够亲自应答拨入的传真呼叫,否则打印机无法接收传真。

如果您在设置该打印机及可选设备时遇到问题,请与当地的服务提供商或供应商联系以获得进一步的 帮助。

### 测试传真设置

您可以对您的传真设置进行测试,以检查打印机的状态并确定其已正确进行传真设置。在完成打印机 设置以进行收发传真之后,执行此测试。此测试将进行以下项目的检查:

- 测试传真硬件
- 确认将正确的电话线类型连接到打印机
- 检查电话线是否插入正确的端口。
- 检查拨号音
- 检查电话线路的工作状态
- 测试电话线路连接的状态

打印机将打印一份报告,其中包含测试结果。 如果测试失败,则请查看报告,以了解如何解决问题的 信息,然后重新运行此测试。

### 通过打印机控制面板测试传真设置

- **1**. 根据家庭或办公室设置的特定说明,对打印机进行传真设置。
- **2**. 在开始测试前,请确保已安装了墨盒并在进纸盒中放入了全尺寸纸张。
- 3. 从屏幕顶端,点击或向下滑动选项卡以打开仪表板,然后点击 <sup>(4)</sup>(设置)
- **4**. 点击传真设置。
- **5**. 点击工具,然后点击运行传真测试。

打印机会在显示屏上显示测试的状态,并打印一份报告。

**6**. 查看报告。

- 如果测试通过,但仍然出现传真发送问题,请检查报告中列出的传真设置,以验证这些设置 是否正确。 传真设置为空或不正确都会导致传真问题。
- 如果测试失败,请查看报告以获取更多有关如何解决所发现问题的信息。

# <span id="page-95-0"></span>**6 Web** 服务

打印机提供了一些支持 Web 的创新解决方案,可以帮助您快速访问 Internet,获取文档以及更快速轻松 地打印文档,而不需要使用计算机。

 $\widetilde{\boxtimes}'$  注: 要使用这些 Web 功能,必须将打印机连接到 Internet 上(使用以太网电缆或无线连接)。如果使 用 USB 电缆连接打印机, 则无法使用这些 Web 功能。

本节包括以下主题:

- 何为 Web 服务?
- 设置 Web 服务
- [使用](#page-96-0) Web 服务
- [删除](#page-98-0) Web 服务

## 何为 **Web** 服务?

#### **HP ePrint**

- **HP ePrint** 是 HP 提供的免费服务,便于您随时随地在启用 HP ePrint 的打印机上进行打印。 在打印 机上启用 Web 服务后,使用该服务就像把电子邮件发送到打印机的指定电子邮件地址那样简单。 不需要使用任何专门的驱动程序或软件。 只要能够发送电子邮件,就可以使用 **HP ePrint** 在任何地 方进行打印。
- $\bar{\mathbb{B}}$  注:您可以在 [已连接](http://www.hpconnected.com) HP ( ( 并非在所有国家/地区都提供 ) ) 上注册一个帐户,然后登录该帐户配 置 ePrint 设置。

在 [已连接](http://www.hpconnected.com) HP ((并非在所有国家/地区都提供)) 上注册帐户后,便可登录查看 **HP ePrint** 作业状 态,管理 **HP ePrint** 打印机队列,控制哪些人可以使用打印机的 **HP ePrint** 电子邮件地址进行打 印,以及获取有关 **HP ePrint** 的帮助。

#### 打印应用程序

● 利用打印应用程序,可按数字方式扫描您的文档并存储在 Web 上,此外还可以访问并共享内容, 以及执行更多操作。

## 设置 **Web** 服务

在设置 Web 服务之前,确保已使用 Ethernet 或无线连接将打印机连接到 Internet。

要设置 Web 服务,使用下列方法之一:

#### 使用打印机控制面板设置 **Web** 服务

- 1. 从屏幕顶端,点击或向下滑动选项卡以打开仪表板,然后点击 (A)(设置)。
- **2**. 点击 **Web** 服务设置。
- <span id="page-96-0"></span>**3**. 点击接受以接受 Web 服务使用条款并启用 Web 服务。
- **4**. 在出现的屏幕上,点击 **OK** 以允许打印机自动检查产品更新。
- $\overline{\mathbb{B}}$  注:如果提示进行代理设置且您的网络使用了代理设置,请按照屏幕说明设置代理服务器。如果 没有详细的代理信息,请与网络管理员或网络设置人员联系。
- **5**. 如果显示打印机更新选项屏幕,则选择其中一个选项。
- **6**. 当打印机连接至服务器之后,打印机将打印信息页。 按照信息页中的说明完成设置。

#### 使用嵌入式 **Web** 服务器设置 **Web** 服务

- **1**. 打开 EWS。有关详细信息,请参[见嵌入式](#page-111-0) Web 服务器。
- **2**. 单击 **Web** 服务选项卡。
- **3**. 在 **Web** 服务设置部分中,单击设置,单击继续,然后按照屏幕说明接受相应使用条款。
- **4**. 如果出现提示,请选择允许打印机检查并安装打印机更新。
- $\overline{\mathbb{B}}$  注:有可用更新时,将会自动下载并安装更新,然后打印机会重新启动。
- 注:如果提示进行代理设置且您的网络使用了代理设置,请按照屏幕说明设置代理服务器。 如果 没有详细的代理信息,请与网络管理员或网络设置人员联系。
- **5**. 当打印机连接至服务器之后,打印机将打印信息页。 按照信息页中的说明完成设置。

#### 使用 **HP** 打印机软件设置 **Web** 服务 **(Windows)**

- **1**. 打开 HP 打印机软件。 有关详细信息,请参阅打开 HP [打印机软件](#page-37-0) (Windows)。
- **2**. 单击打印下面的打印机主页 **(EWS)**。
- **3**. 单击 **Web** 服务选项卡。
- **4**. 在 **Web** 服务设置部分中,单击设置,单击继续,然后按照屏幕说明接受相应使用条款。
- **5**. 如果出现提示,请选择允许打印机检查并安装打印机更新。
- $\widetilde{\mathbb{F}}$  注:有可用更新时,将会自动下载并安装更新,然后打印机会重新启动。
- 注:如果提示进行代理设置且您的网络使用了代理设置,请按照屏幕说明设置代理服务器。 如果 您没有相应的详细信息,请与网络管理员或网络设置人员联系。
- **6**. 当打印机连接至服务器之后,打印机将打印信息页。 按照信息页中的说明完成设置。

## 使用 **Web** 服务

以下部分描述如何使用和配置 Web 服务。

- **HP ePrint**
- [打印应用程序](#page-97-0)

### **HP ePrint**

要使用 **HP ePrint**,请执行以下操作:

- <span id="page-97-0"></span>确保您的计算机或移动设备带有 Internet 和电子邮件功能。
- 启用打印机上的 Web 服务。 有关详细信息,请参[阅设置](#page-95-0) Web 服务。
- 提示:如需了解有关管理和配置 **HP ePrint** 设置的详细信息以及最新功能,请访问 HP Connected ([www.hpconnected.com\)](http://www.hpconnected.com)。 此站点并非在所有国家/地区都适用 。

### 使用 **HP ePrint** 打印文档

- **1**. 在计算机或移动设备上,打开电子邮件应用程序。
- **2**. 创建新的电子邮件,然后附上您要打印的文件。
- **3**. 在"收件人"字段中输入 **HP ePrint** 电子邮件地址,然后选择发送电子邮件的选项。

### 查找 **HP ePrint** 电子邮件地址

- 1. 在打印机控制面板上,点击或向下滑动屏幕顶端的选项卡以打开仪表板,然后点击 FP **ePrint**)。
- **2**. 点击打印信息。 打印机将打印包含打印机代码和有关如何自定义电子邮件地址的说明的信息页 面。

### 关闭 **HP ePrint**

- 1. 在打印机控制面板上,点击或向下滑动屏幕顶端的选项卡以打开仪表板,点击 Fint (HP ePrint), 然后点击 (**Web** 服务设置)。
- **2**. 点击 **HP ePrint**,然后点击关闭。
- $\overline{\mathbb{B}}$  注:要删除所有 Web 服务,请参[见删除](#page-98-0) Web 服务。

### 打印应用程序

通过打印应用程序,可以直接从打印机轻松找到预先设置格式的 Web 内容并将其打印。

### 使用 打印应用程序

- **1**. 在主屏幕中,点击 **Apps**。
- **2**. 点击要使用的打印应用程序。
- $\overline{\mathbb{B}}$  注:有关各个打印应用程序的详细信息,请访问 HP Connected [\(www.hpconnected.com\)](http://www.hpconnected.com)。 此站点并非在 所有国家/地区都适用。
- 提示:要添加、配置或删除打印应用程序,并设置这些应用程序在打印机控制面板显示屏上出现的顺 序,请访问 HP Connected [\(www.hpconnected.com\)](http://www.hpconnected.com)。 此站点并非在所有国家/地区都适用。

也可以从 EWS 关闭打印应用程序。

为此,请打开 EWS(参见 [打开嵌入式](#page-112-0) Web 服务器),单击 **Web** 服务选项卡,然后关闭设置; 或者单击 设置选项卡,然后在管理员设置页上选择所需的选项。

 $\overline{\mathbb{B}}$  注:不要在"收件人"或"抄送人"字段中输入其他任何电子邮件地址。 如果有多个电子邮件地 址,**HP ePrint** 服务器将不接受打印作业。

## <span id="page-98-0"></span>删除 **Web** 服务

使用下列说明删除 Web 服务。

### 使用打印机控制面板删除 **Web** 服务

- 1. 从屏幕顶端,点击或向下滑动选项卡以打开仪表板,点击 <mark>┌</mark>͡ゔ (HP ePrint), 然后点击 ██ (Web 服务设置)。
- **2**. 单击删除 **Web** 服务。

### 使用嵌入式 **Web** 服务器删除 **Web** 服务

- 1. 打开 EWS。 有关详细信息,请参[阅嵌入式](#page-111-0) Web 服务器。
- **2**. 单击 **Web** 服务选项卡,然后单击 **Web** 服务设置部分中的删除 **Web** 服务。
- **3**. 单击删除 **Web** 服务。
- **4**. 单击确定以删除打印机上的 Web 服务。

# <span id="page-99-0"></span>**7** 使用墨盒

为了确保打印机的优异的打印质量,需要执行一些简单的维护步骤。

举 提示: 如果在复印文档时遇到问题, 请参阅[打印问题](#page-122-0)。

本节包括以下主题:

- 有关墨盒和打印头的信息
- [在仅使用黑色墨盒打印时,也会使用一些彩色墨水](#page-100-0)
- [检查估计的墨水量](#page-100-0)
- [更换墨盒](#page-100-0)
- [订购墨盒](#page-101-0)
- [存放打印耗材](#page-102-0)
- [匿名使用情况信息存储](#page-102-0)
- [墨盒保修信息](#page-102-0)

## 有关墨盒和打印头的信息

下面的提示可以帮助您维护 HP 墨盒, 确保稳定的打印质量。

- 本使用手册中的说明适用于更换墨盒,而不适用于首次安装。
- 使用墨盒之前,应将其一直存放在密封的原包装袋中。
- 确保正确关闭打印机。有关详细信息,请参[阅关闭打印机](#page-37-0) 。
- 在室温 (15-35 ℃ 或 59-95 ℉) 下保存墨盒。
- 不要进行不必要的打印头清洁。这会浪费墨水并缩短墨盒的使用寿命。
- 对待墨盒一定要小心谨慎。 安装时,投掷、震动或草率处理墨盒可能会导致暂时的打印问题。
- 如果要运输打印机,请执行以下操作以防止打印机中的墨水泄漏或对打印机造成其他损坏:
	- 确保通过按【1】(电源按钮)来关闭打印机。 等待所有内部运行声音全都停止,再拔下打 印机电源线。
	- 确保没有卸下墨盒。
	- 打印机在运输时必须保持平放;不能使其边缘、背面、正面或顶部朝下放置。
- $\triangle$ 注意:HP 建议您尽快更换缺失的墨盒,以避免打印质量问题以及可能出现的用墨过量或系统损坏。 绝 不要在墨盒缺失时关闭打印机。
- $\dddot{\Xi}$ ? 注:该打印机设计并不支持使用连续供墨系统。 要恢复打印,请卸下连续供墨系统并安装 HP 原装(或 兼容)墨盒。

<span id="page-100-0"></span> $\ddot{\mathbb{C}}$  注: 该打印机设计为一直使用墨盒到其中没有墨水为止。 在墨水耗尽之前重新填充墨盒可能会导致打 印机出现故障。 如果发生此情况,请插入一个新的墨盒(HP 原装墨盒或兼容墨盒)以继续打印。

#### 相关主题

● 检查估计的墨水量

## 在仅使用黑色墨盒打印时,也会使用一些彩色墨水

在喷墨打印过程中,很多时候都要用到墨水。 一般来说,墨盒中的墨水会用于打印文档、照片和其它 类似材料。 但是,有些墨水必须用于维护打印头; 有些墨水残留在墨盒中; 有些墨水则蒸发掉了。 有 关墨水使用的详细信息,请访问 [www.hp.com/go/learnaboutsupplies](http://www.hp.com/go/learnaboutsupplies),然后单击**惠普墨盒**。 (您可能需 要使用页面上的 Select Country(选择国家/地区)按钮来选择你您所在的国家/地区。)

## 检查估计的墨水量

您可以从打印机软件或从打印机控制面板中检查估计的墨水量。

### 从打印机控制面板检查估计的墨水量

- ▲ 在打印机控制面板上,点击或向下滑动屏幕顶端的选项卡以打开仪表板,然后点击 ▲(墨水) 检查估计的墨水量。
- $\widetilde{\boxdot}$  注:墨水量警告和指示器提供估计墨水量只是为了计划用途。在收到墨水量不足的警告时,请准备一 个替换墨盒,以避免因缺墨可能导致的打印延误。除非出现提示,否则,不需要更换墨盒。
- 注:如果安装了重新灌注或再生的墨盒,或者安装了在另一台打印机中用过的墨盒,墨水量指示器可 能不准确或不可用。
- 注:墨盒中的墨水在打印过程中有多种用途,这些用途包括:在初始化过程中,墨水可用于准备打印 机和墨盒以进行打印;在打印头维修过程中,墨水可保持打印喷嘴清洁和墨水流动的流畅性。 另外, 使用后,会有一些剩余的墨水留在墨盒中。 有关详细信息,请参阅 [www.hp.com/go/inkusage](http://www.hp.com/go/inkusage)。

## 更换墨盒

 $\bar{\mathbb{B}}$  注:有关回收用过的墨水耗材的信息,请参阅 HP [喷墨耗材回收计划](#page-159-0)。

如果还没有适用于打印机的更换墨盒,请参阅[订购墨盒](#page-101-0)。

- $\mathbb{B}^n$ 注: 目前, HP 网站部分内容仅以英文提供。
- 注:并非所有国家/地区的客户都能购买到各种墨盒。
- 注意:HP 建议您尽快更换缺失的墨盒,以避免打印质量问题以及可能出现的用墨过量或系统损坏。 绝 不要在墨盒缺失时关闭打印机。

#### 更换墨盒

**1**. 确保打印机已打开。

- <span id="page-101-0"></span>**2**. 打开墨盒检修门。
- 注:等待墨盒停止移动,再执行下一步操作。

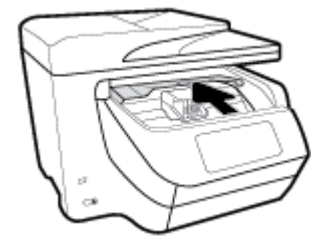

**3**. 按下墨盒的前部以释放墨盒,然后将其从插槽中取出。

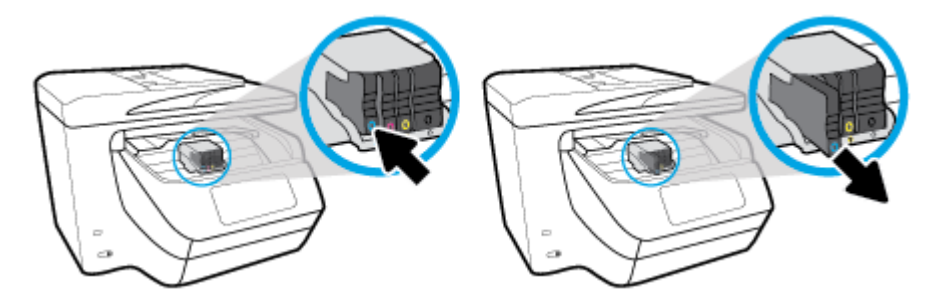

- **4**. 从包装中取出新墨盒。
- **5**. 使用带颜色的字母标记作为帮助,将墨盒滑入空的墨盒槽中,直到牢固地安装在墨盒槽中。

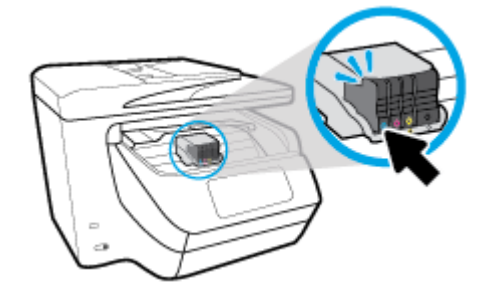

确保墨盒上的彩色编码字母与插槽上的相符。

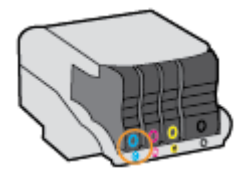

- **6**. 对于每个要更换的墨盒,重复步骤 3 到 5。
- **7**. 关闭墨盒检修门。

## 订购墨盒

要订购墨盒,请访问 [www.hp.com](http://www.hp.com)。 (目前,HP 网站部分内容仅以英文提供。) 并非所有国家/地区 都提供在线订购墨盒服务。 但是,许多国家/地区都提供有关电话订购、查找当地商店和打印购物列表 的信息。另外,您可以访问 [www.hp.com/buy/supplies](http://www.hp.com/buy/supplies) 页面以获取有关在您的国家/地区购买 HP 产品的 更多信息。

仅使用与要替换的墨盒具有相同墨盒编号的替换墨盒。您可以在以下位置找到墨盒编号:

- <span id="page-102-0"></span>在嵌入式 Web 服务器中,单击工具选项卡,然后在产品信息下单击墨水量。 有关详细信息,请参 阅[嵌入式](#page-111-0) Web 服务器。
- 在打印机状态报告上(请参阅[了解打印机报告](#page-139-0))。
- 在要替换的墨盒的标签上。
- 在打印机内部的不干胶标签上。 打开墨盒检修门以找到不干胶标签。

2 注: 打印机附带的设置墨盒不单独销售。

## 存放打印耗材

墨盒可以长期存放在打印机中。 但是,要确保墨盒处于优异的状态,一定要在不使用打印机时正确关 闭打印机。

有关详细信息,请参阅[关闭打印机](#page-37-0) 。

## 匿名使用情况信息存储

与此打印机配合使用的 HP 墨盒包含协助打印机操作的存储芯片。 另外,此存储芯片还存储了有关打印 机使用情况的一小部分匿名信息,其中可能包括以下各项: 使用墨盒打印的页数、页面范围、打印频 率以及使用的打印模式。

此信息有助于 HP 设计未来打印机,以满足客户的打印需求。 从墨盒存储芯片收集的数据不包含可用于 识别墨盒客户/用户或其打印机的信息。

HP 收集来自退回给 HP 免费退回和回收计划的墨盒存储芯片的采样(HP 环球伙伴: [www.hp.com/](http://www.hp.com/recycle) [recycle](http://www.hp.com/recycle))。读取和研究来自此采样的存储芯片是为了未来改善 HP 打印机。 帮助回收此墨盒的 HP 伙伴 也可以访问此数据。

所有处理此墨盒的第三方都可以访问存储芯片上的匿名信息。 如果您不想让他们访问这些信息,则可 以禁止对存储芯片进行操作。 但是,在您禁止对存储芯片进行操作后,墨盒将无法在 HP 打印机中使 用。

如果您对于提供该匿名信息感到不放心,则可以关闭存储芯片收集打印机使用情况信息的功能,从而 使该匿名信息不可访问。

### 禁用使用情况信息功能

1. 在打印机控制面板上,点击或向下滑动屏幕顶端的选项卡以打开仪表板,然后点击 (C)(设

置)。

- 2. 点击参数选择,然后点击存储匿名使用信息将其关闭。
- $\widetilde{\mathbb{B}}$  注:要启用使用量信息功能,请还原默认出厂配置。 有关如何还原默认设置的详细信息,请参阅<u>恢复</u> [到原来的出厂默认值和设置](#page-144-0)。
- 注:如果您关闭存储芯片的收集打印机使用情况信息的功能,您可以继续使用 HP 打印机中的墨盒。

## 墨盒保修信息

HP 墨盒保修只适用于产品在指定 HP 打印设备上使用的情况。 重新灌注、再制造、翻新、使用不当或 擅自改动的 HP 墨水产品不在此保修范围内。

在保修期间产品均可得到保修, 前提是 HP 墨水未用完且未过保修期。 可以在产品上找到保修截止日期 (采用 YYYY/MM 格式)。

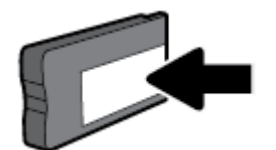

# <span id="page-104-0"></span>**8** 网络设置

其他高级设置信息在打印机主页(嵌入式 Web 服务器或 EWS)中提供。 有关详细信息,请参[阅嵌入式](#page-111-0) Web [服务器。](#page-111-0)

本节包括以下主题:

- 设置无线通信打印机
- [更改网络设置](#page-106-0)
- 使用 [Wi-Fi Direct](#page-108-0)

## 设置无线通信打印机

- 开始前的准备
- 在无线网络上设置打印机
- [更改连接类型](#page-105-0)
- [测试无线连接](#page-106-0)
- [打开或关闭打印机的无线功能](#page-106-0)
- $\overline{\mathbb{B}}$  注:如果在连接打印机时遇到问题,请参阅[网络和连接问题](#page-137-0)。
- $\mathcal{R}$  提示:有关以无线方式设置和使用打印机的详细信息,请访问 HP 无线打印中心 ([www.hp.com/go/](http://www.hp.com/go/wirelessprinting) [wirelessprinting](http://www.hp.com/go/wirelessprinting))。

## 开始前的准备

确保满足以下条件:

- 没有使用 Ethernet 电缆将打印机连接到网络。
- 无线网络已设置并且工作正常。
- 打印机和使用打印机的计算机在同一网络(子网)上。

在连接打印机时,可能会提示输入无线网络名称 (SSID) 和无线密码。

- 无线网络名称。
- 无线密码可防止其他用户在未经您许可的情况下连接无线网络。 根据所需的安全级别,您的无线 网络可以使用 WPA 密码或 WEP 密钥。

如果自从设置了无线网络后就没有更改过网络名称或安全密钥,那么有时可在无线路由器的背面或侧 面找到它们。

如果您找不到网络名称或安全密码,或者忘记了此信息,请参阅计算机或无线路由器随附的文档。 如 果仍然无法找到此信息,请与网络管理员或无线网络设置人员联系。

## 在无线网络上设置打印机

使用打印机控制面板显示屏中的"无线设置向导"可设置无线通信。

<span id="page-105-0"></span> $\dddot{\mathbb{F}}$  注:在您继续之前,请查看[开始前的准备](#page-104-0)列表。

- 1. 在打印机控制面板上,点击或向下滑动屏幕顶端的选项卡以打开仪表板,然后点击<sup>(</sup>【12】(无 线)。
- 2. 点击 (text) (设置) 。
- **3**. 点击无线设置。
- **4**. 点击无线设置向导或 **Wi-Fi** 保护设置。
- **5**. 按照所显示的说明完成设置。

如果打印机已使用了其他类型的连接(如 USB 连接),请按照更改连接类型中的说明在无线网络上设 置打印机。

### 更改连接类型

安装了 HP 打印机软件并将打印机连接到计算机或网络之后,可以使用该软件更改连接类型(例如,将 USB 连接更改为无线连接)。

 $\widetilde{\mathbb{B}}$  注:如果连接了 Ethernet 电缆,将会禁用打印机的无线功能。

### 将 **Ethernet** 连接更改为无线连接 **(Windows)**

- **1**. 从打印机上拔下 Ethernet 电缆。
- **2**. 运行无线设置向导进行无线连接。 有关详细信息,请参[阅在无线网络上设置打印机](#page-104-0)。

### 从 **USB** 连接更改为无线网络连接 **(Windows)**

在您继续之前,请查看[开始前的准备](#page-104-0)列表。

- **1**. 打开 HP 打印机软件。 有关详细信息,请参阅打开 HP [打印机软件](#page-37-0) (Windows)。
- **2**. 单击工具。
- **3**. 单击设备设置和软件。
- **4**. 选择将 **USB** 连接的打印机转换为无线连接。 按照屏幕上的说明执行操作。

### 从 **USB** 连接更改为无线网络连接 **(OS X)**

- **1**. 将打印机连接到无线网络。
- 2. 使用 [123.hp.com](http://123.hp.com), 将此打印机的软件连接更改为无线连接。

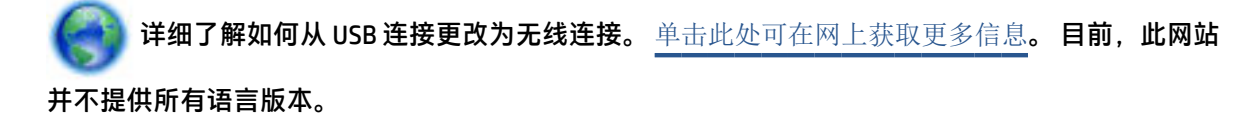

### 将无线连接更改为 **USB** 连接或 **Ethernet** 连接 **(Windows)**

● 将 USB 或 Ethernet 电缆连接到打印机。

### <span id="page-106-0"></span>将无线连接更改为 **USB** 连接或 **Ethernet** 连接 **(OS X)**

- **1**. 打开 系统首选项。
- **2**. 单击打印机和扫描仪。
- **3**. 在左侧窗格选择您的打印机,然后单击列表底部。 如果当前连接有传真项,请为传真项执行同样 的操作。
- **4**. 使用 USB 或以太网电缆将打印机连接到您的计算机或网络。
- **5**. 单击左侧打印机列表下的 +。
- **6**. 从打印机列表中选择新打印机。
- **7**. 从使用弹出菜单中选择您的打印机型号名称。
- **8**. 单击添加。

### 测试无线连接

打印无线测试报告,获取有关打印机无线连接的信息。 无线测试报告提供有关打印机状态、硬件 (MAC) 地址和 IP 地址的信息。 如果无线连接出现问题或如果无线连接尝试失败,则无线测试报告也能提供诊 断信息。 如果打印机连接到网络,则测试报告将显示有关网络设置的详细信息。

打印无线测试报告

- 1. 在打印机控制面板上, 点击或向下滑动屏幕顶端的选项卡以打开仪表板, 点击 ((\*)) (无线按
	- 钮),然后点击 (设置)。
- **2**. 点击打印报告。
- **3**. 点击无线测试报告。

## 打开或关闭打印机的无线功能

打印机控制面板上的蓝色无线指示灯会在打印机的无线功能打开时亮起。

- $\left|\widetilde{\mathbb{F}}\right|$ 注:将 Ethernet 电缆连接到打印机将自动关闭无线功能,无线指示灯也会熄灭。
	- 1. 在打印机控制面板上, 点击或向下滑动屏幕顶端的选项卡以打开仪表板, 点击 (←)) (无线按

钮),然后点击 (设置)。

 $\overline{a}$ 

- **2**. 点击无线设置。
- **3**. 点击无线将其打开或关闭。

## 更改网络设置

在打印机的控制面板上,可以设置和管理打印机无线连接,并执行各种网络管理任务。 其中包括查看 和更改网络设置、还原网络默认设置以及打开或关闭无线功能。

 $\triangle$ 注意:网络设置是为了给您提供方便而设置的。不过,除非您是高级用户,否则请勿更改其中的任何 设置(如链路速度、IP 设置、默认网关和防火墙设置)。

### 打印网络设置

执行以下操作之一:

- 在打印机控制面板上, 点击或向下滑动屏幕顶端的选项卡以打开仪表板。 点击 Ŵ♥) (无线)或 (Ethernet(以太网))以显示网络状态主屏幕。 点击打印详细信息打印网络配置页。
- 在打印机控制面板上,点击或向下滑动屏幕顶端的选项卡以打开仪表板,点击 ◆ (设置),点 **击报告,然后点击网络配置报告。**

#### 设置链接速度

**您可以更改网络上数据的传输速度。默认设置为自动。** 

- 1. 在打印机控制面板上,点击或向下滑动屏幕顶端的选项卡以打开仪表板,点击 (1)(设置),然 后点击网络设置.。
- **2**. 点击 **Ethernet** 设置。
- **3**. 选择高级设置。
- **4**. 点击链接速度。
- **5**. 点击与网络硬件匹配的相应选项。

#### 更改 **IP** 设置

默认的 IP 设置为**自动**, 即自动设置 IP 设置。 如果您是高级用户, 并且希望使用不同的设置 ( 如 IP 地 址、子网掩码或默认网关),则可以手动更改这些设置。

- $\hat{\mathcal{X}}$  提示:在设置手动 IP 地址之前,建议首先使用"自动"模式将打印机连接到网络。 这样,路由器便可 以为打印机配置其他所需设置,如子网掩码、默认网关和 DNS 地址。
- 注意:在手动指定 IP 地址时,请谨慎操作。如果在安装过程中输入了无效的 IP 地址,您的网络组件将 无法与打印机连接。
	- 1. 在打印机控制面板上,点击或向下滑动屏幕顶端的选项卡以打开仪表板,点击 ( 实 ) ( 设置 ) , 然 后点击网络设置.。
	- **2**. 点击 **Ethernet** 设置或无线设置。
	- **3**. 点击高级设置。
	- **4**. 点击 **IP** 设置。

此时将出现一条消息, 警告您更改 IP 地址会将打印机从网络中移除。 点击确定继续。

- 5. 要手动更改设置,点击手动(静态),然后为以下设置输入适当信息:
	- **IP** 地址
	- 子网掩码
	- 默认网关
	- **DNS** 地址
- **6**. 输入您的更改,然后点击完成。
- **7**. 点击确定。

# 使用 **Wi-Fi Direct**

通过 Wi-Fi Direct,您无需连接到现有的无线网络,便可从计算机、智能手机、平板电脑或其他无线功能 设备中进行无线打印。

#### **Wi-Fi Direct** 使用指南

- 确保您的计算机或移动设备已安装了必要的软件。
	- 如果您正在使用计算机,请确保已安装 HP 打印机软件。

如果尚未在计算机上安装 HP 打印机软件,请首先连接到 Wi-Fi Direct,然后安装打印机软件。 当打印机软件提示选择连接类型时,选择无线。

- 如果您正在使用移动设备,请确保已安装了兼容的打印应用程序。 有关详细信息,请访问 HP 移动打印网站: [www.hp.com/go/mobileprinting](http://www.hp.com/go/mobileprinting)。 如果该网站没有您所在国家/地区或所使 用语言的当地版本,则可能转到其它国家/地区或语言的 HP 移动打印网站。
- 确保打印机 Wi-Fi Direct 已打开。
- 最多五台计算机和移动设备可使用同一个 Wi-Fi Direct 连接。
- 在打印机也已通过 USB 电缆或无线连接到计算机的情况下,同样可以使用 Wi-Fi Direct 打印。
- Wi-Fi Direct 不能用于将计算机、移动设备或打印机连接到 Internet。

#### 打开 **Wi-Fi Direct**

- 1. 在打印机控制面板上,点击或向下滑动屏幕顶端的选项卡以打开仪表板,然后点击 QIII(Wi-Fi Direct)。
- **2**. 点击 (设置)。
- 3. 如果显示屏显示 Wi-Fi Direct 处于**关闭**状态,请点击 W**i-Fi Direct**,然后将其打开。
- $\mathcal V$  提示:也可以从 EWS 打开 Wi-Fi Direct。 有关使用 EWS 的详细信息,请参[见嵌入式](#page-111-0) Web 服务器。

#### 从支持 **Wi-Fi Direct** 的具备无线功能的移动设备进行打印

请确保在移动设备上安装了最新版本的 HP 打印服务插件。 可以从 Google Play 应用商店下载此插件。

- **1**. 确保打印机已开启 Wi-Fi Direct。
- 2. 打开移动设备上的 Wi-Fi Direct。 有关详细信息, 请参见移动设备随附的文档。
- **3**. 在移动设备上,通过具备打印功能的应用选择文档,然后选择打印文档的选项。 此时将显示可用打印机的列表。
- 4. 从可用打印机列表中,选择显示的 Wi-Fi Direct 名称,如 DIRECT-\*\*-HP OfficeJet XXXX(其中,\*\* 是 标识您的打印机的唯一字符组,XXXX 是打印机上的打印机型号)以连接移动设备。

如果移动设备未自动连接到打印机,请按照打印机控制面板上的说明连接到打印机。 如果打印机 控制面板上显示了 PIN 代码,请在移动设备上输入该 PIN 代码。

当移动设备成功连接到打印机时,打印机开始打印。

#### 从具有无线功能的移动设备(不支持 **Wi-Fi Direct**)打印

请确保您的移动设备已安装了兼容的打印应用程序。 有关详细信息,请请访问 HP 移动打印网站: [www.hp.com/go/mobileprinting](http://www.hp.com/go/mobileprinting)。 如果该网站没有您所在国家/地区或所使用语言的当地版本, 则可能转 到其它国家/地区或语言的 HP 移动打印网站。

- **1**. 确保打印机已开启 Wi-Fi Direct。
- **2**. 打开移动设备上的 Wi-Fi 连接。 有关详细信息,请参见移动设备随附的文档。

 $\overline{\mathbb{B}}$  注:如果您的移动设备不支持 Wi-Fi, 您将不能使用 Wi-Fi Direct。

**3**. 从移动设备连接到新网络。 使用您通常使用的过程连接到新的无线网络或热点。 从显示的无线网 络列表中选择 Wi-Fi Direct 名称,例如 DIRECT-\*\*-HP OfficeJet XXXX(其中,\*\* 是标识您的打印机的 唯一字符组,XXXX 是打印机上的打印机型号)。

在提示时输入 Wi-Fi Direct 密码。

**4**. 打印您的文档。

#### 从具有无线功能的计算机进行打印 **(Windows)**

- **1**. 确保打印机已开启 Wi-Fi Direct。
- **2**. 打开计算机的 Wi-Fi 连接。 有关详细信息,请参见计算机随附的文档。

注:如果您的计算机不支持 Wi-Fi,您将不能使用 Wi-Fi Direct。

**3**. 从计算机连接到新网络。 使用您通常使用的过程连接到新的无线网络或热点。 从显示的无线网络 列表中选择 Wi-Fi Direct 名称, 例如 DIRECT-\*\*-HP OfficeJet XXXX(其中, \*\* 是标识您的打印机的唯 一字符组,XXXX 是打印机上的打印机型号)。

在提示时输入 Wi-Fi Direct 密码。

- **4**. 如果打印机已安装并通过无线网络连接到计算机,请继续执行第 5 步。 如果打印机已安装并通过 USB 电缆连接到计算机,请执行下面的步骤来使用 Wi-Fi Direct 连接安装 打印机软件。
	- **a**. 打开 HP 打印机软件。 有关详细信息,请参阅打开 HP [打印机软件](#page-37-0) (Windows)。
	- **b**. 单击工具。
	- **c**. 单击设备设置和软件,然后选择连接新打印机。
	- $\widetilde{\mathbb{F}}$  注:如果之前通过 USB 安装了打印机并想转换为 Wi-Fi Direct,请勿选择**将 USB 连接的打印机** 转换为无线选项。
	- d. 当显示**连接选项**软件屏幕时,选择无线。
	- **e**. 从检测到的打印机列表中选择 HP 打印机。
	- **f**. 根据屏幕上的说明执行操作。
- **5**. 打印您的文档。

#### 从具有无线功能的计算机进行打印 **(OS X)**

- **1**. 确保打印机已开启 Wi-Fi Direct。
- **2**. 在计算机上打开 Wi-Fi。

有关详细信息,请参阅 Apple 提供的文档。

3. 单击 Wi-Fi 图标,然后选择 Wi-Fi Direct 名称,如 DIRECT-\*\*-HP OfficeJet XXXX(其中, \*\* 是标识您 的打印机的唯一字符组,XXXX 是打印机上的打印机型号)。

如果 Wi-Fi Direct 已安全开启, 请在出现提示后输入密码。

- **4**. 添加打印机。
	- **a**. 打开 系统首选项。
	- **b**. 单击打印机和扫描仪。
	- **c**. 单击左侧打印机列表下的 +。
	- d. 从检测到的打印机列表中选择打印机("Bonjour" 一词出现在打印机名称旁的右列),然后 单击添加。

[单击此处](https://www.hp.com/embed/sfs/doc?client=IWS-eLP&lc=zh-hans&cc=cn&ProductSeriesOID=7902049&TapasOnline=NETWORK_WIRELESS_DIRECT)以在线进行 Wi-Fi Direct 故障排除,或获取设置 Wi-Fi Direct 的更多帮助。 目前, 此网

站并不提供所有语言版本。

# <span id="page-111-0"></span>**9** 打印机管理工具

本节包括以下主题:

- 工具箱:(Windows)
- HP 实用程序 (0S X)
- 嵌入式 Web 服务器
- [HP Web Jetadmin](#page-114-0) 软件

# 工具箱:**(Windows)**

"工具箱"提供有关打印机的维护信息。

#### 要打开工具箱

- **1**. 打开 HP 打印机软件。 有关详细信息,请参阅打开 HP [打印机软件](#page-37-0) (Windows)。
- **2**. 单击打印、扫描和传真。
- **3**. 单击维护您的打印机。

# **HP** 实用程序 **(OS X)**

HP 实用程序包含的工具可用于配置打印设置,校准打印机,在线订购耗材以及查找网站支持信息。

 $\mathbb{B}^n$ 注: HP 实用程序中提供的功能因所选打印机而异。

墨水量警告和指示器提供的估计值可用于规划用途。 当墨水量指示器显示墨水不足时,请准备好一个 备用墨盒,以免耽误打印。 如果打印质量可以接受,则不需要更换墨盒。

双击 HP 文件夹中的 HP 实用程序,该文件夹位于硬盘的 应用程序 文件夹中。

# 嵌入式 **Web** 服务器

当将打印机连接到网络时,可使用打印机的嵌入式 Web 服务器 (EWS) 在计算机上查看状态信息、更改 设置和管理打印机。

- 注:要查看或更改某些设置,您可能需要密码。
- 注:不必连接至 Internet 即可打开和使用内嵌式 Web 服务器。但是,某些功能将不可用。
	- 关于 [cookie](#page-112-0)
	- [打开嵌入式](#page-112-0) Web 服务器
	- [无法打开嵌入式](#page-113-0) Web 服务器
	- [限制彩色使用](#page-113-0)

# <span id="page-112-0"></span>关于 **cookie**

在进行浏览时,嵌入式 Web 服务器 (EWS) 将在硬盘驱动器中放置一个很小的文本文件 (cookie)。 这些文 件让 EWS 能够在您下次访问时识别您的计算机。 例如,如果配置了 EWS 语言,cookie 可帮助记住所选 的语言,以便在下次访问 EWS 时以该语言显示页面。 某些 cookie(如存储用户特定首选项的 cookie) 在您手动清除前将一直存储在计算机上。

您可以将浏览器配置为接受所有 cookie,或者将其配置为每次提供 cookie 时提示您,以便确定是接受还 是拒绝 cookie。 您还可以使用浏览器来删除不想要的 cookie。

根据您的打印机,如果您禁用 cookie, 则也将禁用下面的一个或多个功能;

- 使用某些设置向导
- 记住 EWS 浏览器的语言设置
- 个性化 EWS 主页页面

有关如何更改隐私和 cookie 设置以及如何查看或删除 cookie 的信息,请参阅 Web 浏览器随附的文档。

## 打开嵌入式 **Web** 服务器

您可以通过网络或 Wi-Fi Direct 访问嵌入式 Web 服务器。

#### 通过网络打开嵌入式 **Web** 服务器

1. 通过点击 <mark>((</mark>\*)(无线)或 <del>• <mark>+ )</mark>(Ethernet(以太网))或打印网络配置页找出打印机的 IP 地址</del> 或主机名。

 $\overline{\mathbb{B}}$  注:打印机必须在网络上且必须有 IP 地址。

**2**. 在您的计算机支持的 Web 浏览器中,键入分配给此打印机的 IP 地址或主机名。 例如, 如果 IP 地址是 123.123.123.123, 则在 Web 浏览器中键入以下地址: http:// 123.123.123.123。

#### 通过 **Wi-Fi Direct** 打开嵌入式 **Web** 服务器

- 1. 在打印机控制面板上,点击或向下滑动屏幕顶端的选项卡以打开仪表板,然后点击 []■ (Wi-Fi Direct)。
- 2. 点击 <sup>(1</sup>) (设置)。
- 3. 如果显示屏显示 Wi-Fi Direct 处于关闭状态,请点击 Wi-Fi Direct, 然后将其打开。
- 4. 从无线计算机,开启无线功能,搜索并连接到 Wi-Fi Direct 名称,例如: DIRECT-\*\*-HP OfficeJet **XXXX**(其中,\*\* 是标识您的打印机的唯一字符组,XXXX 是打印机上的打印机型号)。

在提示时输入 Wi-Fi Direct 密码。

**5**. 在支持的计算机 Web 浏览器中,键入以下地址: http://192.168.223.1。

# <span id="page-113-0"></span>无法打开嵌入式 **Web** 服务器

#### 检查网络设置

- 确保未使用电话线或交叉电缆将打印机与网络相连接。
- 确保网络电缆与打印机连接牢固。
- 确保网络集线器 交换机或路由器已打开并工作正常。

#### 检查计算机

● 确保所用的计算机连接到与打印机连接的相同网络。

#### 检查 **Web** 浏览器

- 确保 Web 浏览器满足系统的最低要求。
- 如果您的 Web 浏览器使用任何代理设置连接到 Internet,则尝试禁用这些设置。有关详细信息,请 参阅 Web 浏览器附带的文档。
- 确保在 Web 浏览器中启用了 JavaScript 和 cookie。有关详细信息,请参阅 Web 浏览器附带的文 档。

#### 检查打印机的 **IP** 地址

确保打印机 IP 地址是正确的。 要找到打印机的 IT 地址,请在打印机控制面板上,点击或向下滑动屏幕顶端的选项卡以打开仪表 板,点击 (无线)或 (Ethernet(以太网))。

要通过打印网络配置页面获取打印机 IP 地址, 请在打印机控制面板上, 点击或向下滑动屏幕顶端 的选项卡以打开仪表板,点击 ( ) (设置),点击报告,然后点击网络配置报告。

● 确保打印机 IP 地址是有效的。 打印机 IP 地址应该与路由器 IP 地址的格式相似。 例如,路由器 IP 地址可能为 192.168.0.1 或 10.0.0.1, 则打印机 IP 地址为 192.168.0.5 或 10.0.0.5。

如果打印机 IP 地址类似于 169.254.XXX.XXX 或 0.0.0.0,则未连接到网络。

 $\hat{\mathcal{F}}$  提示:如果使用运行 Windows 的计算机,则可以访问 HP 在线支持网站 [www.support.hp.com](https://h20180.www2.hp.com/apps/Nav?h_pagetype=s-001&h_product=7902013&h_client&s-h-e-008-1&h_lang=zh-hans&h_cc=cn)。该网站提 供的信息和实用程序可帮助您解决许多常见打印机问题。

## 限制彩色使用

此功能可用于控制您的企业中对彩色打印耗材的使用。 您可以指定所有彩色打印作业以彩色打印, 所 有彩色打印作业以其等同的灰度打印,或者根据用户的权限级别限制彩色打印。

#### 在 **EWS** 中配置该功能

- **1**. 打开 EWS。 有关详细信息,请参[阅打开嵌入式](#page-112-0) Web 服务器。
- **2**. 单击设置选项卡,单击复印**/**打印设置,然后单击限制彩色使用。
- **3**. 选择所需选项,然后单击应用。

# <span id="page-114-0"></span>**HP Web Jetadmin** 软件

HP Web Jetadmin 是一个屡获殊荣的业界领先工具,可以有效地管理各种不同的联网 HP 设备, 包括打印 机、多功能产品和数码发射机。 通过使用这一解决方案,您可以远程安装、监视、维护和保护打印和 成像环境以及排除故障,以帮助您节省时间、控制成本和保护投资,从而最终提高企业生产率。

HP Web Jetadmin 定期进行更新,以便为特定产品功能提供支持。 有关更新、发行说明或支持文档的更 多信息,请访问 [www.hp.com/go/webjetadmin](http://www.hp.com/go/webjetadmin)。

# **10** 解决问题

本节提供常见问题的解决方案信息。 如果打印机运行不正常而且上述建议未能解决问题,请尝试使用 HP [支持中](#page-145-0)列出的支持服务以获取帮助。

本节包括以下主题:

- 卡纸和进纸问题
- [打印问题](#page-122-0)
- [复印问题](#page-130-0)
- [扫描问题](#page-130-0)
- [传真问题](#page-130-0)
- [网络和连接问题](#page-137-0)
- [打印机硬件问题](#page-138-0)
- [从打印机控制面板获取帮助](#page-139-0)
- [了解打印机报告](#page-139-0)
- 解决使用 Web [服务遇到的问题](#page-140-0)
- [维护打印机](#page-141-0)
- [恢复到原来的出厂默认值和设置](#page-144-0)
- HP [支持](#page-145-0)

卡纸和进纸问题

要执行什么操作?

# 清除卡纸

[解决卡纸问题。](https://www.hp.com/embed/sfs/doc?client=IWS-eLP&lc=zh-hans&cc=cn&ProductSeriesOID=7902049&TapasOnline=TSHOOT_PAPER_JAM) | 使用 HP 在线故障排除向导 关于清除打印机或送纸器中卡纸以及解决纸张或进纸问题的说明。

 $\overleftrightarrow{B}$  注: HP 在线故障排除向导可能并不提供所有语言版本。

## 请查看"帮助"中的常规说明, 以获取清除卡纸的相关信息

打印机中的多个位置可能会发生卡纸。

注意:为了避免打印头可能遭受到的损坏,请尽快清除卡纸。

#### 清除纸盒 **1** 中的卡纸

**1**. 从打印机中完全拉出纸盒 1。

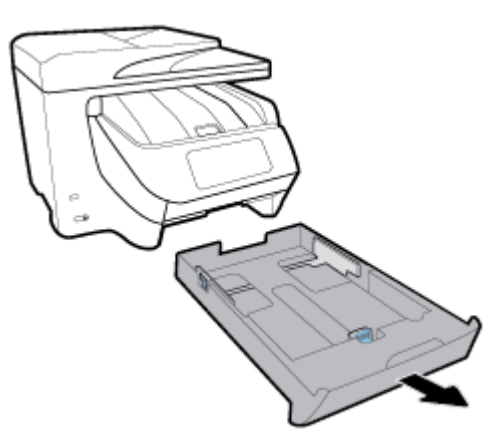

**2**. 检查打印机中进纸盒所在的间隙。 碰到间隙并取出卡住的纸。

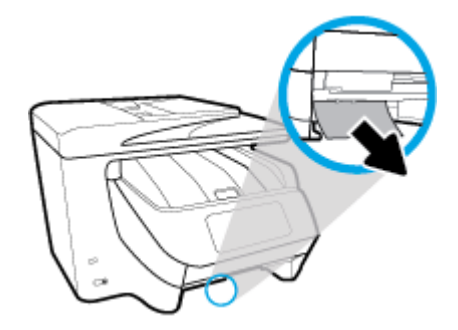

**3**. 将纸盒 1 插回打印机。

### 清除纸盒 **2** 中的卡纸

- $\overline{B}$  注: 该打印机的某些型号提供纸盒 2。
	- ▲ 从打印机中完全拉出纸盒 2,然后,如可能取出卡住的纸。 如果采用这种方法无法清除卡纸,则 采取以下措施:
		- **a**. 抬起打印机,使纸盒 2 脱出。
		- **b**. 从打印机底部或进纸盒中清除卡住的纸。
		- **c**. 将打印机重新放置在进纸盒上。

### 从打印机的前端清除卡纸

**1**. 滑动打开墨盒检修门。

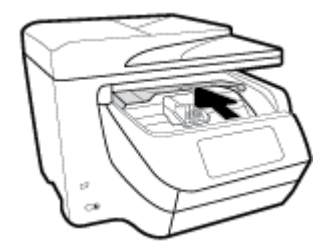

- . 如果墨盒托架未被堵塞,则将墨盒托架移动到打印机的最右侧并取出卡住的纸。 如必要,将托架移动到打印机的最左侧,并取出任何卡纸或皱纸。
- . 向下滑动关闭墨盒检修门。

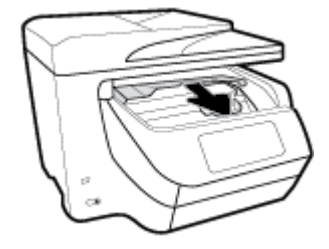

### 清除出纸盒中的卡纸

. 滑动打开墨盒检修门。

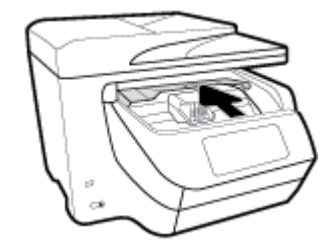

. 通过提起内盖并将其向自己方向移动从而将其打开。

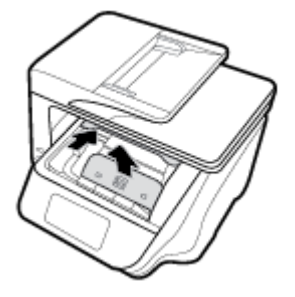

- . 取出卡住的纸或纸屑。
- . 放下并按下内盖将其关闭。 听到一声轻柔的咔擦声表明已安全关闭。

. 向下滑动关闭墨盒检修门。

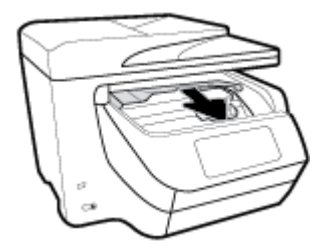

- . 从打印机上拉出纸盒 1,将其取下。
- . 通过拿住双面纸盒门(在纸盒上方)中央并将其向自己方向拉动从而将其打开。

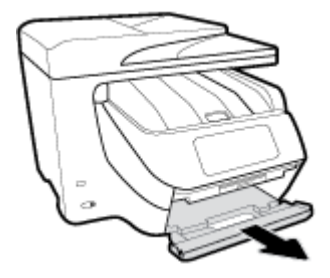

. 通过按压中间区域打开碳粉门。

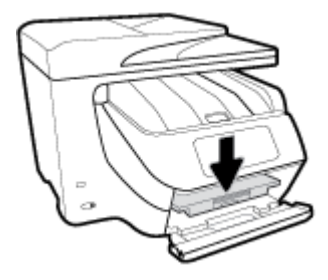

- . 取出卡住的纸。
- . 提起并关闭碳粉门。

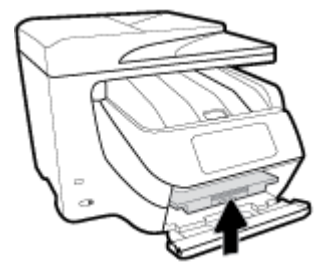

. 提起、向后推回并关闭双面纸盒门。

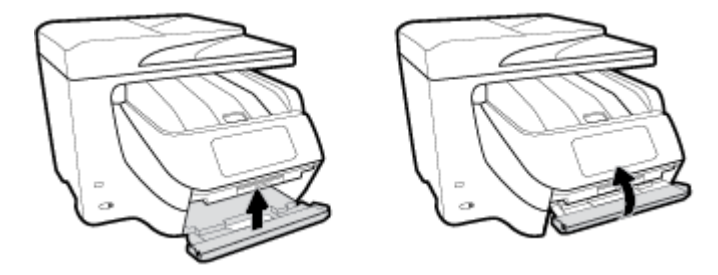

. 插入进纸盒。

#### 从双面纸盒区域清除卡纸

- . 从打印机上拉出纸盒 1,将其取下。
- . 通过拿住双面纸盒门(在纸盒上方)中央并将其向自己方向拉动从而将其打开。

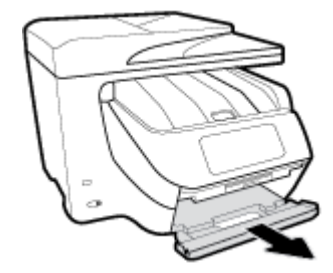

- . 取出卡住的纸。
- . 提起、向后推回并关闭双面纸盒门。

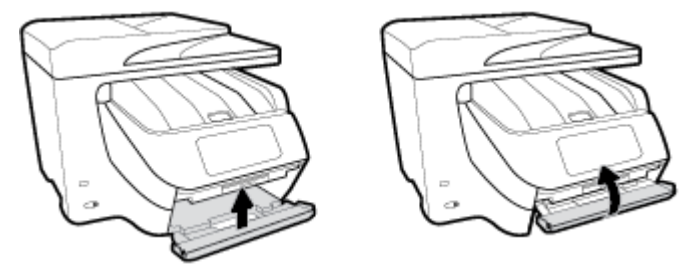

. 插入进纸盒。

### 从打印机后检修门清除卡纸

- . 转向打印机后方。
- . 按下后检修门的两个塑片并打开该门。

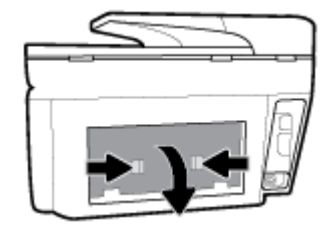

. 取出卡住的纸。

. 按下纸张通道盖上的两个按钮,将盖从打印机中整个拉出。

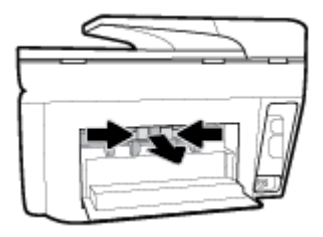

- . 取出卡住的纸。
- . 将纸张通道盖插回打印机中。

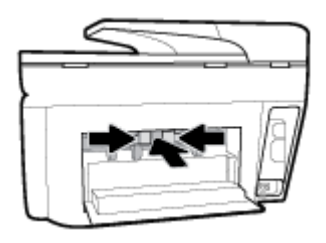

. 关闭后检修门。

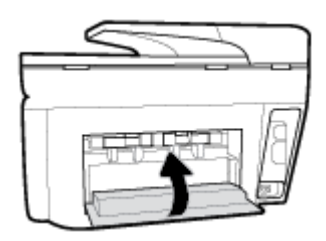

#### 清除送纸器中的卡纸

. 提起送纸器盖。

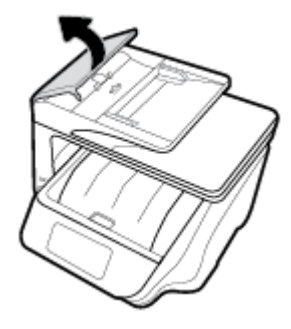

. 拉出卡在滚轮中的卡张。

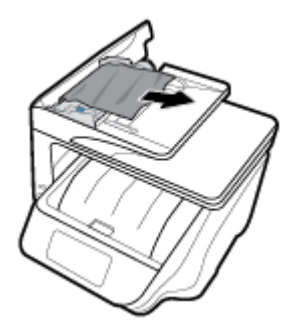

- **3**. 关闭送纸器盖直至其嵌入空隙。
- **4**. 提起送纸器纸盒。
- **5**. 清除纸盒中卡着的纸。

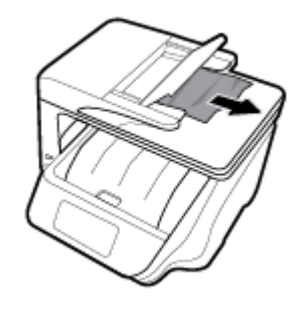

**6**. 放下进纸器纸盒。

## 清除墨盒托架卡纸

[解决墨盒托架卡纸。](https://www.hp.com/embed/sfs/doc?client=IWS-eLP&lc=zh-hans&cc=cn&ProductSeriesOID=7902049&TapasOnline=TSHOOT_CHECK_PRINTER) | 使用 HP 在线故障排除向导 如果有东西卡住墨盒托架,或墨盒托架无法正常移动,请按照逐步说明进行操作。

 $\overline{\mathbb{B}}$  注:HP 在线故障排除向导可能并不提供所有语言版本。

### 请查看"帮助"中的常规说明, 以获取清除墨盒托架卡纸的相关信息

取出卡住打印托架的所有物体,例如纸张。

 $\widetilde{\mathbb{B}}$  注:清除卡纸时不要使用任何工具或其他设备。 从打印机内部清除卡纸时一定要小心。

# 了解如何避免出现卡纸现象

遵循以下操作规范可避免卡纸。

- 经常从出纸盒中取出已打印好的纸张。
- 请确保使用未卷曲、褶皱或损坏的纸张打印。
- 将所有未使用的纸张平放在密封袋中保存,以防纸张卷曲或起皱。
- 不要使用太厚或太薄的纸张,以免打印机无法处理。
- 确保已在纸盒放入纸张并且没有装得太满。有关详细信息,请参阅[装入纸张](#page-27-0)。
- 确保纸张平放在进纸盒中,并且边缘没有弯曲或撕裂。
- 不要在送纸器纸盒中装入过多的纸张。 有关在送纸器中允许放入的最大纸张数的信息,请参[阅技](#page-147-0) [术规格](#page-147-0)。
- 不要在进纸盒中混放不同类型和尺寸的纸张; 进纸盒中所有纸张的尺寸和类型都必须完全相同。
- 调整进纸盒中的纸张宽度导轨,使其紧贴所有纸张。 确保纸张宽度导板没有将进纸盒中的纸张压 弯。
- 调整进纸盒中的纸张长度导轨,使其紧贴所有纸张。 确保纸张长度导轨没有将进纸盒中的纸张压 弯。
- <span id="page-122-0"></span>不要将纸硬往进纸盒里塞。
- 如果您进行双面打印,请不要在重量轻的纸张上打印高度饱和的图像。
- 使用针对打印机推荐的纸张类型。
- 如果打印机中的纸张即将用尽,请让打印机先将纸张用尽,然后再加入纸张。 请勿在打印机正在 打印时装纸。
- 取下进纸盒时,建议将纸盒完全从打印机中取出以确保纸盒后方没有纸张卡住。 可能需要检查打 印机中纸盒所在位置的缝隙,并伸入该空隙以取出任何纸张。

## 解决送纸问题

您遇到了什么样的问题?

- 不从纸盒进纸
	- 确保纸张已放入纸盒中。 有关详细信息,请参[阅装入纸张](#page-27-0)。 放入纸张前将其扇开。
	- 确保将纸张宽度导轨设置为位于纸盒中正确的标记位置,以便适合您要装入的纸张尺寸。 确 保纸张导轨贴靠着纸叠,但不能太紧。
	- 确保纸堆与进纸盒底部的相应纸张尺寸指示线对齐,并确保不超过进纸盒边或纸张宽度导轨 上一个或多个标签标注的堆叠高度。
	- 确保纸盒中的纸张没有卷曲。 向反方向弯曲卷曲的纸张以将其展平。
- 页面歪斜
	- 确保进纸盒中装入的纸张两侧与纸张宽度导轨对齐。 如果需要,请拉出打印机的进纸盒,然 后重新正确放入纸张,以确保正确对齐纸张导轨。
	- 仅在未执行打印作业时将纸张放入打印机。
- 拾取多页纸张
	- 确保将纸张宽度导轨设置为位于纸盒中正确的标记位置,以便适合您要装入的纸张尺寸。 确 保纸张宽度导轨贴靠着纸叠,但不能太紧。
	- 确保纸堆与进纸盒底部的相应纸张尺寸指示线对齐,并确保不超过进纸盒边或纸张宽度导轨 上一个或多个标签标注的堆叠高度。
	- 确保纸盒中的纸张量不过载。
	- 为获得优异的性能和效率,请使用 HP 纸张。

# 打印问题

要执行什么操作?

# 解决不打印页面的问题(无法打印)

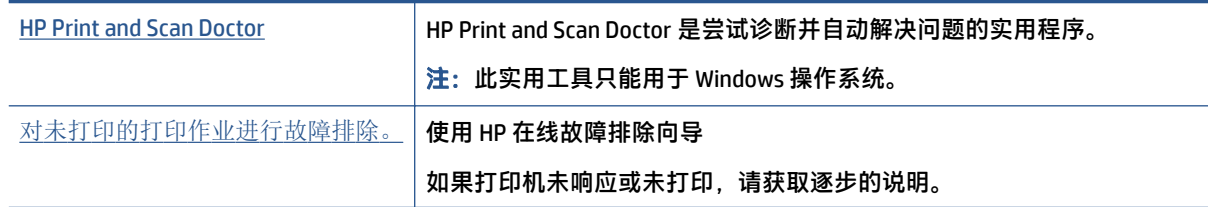

 $\widehat{\mathbb{F}}$  注:HP Print and Scan Doctor 和 HP 在线故障排除向导可能并不提供所有语言版本。

### 请在"帮助"中查看关于无法打印问题的常规说明。

#### 解决打印问题 **(Windows)**

确保打印机已打开,纸盒中有纸。 如果您仍无法进行打印,请按顺序尝试以下操作:

- **1**. 检查打印机显示屏上的错误消息并按照屏幕说明解决这些错误问题。
- **2**. 如果计算机通过 USB 电缆与打印机相连,请拔掉 USB 电缆,然后再重新连接 USB 电缆。 如果计算 机通过无线连接与打印机相连,请确认连接正在工作。
- **3**. 验证打印机没有停止或脱机。

#### 验证打印机没有停止或脱机

- **a**. 根据操作系统的不同,请执行以下操作之一:
	- **Windows 10**: 在 Windows 开始菜单中,单击所有应用,单击 **Windows** 系统、控制面 板,然后在硬件和声音菜单中单击查看设备和打印机。
	- **Windows 8.1** 和 **Windows 8**: 点击屏幕的右上角打开"超级按钮"栏,单击设置图标, 单击控制面板,然后单击查看设备和打印机。
	- **Windows 7**: 从 Windows 的开始菜单中,单击设备和打印机。
	- **Windows Vista**: 在 Windows 任务栏上,依次单击开始菜单、控制面板、打印机。
	- **Windows XP**: 在 Windows 任务栏上,依次单击开始菜单、控制面板、打印机和传真。
- b. 双击打印机图标,或右键单击打印机图标,然后选择**查看打印内容**,打开打印队列。
- c. 在打印机菜单上,确保**暂停打印或脱机使用打印机**旁边没有对号。
- **d**. 进行了任何更改后,再次尝试打印。
- **4**. 验证打印机是否被设置为默认打印机

#### 验证打印机是否被设置为默认打印机

- **a**. 根据操作系统的不同,请执行以下操作之一:
	- **Windows 10**: 在 Windows 开始菜单中,单击所有应用,单击 **Windows** 系统、控制面 板,然后在硬件和声音菜单中单击查看设备和打印机。
	- **Windows 8.1** 和 **Windows 8**: 点击屏幕的右上角打开"超级按钮"栏,单击设置图标, 单击控制面板,然后单击查看设备和打印机。
	- **Windows 7**: 从 Windows 的开始菜单中,单击设备和打印机。
	- **Windows Vista**: 在 Windows 任务栏上,依次单击开始菜单、控制面板、打印机。
	- **Windows XP**: 在 Windows 任务栏上,依次单击开始菜单、控制面板、打印机和传真。
- **b**. 确保将正确的打印机设置为默认打印机。
	- 默认打印机旁边有一个带对号的黑圈或绿圈。
- **c**. 如果将错误的打印机设置为默认打印机,则右键单击正确的打印机,然后选择设为默认打印 机。
- **d**. 尝试再次使用打印机。

**5**. 重新启动 Print Spooler。

#### 重新启动 **Print Spooler**

**a**. 根据操作系统的不同,请执行以下操作之一:

#### **Windows 10**

- **i**. 在 Windows 的开始菜单中,单击所有应用,然后单击 **Windows** 系统。
- **ii**. 单击控制面板,单击系统和安全,然后单击管理工具。
- **iii**. 双击服务。
- iv. 右键单击 Print Spooler, 然后单击属性。
- **v**. 在常规选项卡的启动类型旁边,确保选择自动。
- vi. 如果该服务尚未运行, 则请在**服务状态**下单击**启动**, 然后单击**确定**。

#### **Windows 8.1** 和 **Windows 8**

- **i**. 指向或点击屏幕的右上角以打开 Charm 栏,然后单击设置图标。
- **ii**. 单击控制面板,然后单击系统和安全。
- **iii**. 单击管理工具,然后双击服务。
- **iv**. 右键单击打印程序,然后单击属性。
- **v**. 在常规选项卡的启动类型旁边,确保选择自动。
- vi. 如果该服务尚未运行, 则在**服务状态**下单击**启动**, 然后单击**确定**。

#### **Windows 7**

- i. 从 Windows 开始菜单中,依次单击控制面板、系统和安全,然后单击管理工具。
- **ii**. 双击服务。
- **iii. 右键单击 Print Spooler, 然后单击属性。**
- **iv**. 在常规选项卡的启动类型旁边,确保选择自动。
- **v**. 如果该服务尚未运行,则请在服务状态下单击启动,然后单击确定。

#### **Windows Vista**

- i. 从 Windows 开始菜单中, 依次单击**控制面板、系统和维护**, 然后单击**管理工具。**
- **ii**. 双击服务。
- **iii**. 右键单击 **Print Spooler** 服务,然后单击属性。
- **iv**. 在常规选项卡的启动类型旁边,确保选择自动。
- **v**. 如果该服务尚未运行,则请在服务状态下单击启动,然后单击确定。

#### **Windows XP**

- **i**. 从 Windows 开始菜单中,右键单击我的电脑。
- ii. 单击管理, 然后单击服务和应用程序。
- **iii**. 双击服务,然后选择 **Print Spooler**。
- **iv**. 右键单击 **Print Spooler**,并单击重新启动以重新启动服务。
- **b**. 确保将正确的打印机设置为默认打印机。

默认打印机旁边有一个带对号的黑圈或绿圈。

- **c**. 如果将错误的打印机设置为默认打印机,则右键单击正确的打印机,然后选择设为默认打印 机。
- **d**. 尝试再次使用打印机。
- **6**. 重新启动计算机。
- **7**. 清空打印队列。

#### 清空打印队列

- **a**. 根据操作系统的不同,请执行以下操作之一:
	- **Windows 10**: 在 Windows 开始菜单中,单击所有应用,单击 **Windows** 系统、控制面 板,然后在硬件和声音菜单中单击查看设备和打印机。
	- **Windows 8.1** 和 **Windows 8**: 点击屏幕的右上角打开"超级按钮"栏,单击设置图标, 单击控制面板,然后单击查看设备和打印机。
	- **Windows 7**: 从 Windows 的开始菜单中,单击设备和打印机。
	- **Windows Vista**: 在 Windows 任务栏上,依次单击开始菜单、控制面板、打印机。
	- **Windows XP**: 在 Windows 任务栏上,依次单击开始菜单、控制面板、打印机和传真。
- **b**. 双击打印机图标,打开打印队列。
- **c**. 在打印机菜单上单击取消所有文档或清除打印文档,然后单击是进行确认。
- d. 如果队列中仍有文档,请重新启动计算机,并在计算机重新启动之后再次尝试打印。
- **e**. 再次检查打印队列以确保该队列为空,然后再次尝试打印。

#### 检查电源连接和重置打印机

**1**. 确保电源线牢固地连接到打印机。

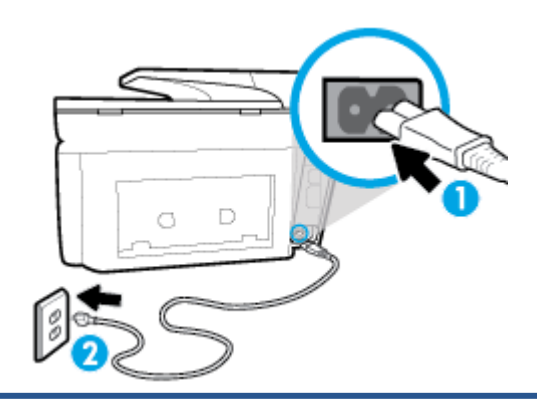

#### 1 **1** 在接到打印机的电源

**2** 连接到电源插座

- 2. 查看位于打印机上的 电源 按钮。 如果它不亮,则打印机已关闭。 按 电源 按钮,打开打印机。
- 注:如果打印机无法通电,则将其连接到另一个电源插座。
- **3**. 在开启打印机后,从打印机背面拔下电源线。
- **4**. 从墙面插座上拔下电源线。
- **5**. 至少等待 15 秒钟。
- **6**. 重新将电源线插入墙面插座。
- **7**. 将电源线重新连接到打印机背面。
- **8**. 如果打印机没有自行开启,则请按电源按钮。
- **9**. 尝试再次使用打印机。

#### 解决打印问题 **(OS X)**

- **1**. 检查错误消息并解决问题。
- **2**. 断开并重新连接 USB 电缆。
- **3**. 验证打印机没有停止或脱机。

#### 验证打印机没有停止或脱机

- **a**. 在系统首选项中,单击打印和传真。
- **b**. 单击打开打印队列按钮。
- **c**. 单击打印作业将它选取。 使用下列按钮来管理打印作业:
	- 删除: 取消选取的打印作业。
	- 握住: 暂停选取的打印作业。
- 继续: 继续执行暂停的打印作业。
- 暂停打印机: 暂停打印队列中所有的打印作业。
- **d**. 进行了任何更改后,再次尝试打印。
- **4**. 重新启动计算机。

## 解决打印质量问题

[解决大多数打印质量问题的逐步说明。](https://www.hp.com/embed/sfs/doc?client=IWS-eLP&lc=zh-hans&cc=cn&ProductSeriesOID=7902049&TapasOnline=TSHOOT_PRINT_QUALITY) 对打印质量问题进行在线故障排除

### 请查看"帮助"中的常规说明, 以获取解决打印质量问题的相关信息

 $\bar{\mathbb{B}}$  注:要避免打印质量问题,请始终使用 电源 按钮关闭打印机,等待 电源 按钮指示灯熄灭,然后才能拔 掉插头或关闭电源插线板。 这使打印机能够将墨盒移动到上限位置, 可防止其变干。

#### 提高打印质量 **(Windows)**

- **1**. 确保使用的是原装 HP 墨盒。
- 2. 检查打印机软件,确保从介质下拉列表和质量设置下拉列表中选择了相应的纸张类型和打印质 量。
	- 在打印机软件中,单击**打印、扫描和传真**,然后单击**设置首选项**以访问打印属性。
- **3**. 请检查估计的墨水量,以确定哪个墨盒的墨水不足。 有关详细信息,请参[阅检查估计的墨水量](#page-100-0)。 如果墨盒中的墨水量不足,请考虑更换墨盒。
- **4**. 校准打印头。

#### 从打印机软件校准打印头

 $\bar{\mathbb{B}}$  注:校准打印头可确保高质量的打印输出。 更换墨盒时无需重新校准打印头。

- **a**. 在进纸盒中放入未使用过的 letter 或 A4 的普通白纸。
- **b**. 打开 HP 打印机软件。 有关详细信息,请参阅打开 HP [打印机软件](#page-37-0) (Windows)。
- **c**. 在打印机软件中,单击打印、扫描和传真,然后单击维护打印机以访问打印机工具箱。
- d. 在打印机工具箱中,单击设备服务选项卡上的校准打印头。 打印机打印校准页。

#### 从打印机显示屏校准打印头

- **a**. 在进纸盒中放入未使用过的 Letter、A4 或 Legal 的普通白纸。
- **b.** 在打印机控制面板上,点击或向下滑动屏幕顶端的选项卡以打开仪表板,然后点击 ( ) (设 置)。
- **c**. 依次点击打印机维护、校准打印头,然后按照屏幕上的说明进行操作。
- **5**. 如果墨盒墨水充足,则打印诊断页。

#### 要从打印机软件中打印诊断页,请执行以下步骤

- **a**. 在进纸盒中放入未使用过的 letter、A4 或 legal 的普通白纸。
- **b**. 打开 HP 打印机软件。 有关详细信息,请参阅打开 HP [打印机软件](#page-37-0) (Windows)。
- **c**. 在打印机软件中,单击打印、扫描和传真,然后单击维护打印机以访问打印机工具箱。
- **d**. 在设备报告选项卡上单击打印诊断信息,打印诊断页面。

要从打印机显示屏中打印诊断页,请执行以下步骤:

- **a**. 在进纸盒中放入未使用过的 letter、A4 或 legal 的普通白纸。
- **b.** 在打印机控制面板上,点击或向下滑动屏幕顶端的选项卡以打开仪表板,然后点击 \\\\\\\ 置)。
- **c**. 点击报告。
- **d**. 点击打印质量报告。
- **6**. 检查诊断页上的蓝框、紫框、黄框和黑框。 如果您看到彩色框和黑框中有条纹,或者框中无墨 迹,那么请自动清洗打印头。

#### 从打印机软件中清洁打印头

- **a**. 在进纸盒中放入未使用过的 letter、A4 或 legal 的普通白纸。
- **b**. 打开 HP 打印机软件。 有关详细信息,请参阅打开 HP [打印机软件](#page-37-0) (Windows)。
- **c**. 在打印机软件中,单击打印、扫描和传真,然后单击维护打印机以访问打印机工具箱。
- **d**. 单击设备服务选项卡上的清洁打印头。 根据屏幕上的说明执行操作。

#### 从打印机显示屏清洁打印头

- **a**. 在进纸盒中放入未使用过的 Letter、A4 或 legal 的普通白纸。
- b. 在打印机控制面板上,点击或向下滑动屏幕顶端的选项卡以打开仪表板,然后点击 | 置)。
- **c**. 点击打印机维护,选择清洁打印头,然后按照屏幕上的说明进行操作。
- **7**. 如果清洁打印头不能解决该问题,请联系 HP 支持。 转至 [www.support.hp.com](https://h20180.www2.hp.com/apps/Nav?h_pagetype=s-001&h_product=7902013&h_client&s-h-e-008-1&h_lang=zh-hans&h_cc=cn)。 该网站提供的信 息和实用程序可帮助您解决许多常见打印机问题。 如果出现提示,请选择您所在的国家/地区,然 后单击所有 **HP** 联系人以获得有关请求技术支持的信息。

#### 提高打印质量 **(OS X)**

- **1**. 确保使用的是原装 HP 墨盒。
- **2**. 确保您在打印对话框中选择了适当的纸张类型和打印质量。
- **3**. 请检查估计的墨水量,以确定哪个墨盒的墨水不足。

如果墨盒中的墨水量不足,请考虑更换打印墨盒。

**4**. 检查纸张类型。

为获得优异的打印质量,请使用高质量的 HP 纸张或遵循 ColorLok® 标准的纸张。 有关详细信息, 请参阅[纸张基础知识。](#page-25-0)

始终确保要打印的纸张平整无皱。 要在打印图像时获得优异的效果,请使用 HP 高级照片纸。

将特殊纸张存放在其原包装内,然后装入可重新封口的塑料袋中,并将其放在凉爽干燥处的平整 表面上。 准备好可以打印时,只取出要立即使用的纸张。 完成打印后,将所有未用的相纸放回塑 料袋。 这样可以防止照片纸卷曲。

**5**. 校准打印头。

#### 从软件中校准打印头

- **a**. 在进纸盒内装入 Letter 或 A4 尺寸的普通白纸。
- **b**. 打开 HP 实用程序。

注:此 HP 实用程序 位于硬盘根目录 **Applications** 文件夹中的 **HP** 文件夹内。

- **c**. 从窗口左侧的设备列表中选择您的打印机 。
- **d**. 点按对齐。
- **e**. 单击对齐,并按照屏幕上的说明操作。
- **f**. 点按所有设置返回到信息和支持窗格。
- **6**. 打印测试页。

#### 打印测试页

- **a**. 在进纸盒内装入 Letter 或 A4 尺寸的普通白纸。
- **b**. 打开 HP 实用程序。
	- 注:此 HP 实用程序 位于硬盘根目录 **Applications** 文件夹中的 **HP** 文件夹内。
- **c**. 从窗口左侧的设备列表中选择您的打印机 。
- **d**. 单击测试页。
- **e**. 点按打印测试页按钮,然后按照屏幕上的说明进行操作。
- **7**. 如果诊断页显示文本或彩色框中有条纹或有缺失部分,请自动清洁打印头。

#### 自动清洁打印头

- **a**. 在纸盘内装入 Letter 或 A4 大小的普通白纸。
- **b**. 打开 HP 实用程序。
	- 注:此 HP 实用程序 位于硬盘根目录 **Applications** 文件夹中的 **HP** 文件夹内。
- **c**. 从窗口左侧的设备列表中选择您的打印机 。
- **d**. 点按清洁打印头。
- **e**. 点按清洁,并按照屏幕上的说明进行操作。
- $\triangle$ 注意:只有在必要时才清洁打印头。 不必要的清洁会浪费墨水,并且会缩短打印头的使用寿 命。
- 注:如果在完成清洁后仍对打印质量不满意,则可尝试校准打印头。 如果在清洁和校准后仍 然存在打印质量问题,请联系 HP 支持。
- **f**. 点按所有设置返回到信息和支持窗格。

<span id="page-130-0"></span>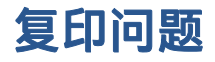

[故障排除复印问题。](https://www.hp.com/embed/sfs/doc?client=IWS-eLP&lc=zh-hans&cc=cn&ProductSeriesOID=7902049&TapasOnline=TSHOOT_COPY) 使用 HP 在线故障排除向导

如果打印机未创建复印或者打印输出质量较低,请获取逐步说明。

 $\overline{\mathbb{B}}$  注:HP 在线故障排除向导可能并不提供所有语言版本。

[复印和扫描成功提示](#page-55-0)

# 扫描问题

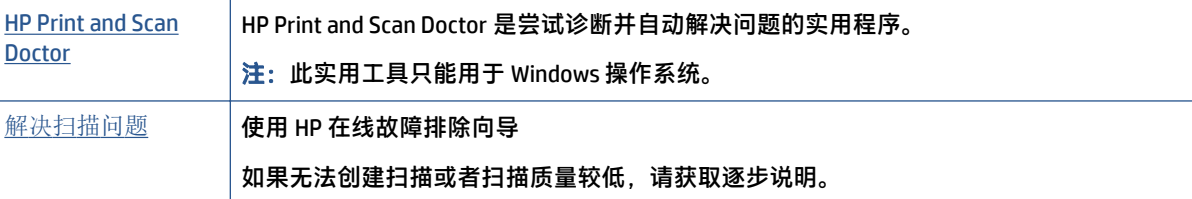

注:HP Print and Scan Doctor 和 HP 在线故障排除向导可能并不提供所有语言版本。

[复印和扫描成功提示](#page-55-0)

# 传真问题

可以先运行传真测试报告,查看您的传真设置是否存在问题。 如果测试通过,但传真功能仍有问题, 请检查报告中列出的传真设置是否正确。

# 运行传真测试

您可以对您的传真设置进行测试,以检查打印机的状态并确保其已正确进行传真设置。 只有在打印机 上完成传真设置后才能执行该测试。 测试包括以下内容:

- 测试传真硬件
- 确认将类型正确的电话线连接到打印机
- 检查电话线是否插入正确的端口。
- 检查拨号音
- 测试电话线路连接的状态
- 检查活动的电话线路

#### 通过打印机控制面板测试传真设置

- **1**. 根据家庭或办公室设置的特定说明,对打印机进行传真设置。
- **2**. 在开始测试前,请确保已安装了墨盒并在进纸盒中放入了全尺寸纸张。
- 3. 在**传真**屏幕,轻击右侧,点击**设置,**然后点击**设置向导**,然后按照屏幕上的说明进行操作。 打印机会在显示屏上显示测试的状态,并打印一份报告。
- **4**. 查看报告。
	- 如果传真测试失败,请查看下面的解决方案。
	- 如果通过此测试,但您仍遇到传真问题,请验证此报告中列出的传真设置是否正确。 也可以 使用 HP 的在线故障排除向导。

### 如果传真测试失败该怎么办?

如果运行了传真测试且测试失败,则查看报告以获得有关错误的基本信息。有关详细信息,请检查报 告以查看测试的哪个部分失败,然后检查本节中的相应主题以获取可以尝试的解决方法:

#### "传真硬件测试"失败

- 按打印机左前方的 (1) (电源按钮)关闭打印机,然后从打印机背面拔掉电源线。 几秒种后,重 新插上电源线并打开电源。 再次运行测试。 如果测试再次失败,则继续查看本节中的疑难排解信 息。
- 试图发送或接收一份传真。如果可以成功地发送或接收传真,则说明没有问题。
- 如果从**传真设置向导** (Windows) 或 H**P 实用程序** (OS X) 运行测试,请确保此打印机没有忙于完成 其他任务,如接收传真或复印。 检查显示屏上是否有表明打印机正忙的消息。 如果打印机正忙, 请等待任务完成、打印机处于空闲状态后再运行测试。
- 使用电话分离器可能会引发传真问题。(分离器是一种双线连接器,插在墙壁电话插孔上。)尝 试取下分离器,并将打印机直接连接到墙壁电话插孔。

解决发现的所有问题之后,请再次运行传真测试,以确保它通过测试,此时打印机就可以使用传真功 能了。 如果**传真硬件测试**仍然失败,且仍有传真问题,请联系 HP 技术支持人员。 转至 [www.support.hp.com](https://h20180.www2.hp.com/apps/Nav?h_pagetype=s-001&h_product=7902013&h_client&s-h-e-008-1&h_lang=zh-hans&h_cc=cn)。 该网站提供的信息和实用程序可帮助您解决许多常见打印机问题。 如果出现提 示,请选择您所在的国家/地区,然后单击所有 **HP** 联系人以获得有关请求技术支持的信息。

#### "传真设备连接到有效的墙壁电话插孔"测试失败

- 检查打印机和墙壁电话插孔之间的连接,确保电话线连接牢固。
- 将电话线的一端连接到墙上电话插孔,然后将另一端连接到打印机背面标有 1-LINE 的端口。
- 使用电话分离器可能会引发传真问题。(分离器是一种双线连接器,插在墙壁电话插孔上。)尝 试取下分离器,并将打印机直接连接到墙壁电话插孔。
- 尝试将正常工作的电话和电话线连接到为打印机所使用的墙壁电话插孔,并检查是否有拨号音。 如果没有听到拨号音,请联系您的电话公司并让其检查线路。
- 试图发送或接收一份传真。如果可以成功地发送或接收传真,则说明没有问题。

解决发现的所有问题之后,请再次运行传真测试,以确保它通过测试,此时打印机就可以使用传真功 能了。

#### "电话线连接到正确的传真端口"测试失败

使用电话分离器可能会引发传真问题。(分离器是一种双线连接器,插在墙壁电话插孔上。)尝试取 下分离器,并将打印机直接连接到墙壁电话插孔。

#### 将电话线插入正确的端口

- **1**. 将电话线的一端连接到墙上电话插孔,然后将另一端连接到打印机背面标有 1-LINE 的端口。
	- $\overline{\mathbb{B}}$  注:如果使用 2-EXT 端口连接到墙壁电话插孔,则无法收发传真。2-EXT 端口只应用于连接其他设 备,如应答机。

图 **10**-**1** 打印机的后视图

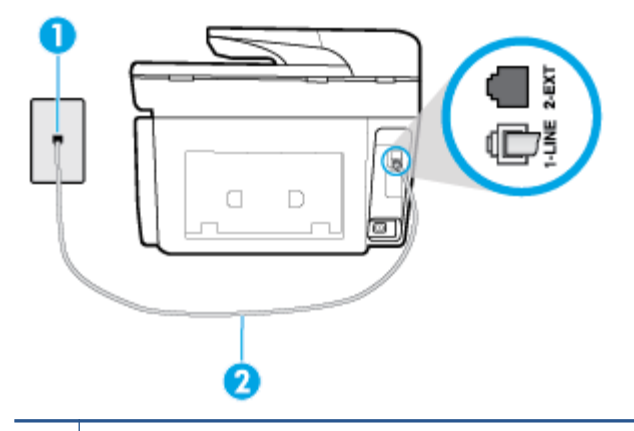

- **1** 墙壁电话插孔
- **2** 将电话线连接至打印机背面带有 1-LINE 标签的端口。
- **2**. 将电话线连接到带有 1-LINE 标记的端口后,再次运行传真测试以确保它可以通过测试,此时打印 机已经可以收发传真。
- **3**. 试图发送或接收一份传真。

#### "为传真使用正确的电话线类型"测试失败

● 将电话线的一端连接到墙上电话插孔,然后将另一端连接到打印机背面标有 1-LINE 的端口。

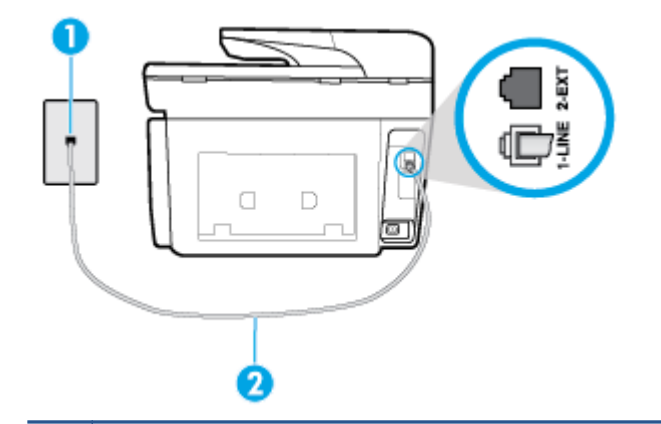

**1** 墙壁电话插孔

- **2** 将电话线连接至打印机背面带有 1-LINE 标签的端口。
- 检查打印机和墙壁电话插孔之间的连接,确保电话线连接牢固。
- 使用电话分离器可能会引发传真问题。(分离器是一种双线连接器,插在墙壁电话插孔上。)尝 试取下分离器,并将打印机直接连接到墙壁电话插孔。

#### "拨号音检测"测试失败

- 如果其他设备与打印机使用同一条电话线,则可能导致测试失败。要查明是否由于其他设备导致 问题,请断开所有设备与电话线的连接,然后再次运行测试。如果在不连接其他设备的情况下通 过**拨号音检测测试**,则说明是一个或多个这样的设备导致出现该问题;请尝试每次重新装回一个 设备,并且每次都重新运行测试,直到找出问题所在的设备。
- 尝试将正常工作的电话和电话线连接到为打印机所使用的墙壁电话插孔,并检查是否有拨号音。 如果没有听到拨号音,请联系您的电话公司并让其检查线路。
- 将电话线的一端连接到墙上电话插孔,然后将另一端连接到打印机背面标有 1-LINE 的端口。
- 使用电话分离器可能会引发传真问题。(分离器是一种双线连接器,插在墙壁电话插孔上。)尝 试取下分离器,并将打印机直接连接到墙壁电话插孔。
- 如果您的电话系统没有使用标准拨号音,如某些专用分组交换机 (PBX) 系统,则可能会导致测试失 败。 这不会造成收发传真的问题。 请尝试收发测试传真。
- 检查以确保国家/地区设置针对您所在的国家/地区作了相应设置。如果国家/地区设置未设置或者 设置错误,测试可能会失败,并且在收发传真时可能会出现问题。
- 确保将打印机连接到模拟电话线,否则将无法收发传真。要检查是否为数字电话线,请将普通的 模拟电话连接到该电话线上,并侦听拨号音。如果您没有听到正常的拨号音,则该线路可能是设 置为用于数字电话的电话线。请将打印机连接到模拟电话线,然后尝试收发传真。

解决发现的所有问题之后,请再次运行传真测试,以确保它通过测试,此时打印机就可以使用传真功 能了。如果**拨号音检测**测试仍然失败,则请联系您的电话公司,让其检查电话线路。

#### "传真线路状况"测试失败

- 确保将打印机连接到模拟电话线,否则将无法收发传真。要检查是否为数字电话线,请将普通的 模拟电话连接到该电话线上,并侦听拨号音。如果您没有听到正常的拨号音,则该线路可能是设 置为用于数字电话的电话线。请将打印机连接到模拟电话线,然后尝试收发传真。
- 检查打印机和墙壁电话插孔之间的连接,确保电话线连接牢固。
- 将电话线的一端连接到墙上电话插孔,然后将另一端连接到打印机背面标有 1-LINE 的端口。
- 如果其他设备与打印机使用同一条电话线,则可能导致测试失败。要查明是否由于其他设备导致 问题,请断开所有设备与电话线的连接,然后再次运行测试。
	- 如果在不连接其它设备的情况下通过**传真线路状况测试**, 则说明是一个或多个这样的设备导 致出现该问题;请尝试每次重新装回一个设备,并且每次都重新运行测试,直到找出问题所 在的设备。
	- 如果在不连接其他设备的情况下**传真线路状况测试**失败,则请将打印机连接到能正常工作的 电话线上,并继续查看本节中的故障排除信息。
- 使用电话分离器可能会引发传真问题。(分离器是一种双线连接器,插在墙壁电话插孔上。)尝 试取下分离器,并将打印机直接连接到墙壁电话插孔。

解决发现的所有问题之后,请再次运行传真测试,以确保它通过测试,此时打印机就可以使用传真功 能了。如果**传真线路情况**测试仍然失败,且收发传真时出现问题,则请联系您的电话公司,让其检查 电话线路。

## 故障排除传真问题

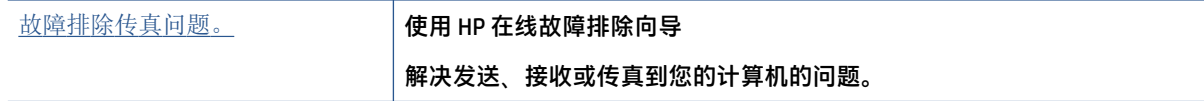

 $\bar{\mathbb{F}}$  注:HP 在线故障排除向导可能并不提供所有语言版本。

# 请查看"帮助"中的常规说明,以获取特定传真问题的相关信息

您遇到了什么样的传真问题?

#### 显示屏总是显示"电话已摘机"

- HP 建议使用 2 芯电话线。
- 可能正在使用与打印机共用一条电话线的其他设备。确保电话分机(使用同一条电话线,但未与 打印机连接的电话)或其他设备未使用或处于挂断状态。例如,如果分机未挂好,或正在使用计 算机拨号调制解调器发送电子邮件或访问 Internet,则无法使用打印机收发传真。

### 打印机在收发传真时出现问题

确保打印机已经打开。 查看打印机上的显示屏。 如果显示屏显示空白,并且 (I) (电源按钮) 指示灯不亮,则说明打印机已关闭。 确保电源线已牢固地连接到打印机,且插入电源插座中。 按 11(电源按钮)打开打印机。

在打开打印机之后,HP 建议您在发送或接收传真前等待五分钟。在打开打印机之后,打印机进行 初始化期间无法发送或接收传真。

- 如果已启用 HP 数码传真,则在传真内存已满的情况下(受打印机内存限制)可能无法发送或接收 传真。
- 将电话线的一端连接到墙上电话插孔,然后将另一端连接到打印机背面标有 1-LINE 的端口。

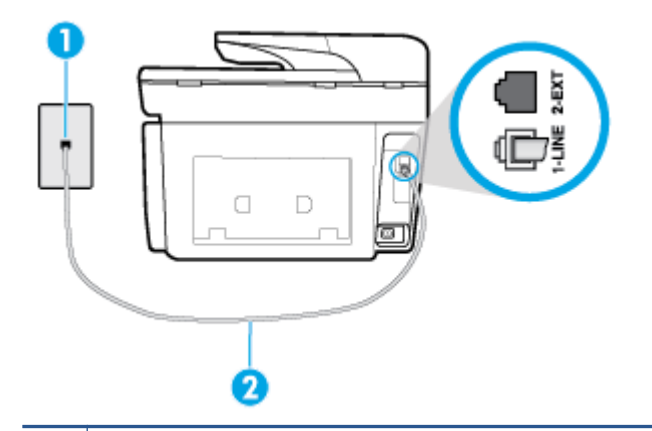

**1** 墙壁电话插孔

- **2** 将电话线连接至打印机背面带有 1-LINE 标签的端口。
- 尝试将正常工作的电话和电话线连接到为打印机所使用的墙壁电话插孔,并检查是否有拨号音。 如果没有听到拨号音,请与您当地的电话公司联系维修。
- 可能正在使用与打印机共用一条电话线的其他设备。例如,如果分机处于挂断状态,或者如果您 正在通过计算机的拨号调制解调器发送电子邮件或访问 Internet,那么您将无法使用打印机收发传 真。
- 查看是否因为其他进程导致出错。检查显示屏或计算机上是否有错误消息,这类消息提供有关问 题及其解决办法的信息。如果出现错误,则在问题解决之前,打印机无法发送或接收传真。
- 电话线连接的噪音可能很大。 电话线声音质量差 ( 有噪音 ) 会引起传真问题。 将电话线插入到墙 壁电话插孔中,并聆听是否有静电噪音或其他噪音,以此来检查电话线的音质。 如果听到噪音, 请关闭**纠错模式** (ECM), 然后再尝试收发传真。 如果问题仍然存在, 请联系电信公司。
- 如果使用了数字用户线 (DSL) 服务, 请确保已连接 DSL 过滤器, 否则将无法成功地收发传真。
- 确保打印机未连接到设置用于数字电话的墙壁电话插孔。要检查是否为数字电话线,请将普通的 模拟电话连接到该电话线上,并侦听拨号音。如果您没有听到正常的拨号音,则该线路可能是设 置为用于数字电话的电话线。
- 如果您使用的是专用分组交换机 (PBX) 或综合业务数字网络 (ISDN) 转换器/终端适配器,请确保打 印机与正确的端口相连并且尽可能将终端适配器设置为与您所在国家/地区相匹配的正确交换机类 型。
- 如果打印机与 DSL 服务共用一条电话线,则 DSL 调制解调器可能没有正确接地。如果 DSL 调制解 调器没有正确接地,则会在电话线上产生噪音。电话线声音质量差(有噪音)会引起传真问题。 可以通过将电话插入墙壁电话插孔并侦听是否有静电噪音或其他噪音来检查电话线路的声音质 量。如果听到噪音,请关闭 DSL 调制解调器并完全拔掉电源至少 15 分钟。然后重新打开 DSL 调制 解调器并再次侦听拨号音。
- $\overline{\mathbb{B}}$  注:将来可能还会注意到电话线上有静电噪音。如果打印机停止收发传真,请重复这一过程。

如果电话线上仍有噪音,则请联系电话公司。有关关闭 DSL 调制解调器的详细信息,请与 DSL 供 应商联系以获得技术支持。

使用电话分离器可能会引发传真问题。(分离器是一种双线连接器,插在墙壁电话插孔上。)尝 试取下分离器,并将打印机直接连接到墙壁电话插孔。

#### 打印机无法接收传真,但可以发送传真

- 如果您没有使用区别响铃服务,则确保打印机上的**特殊响铃**功能设为**所有标准铃声**。
- 如果将**自动接听**设置为**关闭**,则需要手动接收传真。 否则,打印机将不会接收传真。
- 如果在用于传真电话的同一电话号码上有语音信箱服务,则必须手动接收传真,而不能自动接收 传真。 这意味着您必须能够亲自接听拨入的传真呼叫。
- 如果计算机拨号调制解调器和打印机共用一条电话线,请检查并确保调制解调器随附的软件没有 设置成自动接收传真。设置为自动接收传真的调制解调器将占用电话线来接收所有传真,从而阻 止打印机接收传真呼叫。
- 如果应答机和打印机共用一条电话线,您可能会遇到下列问题之一:
	- 应答机可能没有针对打印机进行正确设置。
	- 应答消息过长或声音过大,导致打印机无法检测到传真音,而且发送端传真机可能会断开连 接。
	- 应答机可能在发出应答消息后没有预留足够的安静时间,使得打印机检测不到传真音。此问 题常见于数字应答机。

下列操作可能会帮助您解决这些问题:

- 如果您的应答机与传真呼叫使用的是同一根电话线,则请尝试将应答机直接连接到打印机。
- 确保打印机已设置为自动接收传真。
- 请确保将响铃以接听设置为比应答机的响铃次数多的设置。
- 断开应答机的连接,然后再尝试接收传真。如果没有应答机时可成功收发传真,则说明问题 是由应答机引起的。
- 重新连接应答机并重新录制回复消息。录制长度大约为 10 秒钟的消息。录制消息时,请以较 低音量慢慢地讲话。在语音消息结束时,请至少停顿 5 秒钟。录制这段静音时不应有任何背 景噪音。请尝试再次接收传真。

 $\overline{\mathbb{B}}$  注:有些数字应答机在外发消息结束时可能不会保留录制的静音。请回放并检查外发消息。

如果打印机与其他类型电话设备(如应答机、计算机拨号调制解调器或多端口交换盒)共用一条 电话线,则可能会减弱传真信号水平。如果使用分离器或连接额外的电缆来延长电话线的长度, 也可能会减弱信号水平。传真信号减弱可能会造成在接收传真时出现问题。

要查明是否由于其他设备导致问题,请断开除打印机之外的所有设备与电话线的连接,然后尝试 接收传真。如果在断开其他设备后您能够成功接收传真,则说明问题是由一台或者多台其他设备 引起;每次添加一台设备,同时尝试接收传真,直到发现造成问题的设备。

如果传真电话号码有特殊响铃样式(通过电话公司使用区别响铃服务),则请确保打印机上的**特** 殊响铃功能设置设为与之匹配。

### 打印机不能发送传真,但可以接收传真

● 打印机可能拨号太快或拨号时间太短。 您可能需要在电话号码数字序列间插入暂停符号。 例如, 如果需要在拨打电话号码前访问外线,则需要在外线访问号码后面插入暂停符号。 如果您的号码 是 95555555,9 代表外线接入号码,那么您可按照以下方式插入暂停符号: 9-555-5555。要在键 入的传真号码中输入暂停符号,请连续点击 **\***,直到显示屏上出现短划线 (**-**) 为止。

此外,您也可以使用监听拨号发送传真。 这样,您在拨号时可以听到拨号音。 您可以设置拨号速 度,并且还可以在拨号时听到各种提示音,以进行相关操作。

● 您在发送传真时输入号码的格式不正确或者接收传真的机器有问题。要检查是否有此问题,请尝 试从电话拨打传真号码,并聆听传真音。如果听不到传真音,则说明接收端传真机没有打开或没 有连接,或者语音邮件服务干扰了收件人的电话线路。另外,也可以让收件人检查接收端传真 机,看是否有故障。

### 应答机上录制了传真音

- 如果您的应答机与传真呼叫使用的是同一根电话线,则请尝试将应答机直接连接到打印机。 如果 不按照推荐的方法来连接留言机,传真音可能会录制在留言机中。
- 确保将打印机设置为自动接收传真并且**响铃以接听**设置正确。打印机的接听响铃次数应该大于应 答机的接听响铃次数。如果将应答机和打印机设置为相同的接听响铃次数,则两个设备都会接听 电话,而传真音将录制在应答机中。
- 将应答机设置为较低的响铃次数,并将打印机设置为在所支持的最大响铃次数后接听。 (最大响 铃数因国家/地区而异。) 采用这种设置,应答机将接听呼叫,而打印机会监听线路。 如果检测 到传真音,打印机便会接收传真。 如果是语音呼叫,应答机会记录传入消息。

#### 计算机无法接收传真(**HP** 数码传真)

- 选择用来接收传真的计算机处于关闭状态。 确保选择用来接收传真的计算机一直处于开启状态。
- 为设置传真和接收传真配置了不同的计算机,而且其中一台计算机可能处于关闭状态。 如果接收 传真的计算机与进行设置的计算机不同,则两台计算机都应该一直处于开启状态。
- 未激活 HP 数码传真,或者未将计算机配置为接收传真。 激活 HP 数码传真,并确保将计算机 配置为接收传真。

<span id="page-137-0"></span>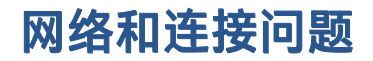

要执行什么操作?

# 修复无线连接

从以下故障排除选项中进行选择。

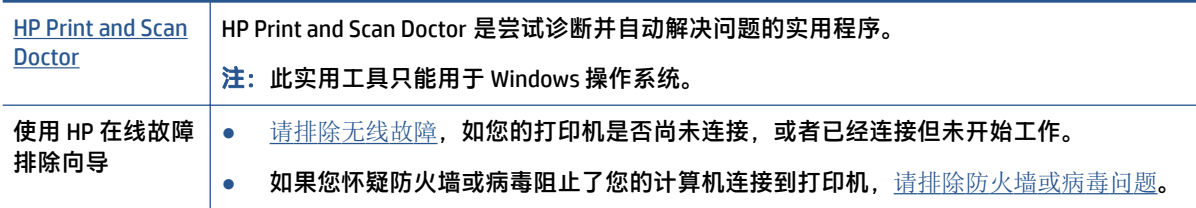

 $\overline{B}$  =: HP Print and Scan Doctor 和 HP 在线故障排除向导可能并不提供所有语言版本。

#### 请查看"帮助"中的常规说明,以获取无线故障排除的相关信息。

检查网络配置或打印无线测试报告,以帮助诊断网络连接问题。

- 1. 在主屏幕中, 点击 (C<mark>T</mark>) (无线), 然后点击 <sup>2</sup> (设置)。
- 2. 点击打印报告,然后点击网络配置页或无线测试报告。

## 找到无线连接的网络设置

从以下故障排除选项中进行选择。

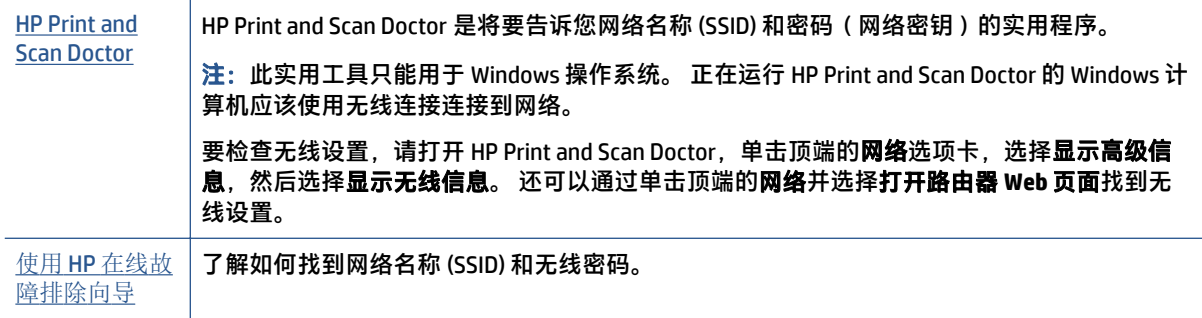

**2 在: HP Print and Scan Doctor 和 HP 在线故障排除向导可能并不提供所有语言版本。** 

# 修复 **Wi-Fi Direct** 连接

使用 HP [在线故障排除向导](https://www.hp.com/embed/sfs/doc?client=IWS-eLP&lc=zh-hans&cc=cn&ProductSeriesOID=7902049&TapasOnline=NETWORK_WIRELESS_DIRECT) | 故障排除 Wi-Fi Direct 问题, 或者了解如何配置 Wi-Fi Direct。

 $\dddot{\boxdot}$  注:HP 在线故障排除向导可能并不提供所有语言版本。

#### <span id="page-138-0"></span>请查看"帮助"中的常规说明,以获取 **Wi-Fi Direct** 故障排除的相关信息。

- 1. 检查打印机,确认 Wi-Fi Direct 是否已经打开:
	- ▲ 在打印机控制面板上,点击或向下滑动屏幕顶端的选项卡以打开仪表板,然后点击 Q■ (Wi-Fi Direct)。
- **2**. 从您的无线计算机或移动设备开启 Wi-Fi 连接,搜索并连接至打印机的 Wi-Fi Direct 名称。
- **3**. 在提示时输入 Wi-Fi Direct 密码。
- **4**. 如果您正在使用移动设备,请确保已安装了兼容的打印应用程序。 有关详细信息,请访问 HP 移 动打印网站:[www.hp.com/go/mobileprinting](http://www.hp.com/go/mobileprinting)。 如果该网站没有您所在国家/地区或所使用语言的当 地版本,则可能转到其它国家/地区或语言的 HP 移动打印网站。

## 修复 **Ethernet** 连接

检查下列事项:

- 网络是否正常运行,以及网络集线器、交换机或路由器是否已打开。
- 以太网电缆已在打印机和路由器之间正确连接。 以太网电缆已插入打印机上的以太网端口,连接 后接头旁的信号灯将亮起。
- 防病毒程序(包括间谍软件防护程序)不影响您的网络连接到打印机。 如果防病毒或防火墙软件 正在阻止您的计算机连接到打印机, 那么请使用 HP [在线防火墙故障排除](https://www.hp.com/embed/sfs/doc?client=IWS-eLP&lc=zh-hans&cc=cn&ProductSeriesOID=7902049&TapasOnline=NETWORK_FIREWALL)来解决问题。
- [HP Print and Scan Doctor](https://h20180.www2.hp.com/apps/Nav?h_pagetype=s-924&h_client=s-h-e004-01&h_keyword=lp70044-win&h_lang=zh-hans&h_cc=cn)

运行 HP Print and Scan Doctor,进行自动故障排除。 该实用程序将尝试诊断并解决问题。 HP Print and Scan Doctor 可能并不提供所有语言版本。

# 打印机硬件问题

 $\hat{X}$  提示:运行 [HP Print and Scan Doctor](https://h20180.www2.hp.com/apps/Nav?h_pagetype=s-924&h_client=s-h-e004-01&h_keyword=lp70044-win&h_lang=zh-hans&h_cc=cn) 诊断并自动修复打印、扫描和复印问题。 应用程序仅提供某些语言 版本。

#### 打印机意外关闭

- 检查电源和电源连接。
- 确保打印机的电源线已牢固地连接到可正常工作的电源插座。

#### 打印头校准失败

- 如果校准过程失败,则请确保在进纸盒中放入了未曾使用过的普通白纸。 如果校准打印头时进纸 盒中装入的是彩色纸,校准将失败。
- 如果校准过程一再失败,您可能需要清洁打印头,或者传感器可能有问题。 要清洁打印头,请参 阅[维护打印头和墨盒](#page-143-0)。
- 如果清洁打印头不能解决该问题,请联系 HP 支持。 转至 [www.support.hp.com](https://h20180.www2.hp.com/apps/Nav?h_pagetype=s-001&h_product=7902013&h_client&s-h-e-008-1&h_lang=zh-hans&h_cc=cn)。 该网站提供的信 息和实用程序可帮助您解决许多常见打印机问题。 如果出现提示,请选择您所在的国家/地区,然 后单击所有 **HP** 联系人以获得有关请求技术支持的信息。

#### <span id="page-139-0"></span>解决打印机故障

执行下列操作,解决这类问题。

- 1. 按 (I ) (电源按钮) 关闭打印机。
- **2**. 拔下电源线,然后重新插入。
- 3. 按(I)(电源按钮)打开打印机。

如果问题仍然存在,请记下消息中提供的错误代码,然后联系 HP 支持。有关联系 HP 支持的详细信 息,请参阅 HP [支持。](#page-145-0)

# 从打印机控制面板获取帮助

您可以使用打印机的帮助主题了解有关打印机的详情,某些帮助主题包括动画,可通过对整个过程的 演示进行指导,如清除卡纸。

要从主屏幕上访问帮助菜单或从任一屏幕上访问上下文帮助,请点击打印机控制面板上的 7

# 了解打印机报告

您可以使用以下报告帮助解决打印机问题。

- 打印机状态报告
- [网络配置页](#page-140-0)
- [打印质量报告](#page-140-0)
- [无线测试报告](#page-140-0)
- Web [访问测试报告](#page-140-0)

#### 打印打印机报告

- 1. 在打印机控制面板上,点击或向下滑动屏幕顶端的选项卡以打开仪表板,点击 ( C )(设置)。
- **2**. 点击报告。
- **3**. 选择要打印的打印机报告。

## 打印机状态报告

可以使用打印机状态报告查看当前的打印机信息和墨盒状态。 另外,还可以使用打印机状态报告帮助 您解决打印机问题。

打印机状态报告还包含一个记录最近事件的日志。

如果您需要致电 HP, 那么, 提前打印好打印机状态报告通常会很有益处。

<span id="page-140-0"></span>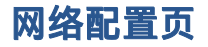

如果打印机连接到网络,则可以打印网络配置页以查看打印机的网络设置以及打印机检测到的网络列 表。 报告的最后一页包括所有在区域中可检测到的无线网络,以及信号强度和所使用的信道。 这可以 帮助您选择一个不被其他网络大量使用的网络信道(这将提高网络性能)。

 $\bar{\mathbb{B}}$  注:为了获得在该区域检测到的无线网络列表,应该打开打印机上的无线电波。 如果它为关闭状态或 如果打印机使用以太网连接,则不会显示该列表。

可以使用网络配置页来帮助排除网络连接问题。 如果您需要致电 HP,那么,在打电话前先打印好此页 通常会很有用。

## 打印质量报告

可能有多种原因会导致打印质量问题:软件设置、图像文件不佳或打印系统自身有问题。 如果对打印 质量不满意,可通过"打印质量报告"页确定打印系统是否工作正常。

### 无线测试报告

打印无线测试报告时,系统会运行一些测试以检查打印机无线连接的不同情况。 报告将显示测试结 果。如果发现了问题,则报告顶端会提供有关修复措施的消息。 报告的底部会提供一些关键的无线配 置详细信息。

## **Web** 访问测试报告

打印 Web 访问报告以帮助识别会影响 Web 服务的 Internet 连接问题。

# 解决使用 **Web** 服务遇到的问题

如果在使用 Web 服务(如 **HP ePrint** 和打印应用程序)时遇到问题,请检查以下项:

● 确保打印机使用以太网或无线连接连接到 Internet。

 $\overline{\mathbb{B}'}$  注:如果使用 USB 电缆连接打印机,则无法使用这些 Web 功能。

- 确保在打印机上安装了最新的产品更新。
- 确保在打印机上启用了 Web 服务。 有关详细信息,请参[阅设置](#page-95-0) Web 服务。
- 确保网络集线器、交换机或路由器已打开并工作正常。
- 知果使用 Ethernet 电缆连接了打印机,请确保未使用电话线或交叉电缆将打印机连接到网络上, 并将 Ethernet 电缆牢固连接到了打印机上。 有关详细信息,请参[阅网络和连接问题](#page-137-0)。
- 如果使用无线方式连接打印机,请确保无线网络运行正常。 有关详细信息,请参[阅网络和连接问](#page-137-0) [题](#page-137-0)。
- 如果您正在使用 **HP ePrint**,请检查以下项:
	- 确保打印机的电子邮件地址是正确的。
	- 确保打印机的电子邮件地址是在电子邮件的"收件人"行中列出的唯一地址。 如果在"收件 人"行中还列出其他电子邮件地址,则不会打印您发送的附件。
	- 确保发送的文档符合 **HP ePrint** 要求。 有关详细信息,请访问 HP Connected [\(www.hpconnected.com\)](http://www.hpconnected.com)。 此站点并非在所有国家/地区都适用。
- 如果在连接 Internet 时网络使用代理设置,则确保您输入的代理设置是有效的:
- <span id="page-141-0"></span>– 检查您使用的 Web 浏览器(如 Internet Explorer、Firefox 或 Safari)所使用的设置。
- 向 IT 管理员或设置防火墙的人员进行确认。

如果已更改防火墙使用的代理设置,则必须在打印机的控制面板或嵌入式 Web 服务器中更新 这些设置。 如果这些设置未更新,您将无法使用 Web 服务。

有关详细信息,请参阅[设置](#page-95-0) Web 服务。

※ 提示: 有关设置和使用 Web 服务的其他帮助, 请访问 HP Connected [\(www.hpconnected.com\)](http://www.hpconnected.com)。 此站点并 非在所有国家/地区都适用。

# 维护打印机

要执行什么操作?

# 清洁扫描仪玻璃板

扫描仪玻璃板、扫描仪上盖衬板或扫描仪框架上的污渍或灰尘会降低扫描性能和质量,而且会影响到 某些特殊功能的精确性,例如将复印件调整为特定页面大小。

### 清洁扫描仪玻璃板

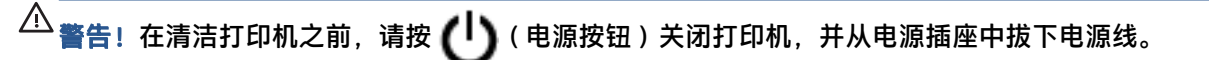

**1**. 掀起扫描仪上盖。

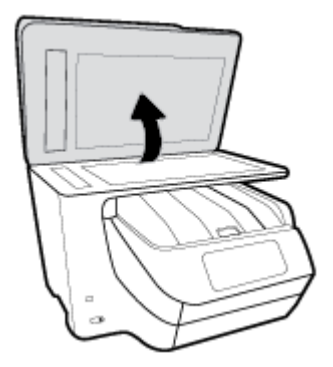

**2**. 使用喷有中性玻璃清洁剂的不起毛软布清洁扫描仪玻璃板和盖子衬板。

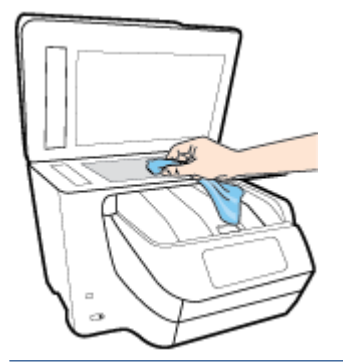

注意:只能使用玻璃清洁剂清洁扫描仪玻璃板。 避免使用包含研磨剂、丙酮、苯和四氯化碳的清 洁剂, 所有这些物质都会损坏扫描仪玻璃板。 避免使用异丙醇, 因为它会在扫描仪玻璃板上留下 条纹。

注意:请勿直接在扫描仪玻璃板上喷洒玻璃清洁剂。 如果使用太多的玻璃清洁剂, 则清洁剂会漏 到扫描仪玻璃板下面,这样会损坏扫描仪。

**3**. 关闭扫描仪盖,然后打开打印机。

# 清洁外壳

 $\hat{\triangle}$ 警告!在清洁打印机之前,请按 (I) (电源按钮)关闭打印机,并从电源插座中拔下电源线。

使用湿的不起毛软布擦拭机壳上的灰尘、斑点和污垢。 避免打印机内部以及打印机控制面板中留有液 体。

# 清洁送纸器

如果送纸器一次送入多页纸,或无法送入普通纸,则可能需要清洁滚筒和隔离板。

#### 清洁滚筒或隔离板

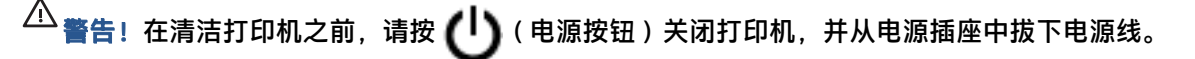

**1**. 从送纸器纸盒中取出所有原件。

<span id="page-143-0"></span>**2**. 提起送纸器盖。

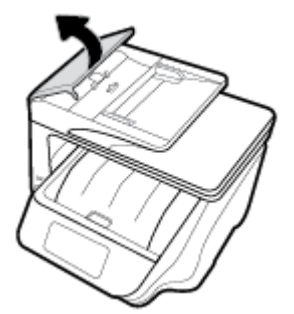

这样很容易就能接触到滚筒 (1) 和隔离板 (2)。

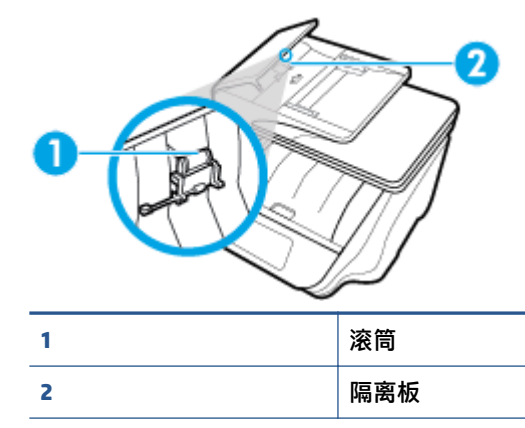

- **3**. 将一块干净、不起毛的布在蒸馏水中略微蘸湿,然后拧掉多余的水分。
- **4**. 用湿布擦去滚筒或隔离板上的污渍。

 $\overline{\mathbb{B}}$  注:如果用蒸馏水无法清除污渍,请尝试使用异丙(摩擦)醇。

**5**. 合上送纸器盖。

### 维护打印头和墨盒

如果出现打印问题,则打印头可能有问题。 只有在受人指导解决打印质量问题时,才应该执行以下各 节中的步骤。

如果没有必要请勿执行校准和清洁步骤,否则会浪费墨水,并会缩短墨盒的寿命。

如果您的打印输出有条纹或者任何不正确或颜色缺失,请清洁打印头。

清洁共分三个阶段。 每个阶段持续大约两分钟,使用一页纸,并逐渐增加墨水用量。 每个阶段完 成后,请检查打印后的页面质量。 只有打印质量较差时,才应该开始清洁的下一阶段。

如果完成清洁的所有阶段之后打印质量仍然较差,请尝试校准打印头。 如果在清洁和校准后仍然 存在打印质量问题,请联系 HP 支持。 有关详细信息,请参阅 HP [支持。](#page-145-0)

● 如果打印机状态页的色带中有条纹或白线,或者打印输出有打印质量问题,那么请校准打印头。 在初始设置期间,打印机会自动校准打印头。

 $\overline{\mathbb{B}}$  注:清洁打印头会耗费墨水,因此,请仅在必要时清洁打印头。 清洁过程需要数分钟时间。 清洁过程 可能会产生一些噪音。

务必使用电源按钮关闭打印机。 不正常地关闭打印机会导致打印质量问题。
#### <span id="page-144-0"></span>清洁或校准打印头

- **1**. 在进纸盒中装入未使用过的 Letter 或 A4 普通白纸。 有关详细信息,请参[阅装入纸张](#page-27-0)。
- 2. 在打印机控制面板上,点击或向下滑动屏幕顶端的选项卡以打开仪表板,然后点击 (X) 置)。
- 3. 点击打印机维护,选择所需选项,然后按照屏幕上的说明执行操作。

 $\overline{\mathbb{B}}$  注:也可以通过 HP 打印机软件或嵌入式 Web 服务器 (EWS) 执行同样的操作。 要访问软件或 EWS,请参阅打开 HP [打印机软件](#page-37-0) (Windows)[或打开嵌入式](#page-112-0) Web 服务器。

# 恢复到原来的出厂默认值和设置

如果在禁用某些功能或更改某些设置后,又需要将其更改为原先的设置,则可以将打印机还原为原始 出厂设置或网络设置。

#### 将打印机还原为原始出厂设置

- 1. 在打印机控制面板上,点击或向下滑动屏幕顶端的选项卡以打开仪表板,然后点击 (C)(设 置)。
- **2**. 点击打印机维护。
- **3**. 点击还原。
- **4**. 点击还原设置。
- **5**. 选择要还原的功能,将其还原为原始出厂设置:
	- 复印
	- 扫描
	- 传真
	- 照相
	- 网络
	- Web 服务
	- 打印机设置

点击还原。

会显示一条消息,指示将还原设置。

**6**. 点击是。

#### 将打印机还原为原始出厂默认设置

1. 在打印机控制面板上,点击或向下滑动屏幕顶端的选项卡以打开仪表板,然后点击 (C)(设

置)。

- **2**. 点击打印机维护。
- **3**. 点击还原。

#### **4**. 点击还原出厂默认设置。

会显示一条消息,指示将还原为出厂默认设置。

**5**. 点击还原。

#### 将打印机还原为原始网络设置

- 1. 在打印机控制面板上,点击或向下滑动屏幕顶端的选项卡以打开仪表板,然后点击 (C)(设 置)。
- **2**. 点击网络设置。
- **3**. 点击还原网络设置。

会显示一条消息,指示将还原网络默认设置。

- **4**. 点击是。
- **5**. 打印网络配置页,验证网络设置是否已重置。
- $\widetilde{\mathbb{B}}$  注:重置打印机网络设置时,之前配置的无线和以太网设置(如链接速度或 IP 地址)将被清除。 IP 地 址将重新设置为自动模式。
- $\mathcal{R}$ : 煜示:您可以访问 HP 在线支持网站 [www.support.hp.com](https://h20180.www2.hp.com/apps/Nav?h_pagetype=s-001&h_product=7902013&h_client&s-h-e-008-1&h_lang=zh-hans&h_cc=cn),以获得可帮助您解决许多常见打印机问题的 信息和实用程序。

(Windows) 运行 [HP Print and Scan Doctor](https://h20180.www2.hp.com/apps/Nav?h_pagetype=s-924&h_client=s-h-e004-01&h_keyword=lp70044-win&h_lang=zh-hans&h_cc=cn) 诊断并自动修复打印、扫描和复印问题。 应用程序仅提供某些 语言版本。

# **HP** 支持

有关最新的产品更新和支持信息,请访问打印机支持网站,网址为 [www.support.hp.com](https://h20180.www2.hp.com/apps/Nav?h_pagetype=s-001&h_product=7902013&h_client&s-h-e-008-1&h_lang=zh-hans&h_cc=cn)。 HP 在线支持 提供各种适用于您的打印机的选项:

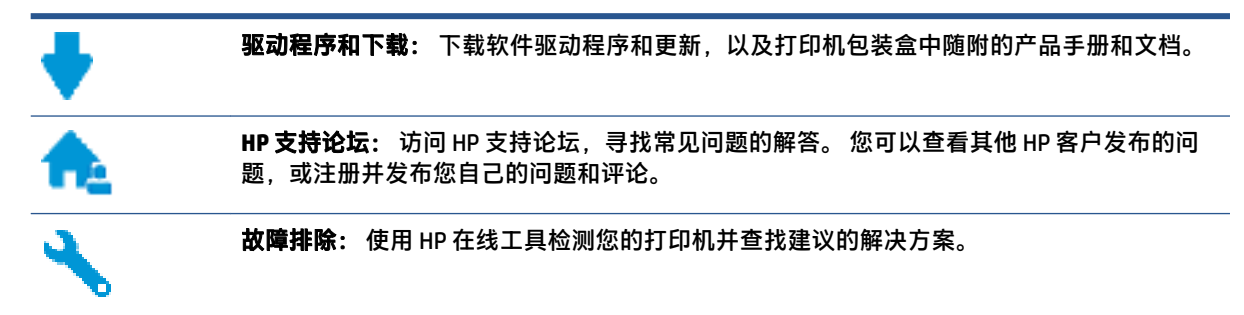

## 联系 **HP**

如果需要 HP 技术支持代表帮助您解决问题,请访问[技术支持联系网站](https://h20180.www2.hp.com/apps/Nav?h_pagetype=s-017&h_product=7902013&h_client&s-h-e-008-1&h_lang=zh-hans&h_cc=cn)。 保修期内的客户可免费使用以 下联系选项(保修期外的客户使用 HP 代理帮助支持可能会收费):

<span id="page-146-0"></span>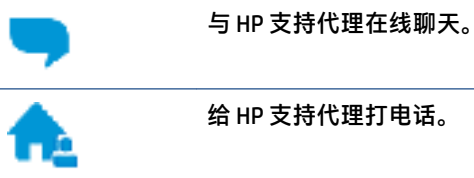

给 HP 支持代理打电话。

当联系 HP 技术支持时, 请准备好提供以下信息:

- 产品名称(位于打印机上, 例如 HP OfficeJet Pro 8730)。
- 产品编号(位于墨盒检修区域附近)

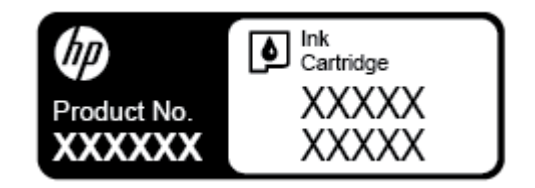

● 序列号(位于打印机的后部或底部)

# 注册打印机

注册只需要几分钟时间,注册后,您就可以获得更快速的服务、更高效的支持,以及产品支持提醒。 如果您在安装软件时没有注册您的打印机,则可以在 <http://www.register.hp.com> 中立即注册。

# 其他保修选项

打印机的扩展服务项目要加收一定的费用。 访问 [www.support.hp.com](https://h20180.www2.hp.com/apps/Nav?h_pagetype=s-001&h_product=7902013&h_client&s-h-e-008-1&h_lang=zh-hans&h_cc=cn), 选择您所在的国家/地区和语 言,然后浏览适用于您的打印机的延长保修选项。

# <span id="page-147-0"></span>**A** 技术信息

本节包括以下主题:

- 技术规格
- [规范信息](#page-149-0)
- [环境产品管理计划](#page-157-0)

# 技术规格

有关详细信息,请访问 [www.support.hp.com](https://h20180.www2.hp.com/apps/Nav?h_pagetype=s-001&h_product=7902013&h_client&s-h-e-008-1&h_lang=zh-hans&h_cc=cn)。 选择您所在的国家或地区。 单击**产品使用和问题解决**。 输入打印机前端所显示的名称,然后选择**搜索。 单击产品信息, 然后单击产品技术规格。** 

#### 系统要求

● 有关软件和系统要求或未来操作系统发布和支持的信息,请访问 HP 在线支持网站: [www.support.hp.com](https://h20180.www2.hp.com/apps/Nav?h_pagetype=s-001&h_product=7902013&h_client&s-h-e-008-1&h_lang=zh-hans&h_cc=cn)。

### 环境规格

- 工作温度: 5° 至 40°C (41° 至 104°F)
- 工作湿度: 15 到 80% RH, 无冷凝
- 建议的工作条件: 15° 至 32°C (59° 至 90°F)
- 建议的相对湿度: 20 到 80%, 非冷凝

#### 纸盒 **1** 容量

- 普通纸(60 至 105 g/m² [16 至 28 磅]): 最多 250 张
- 信封: 最多 30 张
- 索引卡: 最多 80 张
- 照片纸: 最多 50 张

#### 纸盒 **2** 容量

■ 注: 该打印机的某些型号提供纸盒 2。

● 普通纸(60 至 105 g/m² [16 至 28 磅]): 最多 250 张

#### 出纸盒容量

- 普通纸(60 至 105 g/m<sup>2</sup> [16 至 28 磅]): 最多 150 张
- 信封: 最多 30 张
- 索引卡: 最多 80 张
- 照片纸: 最多 100 张

#### <span id="page-148-0"></span>送纸器容量

● 普通纸(60 至 90 g/m<sup>2</sup> [16 至 24 磅]): 最多 50 张

#### 纸张尺寸和重量

有关受支持的纸张尺寸的列表,请参阅 HP 打印机软件。

- 普通纸: 60至 105 g/m<sup>2</sup> (16至 28 磅)
- 信封: 75至 90 g/m<sup>2</sup> (20 至 24 磅)
- 卡片: 最多 200 q/m<sup>2</sup> (最大指标 110 磅)
- 照片纸: 300 g/m<sup>2</sup> (80 磅)

#### 打印规格

- 打印速度根据文档的复杂程度和打印机型号的不同而有所差异
- 方法: 按需热喷墨
- 语言: PCL 6、PCL 5、PDF 和 PostScript
- 打印分辨率: 有关支持的打印分辨率列表,请访问打印机支持网站,网址为 [www.support.hp.com](https://www.hp.com/embed/sfs/doc?client=IWS-eLP&lc=zh-hans&cc=cn&ProductSeriesOID=7902049&TapasOnline=PRODUCT_SPECS)。
- 打印边距:

有关不同介质的边距设置信息,请访问打印机支持网站,网址为 [www.support.hp.com](https://www.hp.com/embed/sfs/doc?client=IWS-eLP&lc=zh-hans&cc=cn&ProductSeriesOID=7902049&TapasOnline=PRODUCT_SPECS)。

#### 复印规格

- 数字图像处理
- 复印速度根据文档的复杂程度和打印机型号的不同而有所差异

#### 扫描规格

- 分辨率: 最大 1200 x 1200 ppi 光学分辨率 有关扫描分辨率的详细信息,请参阅 HP 打印机软件。
- 颜色:24 位颜色,8 位灰度(256 级灰度)
- 扫描仪玻璃板的最大扫描尺寸:
	- U.S. Letter (A): 215.9 x 279.4 毫米(8.5 英寸 x 11 英寸)
	- U.S. Legal: 215.9 x 355.6 毫米(8.5 英寸 x 14 英寸)
	- ISO A4: 210 x 297 毫米(8.27 英寸 x 11.7 英寸)
- 通过送纸器的最大扫描尺寸:
	- 双面(双面): 210 x 297 毫米(8.27 x 11.69 英寸)
	- 单面: 216 x 356 毫米(8.5 x 14 英寸)

#### <span id="page-149-0"></span>传真规格

- 独立式黑白和彩色传真功能。
- 手动收发传真。
- 自动占线重拨多达五次(因型号而异)。
- 自动非应答重拨(最多一次)(因型号而异)。
- 确认和活动报告。
- 带有纠错模式的 CCITT/ITU Group 3 传真。
- 33.6 Kbps 传送速度。
- 在 33.6 Kbps 的速度下为每页 4 秒(基于标准分辨率下的 ITU-T 测试图像 #1)。 较复杂的页面或较 高的分辨率将需要更长时间和更多内存。
- 带有自动传真/应答机切换的响铃检测。
- 传真分辨率:

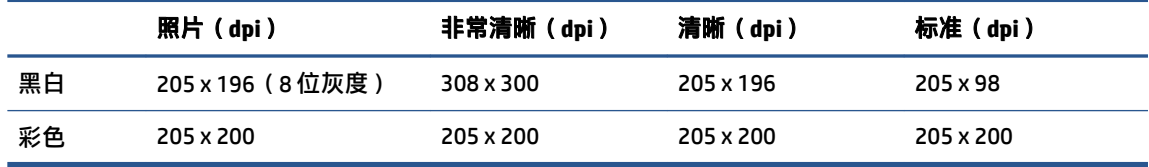

- 传真到 PC 说明
	- 支持的文件类型: 未压缩 TIFF
	- 支持的传真类型:黑白传真

## 墨盒产能

● 有关墨盒估计产能的详细信息,请访问 [www.hp.com/go/learnaboutsupplies](http://www.hp.com/go/learnaboutsupplies)。

# 规范信息

打印机符合您所在国家/地区的产品规范要求。

本节包括以下主题:

- [规范型号识别码](#page-150-0)
- FCC [声明](#page-151-0)
- [韩国用户须知](#page-151-0)
- [适用于日本用户的](#page-152-0) VCCI (Class B) 符合性声明
- [日本用户有关电源线的须知](#page-152-0)
- [德国的噪音排放声明](#page-152-0)
- [可视显示屏工作区声明\(德国\)](#page-152-0)
- [美国电话网络用户须知:](#page-152-0) FCC 要求
- [加拿大电话网络用户须知](#page-153-0)
- <span id="page-150-0"></span>● [德国电话网络用户须知](#page-154-0)
- [澳大利亚有线传真声明](#page-154-0)
- [欧盟管制通告](#page-154-0)
	- [具有无线功能的产品](#page-155-0)
	- [欧洲电话网络声明\(调制解调器](#page-155-0)/传真)
- [符合性声明](#page-155-0)
- [无线产品的规范信息](#page-155-0)
	- [所受的射频辐射](#page-155-0)
	- [巴西用户须知](#page-156-0)
	- [加拿大用户须知](#page-156-0)
	- [中国台湾用户须知](#page-157-0)
	- [墨西哥用户须知](#page-157-0)
	- [日本用户须知](#page-157-0)
	- [韩国用户须知](#page-157-0)

## 规范型号识别码

为了便于识别,产品都有一个规格型号。 本产品的规格型号为 SNPRC-1602-02。 不要将此规格编码与 产品的销售名称 (HP 2ffLce-et Pro 8730 All-in-One Printer 等等) 或产品编号 (D9L20A 等等。) 相混淆。

## <span id="page-151-0"></span>**FCC** statement

The United States Federal Communications Commission (in 47 CFR 15.105) has specified that the following notice be brought to the attention of users of this product.

This equipment has been tested and found to comply with the limits for a Class B digital device, pursuant to Part 15 of the FCC Rules. These limits are designed to provide reasonable protection against harmful interference in a residential installation. This equipment generates, uses and can radiate radio frequency energy and, if not installed and used in accordance with the instructions, may cause harmful interference to radio communications. However, there is no guarantee that interference will not occur in a particular installation. If this equipment does cause harmful interference to radio or television reception, which can be determined by turning the equipment off and on, the user is encouraged to try to correct the interference by one or more of the following measures:

- Reorient or relocate the receiving antenna.
- Increase the separation between the equipment and the receiver.  $\blacksquare$
- Connect the equipment into an outlet on a circuit different from that to which the receiver is connected.
- Consult the dealer or an experienced radio/TV technician for help.

For further information, contact:

**Manager of Corporate Product Regulations** HP Inc. 1501 Page Mill Road, Palo Alto, CA 94304, U.S.A.

**Modifications (part 15.21)** 

The FCC requires the user to be notified that any changes or modifications made to this device that are not expressly approved by HP may void the user's authority to operate the equipment.

This device complies with Part 15 of the FCC Rules. Operation is subject to the following two conditions: (1) this device may not cause harmful interference, and (2) this device must accept any interference received, including interference that may cause undesired operation.

# 韩国用户须知

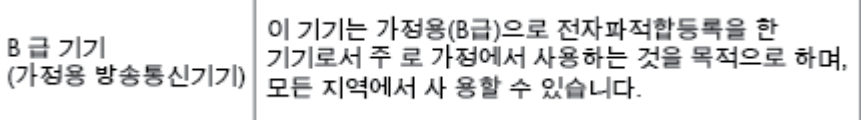

# <span id="page-152-0"></span>适用于日本用户的 **VCCI (Class B)** 符合性声明

この装置は、クラスB情報技術装置です。この装置は、家庭環境で使用することを目的として いますが、この装置がラジオやテレビジョン受信機に近接して使用されると、受信障害を引き 起こすことがあります。取扱説明書に従って正しい取り扱いをして下さい。

VCCI-B

# 日本用户有关电源线的须知

製品には、同梱された電源コードをお使い下さい。 同梱された電源コードは、他の製品では使用出来ません。

## 德国的噪音排放声明

## Geräuschemission

LpA < 70 dB am Arbeitsplatz im Normalbetrieb nach DIN 45635 T. 19

# 可视显示屏工作区声明(德国)

# GS-Erklärung (Deutschland)

Das Gerät ist nicht für die Benutzung im unmittelbaren Gesichtsfeld am Bildschirmarbeitsplatz vorgesehen. Um störende Reflexionen am Bildschirmarbeitsplatz zu vermeiden, darf dieses Produkt nicht im unmittelbaren Gesichtsfeld platziert werden.

# 美国电话网络用户须知: **FCC** 要求

This equipment complies with Part 68 of the FCC rules and the requirements adopted by the ACTA. On the rear (or bottom) of this equipment is a label that contains, among other information, a product identifier in the format US:AAAEQ##TXXXX. If requested, this number must be provided to the telephone company.

Applicable connector jack Universal Service Order Codes ("USOC") for the Equipment is: RJ-11C.

A telephone cord, plug and jack used to connect this equipment to the premises wiring and telephone network must comply with the applicable FCC Part 68 rules and requirements adopted by the ACTA. HP recommends a compliant plug, jack and 2-wire telephone cord to connect this product to the premises wiring and telephone network. See installation instructions for details.

The REN is used to determine the quantity of devices, which may be connected to the telephone line. Excessive RENs on the telephone line may result in the devices not ringing in response to an incoming call. In most, but not all, areas, the sum of the RENs should not exceed five (5.0). To be certain of the number of devices that may be connected to the line, as determined by the total RENs, contact the telephone company to determine the maximum REN for the calling area. For products approved after July 23, 2001, the REN for this product is part of the product identifier that has the format US-AAAEQ##TXXXX. The digits represented by ##are the REN without a decimal point (e.g., 01 is a REN of 0.1).

If this equipment causes harm to the telephone network, the telephone company will notify you in advance that temporary discontinuance of service may be required. If advance notice is not practical, the telephone

<span id="page-153-0"></span>company will notify the customer as soon as possible. Also, you will be advised of your right to file a complaint with the FCC if you believe it is necessary.

The telephone company may make changes in its facilities, equipment, operations, or procedures that could affect the operation of the equipment. If this happens, the telephone company will provide advance notice in order for you to make the necessary modifications in order to maintain uninterrupted service.

If trouble is experienced with this equipment, please contact the manufacturer, or look elsewhere in this manual, for repair and (or) warranty information. If the equipment is causing harm to the telephone network, the telephone company may request that you disconnect the equipment from the network until the problem is resolved.

Connection to Party Line Service is subject to state tariffs. Contact the state public utility commission, public service commission, or corporation commission for information.

 $\triangle$  注意:If your home has specially wired alarm equipment connected to the telephone line, ensure the installation of this equipment does not disable your alarm equipment. If you have questions about what will disable alarm equipment, consult your telephone company or a qualified installer.

WHEN PROGRAMMING EMERGENCY NUMBERS AND (OR) MAKING TEST CALLS TO EMERGENCY NUMBERS:

- 1. Remain on the line and briefly explain to the dispatcher the reason for the call.
- 2. Perform such activities in the off-peak hours, such as early morning or late evening.

 $\mathbb{F}$  注: The FCC hearing aid compatibility rules for telephones are not applicable to this equipment.

The Telephone Consumer Protection Act of 1991 makes it unlawful for any person to use a computer or other electronic devices, including FAX machines, to send any message unless such message clearly contains in a margin at the top or bottom of each transmitted page or on the first page of the transmission, the date and time it is sent and an identification of the business or other entity, or other individual sending the message and the telephone number of the sending machine or such business, other entity, or individual. (The telephone number provided may not be a 900 number or any other number for which charges exceed local or long-distance transmission charges.)

In order to program this information into your FAX machine, you should complete the steps described in the software.

# 加拿大电话网络用户须知

Cet appareil est conforme aux spécifications techniques des équipements terminaux d' Innovation, Science et Développement Economique Canada. Le numéro d'enregistrement atteste de la conformité de l' appareil. L'abréviation ISED qui précède le numéro d'enregistrement indique que l'enregistrement a été effectué dans le cadre d'une Déclaration de conformité stipulant que les spécifications techniques d' Innovation, Science et Développement Economique Canada ont été respectées. Néanmoins, cette abréviation ne signifie en aucun cas que l'appareil a été validé par Innovation, Science et Développement Economique Canada.

Pour leur propre sécurité, les utilisateurs doivent s'assurer que les prises électriques reliées à la terre de la source d'alimentation, des lignes téléphoniques et du circuit métallique d'alimentation en eau sont, le cas échéant, branchées les unes aux autres. Cette précaution est particulièrement importante dans les zones rurales.

**REMARQUE:** Le numéro REN (Ringer Equivalence Number) attribué à chaque appareil terminal fournit une indication sur le nombre maximal de terminaux qui peuvent être connectés à une interface téléphonique. La terminaison d'une interface peut se composer de n'importe quelle combinaison d'appareils, à condition que le total des numéros REN ne dépasse pas 5.

<span id="page-154-0"></span>Basé sur les résultats de tests FCC Partie 68, le numéro REN de ce produit est 0.1.

This equipment meets the applicable Innovation, Science and Economic Development Canada Terminal Equipment Technical Specifications. This is confirmed by the registration number. The abbreviation ISED before the registration number signifies that registration was performed based on a Declaration of Conformity indicating that Innovation, Science and Economic Development Canada technical specifications were met. It does not imply that Innovation, Science and Economic Development Canada approved the equipment.

Users should ensure for their own protection that the electrical ground connections of the power utility, telephone lines and internal metallic water pipe system, if present, are connected together. This precaution might be particularly important in rural areas.

**NOTE:** The Ringer Equivalence Number (REN) assigned to each terminal device provides an indication of the maximum number of terminals allowed to be connected to a telephone interface. The termination on an interface might consist of any combination of devices subject only to the requirement that the sum of the Ringer Equivalence Numbers of all the devices does not exceed 5.

The REN for this product is 0.1, based on FCC Part 68 test results.

# 德国电话网络用户须知

#### Hinweis für Benutzer des deutschen Telefonnetzwerks

Dieses HP-Fax ist nur für den Anschluss eines analogen Public Switched Telephone Network<br>(PSTN) gedacht. Schließen Sie den TAE N-Telefonstecker, der im Lieferumfang des HP All-in-One enthalten ist, an die Wandsteckdose (TAE 6) Code N an, Dieses HP-Fax kann als einzelnes Gerät und/oder in Verbindung (mit seriellem Anschluss) mit anderen zugelassenen Endgeräten verwendet werden.

# 澳大利亚有线传真声明

In Australia, the HP device must be connected to Telecommunication Network through a line cord which meets the requirements of the Technical Standard AS/ACIF S008.

# 欧盟管制通告

(  $\epsilon$ 

带有 CE 标记的产品符合以下一个或多个适用的欧盟指令: 低电压指令 2006/95/EC、EMC 指令 2004/108/EC、环保设计指令 2009/125/EC、R&TTE 指令 1999/5/EC、RoHS 指令 2011/65/EU。 通过适用 的欧洲协调标准来评估是否符合这些指令。 可在以下网站上获取完整的"符合性声明": www.hp.com/qo/certificates(请使用规格标签上的产品型号名称或其规格型号 (RMN) 进行搜索。)

#### 管制部门联络信息:

HP Deutschland GmbH, HQ-TRE, Schickardstrasse 32, 71034 Boeblingen, Germany

## <span id="page-155-0"></span>具有无线功能的产品

**EMF**

本产品符合有关射频辐射曝光的国际准则 (ICNIRP)。

如果它包含无线电收发设备,则在正常的使用中,20 厘米的间距可确保射频曝光级别符合欧盟要 求。

#### 在欧洲的无线功能

● 本产品可在所有欧盟国家以及冰岛、列支敦士登、挪威和瑞士使用而不受限制。

## 欧洲电话网络声明(调制解调器**/**传真)

带有传真功能的 HP 产品符合 R&TTE 指令 1999/5/EC (Annex II) 的要求,并带有相应的 CE 标记。 然而, 由于不同国家/地区所提供的各个 PSTN 之间的差异,上述批准本身并不能无条件地保证在每个 PSTN 网 络端点的操作成功。 如果出现问题,请第一时间联系设备供应商。

## 符合性声明

符合性声明可以在 www.hp.eu/certificates 中找到。

# 无线产品的规范信息

本节包含有关无线产品的以下规范信息:

- 所受的射频辐射
- [巴西用户须知](#page-156-0)
- [加拿大用户须知](#page-156-0)
- [中国台湾用户须知](#page-157-0)
- [墨西哥用户须知](#page-157-0)
- [日本用户须知](#page-157-0)
- [韩国用户须知](#page-157-0)

## 所受的射频辐射

#### **Exposure to radio frequency radiation**

that the potential for human contact during normal operation is minimized. This product and any attached external antenna, if supported, shall be placed in such a manner to minimize the potential for human contact during normal operation. In or intermet to minimize the potential for homain contact dointy normal operation. In<br>order to avoid the possibility of exceeding the FCC radio frequency exposure<br>limits, human proximity to the antenna shall not be less tha during normal operation.

<span id="page-156-0"></span>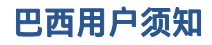

#### Aviso aos usuários no Brasil

Este equipamento opera em caráter secundário, isto é, não tem direito à proteção contra interferência prejudicial, mesmo de estações do mesmo tipo, e não pode causar interferência a sistemas operando em caráter primário.

## 加拿大用户须知

Under Innovation, Science and Economic Development Canada regulations, this radio transmitter may only operate using an antenna of a type and maximum (or lesser) gain approved for the transmitter by Innovation, Science and Economic Development Canada. To reduce potential radio interference to other users, the antenna type and its gain should be so chosen that the equivalent isotropically radiated power (e.i.r.p.) is not more than that necessary for successful communication.

This device complies with Innovation, Science and Economic Development Canada licence-exempt RSS standard(s). Operation is subject to the following two conditions: (1) this device may not cause interference, and (2) this device must accept any interference, including interference that may cause undesired operation of the device.

WARNING! Exposure to Radio Frequency Radiation. The radiated output power of this device is below the Innovation, Science and Economic Development Canada radio frequency exposure limits. Nevertheless, the device should be used in such a manner that the potential for human contact is minimized during normal operation.

To avoid the possibility of exceeding the Innovation, Science and Economic Development Canada radio frequency exposure limits, human proximity to the antennas should not be less than 20 cm (8 inches).

Conformément au Règlement d'Innovation, Science et Développement Economique Canada, cet émetteur radioélectrique ne peut fonctionner qu'avec une antenne d'un type et d'un gain maximum (ou moindre) approuvé par Innovation, Science et Développement Economique Canada. Afin de réduire le brouillage radioélectrique potentiel pour d'autres utilisateurs, le type d'antenne et son gain doivent être choisis de manière à ce que la puissance isotrope rayonnée équivalente (p.i.r.e.) ne dépasse pas celle nécessaire à une communication réussie.

Cet appareil est conforme aux normes RSS exemptes de licence d'Innovation, Science et Développement Economique Canada. Son fonctionnement dépend des deux conditions suivantes : (1) cet appareil ne doit pas provoquer d'interférences nuisibles et (2) doit accepter toutes les interférences reçues, y compris des interférences pouvant provoquer un fonctionnement non souhaité de l'appareil.

AVERTISSEMENT relatif à l'exposition aux radiofréquences. La puissance de rayonnement de cet appareil se trouve sous les limites d'exposition de radiofréquences d'Innovation, Science et Développement Economique Canada. Néanmoins, cet appareil doit être utilisé de telle sorte qu'il doive être mis en contact le moins possible avec le corps humain.

Afin d'éviter le dépassement éventuel des limites d'exposition aux radiofréquences d'Innovation, Science et Développement Economique Canada, il est recommandé de maintenir une distance de plus de 20 cm entre les antennes et l'utilisateur.

## <span id="page-157-0"></span>中国台湾用户须知

低功率電波輻射性電機管理辦法 第十二條 經型式認證合格之低功率射頻電機,非經許可,公司、商號或使用者均不得擅自變更頻 率、加大功率或變更設計之特性及功能。 第十四條 低功率射頻電機之使用不得影響飛航安全及干擾合法通信;經發現有干擾現象時,應立 即停用,並改善至無干擾時方得繼續使用。 前項合法通信,指依電信法規定作業之無線電通信。低功率射頻電機須忍受合法通信或 工業、科學及醫藥用電波輻射性電機設備之干擾。

## 墨西哥用户须知

#### Aviso para los usuarios de México

La operación de este equipo está sujeta a las siguientes dos condiciones: (1) es posible que este equipo o dispositivo no cause interferencia perjudicial y (2) este equipo o dispositivo debe aceptar cualquier interferencia, incluyendo la que pueda causar su operación no deseada. Para saber el modelo de la tarjeta inalámbrica utilizada, revise la etiqueta regulatoria de

la impresora.

## 日本用户须知

この機器は技術基準適合証明又は工事設計認証を受けた無線設備を搭載しています。

## 韩国用户须知

해당 무선설비는 전파혼신 가능성이 있으므로 인명안전과 관련된 서비스는 할 수 없음

# 环境产品管理计划

HP 致力于为用户提供高质量并符合环保标准的产品。 本产品设计为可回收利用。 在确保功能性和可靠 性的同时,尽可能减少各种材料的使用数量。 设计时使用不同的材料,以便于区分。 使用普通工具可 以很容易的找到、检修和卸下扣件和其他连接部件。 优先级高的部件设计在设计上可以快速有效地进 行检修、拆装和维修。 有关详细信息,请访问 HP 的环保承诺网站:

[www.hp.com/hpinfo/globalcitizenship/environment](http://www.hp.com/hpinfo/globalcitizenship/environment/index.html)

- [环保提示](#page-158-0)
- [欧盟委员会条例](#page-158-0) 1275/2008
- [纸张](#page-158-0)
- [塑料](#page-158-0)
- [材料安全数据页](#page-158-0)
- [回收计划](#page-159-0)
- <span id="page-158-0"></span>● HP [喷墨耗材回收计划](#page-159-0)
- [耗电量](#page-159-0)
- [巴西废物处理](#page-159-0)
- [用户处理废弃设备](#page-160-0)
- [化学物质](#page-160-0)
- [危险品限制规定\(乌克兰\)](#page-160-0)
- [危险品限制规定\(印度\)](#page-160-0)
- 中国 SEPA [环保标志用户信息](#page-160-0)
- [用于打印机、传真和复印机的中国能源标签](#page-161-0)
- [限用物质标记存在条件声明\(中国台湾\)](#page-162-0)
- 有害物质/[元素及其含量表\(中国\)](#page-163-0)
- [EPEAT](#page-163-0)
- [中国台湾的电池处理](#page-164-0)
- [加利福尼亚州高氯酸盐材料通知](#page-164-0)
- [欧盟电池指令](#page-164-0)
- [适用于巴西的电池注意事项](#page-164-0)

## 环保提示

HP 致力于帮助客户减少其对环境的影响。有关 HP 环保措施的详细信息,请访问"HP Eco Solutions"网 站。

[www.hp.com/sustainableimpact](http://www.hp.com/sustainableimpact)

## 欧盟委员会条例 **1275/2008**

有关产品能耗数据,包括连接了所有有线网络端口并激活了所有无线网络端口时产品在联网待机下的 能耗,请参阅 [www.hp.com/hpinfo/globalcitizenship/environment/productdata/itecodesktop-pc.html](http://www.hp.com/hpinfo/globalcitizenship/environment/productdata/itecodesktop-pc.html) 上产 品 IT ECO Declaration 的 P14 节 "Additional Information" (其他信息)

# 纸张

本产品适合使用符合 DIN 19309 和 EN 12281: 2002 标准的再生纸。

## 塑料

依据国际标准,凡超过 25 克的塑料零件上都有标记,便于在产品寿命终止时识别可回收的塑料。

## 材料安全数据页

可从 HP 网站获得材料安全数据页 (MSDS):

[www.hp.com/go/msds](http://www.hp.com/go/msds)

# <span id="page-159-0"></span>回收计划

HP 在许多国家/地区提供了越来越多的产品回收和循环使用计划,并与世界各地的一些大型电子回收中 心结成合作伙伴关系。 HP 通过再次销售其某些最受欢迎的产品来节约资源。 有关 HP 产品的更多回收 信息,请访问:

[www.hp.com/recycle](http://www.hp.com/recycle)

## **HP** 喷墨耗材回收计划

HP 致力于保护环境。 许多国家/地区都实行了 HP 喷墨耗材回收计划,您可以免费回收已使用的墨盒。 有关详细信息,请访问下列网站:

[www.hp.com/recycle](http://www.hp.com/recycle)

## 耗电量

标有 ENERGY STAR®(能源之星®)徽标的 HP 打印和成像设备符合美国环保署的规范。 以下标记将出现 在符合 ENERGY STAR(能源之星)规范的成像产品上:

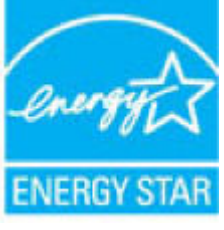

符合 ENERGY STAR(能源之星)规范的其他成像产品型号信息在以下位置列出: [www.hp.com/go/](http://www.hp.com/go/energystar) [energystar](http://www.hp.com/go/energystar)

## 巴西废物处理

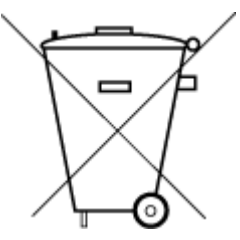

Não descarte o produto eletronico em lixo comum

Este produto eletrônico e seus componentes não devem ser descartados no lixo comum, pois embora estejam em conformidade com padrões mundiais de restrição a substâncias nocivas, podem conter, ainda que em quantidades mínimas, substâncias impactantes ao meio ambiente. Ao final da vida útil deste produto, o usuário deverá entregá-lo à HP. A não observância dessa orientação sujeitará o infrator às sanções previstas em lei.

Após o uso, as pilhas e/ou baterias dos produtos HP deverão ser entregues ao estabelecimento comercial ou rede de assistência técnica autorizada pela HP.

Para maiores informações, inclusive sobre os pontos de recebimento, acesse:

[www.hp.com.br/reciclar](http://www.hp.com.br/reciclar)

# <span id="page-160-0"></span>用户处理废弃设备

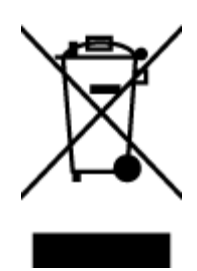

此符号表示请不要将您的产品与其他生活垃圾一起处理。 相反,您应该保护 人类健康和环境,将废弃设备移交到指定回收点对其进行处理,以便回收废弃 的电子电机设备。 有关详细信息,请联系您的生活垃圾处理服务,或访问 <http://www.hp.com/recycle>。

# 化学物质

HP 会根据需要为用户提供有关产品中所含化学物质的信息,以遵从法律要求,如 REACH*(欧盟执委会* 和欧盟理事会法规 *EC* 第 *1907/2006* 号)。 可从以下网站查找有关此产品的化学物质信息报告: [www.hp.com/go/reach](http://www.hp.com/go/reach)。

# 危险品限制规定(乌克兰)

## Технічний регламент щодо обмеження використання небезпечних речовин (Україна)

Обладнання відповідає вимогам Технічного регламенту щодо обмеження використання деяких небезпечних речовин в електричному та електронному обладнанні, затвердженого постановою Кабінету Міністрів України від 3 грудня 2008 № 1057

# 危险品限制规定(印度)

This product, as well as its related consumables and spares, complies with the reduction in hazardous substances provisions of the "India E-waste Rule 2016." It does not contain lead, mercury, hexavalent chromium, polybrominated biphenyls or polybrominated diphenyl ethers in concentrations exceeding 0.1 weight % and 0.01 weight % for cadmium, except where allowed pursuant to the exemptions set in Schedule 2 of the Rule.

# 中国 **SEPA** 环保标志用户信息

### 中国环境标识认证产品用户说明

噪声大于63.0Db(A)的办公设备不宜放置于办公室内,请在独立的隔离区域使用。

如需长时间使用本产品或打印大量文件,请确保在通风良好的房间内使用。

如您需要确认本产品处于零能耗状态,请按下电源关闭按钮,并将插头从电源插 座断开。

您可以使用再生纸,以减少资源耗费。

# <span id="page-161-0"></span>用于打印机、传真和复印机的中国能源标签

# 复印机、打印机和传真机能源效率标识 实施规则

依据"复印机、打印机和传真机能源效率标识实施规则",该打印机具有中国能效标识。标识上显示的能效等级 和操作模式值根据"复印机、打印机和传真机能效限定值及能效等级"标准("GB 21521")来确定和计算。

1. 能效等级

产品能效等级分为 3 级,其中 1 级能效最高。能效限定值根据产品类型和打印速度由标准确定。能效等级则根据 基本功耗水平以及网络接口和内存等附加组件和功能的功率因子之和来计算。

2. 能效信息

喷墨打印机

- 操作模式功率 睡眠状态的能耗按照 GB 21521 标准来衡量和计算。该数据以瓦特 (W) 表示。
- 待机功率 待机状态是产品连接到电网电源上功率最低的状态。该状态可以延续无限长时间,且使用者无法改变此 状态下产品的功率。对于"成像设备"产品,"待机"状态通常相当于"关闭"状态,但也可能相当于 "准备"状态或"睡眠"状态。该数据以瓦特 (w) 表示。
- 睡眠状态预设延迟时间 出厂前由制造商设置的时间决定了该产品在完成主功能后进入低耗模式(例如睡眠、自动关机)的时间。 该数据以分钟表示。
- 附加功能功率因子之和 网络接口和内存等附加功能的功率因子之和。该数据以瓦特(W)表示。

标识上显示的能耗数据是根据典型配置测量得出的数据,此类配置包含登记备案的打印机依据复印机、打印机和 传真机能源效率标识实施规则所选的所有配置。因此,该特定产品型号的实际能耗可能与标识上显示的数据有所 不同。

要了解规范的更多详情,请参考最新版的 GB 21521 标准。

# <span id="page-162-0"></span>限用物质标记存在条件声明(中国台湾)

## 限用物質含有情況標示聲明書

Declaration of the Presence Condition of the Restricted Substances Marking

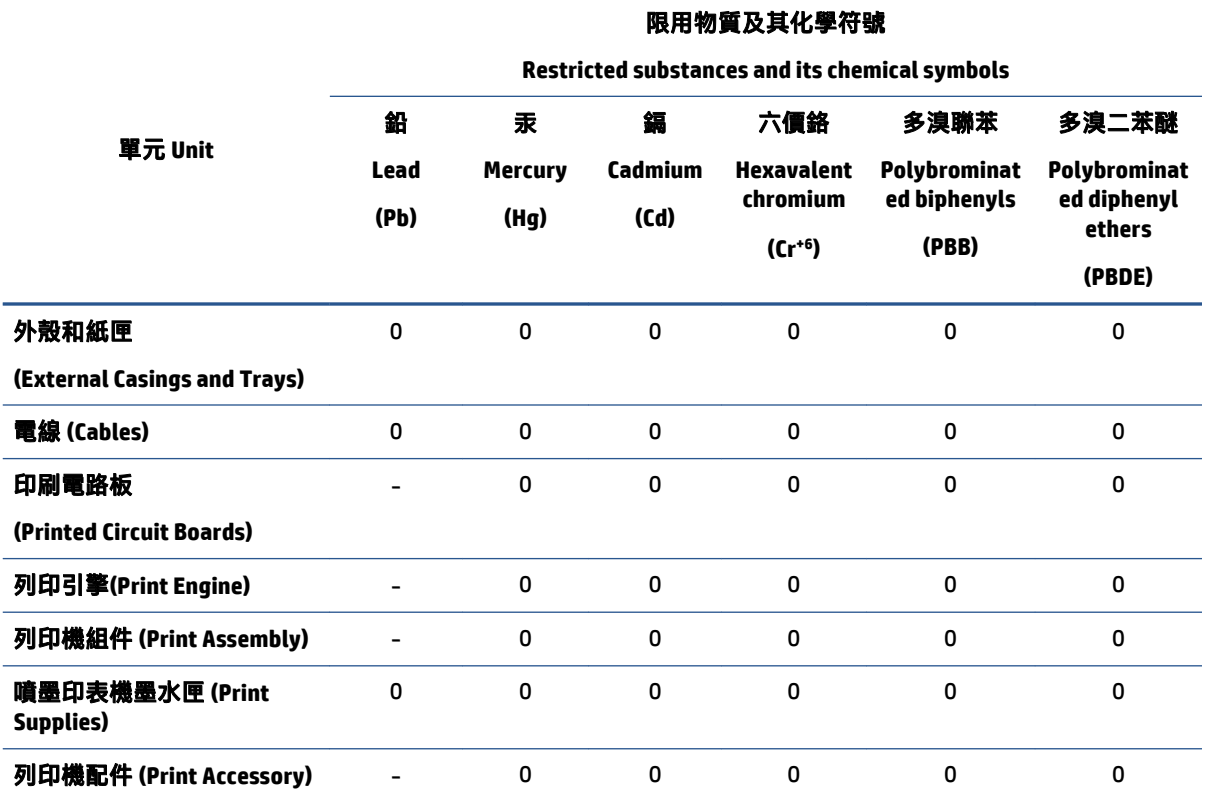

備考 1.〝超出 0.1 wt %〞及〝超出 0.01 wt %〞係指限用物質之百分比含量超出百分比含量基準值。

Note 1: "Exceeding 0.1 wt %" and "exceeding 0.01 wt %" indicate that the percentage content of the restricted substance exceeds the reference percentage value of presence condition.

備考 2.〝0〞係指該項限用物質之百分比含量未超出百分比含量基準值。

Note 2: "0" indicates that the percentage content of the restricted substance does not exceed the percentage of reference value of presence.

#### 備考 3.〝-〞係指該項限用物質為排除項目。

Note 3: The "−" indicates that the restricted substance corresponds to the exemption.

#### 若要存取產品的最新使用指南或手冊,請前往 [www.support.hp.com](http://www.support.hp.com)。選取搜尋您的產品, 然後依照 畫 面上的指示繼續執行。

To access the latest user guides or manuals for your product, go to [www.support.hp.com.](http://www.support.hp.com) Select **Find your product**, and then follow the onscreen instructions.

# <span id="page-163-0"></span>有害物质**/**元素及其含量表(中国)

## 产品中有害物质或元素的名称及含量

根据中国《电器电子产品有害物质限制使用管理办法》

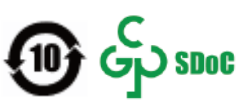

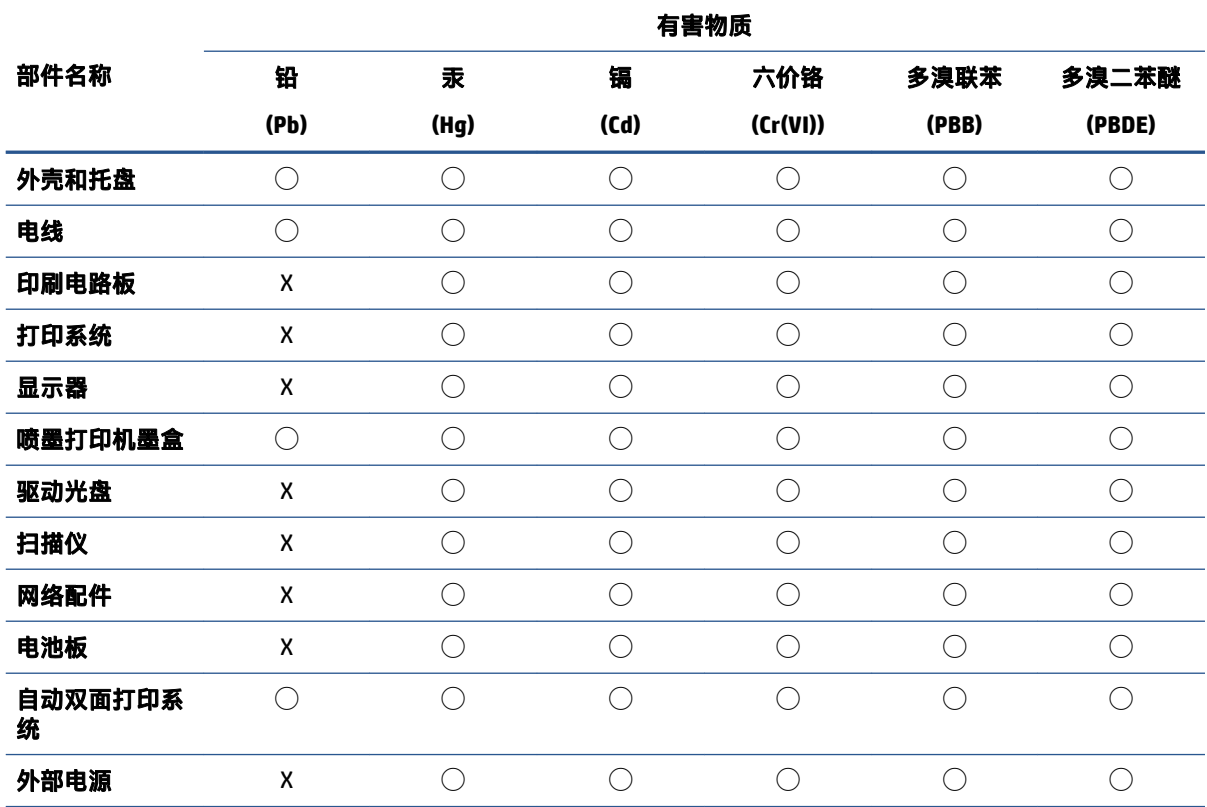

本表格依据 SJ/T 11364 的规定编制。

 $\bigcirc$ :表示该有害物质在该部件所有均质材料中的含量均在 GB/T 26572 规定的限量要求以下。

X:表示该有害物质至少在该部件的某一均质材料中的含量超出 GB/T 26572 规定的限量要求。

此表中所有名称中含 "X" 的部件均符合中国 RoHS 达标管理目录限用物质应用例外清单的豁免。

此表中所有名称中含 "X" 的部件均符合欧盟 RoHS 立法。

注:环保使用期限的参考标识取决于产品正常工作的温度和湿度等条件。

## **EPEAT**

### **EPEAT**

Most HP products are designed to meet EPEAT. EPEAT is a comprehensive environmental rating that helps identify greener electronics equipment. For more information on EPEAT go to www.epeat.net. For information on HP's EPEAT registered products go to www.hp.com/hpinfo/globalcitizenship/environment/pdf/epeat\_printers.pdf.

# <span id="page-164-0"></span>中国台湾的电池处理

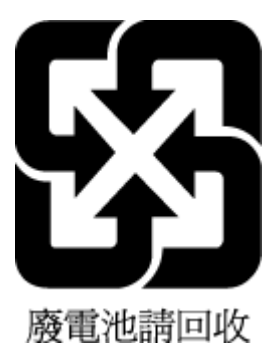

# 加利福尼亚州高氯酸盐材料通知

## California Perchlorate Material Notice

Perchlorate material - special handling may apply. See: http://www.dtsc.ca.gov/hazardouswaste/perchlorate/

This product's real-time clock battery or coin cell battery may contain perchlorate and may require special handling when recycled or disposed of in California.

# 欧盟电池指令

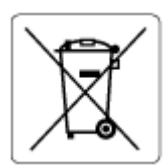

本产品包含的电池用于维护实时时钟或产品设置的数据完整性,可以一直用到本产品报废。 任何维修 或更换此电池的行为均需由合资格的维修技术人员进行。

# 适用于巴西的电池注意事项

A bateria deste equipamento não foi projetada para ser removida pelo cliente.

# 索引

#### **A**

ADSL,传真设置 并行电话系统 [69](#page-78-0) 按钮,控制面板 [7](#page-16-0)

## **B**

保存 内存中的传真 [52](#page-61-0) 保修 [137](#page-146-0) 报告 Web 访问 [131](#page-140-0) 传真测试失败 [122](#page-131-0) 错误,传真 [64](#page-73-0) 确认,传真 [63](#page-72-0) 无线测试 [131](#page-140-0) 诊断 [131](#page-140-0) 备份传真 [52](#page-61-0) 背部检修板 插图 [6](#page-15-0) 编辑 OCR 程序中的文本 [44](#page-53-0) 标题,传真 [59](#page-68-0) 并行电话系统 DSL 设置 [69](#page-78-0) ISDN 设置 [70](#page-79-0) PBX 设置 [70](#page-79-0) 单独线设置 [69](#page-78-0) 共用线设置 [72](#page-81-0) 国家/地区 [66](#page-75-0) 设置类型 [67](#page-76-0) 特殊响铃设置 [71](#page-80-0) 调制解调器和应答机设置 [80](#page-89-0) 调制解调器和语音信箱设置 [83](#page-92-0) 调制解调器设置 [73](#page-82-0) 应答机设置 [78](#page-87-0) 与语音线共用调制解调器设置 [76](#page-85-0) 拨号类型,设置 [61](#page-70-0) 拨号调制解调器 与传真共用(并行电话系统) [73](#page-82-0) 与传真和应答机共用(并行电话 系统) [80](#page-89-0)

与传真和语音线共用(并行电话 系统) [76](#page-85-0) 与传真和语音信箱共用(并行电 话系统) [83](#page-92-0) 拨号音测试,失败 [124](#page-133-0) 波特率 [61](#page-70-0) 玻璃板, 扫描仪 定位 [5](#page-14-0) 清洁 [132](#page-141-0) 玻璃板,扫描仪 放入原件 [24](#page-33-0) **C** 彩色文本,和 OCR [44](#page-53-0) 测试,传真 拨号音,失败 [124](#page-133-0) 传真电话线类型测试失败 [123](#page-132-0) 传真线路状况 [124](#page-133-0) 端口连接,失败 [122](#page-131-0) 墙壁电话插孔 [122](#page-131-0) 设置 [84](#page-93-0) 失败 [122](#page-131-0) 硬件,失败 [122](#page-131-0) 重拨选项,设置 [61](#page-70-0) 重新打印 内存中的传真 [53](#page-62-0) 出纸盒 定位 [5](#page-14-0) 传真 DSL, 设置(并行电话系统) [69](#page-78-0) ISDN 线,设置(并行电话系 统) [70](#page-79-0) PBX 系统,设置(并行电话系 统) [70](#page-79-0) 报告 [63](#page-72-0) 备份传真 [52](#page-61-0) 标题 [59](#page-68-0) 并行电话系统 [66](#page-75-0) 拨号类型,设置 [61](#page-70-0) 拨号音测试,失败 [124](#page-133-0) 测试设置 [84](#page-93-0) 测试失败 [122](#page-131-0)

重拨选项 [61](#page-70-0) 重新打印 [53](#page-62-0) 错误报告 [64](#page-73-0) 打印上一次事务的详细信息 [65](#page-74-0) 单独线设置(并行电话系统) [69](#page-78-0) 电话线类型测试,失败 [123](#page-132-0) 电话线连接测试,失败 [122](#page-131-0) 发送 [48](#page-57-0) 发送,排除故障 [127](#page-136-0) 共用电话线设置(并行电话系 统) [72](#page-81-0) 规格 [140](#page-149-0) 基于 Internet 协议 [62](#page-71-0) 记录,打印 [64](#page-73-0) 监视拨号 [50,](#page-59-0) [51](#page-60-0) 接收 [52](#page-61-0) 接收,故障排除 [125](#page-134-0) 接收,排除故障 [126](#page-135-0) 纠错模式 [51](#page-60-0) 排除应答机故障 [127](#page-136-0) 排解 [121](#page-130-0) 墙壁插孔测试,失败 [122](#page-131-0) 确认报告 [63](#page-72-0) 日志,清除 [65](#page-74-0) 设置类型 [67](#page-76-0) 设置,更改 [58](#page-67-0) 手动接收 [52](#page-61-0) 速度 [61](#page-70-0) 缩小 [54](#page-63-0) 特殊响铃设置(并行电话系 统) [71](#page-80-0) 特殊响铃,更改模式 [60](#page-69-0) 调制解调器和语音线,共用(并 行电话系统) [76](#page-85-0) 调制解调器和语音信箱,共用 (并行电话系统) [83](#page-92-0) 调制解调器,共用(并行电话系 统) [73](#page-82-0) 线路状况测试,失败 [124](#page-133-0) 音量 [62](#page-71-0) 应答机,设置(并行电话系 统) [78](#page-87-0)

应答模式 [59](#page-68-0) 应答响铃次数 [59](#page-68-0) 语音信箱,设置(并行电话系 统) [73](#page-82-0) 转发 [53](#page-62-0) 自动应答 [59](#page-68-0) 阻止号码 [54](#page-63-0) 传真机 调制解调器和应答机,共用(并 行电话系统) [80](#page-89-0) 应答机和调制解调器,共用(并 行电话系统) [80](#page-89-0) 串行电话系统 国家/地区 [66](#page-75-0) 设置类型 [67](#page-76-0) 错误报告,传真 [64](#page-73-0)

## **D**

DSL,传真设置 并行电话系统 [69](#page-78-0) 打印 传真 [53](#page-62-0) 传真报告 [63](#page-72-0) 传真记录 [64](#page-73-0) 排解 [129](#page-138-0) 上一次传真的详细信息 [65](#page-74-0) 双面打印 [35](#page-44-0) 诊断页 [131](#page-140-0) 打印机控制面板 定位 [5](#page-14-0) 发送传真 [48](#page-57-0) 网络设置 [97](#page-106-0) 打印机软件 (Windows) 打开 [28,](#page-37-0) [102](#page-111-0) 关于 [102](#page-111-0) 打印机状态报告 信息 [130](#page-139-0) 打印头 [134](#page-143-0) 清洁 [135](#page-144-0) 打印头,校准 [134](#page-143-0) 打印小册子 打印 [30](#page-39-0) 打印质量 清洁页面污点 [134](#page-143-0) 打印质量报告 [131](#page-140-0) 第二个纸盒 使用纸盒 2 [26](#page-35-0)

电话, 传真 发送 [49](#page-58-0) 发送, [49](#page-58-0) 接收 [52](#page-61-0) 电话簿 打印列表 [58](#page-67-0) 发送传真 [48](#page-57-0) 更改联系人 [56](#page-65-0) 更改联系人组 [57](#page-66-0) 删除联系人 [58](#page-67-0) 设置 [56](#page-65-0) 设置联系人组 [57](#page-66-0) 电话线 连接到正确的端口测试失败 [122](#page-131-0) 正确类型测试失败 [123](#page-132-0) 电话线,应答响铃模式 [60](#page-69-0) 电源 排除故障 [129](#page-138-0) 电源输入,定位 [6](#page-15-0) 多次送纸,故障排除 [113](#page-122-0)

#### **E**

ECM. *请参阅* 纠错模式 EWS. *请参阅* 嵌入式 Web 服务器

## **F**

fax 发送,故障排除 [125](#page-134-0) FoIP [62](#page-71-0) 发送传真 故障排除 [125](#page-134-0) 基本传真 [48](#page-57-0) 监视拨号 [50,](#page-59-0) [51](#page-60-0) 内存, 从 [50](#page-59-0) 排除故障 [127](#page-136-0) 通过电话 [49](#page-58-0) 发送扫描件 用于 OCR [44](#page-53-0) 辅助功能 [2](#page-11-0) 附件 设置 [26](#page-35-0) 复印 规格 [139](#page-148-0) **G** 更换墨盒 [91](#page-100-0) 故障排除 发送传真 [125](#page-134-0)

接收传真 [125](#page-134-0) 嵌入式 Web 服务器 [104](#page-113-0) 广播传真 发送 [51](#page-60-0) 规范信息 [140](#page-149-0), [146](#page-155-0) 规范型号识别码 [141](#page-150-0) 规格 物理 [138](#page-147-0) 系统要求 [138](#page-147-0) 纸张 [139](#page-148-0) **H** HP 实用程序 (OS X) 打开 [102](#page-111-0) 黑白页 传真机 [48](#page-57-0) 环境保护计划 [148](#page-157-0) 环境规格 [138](#page-147-0) 回收 墨盒 [150](#page-159-0) **I** Internet 协议 传真, 使用 [62](#page-71-0) IP 地址 检查打印机 [104](#page-113-0) IP 设置 [98](#page-107-0) ISDN 线,设置传真 并行电话系统 [70](#page-79-0) **J** 计算机调制解调器 与传真共用(并行电话系统) [73](#page-82-0) 与传真和应答机共用(并行电话 系统) [80](#page-89-0) 与传真和语音线共用(并行电话 系统) [76](#page-85-0) 与传真和语音信箱共用(并行电 话系统) [83](#page-92-0) 记录,传真 打印 [64](#page-73-0)

技术信息 传真规格 [140](#page-149-0) 复印规格 [139](#page-148-0) 扫描规格 [139](#page-148-0) 监视拨号 [50,](#page-59-0) [51](#page-60-0) 校准打印头 [134](#page-143-0)

接收传真 故障排除 [125](#page-134-0) 排除故障 [126](#page-135-0) 手动 [52](#page-61-0) 应答响铃次数 [59](#page-68-0) 转发 [53](#page-62-0) 自动 [52](#page-61-0) 自动应答模式 [59](#page-68-0) 阻止号码 [54](#page-63-0) 接头,定位 [6](#page-15-0) 介质 双面打印 [35](#page-44-0) 纠错模式 [51](#page-60-0)

#### **K**

客户支持 保修 [137](#page-146-0) 控制面板 按钮 [7](#page-16-0) 指示灯 [7](#page-16-0) 状态图标 [8](#page-17-0)

## **L**

垃圾传真模式 [54](#page-63-0) 链接速度,设置 [98](#page-107-0) 两面打印 [35](#page-44-0) 两面,打印 [35](#page-44-0)

## **M**

Mac OS [30](#page-39-0) 脉冲拨号 [61](#page-70-0) 墨盒 [6](#page-15-0), [92](#page-101-0) 部件号 [92](#page-101-0) 定位 [6](#page-15-0) 更换 [91](#page-100-0) 检查墨水量 [91](#page-100-0) 提示 [90](#page-99-0) 墨盒检修门,定位 [6](#page-15-0) 墨盒托架 清除托架卡纸 [112](#page-121-0) 墨水量图标 [8](#page-17-0) 墨水量,检查 [91](#page-100-0)

## **N**

内存 保存传真 [52](#page-61-0) 重新打印传真 [53](#page-62-0)

## **O OCR** 编辑扫描的文档 [44](#page-53-0) OS X HP 实用程序 [102](#page-111-0) **P** PBX 系统, 设置传真 并行电话系统 [70](#page-79-0) 排除故障 电源 [129](#page-138-0) 发送传真 [127](#page-136-0) 接收传真 [126](#page-135-0) 排解 不从纸盒进纸 [113](#page-122-0) 传真 [121](#page-130-0) 传真测试 [122](#page-131-0) 打印 [129](#page-138-0) 打印机状态报告 [130](#page-139-0) 多页取纸 [113](#page-122-0) 控制面板帮助系统 [130](#page-139-0) 送纸问题 [113](#page-122-0) 歪斜纸张 [113](#page-122-0) 网络配置页 [131](#page-140-0)

## **Q**

嵌入式 Web 服务器 Webscan [43](#page-52-0) 打开 [103](#page-112-0) 故障排除,无法打开 [104](#page-113-0) 关于 [102](#page-111-0) 墙壁插孔测试,传真 [122](#page-131-0) 墙壁电话插孔,传真 [122](#page-131-0) 清除 传真日志 [65](#page-74-0) 清洁 打印头 [134](#page-143-0), [135](#page-144-0) 扫描仪玻璃板 [132](#page-141-0) 送纸器 [133](#page-142-0) 外壳 [133](#page-142-0) 确认报告,传真 [63](#page-72-0)

# **R**

软件 OCR [44](#page-53-0) Webscan [43](#page-52-0)

**S** 扫描 OCR [44](#page-53-0) 扫描规格 [139](#page-148-0) 通过 Webscan [43](#page-52-0) 扫描仪玻璃板 定位 [5](#page-14-0) 放入原件 [24](#page-33-0) 清洁 [132](#page-141-0) 设置 DSL(并行电话系统) [69](#page-78-0) ISDN 线(并行电话系统) [70](#page-79-0) PBX 系统(并行电话系统) [70](#page-79-0) 测试传真 [84](#page-93-0) 传真方案 [67](#page-76-0) 传真,并行电话系统 [66](#page-75-0) 单独的传真线(并行电话系 统) [69](#page-78-0) 附件 [26](#page-35-0) 共用电话线(并行电话系统) [72](#page-81-0) 计算机调制解调器和应答机(并 行电话系统) [80](#page-89-0) 计算机调制解调器和语音线(并 行电话系统) [76](#page-85-0) 计算机调制解调器(并行电话系 统) [73](#page-82-0) 速度, 传真 [61](#page-70-0) 特殊响铃 [60](#page-69-0) 特殊响铃(并行电话系统) [71](#page-80-0) 调制解调器和语音信箱(并行电 话系统) [83](#page-92-0) 网络 [97](#page-106-0) 音量,传真 [62](#page-71-0) 应答机和调制解调器(并行电话 系统) [80](#page-89-0) 应答机(并行电话系统) [78](#page-87-0) 语音信箱和计算机调制解调器 (并行电话系统) [83](#page-92-0) 语音信箱(并行电话系统) [73](#page-82-0) "设置"图标 [8](#page-17-0) 湿度规格 [138](#page-147-0) 视图 网络设置 [98](#page-107-0) 手动传真 发送 [49,](#page-58-0) [50](#page-59-0) 接收 [52](#page-61-0) 双面打印 [35](#page-44-0)

#### 送纸器

放入原件 [25](#page-34-0) 进纸问题, 故障排除 [133](#page-142-0) 清洁 [133](#page-142-0) 送纸问题,故障排除 [113](#page-122-0) 缩小传真 [54](#page-63-0)

#### **T**

调制解调器 与传真共用(并行电话系统) [73](#page-82-0) 特殊响铃 并行电话系统 [71](#page-80-0) 更改 [60](#page-69-0) 调制解调器 与传真和应答机共用(并行电话 系统要求 [138](#page-147-0) 系统) [80](#page-89-0) 与传真和语音线共用(并行电话 系统) [76](#page-85-0) 与传真和语音信箱共用(并行电 话系统) [83](#page-92-0)

#### **U**

USB 连接 端口, 定位 [5,](#page-14-0) [6](#page-15-0)

#### **W**

Webscan [43](#page-52-0) Web 访问测试报告 [131](#page-140-0) Windows 打印小册子 [30](#page-39-0) 系统要求 [138](#page-147-0) 歪斜,故障排除 打印 [113](#page-122-0) 网络 IP 设置 [98](#page-107-0) 接头插图 [6](#page-15-0) 链接速度 [98](#page-107-0) 设置, 更改 [97](#page-106-0) 视图和打印设置 [98](#page-107-0) 无线设置 [131](#page-140-0) 无线通信设置 [95](#page-104-0) 网站 辅助功能信息 [2](#page-11-0) 环境计划 [148](#page-157-0) 维护 打印头 [134](#page-143-0) 更换墨盒 [91](#page-100-0) 检查墨水量 [91](#page-100-0)

校准打印头 [134](#page-143-0) 清洁 [133](#page-142-0) 清洁打印头 [135](#page-144-0) 页面污点 [134](#page-143-0) 诊断页 [131](#page-140-0) 温度规格 [138](#page-147-0) 无线测试报告 [131](#page-140-0) 无线电干扰 规范信息 [146](#page-155-0) 无线连接图标 [8](#page-17-0) 无线通信 规范信息 [146](#page-155-0) 设置 [95](#page-104-0)

#### **X**

线路状况测试,传真 [124](#page-133-0)

## **Y**

疑难排解 传真拨号音测试失败 [124](#page-133-0) 传真电话线类型测试失败 [123](#page-132-0) 传真电话线连接测试失败 [122](#page-131-0) 传真线路测试失败 [124](#page-133-0) 传真硬件测试失败 [122](#page-131-0) 墙壁传真插孔测试,失败 [122](#page-131-0) 设置 [54](#page-63-0) 应答机 [127](#page-136-0) 音量 传真音量 [62](#page-71-0) 音频拨号 [61](#page-70-0) 应答机 录制的传真音 [127](#page-136-0) 设置传真(并行电话系统) [78](#page-87-0) 通过传真和调制解调器进行设 置 [80](#page-89-0) 应答响铃次数 [59](#page-68-0) 应答响铃模式 并行电话系统 [71](#page-80-0) 更改 [60](#page-69-0) 硬件,传真设置测试 [122](#page-131-0) 用户标识码 [59](#page-68-0) 语音信箱 设置传真和计算机调制解调器 (并行电话系统) [83](#page-92-0) 设置传真(并行电话系统) [73](#page-82-0) 原件被卡 忌用的纸张 [18](#page-27-0) 清除 [106](#page-115-0)

诊断页 [131](#page-140-0) 正确的端口测试,传真 [122](#page-131-0) 支持的操作系统 [138](#page-147-0) 纸盒 定位 [5](#page-14-0) 排解进纸问题 [113](#page-122-0) 清除卡纸 [106](#page-115-0) 纸张宽度导轨插图 [5](#page-14-0) 装入纸张 [18](#page-27-0) 纸张 HP, 订购 [18](#page-27-0) 规格 [139](#page-148-0) 排解进纸问题 [113](#page-122-0) 清除卡纸 [106](#page-115-0) 歪斜纸张 [113](#page-122-0) 选择 [18](#page-27-0) 装入纸盒 [18](#page-27-0) 指示灯,控制面板 [7](#page-16-0) 转发传真 [53](#page-62-0) 状态 网络配置页 [131](#page-140-0) 状态图标 [8](#page-17-0) 自动缩小传真 [54](#page-63-0) 阻止的传真号码

**Z**